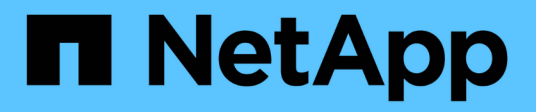

## **Gestion des événements et des alertes**

Active IQ Unified Manager 9.10

NetApp December 18, 2023

This PDF was generated from https://docs.netapp.com/fr-fr/active-iq-unified-manager-910/events/concept\_what\_active\_iq\_platform\_events\_are.html on December 18, 2023. Always check docs.netapp.com for the latest.

# **Sommaire**

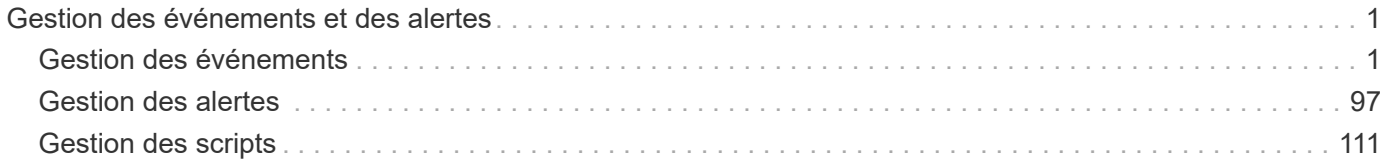

## <span id="page-2-0"></span>**Gestion des événements et des alertes**

## <span id="page-2-1"></span>**Gestion des événements**

Les événements vous aident à identifier les problèmes qui se produisent dans les clusters surveillés.

## **Sont les événements sur la plateforme Active IQ**

Unified Manager peut afficher les événements détectés par la plateforme Active IQ. Ces événements sont créés en exécutant un ensemble de règles sur les messages AutoSupport générés à partir de tous les systèmes de stockage contrôlés par Unified Manager.

Pour plus d'informations, voir ["Génération des événements de la plateforme Active IQ"](#page-15-0)

Unified Manager recherche automatiquement un nouveau fichier de règles et ne télécharge un nouveau fichier que lorsqu'il existe de nouvelles règles. Dans les sites sans accès réseau externe, vous devez télécharger manuellement les règles à partir de **Storage Management** > **Event Setup** > **Upload Rules**.

Ces événements Active IQ ne se chevauchent pas dans les événements Unified Manager existants et ils identifient les incidents ou les risques liés à la configuration du système, au câblage, aux meilleures pratiques et à la disponibilité.

Pour plus d'informations sur l'activation des événements de plate-forme, reportez-vous à la section ["Activation](https://docs.netapp.com/fr-fr/active-iq-unified-manager-910/config/concept_active_iq_platform_events.html) [des événements du portail Active IQ"P](https://docs.netapp.com/fr-fr/active-iq-unified-manager-910/config/concept_active_iq_platform_events.html)our plus d'informations sur le téléchargement de fichiers de règles, reportez-vous à la section ["Téléchargement d'un nouveau fichier de règles Active IQ"](#page-15-1)

NetApp Active IQ est un service cloud qui offre des analyses prédictives et un support proactif pour optimiser les opérations des systèmes de stockage dans le cloud hybride NetApp. Voir ["NetApp Active IQ"](https://www.netapp.com/us/products/data-infrastructure-management/active-iq.aspx) pour en savoir plus.

## **Quels sont les événements Event Management System**

Le système de gestion des événements (EMS) collecte les données d'événements de différentes parties du noyau ONTAP et fournit des mécanismes de transfert d'événements. Ces événements ONTAP peuvent être signalés comme des événements EMS dans Unified Manager. La surveillance et la gestion centralisées facilitent la configuration des événements EMS stratégiques et des notifications d'alerte basées sur ces événements EMS.

L'adresse Unified Manager est ajoutée en tant que destination de notification au cluster lorsque vous ajoutez le cluster à Unified Manager. Un événement EMS est signalé dès que l'événement se produit dans le cluster.

Il existe deux méthodes pour recevoir des événements EMS dans Unified Manager :

- Un certain nombre d'événements EMS importants sont automatiquement signalés.
- Vous pouvez vous abonner pour recevoir des événements EMS individuels.

Les événements EMS générés par Unified Manager sont signalés différemment selon la méthode dans

laquelle l'événement a été généré :

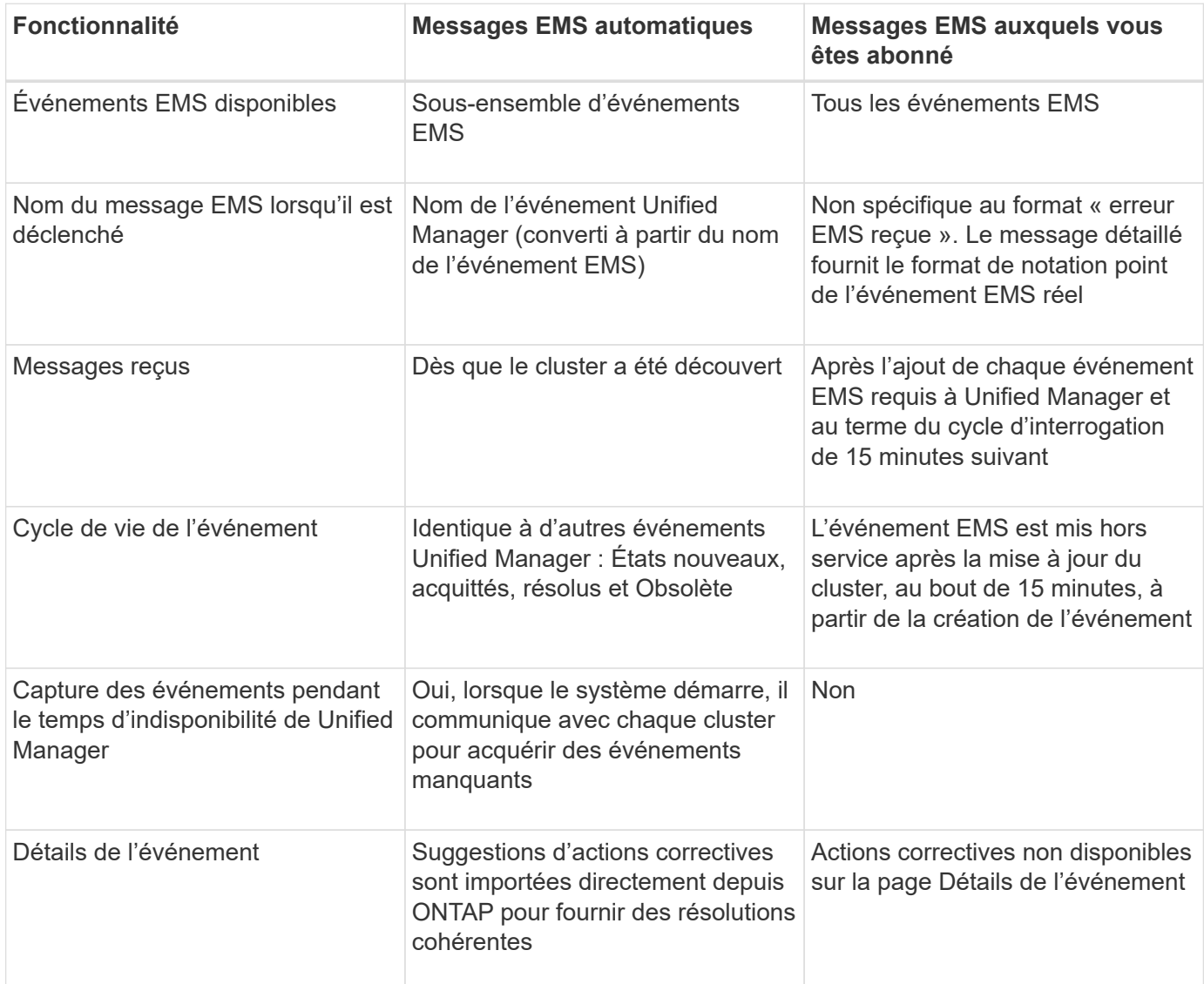

Certains des nouveaux événements EMS automatiques sont des événements informationnels qui indiquent qu'un incident précédent a été résolu. Par exemple, l'événement d'information « État de l'espace des composants FlexGroup OK » indique que l'événement d'erreur « les composants FlexGroup ont des problèmes d'espace » a été résolu. Les événements d'information ne peuvent pas être gérés à l'aide du même cycle de vie d'événement que d'autres types de gravité d'événement. Cependant, l'événement est automatiquement obsolète si le même volume reçoit un autre événement d'erreur "`problèmes de vitesse'".

## **Événements EMS ajoutés automatiquement à Unified Manager**

Les événements ONTAP EMS suivants sont ajoutés automatiquement à Unified Manager. Ces événements sont générés lorsqu'ils sont déclenchés sur un cluster que Unified Manager surveille.

Les événements EMS suivants sont disponibles lors de la surveillance des clusters exécutant ONTAP 9.5 ou une version supérieure du logiciel :

 $\left( \begin{array}{c} 1 \end{array} \right)$ 

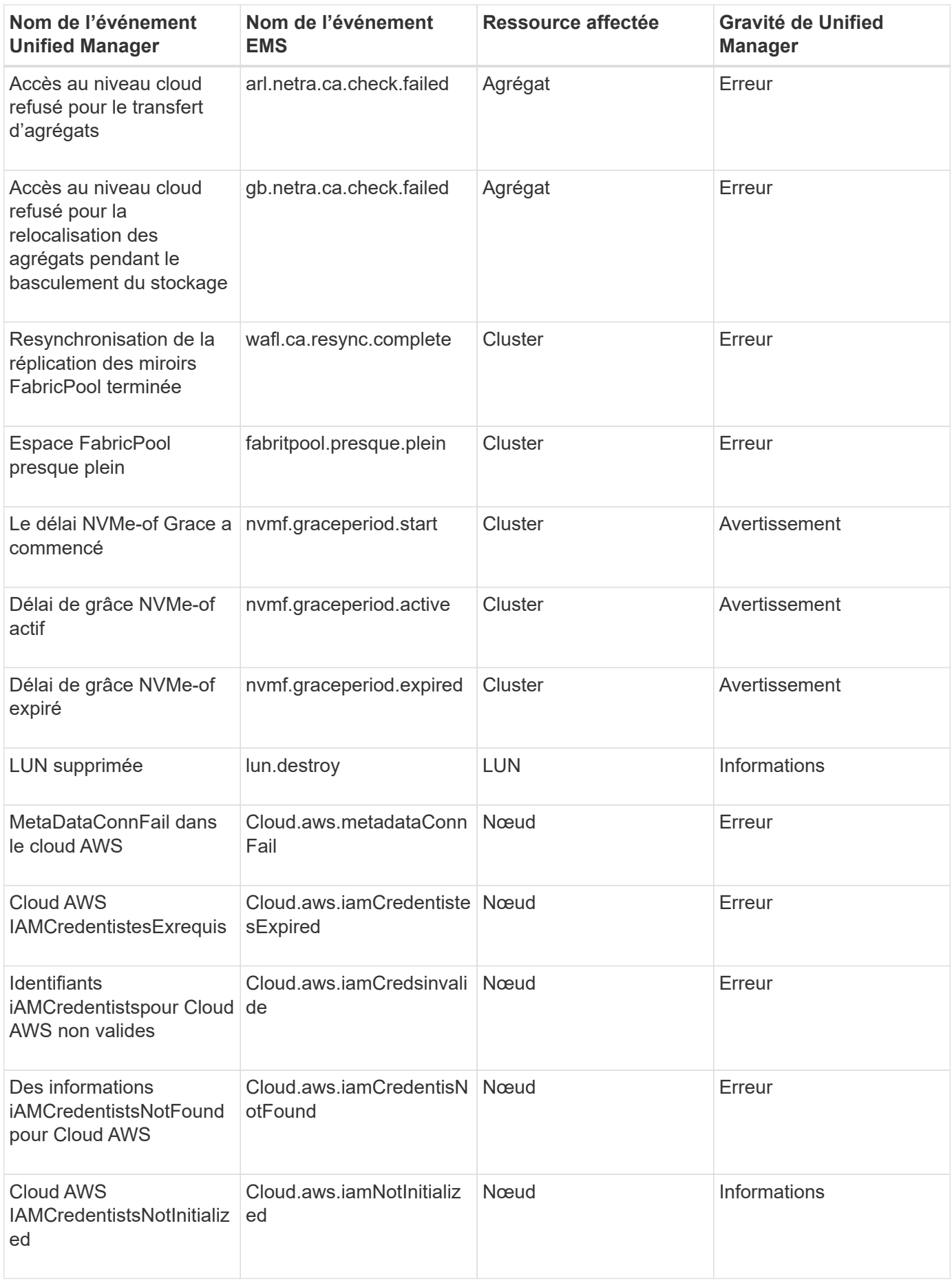

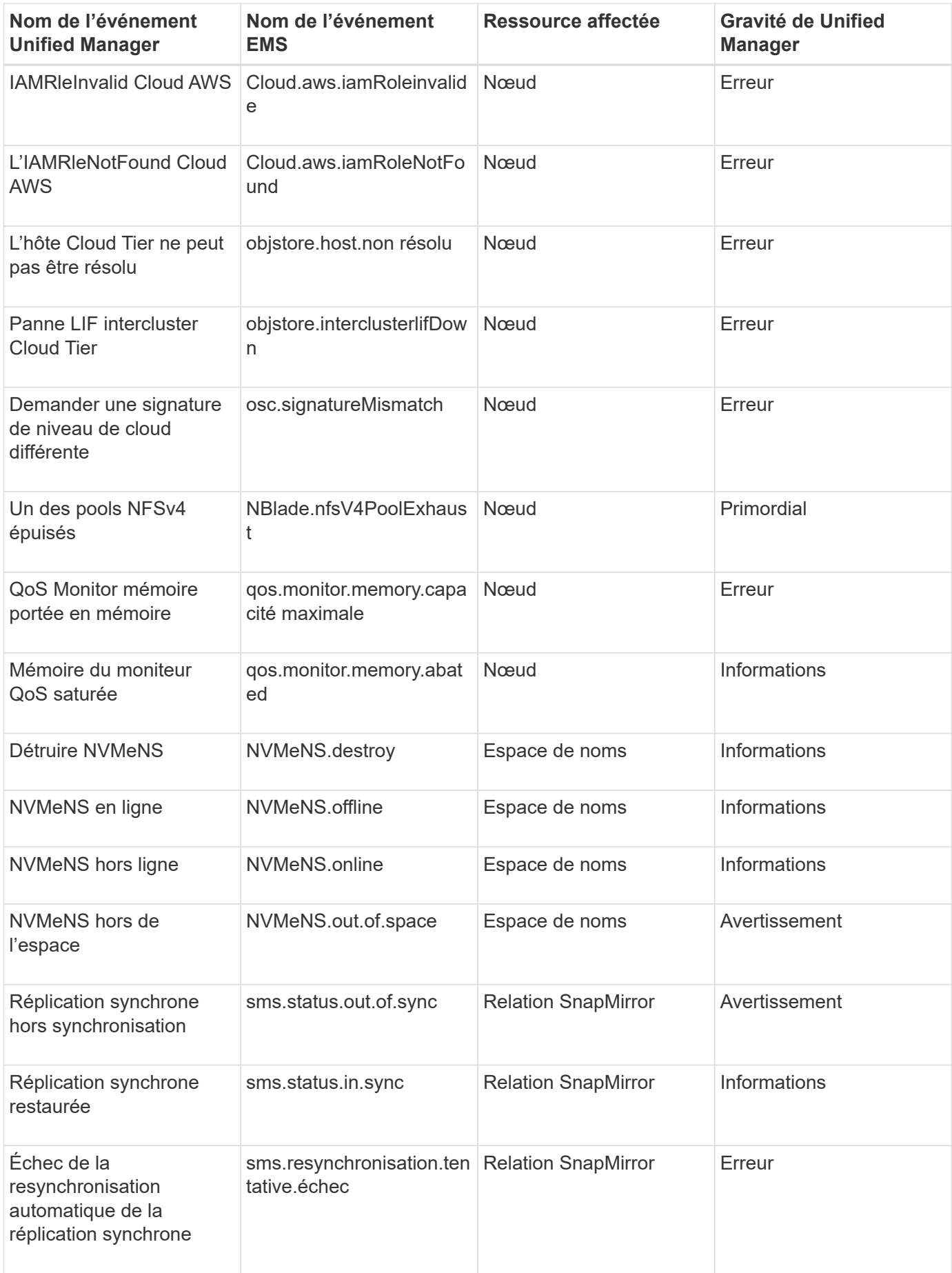

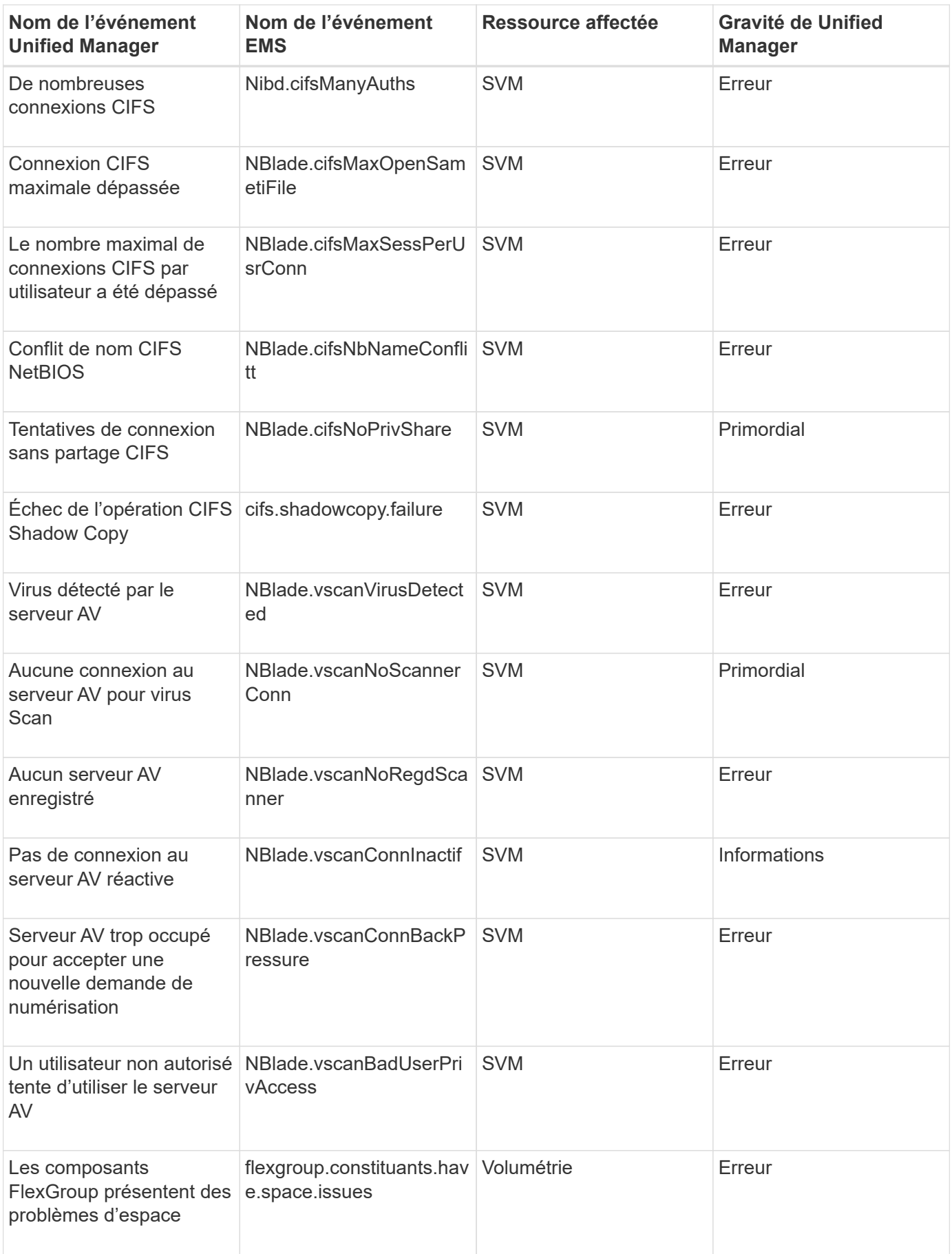

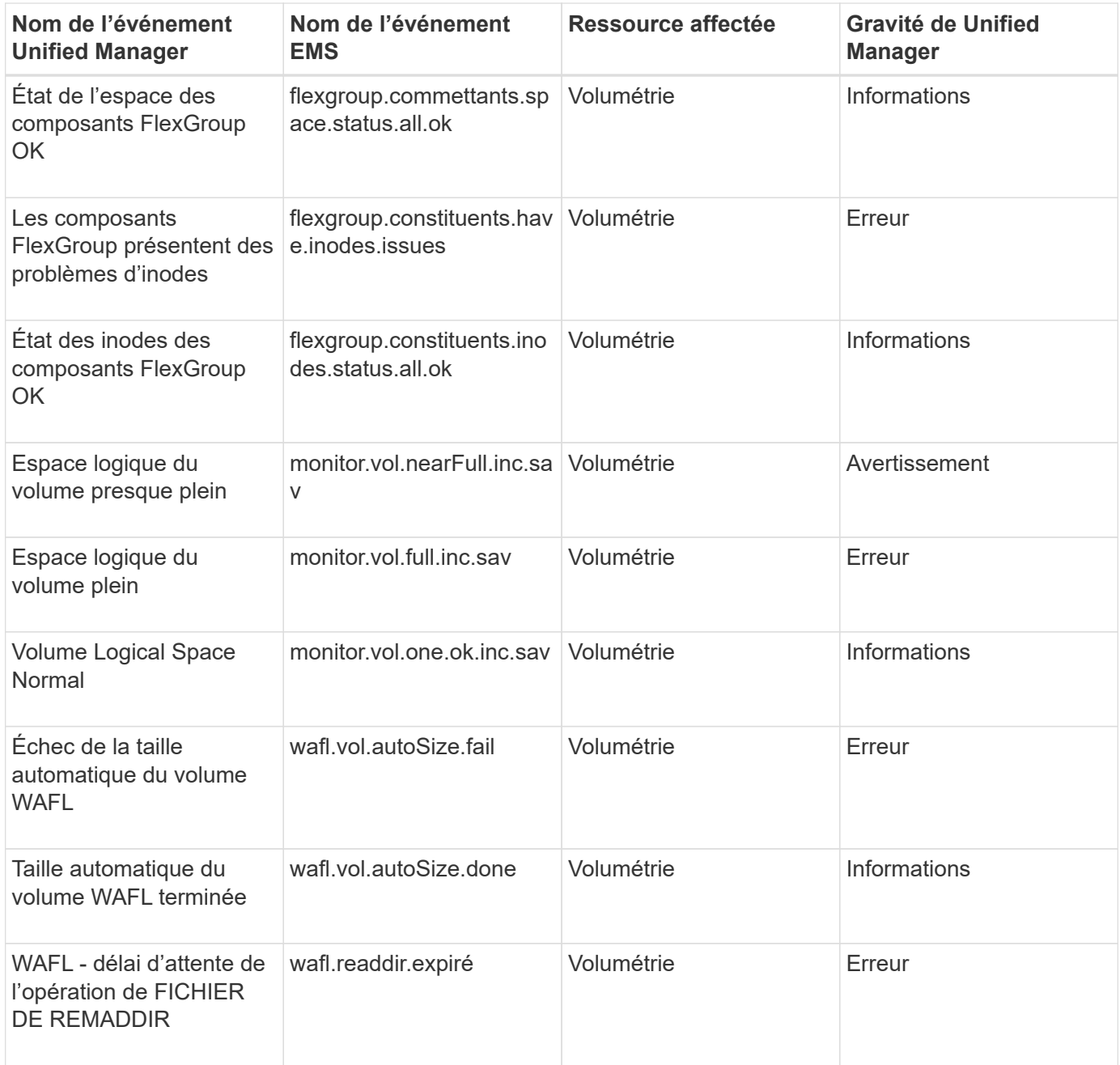

## **Abonnement aux événements ONTAP EMS**

Vous pouvez vous abonner aux événements EMS (Event Management System) générés par les systèmes installés avec le logiciel ONTAP. Un sous-ensemble d'événements EMS est automatiquement signalé à Unified Manager, mais des événements EMS supplémentaires ne sont signalés que si vous êtes abonné à ces événements.

## **Ce dont vous aurez besoin**

Ne vous abonnez pas aux événements EMS déjà ajoutés automatiquement à Unified Manager, car ils peuvent être source de confusion lors de la réception de deux événements pour le même problème.

Vous pouvez vous abonner à un certain nombre d'événements EMS. Tous les événements auxquels vous êtes abonné sont validés, et seuls les événements validés sont appliqués aux clusters que vous surveillez dans

Unified Manager. Le catalogue d'événements EMS *ONTAP 9* fournit des informations détaillées sur tous les messages EMS pour la version spécifiée du logiciel ONTAP 9. Recherchez la version appropriée du catalogue d'événements *EMS* dans la page Documentation produit de ONTAP 9 pour obtenir la liste des événements applicables.

## ["Bibliothèque de produits ONTAP 9"](https://mysupport.netapp.com/documentation/productlibrary/index.html?productID=62286)

Vous pouvez configurer les alertes relatives aux événements EMS ONTAP auxquels vous êtes abonné et créer des scripts personnalisés à exécuter pour ces événements.

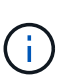

Si vous ne recevez pas les événements EMS ONTAP auxquels vous êtes abonné, il peut y avoir un problème de configuration DNS du cluster qui empêche le cluster d'atteindre le serveur Unified Manager. Pour résoudre ce problème, l'administrateur du cluster doit corriger la configuration DNS du cluster, puis redémarrer Unified Manager. Cette opération permet de vider les événements EMS en attente du serveur Unified Manager.

## **Étapes**

- 1. Dans le volet de navigation de gauche, cliquez sur **Storage Management** > **Event Setup**.
- 2. Dans la page Configuration des événements, cliquez sur le bouton **s'abonner aux événements EMS**.
- 3. Dans la boîte de dialogue s'abonner aux événements EMS, entrez le nom de l'événement EMS ONTAP auquel vous souhaitez vous abonner.

Pour afficher les noms des événements EMS auxquels vous pouvez vous abonner, depuis le shell du cluster ONTAP, vous pouvez utiliser event route show (Avant ONTAP 9) ou le event catalog show (ONTAP 9 ou version ultérieure).

["Comment configurer et recevoir des alertes de l'abonnement aux événements EMS ONTAP dans Active](https://kb.netapp.com/Advice_and_Troubleshooting/Data_Infrastructure_Management/OnCommand_Suite/How_to_configure_and_receive_alerts_from_ONTAP_EMS_Event_Subscription_in_Active_IQ_Unified_Manager) [IQ Unified Manager"](https://kb.netapp.com/Advice_and_Troubleshooting/Data_Infrastructure_Management/OnCommand_Suite/How_to_configure_and_receive_alerts_from_ONTAP_EMS_Event_Subscription_in_Active_IQ_Unified_Manager)

4. Cliquez sur **Ajouter**.

L'événement EMS est ajouté à la liste des événements EMS auxquels vous êtes abonné, mais la colonne applicable au cluster affiche l'état « Inconnu » pour l'événement EMS que vous avez ajouté.

- 5. Cliquez sur **Enregistrer et fermer** pour enregistrer l'abonnement aux événements EMS avec le cluster.
- 6. Cliquez de nouveau sur **Abonnez-vous aux événements EMS**.

L'état « Oui » apparaît dans la colonne applicable au cluster pour l'événement EMS que vous avez ajouté.

Si le statut n'est pas « Oui », vérifiez l'orthographe du nom de l'événement EMS ONTAP. Si le nom n'est pas saisi correctement, vous devez supprimer l'événement incorrect, puis ajouter à nouveau l'événement.

Lorsque l'événement EMS ONTAP se produit, l'événement s'affiche sur la page événements. Vous pouvez sélectionner l'événement pour afficher les détails de l'événement EMS sur la page Détails de l'événement. Vous pouvez également gérer la disposition de l'événement ou créer des alertes pour cet événement.

## **Que se passe-t-il lorsqu'un événement est reçu**

Lorsqu'Unified Manager reçoit un événement, celui-ci s'affiche sur la page Tableau de bord, dans la page d'inventaire de la gestion des événements, dans les onglets Summary et Explorer de la page Cluster/Performance, ainsi que dans la page d'inventaire

## spécifique à chaque objet (par exemple, la page d'inventaire volumes/Health).

Lorsque Unified Manager détecte plusieurs occurrences continues de la même condition d'événement pour le même composant de cluster, il traite toutes les occurrences comme un événement unique et non comme des événements distincts. La durée de l'événement est incrémentée pour indiquer que l'événement est toujours actif.

En fonction de la configuration des paramètres dans la page Configuration des alertes, vous pouvez avertir d'autres utilisateurs de ces événements. L'alerte entraîne le lancement des actions suivantes :

- Un e-mail sur l'événement peut être envoyé à tous les utilisateurs d'Unified Manager Administrator.
- L'événement peut être envoyé à d'autres destinataires de courrier électronique.
- Une interruption SNMP peut être envoyée au récepteur d'interruption.
- Un script personnalisé peut être exécuté pour exécuter une action.

Ce flux de travail est présenté dans le schéma suivant.

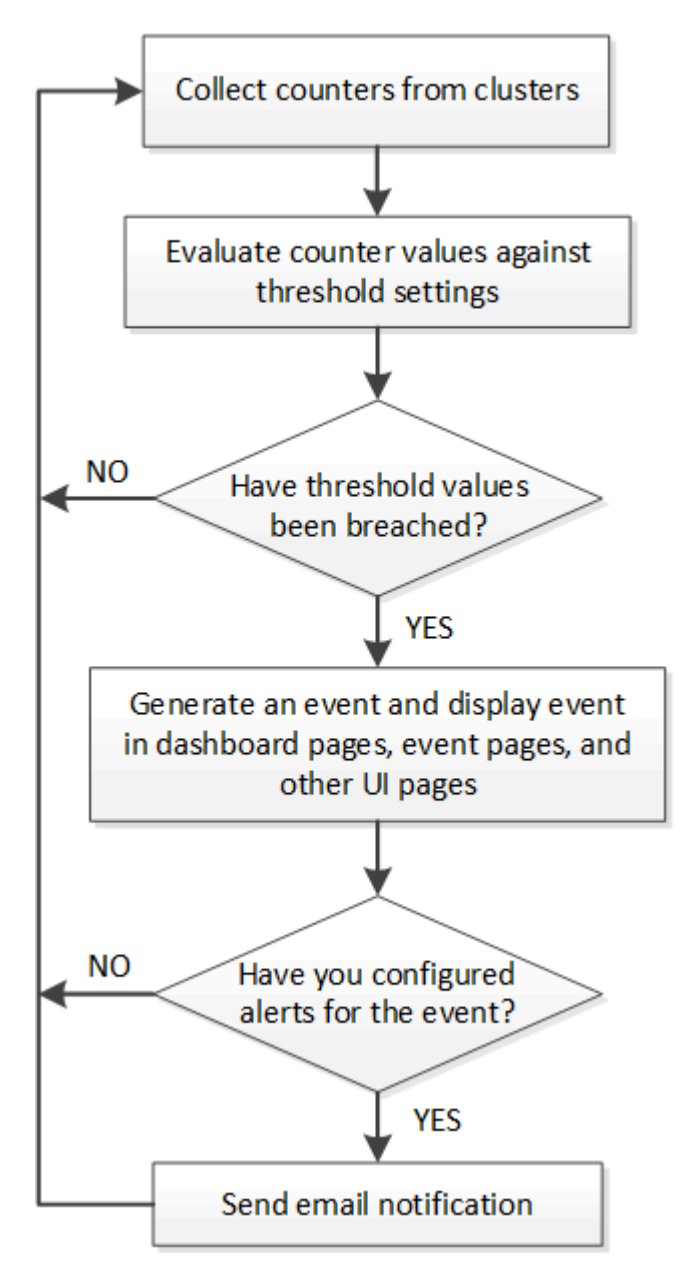

## **Affichage des événements et des détails des événements**

Vous pouvez afficher les détails d'un événement déclenché par Unified Manager pour effectuer une action corrective. Par exemple, si un événement de santé est hors ligne, vous pouvez cliquer sur cet événement pour afficher les détails et effectuer les actions correctives nécessaires.

## **Ce dont vous aurez besoin**

Vous devez avoir le rôle opérateur, administrateur d'applications ou administrateur de stockage.

Les détails de l'événement incluent des informations telles que la source de l'événement, la cause de l'événement et toute note liée à l'événement.

## **Étapes**

1. Dans le volet de navigation de gauche, cliquez sur **Event Management**.

Par défaut, la vue tous les événements actifs affiche les événements nouveaux et acquittés (actifs) qui ont été générés au cours des 7 derniers jours ayant un niveau d'impact d'incident ou de risque.

- 2. Si vous souhaitez afficher une catégorie particulière d'événements, par exemple, les événements de capacité ou les événements de performances, cliquez sur **Afficher** et sélectionnez dans le menu des types d'événements.
- 3. Cliquez sur le nom de l'événement dont vous souhaitez afficher les détails.

Les détails de l'événement s'affichent sur la page Détails de l'événement.

## **Affichage des événements non assignés**

Vous pouvez afficher les événements non attribués, puis les affecter à un utilisateur qui peut les résoudre.

## **Ce dont vous aurez besoin**

Vous devez avoir le rôle opérateur, administrateur d'applications ou administrateur de stockage.

## **Étapes**

1. Dans le volet de navigation de gauche, cliquez sur **Event Management**.

Par défaut, les événements nouveaux et acquittés sont affichés sur la page d'inventaire gestion des événements.

2. Dans le volet **filtres**, sélectionnez l'option de filtre **non affecté** dans la zone **affecté à**.

## **Confirmation et résolution des événements**

Vous devez accuser réception d'un événement avant de commencer à travailler sur le problème qui a généré l'événement afin de ne pas continuer à recevoir de notifications d'alerte répétées. Après avoir effectué une action corrective pour un événement particulier, vous devez marquer l'événement comme résolu.

#### **Ce dont vous aurez besoin**

Vous devez avoir le rôle opérateur, administrateur d'applications ou administrateur de stockage.

Vous pouvez accepter et résoudre plusieurs événements simultanément.

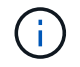

Vous ne pouvez pas accuser réception d'événements d'information.

## **Étapes**

- 1. Dans le volet de navigation de gauche, cliquez sur **Event Management**.
- 2. Dans la liste des événements, effectuez les opérations suivantes pour accuser réception des événements :

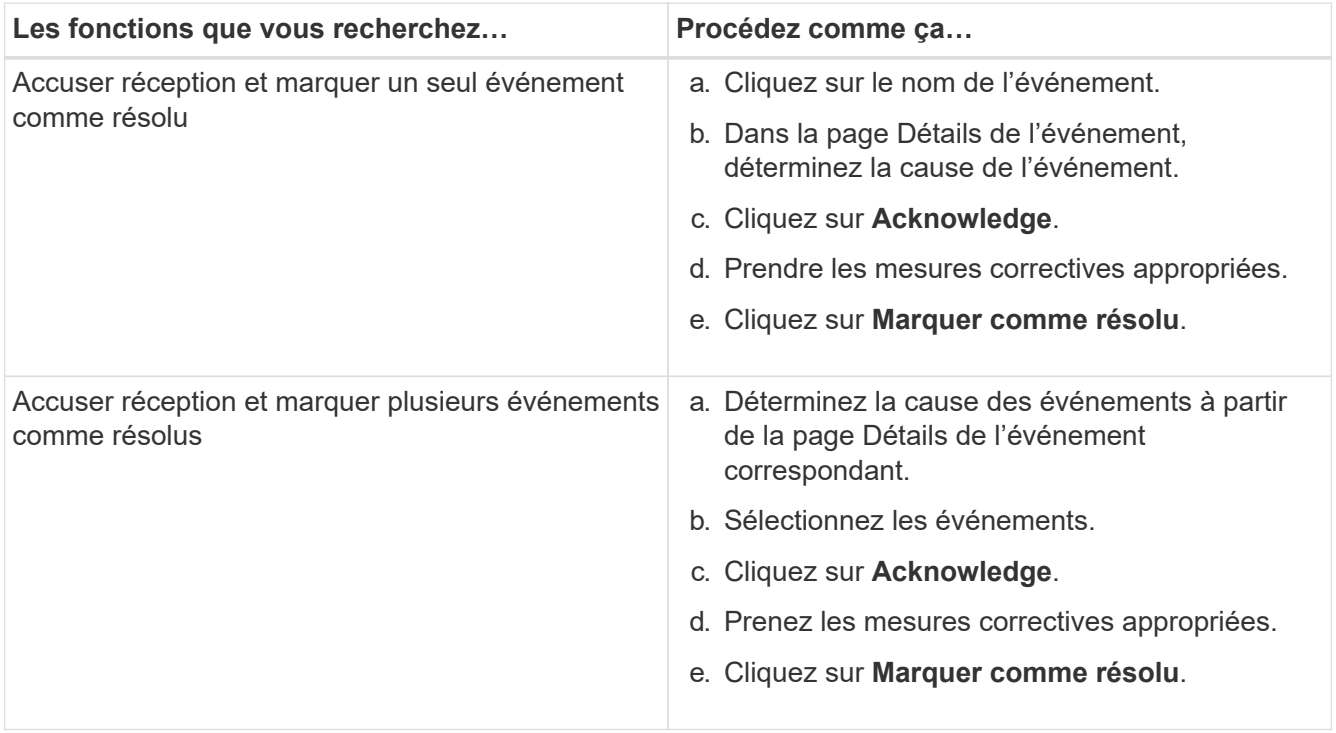

Une fois que l'événement est marqué comme résolu, l'événement est déplacé vers la liste des événements résolus.

3. **Facultatif** : dans la zone **Notes et mises à jour**, ajoutez une note sur la façon dont vous avez traité l'événement, puis cliquez sur **Post**.

## **Attribution d'événements à des utilisateurs spécifiques**

Vous pouvez attribuer des événements non attribués à vous-même ou à d'autres utilisateurs, y compris des utilisateurs distants. Vous pouvez réattribuer des événements à un autre utilisateur, si nécessaire. Par exemple, en cas de problèmes fréquents sur un objet de stockage, vous pouvez attribuer les événements associés à ces problèmes à l'utilisateur qui gère cet objet.

## **Ce dont vous aurez besoin**

- Le nom et l'ID e-mail de l'utilisateur doivent être configurés correctement.
- Vous devez avoir le rôle opérateur, administrateur d'applications ou administrateur de stockage.

## **Étapes**

- 1. Dans le volet de navigation de gauche, cliquez sur **Event Management**.
- 2. Dans la page d'inventaire **Event Management**, sélectionnez un ou plusieurs événements à attribuer.
- 3. Attribuez l'événement en choisissant l'une des options suivantes :

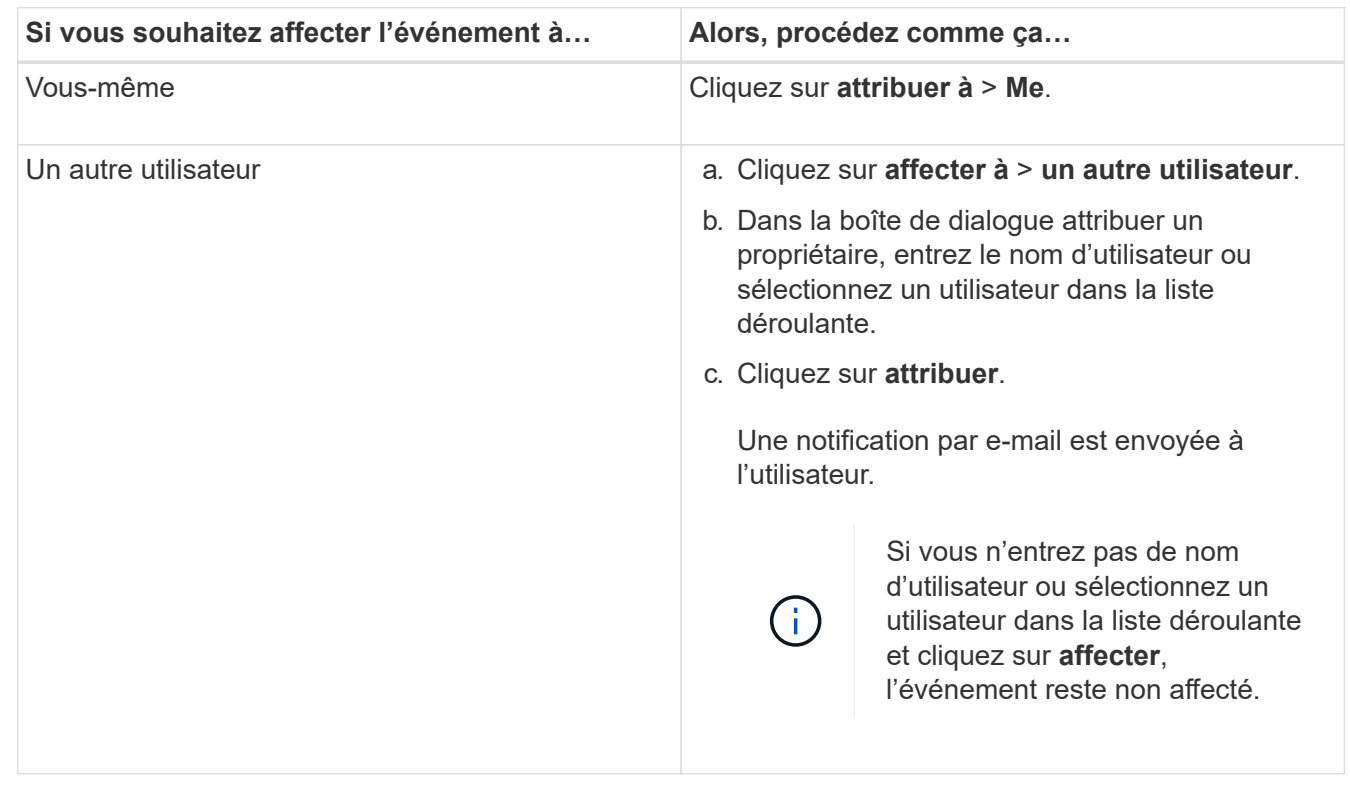

## **Désactivation des événements indésirables**

Tous les événements sont activés par défaut. Vous pouvez désactiver globalement les événements pour empêcher la génération de notifications pour les événements qui ne sont pas importants dans votre environnement. Vous pouvez activer les événements désactivés lorsque vous souhaitez reprendre la réception de notifications pour eux.

## **Ce dont vous aurez besoin**

Vous devez avoir le rôle Administrateur d'applications ou Administrateur de stockage.

Lorsque vous désactivez des événements, les événements générés précédemment dans le système sont signalés comme obsolètes et les alertes configurées pour ces événements ne sont pas déclenchées. Lorsque vous activez des événements désactivés, les notifications de ces événements sont générées à partir du cycle de surveillance suivant.

Lorsque vous désactivez un événement pour un objet (par exemple, le vol offline Event), puis, plus tard, vous activez l'événement, Unified Manager ne génère pas de nouveaux événements pour les objets qui sont mis hors ligne lorsque l'événement était à l'état désactivé. Unified Manager génère un nouvel événement uniquement lorsqu'il y a une modification de l'état de l'objet après la réactivation de l'événement.

## **Étapes**

1. Dans le volet de navigation de gauche, cliquez sur **Storage Management** > **Event Setup**.

2. Dans la page **Event Setup**, désactivez ou activez les événements en choisissant l'une des options suivantes :

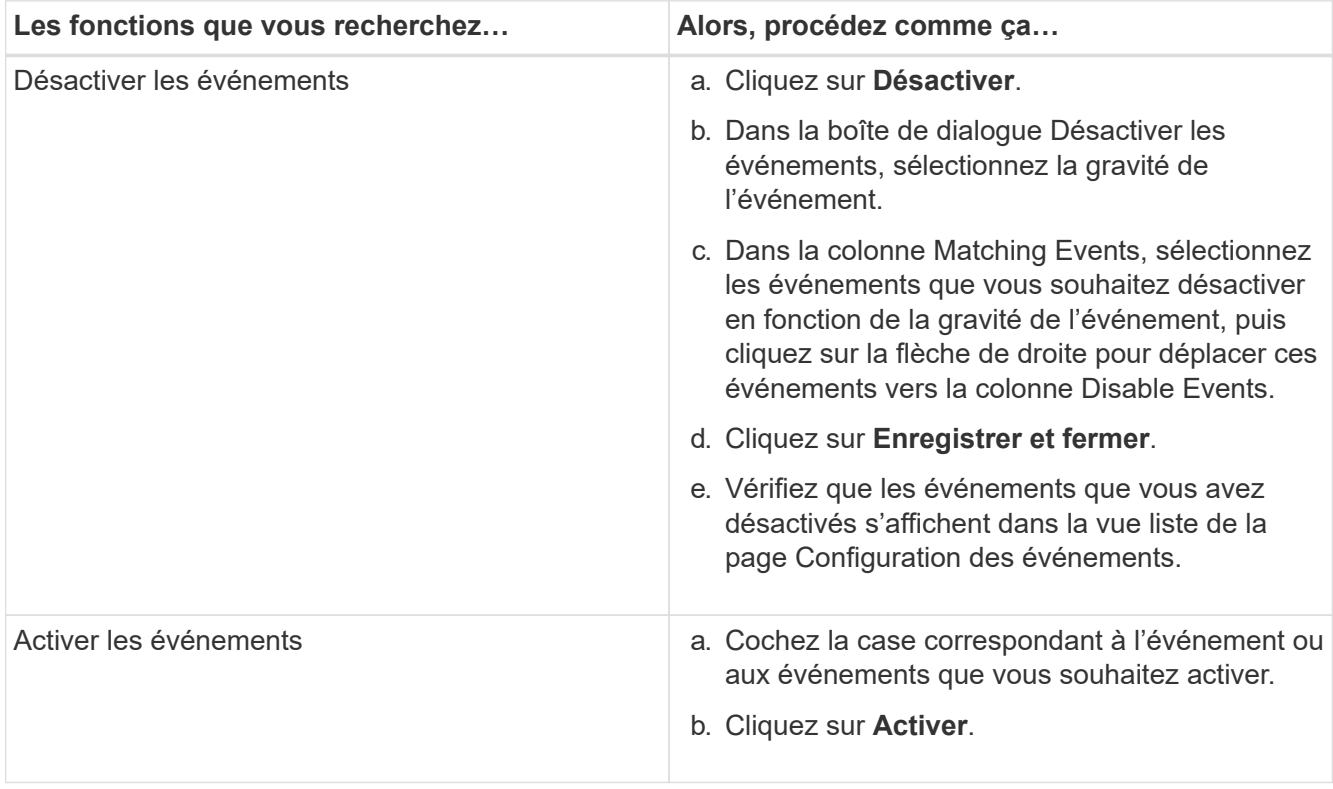

## **Résolution des problèmes à l'aide de la correction automatique de Unified Manager**

Unified Manager peut diagnostiquer en profondeur certains événements et fournir une résolution unique à l'aide du bouton **Fix it**. Lorsqu'elles sont disponibles, ces résolutions sont affichées dans le tableau de bord, à partir de la page Détails de l'événement et dans la sélection analyse de la charge de travail du menu de navigation gauche.

La plupart des événements ont différentes résolutions possibles qui s'affichent sur la page des détails d'événement. Vous pouvez ainsi implémenter la solution la plus adaptée à l'aide de ONTAP System Manager ou de l'interface de ligne de commandes de ONTAP. Une action **Fix it** est disponible lorsque Unified Manager a déterminé qu'il existe une seule résolution pour résoudre le problème et qu'il peut être résolu à l'aide d'une commande CLI ONTAP.

## **Étapes**

1. Pour afficher les événements qui peuvent être corrigés à partir du **Dashboard**, cliquez sur **Dashboard**.

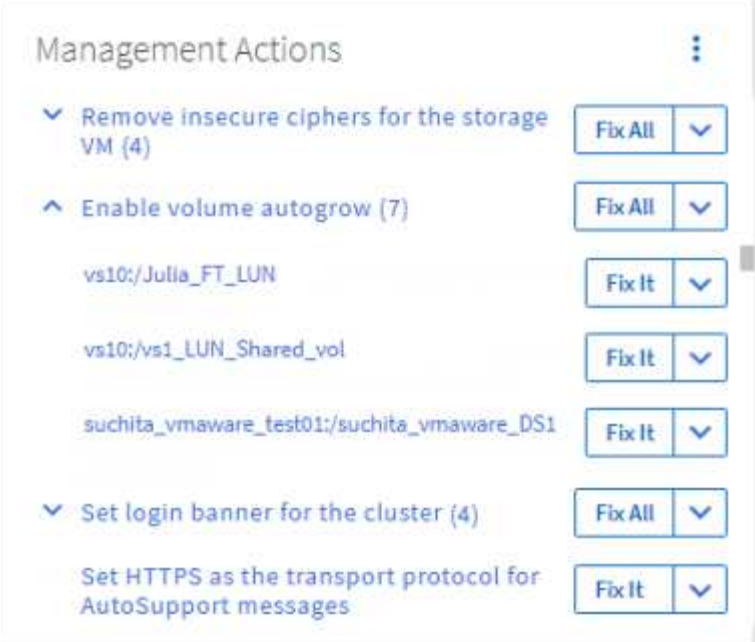

2. Pour résoudre les problèmes que Unified Manager peut résoudre, cliquez sur le bouton **Fix it**. Pour résoudre un problème qui existe sur plusieurs objets, cliquez sur le bouton **réparer tout**.

Pour plus d'informations sur les problèmes qui peuvent être résolus par correction automatique, reportez-vous à la section ["Problèmes pouvant être résolus par Unified Manager"](https://docs.netapp.com/fr-fr/active-iq-unified-manager-910/storage-mgmt/reference_what_ontap_issues_can_unified_manager_fix.html)

## **Activation et désactivation du reporting des événements Active IQ**

Les événements liés à la plateforme Active IQ sont générés et affichés par défaut dans l'interface utilisateur Unified Manager. Si vous constatez que ces événements sont trop « bruyants » ou que vous ne souhaitez pas afficher ces événements dans Unified Manager, vous pouvez les désactiver. Vous pouvez les activer ultérieurement si vous souhaitez reprendre la réception de ces notifications.

## **Ce dont vous aurez besoin**

Vous devez avoir le rôle Administrateur d'applications.

Lorsque vous désactivez cette fonctionnalité, Unified Manager cesse de recevoir immédiatement les événements liés à la plateforme Active IQ.

Lorsque vous activez cette fonctionnalité, Unified Manager commence à recevoir des événements sur la plateforme Active IQ peu après minuit, sur le fuseau horaire du cluster. L'heure de début est basée sur l'heure à laquelle Unified Manager reçoit des messages AutoSupport de chaque cluster.

## **Étapes**

- 1. Dans le volet de navigation de gauche, cliquez sur **général** > **Paramètres de fonction**.
- 2. Dans la page **Paramètres de la fonction**, désactivez ou activez les événements de plate-forme Active IQ en choisissant l'une des options suivantes :

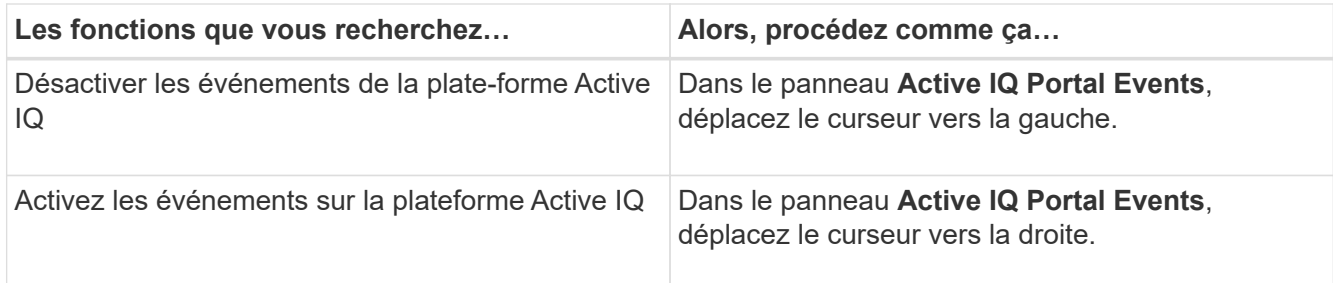

## <span id="page-15-1"></span>**Téléchargement d'un nouveau fichier de règles Active IQ**

Unified Manager recherche automatiquement un nouveau fichier de règles Active IQ et télécharge un nouveau fichier dès qu'il existe de nouvelles règles. Cependant, sur les sites sans accès réseau externe, vous devez télécharger le fichier de règles manuellement.

## **Ce dont vous aurez besoin**

- Le reporting sur les événements Active IQ doit être activé.
- Vous devez télécharger le fichier de règles depuis le site de support NetApp.

Il est recommandé de télécharger un nouveau fichier de règles environ une fois par mois pour assurer la protection de vos systèmes de stockage et leur fonctionnement optimal. Le fichier de règles se trouve à l'adresse suivante : [http://mysupport.netapp.com/NOW/public/unified\\_manager/bin/secure\\_rules.zip](http://mysupport.netapp.com/NOW/public/unified_manager/bin/secure_rules.zip)

#### **Étapes**

- 1. Sur un ordinateur disposant d'un accès réseau, accédez au site de support NetApp et téléchargez les règles en vigueur . zip fichier.
- 2. Transférez le fichier de règles sur un support que vous pouvez apporter dans la zone sécurisée, puis copiez-le sur un système de la zone sécurisée.
- 3. Dans le volet de navigation de gauche, cliquez sur **Storage Management** > **Event Setup**.
- 4. Dans la page **Event Setup**, cliquez sur le bouton **Upload Rules**.
- 5. Dans la boîte de dialogue **règles de chargement**, accédez aux règles et sélectionnez-les .zip Fichier que vous avez téléchargé et cliquez sur **Upload**.

Ce processus peut prendre quelques minutes.

Le fichier de règles est décompressé sur le serveur Unified Manager. Une fois que vos clusters gérés ont généré un fichier AutoSupport après minuit, Unified Manager vérifie les clusters par rapport au fichier de règles et génère de nouveaux risques et incidents, le cas échéant.

Pour plus d'informations, consultez l'article de cette base de connaissance :["Comment mettre à jour les règles](https://kb.netapp.com/Advice_and_Troubleshooting/Data_Infrastructure_Management/Active_IQ_Unified_Manager/How_to_update_AIQCASecure_rules_manually_in_Active_IQ_Unified_Manager) [AIQCASecure manuellement dans Active IQ Unified Manager"](https://kb.netapp.com/Advice_and_Troubleshooting/Data_Infrastructure_Management/Active_IQ_Unified_Manager/How_to_update_AIQCASecure_rules_manually_in_Active_IQ_Unified_Manager).

## <span id="page-15-0"></span>**Génération des événements de la plateforme Active IQ**

Les incidents et les risques liés à la plateforme Active IQ sont convertis en événements Unified Manager, comme illustré dans le diagramme ci-dessous.

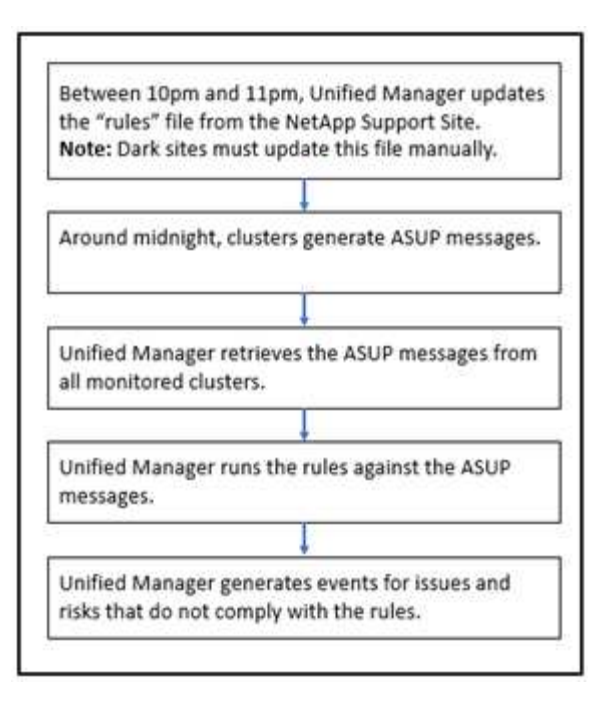

Comme vous pouvez le voir, le fichier de règles compilé sur la plateforme Active IQ est actualisé et les messages AutoSupport de cluster sont générés quotidiennement. Unified Manager met à jour la liste d'événements.

## **Résoudre les événements relatifs à la plateforme Active IQ**

Les risques et incidents liés à la plateforme Active IQ sont similaires aux autres événements affectant Unified Manager. En effet, ils peuvent être affectés à des fins de résolution et ont le même état disponible. Toutefois, lorsque vous résolvez ces types d'événements à l'aide du bouton **Fix it**, vous pouvez vérifier la résolution en quelques heures.

Le diagramme suivant présente les actions à effectuer (en vert) et les actions à effectuer par Unified Manager (en noir) lors de la résolution des événements générés à partir de la plateforme Active IQ.

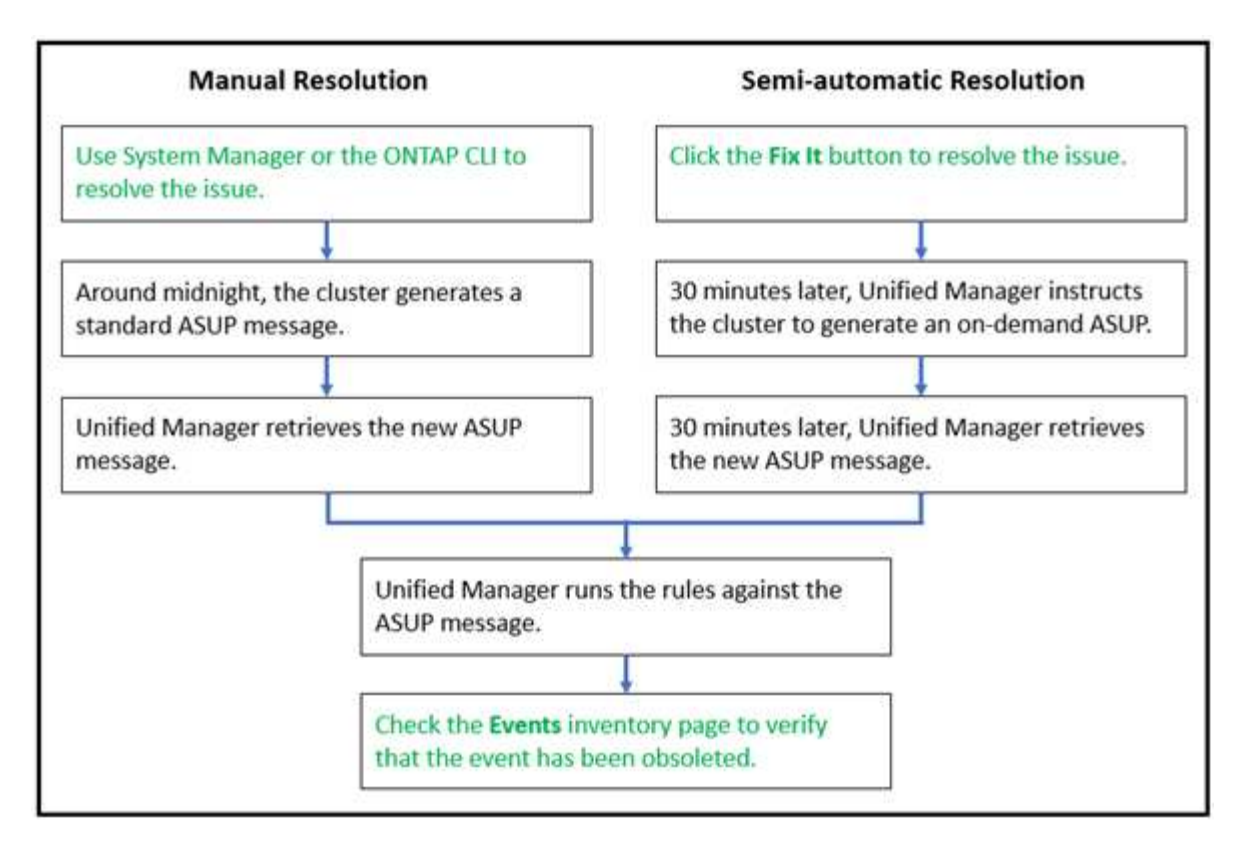

Pour effectuer une résolution manuelle, vous devez vous connecter à System Manager ou à l'interface de ligne de commandes ONTAP pour corriger le problème. Vous pourrez vérifier le problème uniquement après la génération d'un nouveau message AutoSupport à minuit.

Lors de l'exécution d'une résolution semi-automatique à l'aide du bouton **Fix it**, vous pouvez vérifier que le correctif a réussi en quelques heures.

## **Configuration des paramètres de conservation des événements**

Vous pouvez indiquer le nombre de mois pendant lequel un événement est conservé dans le serveur Unified Manager avant d'être supprimé automatiquement.

## **Ce dont vous aurez besoin**

Vous devez avoir le rôle Administrateur d'applications.

La conservation d'événements pendant plus de 6 mois peut affecter les performances du serveur et n'est pas recommandée.

## **Étapes**

- 1. Dans le volet de navigation de gauche, cliquez sur **général** > **Data Retention**.
- 2. Dans la page **Data Retention**, sélectionnez le curseur dans la zone Event Retention (conservation des événements) et déplacez-le au nombre de mois pendant lesquels les événements doivent être conservés, puis cliquez sur **Save** (Enregistrer).

## **Qu'est-ce qu'une fenêtre de maintenance Unified Manager**

Vous définissez une fenêtre de maintenance Unified Manager afin de supprimer les événements et les alertes d'une période spécifique lorsque vous avez planifié la

maintenance du cluster et que vous ne souhaitez pas recevoir un grand nombre de notifications non souhaitées.

Lorsque la fenêtre de maintenance démarre, un événement « fenêtre de maintenance d'objet démarrée » est affiché sur la page d'inventaire de gestion d'événements. Cet événement est automatiquement obsolète lorsque la fenêtre de maintenance se termine.

Lors d'une fenêtre de maintenance, les événements liés à tous les objets du cluster sont toujours générés, mais ils n'apparaissent sur aucune page de l'interface utilisateur et aucune alerte ou tout autre type de notification n'est envoyée pour ces événements. Vous pouvez cependant afficher les événements générés pour tous les objets de stockage pendant une fenêtre de maintenance en sélectionnant l'une des options d'affichage de la page d'inventaire gestion des événements.

Vous pouvez planifier l'ouverture d'une fenêtre de maintenance. Vous pouvez modifier les heures de début et de fin d'une fenêtre de maintenance planifiée et annuler une fenêtre de maintenance planifiée.

## **Planification d'une fenêtre de maintenance pour désactiver les notifications d'événements du cluster**

Si vous avez un temps d'indisponibilité planifié pour un cluster, par exemple pour mettre à niveau le cluster ou pour déplacer l'un des nœuds, vous pouvez supprimer les événements et les alertes qui seraient normalement générés pendant ce délai en planifiant une fenêtre de maintenance Unified Manager.

## **Ce dont vous aurez besoin**

Vous devez avoir le rôle Administrateur d'applications ou Administrateur de stockage.

Lors d'une fenêtre de maintenance, les événements liés à tous les objets du cluster sont toujours générés, mais ils n'apparaissent pas sur la page d'événement. En outre, aucune alerte ou tout autre type de notification n'est envoyée pour ces événements.

L'heure saisie pour la fenêtre de maintenance est basée sur l'heure sur le serveur Unified Manager.

## **Étapes**

- 1. Dans le volet de navigation de gauche, cliquez sur **Storage Management** > **Cluster Setup**.
- 2. Dans la colonne **Maintenance mode** du cluster, sélectionnez le bouton coulissant et déplacez-le vers la droite.

La fenêtre de calendrier s'affiche.

3. Sélectionnez la date et l'heure de début et de fin de la fenêtre de maintenance et cliquez sur **appliquer**.

Le message « programmé » s'affiche à côté du bouton coulissant.

Lorsque l'heure de début est atteinte, le cluster passe en mode maintenance et un événement « Object Maintenance Window Started » est généré.

## **Modification ou annulation d'une fenêtre de maintenance planifiée**

Si vous avez configuré une fenêtre de maintenance Unified Manager pour qu'elle s'effectue à l'avenir, vous pouvez modifier les heures de début et de fin ou annuler la fenêtre de maintenance.

## **Ce dont vous aurez besoin**

Vous devez avoir le rôle Administrateur d'applications ou Administrateur de stockage.

L'annulation d'une fenêtre de maintenance en cours d'exécution est utile si la maintenance du cluster est terminée avant l'heure de fin de la fenêtre de maintenance planifiée et que vous souhaitez recevoir à nouveau des événements et des alertes à partir du cluster.

## **Étapes**

- 1. Dans le volet de navigation de gauche, cliquez sur **Storage Management** > **Cluster Setup**.
- 2. Dans la colonne **Maintenance mode** du cluster :

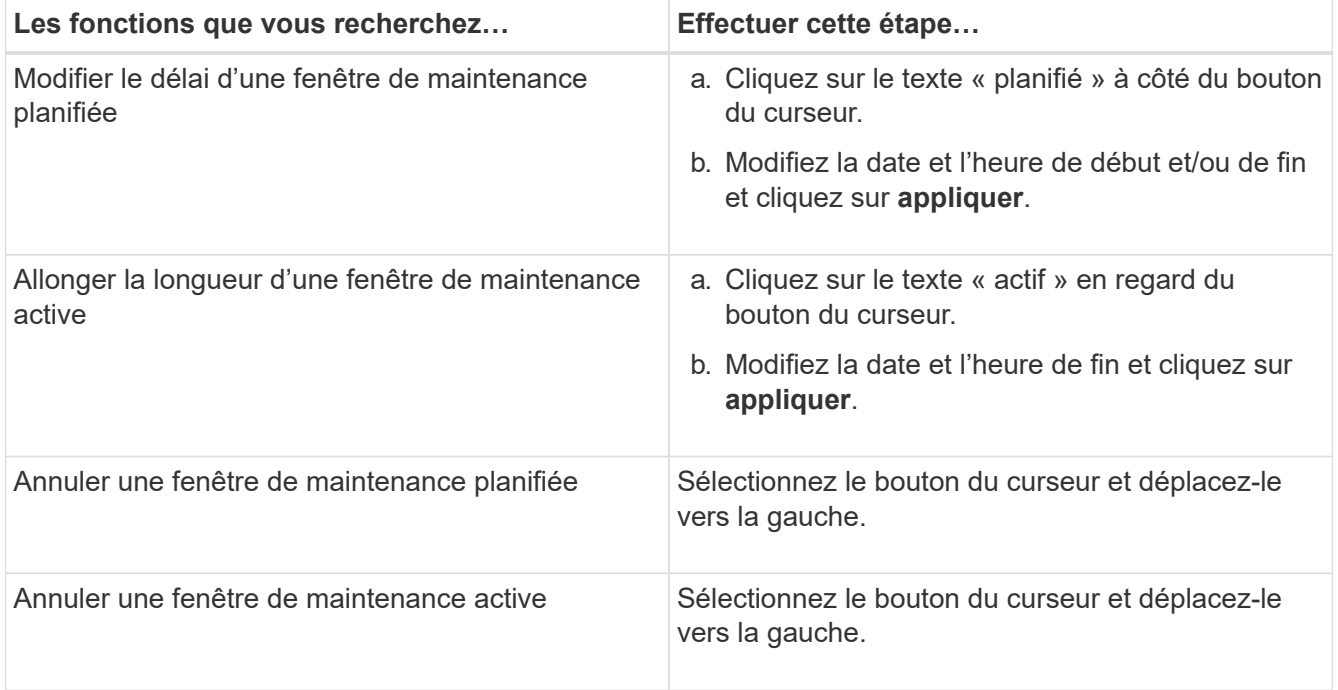

## **Affichage des événements qui se sont produits lors d'une fenêtre de maintenance**

Si nécessaire, vous pouvez afficher les événements générés pour tous les objets de stockage au cours d'une fenêtre de maintenance Unified Manager. La plupart des événements apparaissent à l'état Obsolète une fois la fenêtre de maintenance terminée et toutes les ressources système sont sauvegardées et en cours d'exécution.

## **Ce dont vous aurez besoin**

Au moins une fenêtre de maintenance doit avoir été effectuée avant que des événements soient disponibles.

Les événements qui se sont produits pendant une fenêtre de maintenance n'apparaissent pas par défaut sur la page d'inventaire de gestion des événements.

## **Étapes**

1. Dans le volet de navigation de gauche, cliquez sur **Evénements**.

Par défaut, tous les événements actifs (nouveaux et acquittés) sont affichés sur la page d'inventaire gestion des événements.

2. Dans le volet Affichage, sélectionnez l'option **tous les événements générés pendant la maintenance**.

La liste des événements trigés au cours des 7 derniers jours à partir de toutes les sessions de la fenêtre de maintenance et de tous les clusters s'affiche.

3. Si plusieurs fenêtres de maintenance ont été disponibles pour un seul cluster, vous pouvez cliquer sur l'icône du calendrier **déclenché Time** et sélectionner la durée des événements de la fenêtre de maintenance que vous souhaitez afficher.

## **Gestion des événements de ressources du système hôte**

Unified Manager inclut un service qui surveille les problèmes de ressources sur le système hôte sur lequel Unified Manager est installé. Des problèmes tels que le manque d'espace disque disponible ou le manque de mémoire sur le système hôte peuvent déclencher des événements de station de gestion affichés sous forme de messages de bannière dans la partie supérieure de l'interface utilisateur.

Les événements de Management Station indiquent un problème avec le système hôte sur lequel Unified Manager est installé. Les problèmes liés à la station de gestion incluent l'espace disque insuffisant sur le système hôte, Unified Manager manquant d'un cycle régulier de collecte de données et l'absence d'achèvement, ou fin tardive, de l'analyse statistique car le prochain sondage de collecte a été lancé.

Contrairement à tous les autres messages d'événement Unified Manager, ces messages d'avertissement et événements critiques particuliers de la station de gestion s'affichent dans des bannières.

## **Étape**

1. Pour afficher les informations d'événement de station de gestion, effectuez les opérations suivantes :

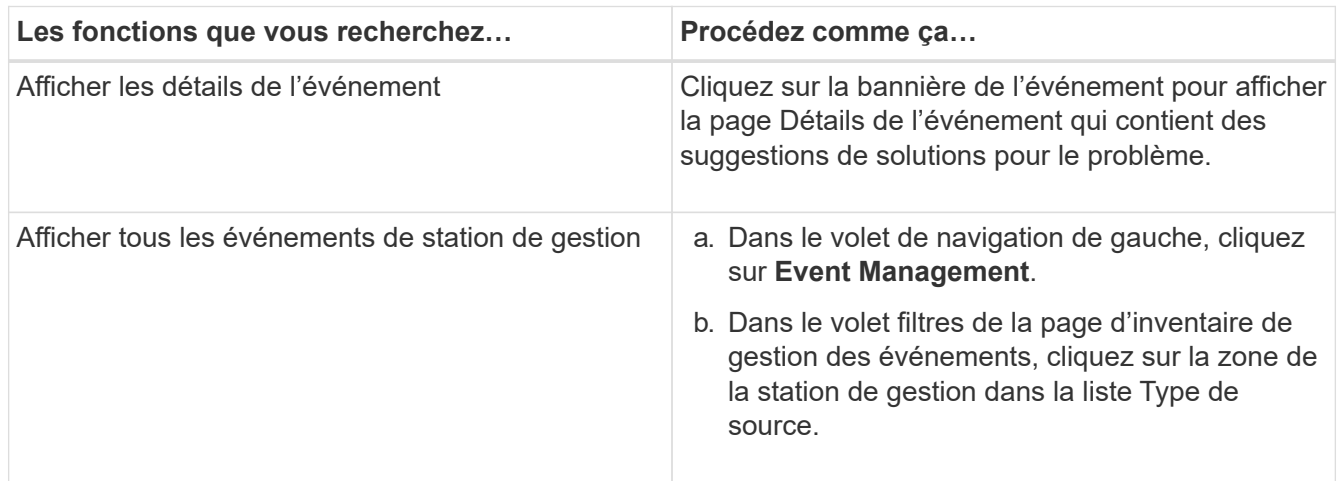

## **Présentation des événements**

La compréhension des concepts relatifs aux événements vous permet de gérer efficacement les clusters et les objets de cluster, et de définir les alertes de manière appropriée.

## **Définitions d'état d'événement**

L'état d'un événement vous aide à déterminer si une action corrective appropriée est nécessaire. Un événement peut être Nouveau, accusé de réception, résolu ou Obsolète. Notez que les événements nouveaux et acquittés sont considérés comme des événements actifs.

Les États d'événement sont les suivants :

## • **Nouveau**

État d'un nouvel événement.

• **Reconnu**

État d'un événement lorsque vous l'avez reconnu.

• **Résolu**

État d'un événement lorsqu'il est marqué comme résolu.

## • **Obsolète**

État d'un événement lorsqu'il est automatiquement corrigé ou lorsque la cause de l'événement n'est plus valide.

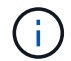

Vous ne pouvez pas accepter ou résoudre un événement obsolète.

#### **Exemple de différents États d'un événement**

Les exemples suivants illustrent les modifications manuelles et automatiques de l'état des événements.

Lorsque l'événement Cluster inaccessible est déclenché, l'état de l'événement est Nouveau. Lorsque vous reconnaissez l'événement, l'état de l'événement passe à reconnu. Lorsque vous avez effectué une action corrective adéquate, vous devez marquer l'événement comme résolu. L'état de l'événement devient alors résolu.

Si l'événement Cluster inaccessible est généré en raison d'une panne de courant, lorsque l'alimentation est restaurée, le cluster démarre sans intervention de l'administrateur. Par conséquent, l'événement Cluster inaccessible n'est plus valide et l'état de l'événement passe à Obsolète dans le cycle de surveillance suivant.

Unified Manager envoie une alerte lorsqu'un événement est à l'état Obsolète ou résolu. La ligne d'objet de l'email et le contenu de l'e-mail d'une alerte fournissent des informations sur l'état de l'événement. Un trap SNMP contient également des informations relatives à l'état d'événement.

## **Description des types de gravité d'événement**

Chaque événement est associé à un type de gravité pour vous aider à hiérarchiser les événements nécessitant une action corrective immédiate.

• **Critique**

Un problème peut entraîner une interruption des services si des mesures correctives ne sont pas prises

#### immédiatement.

Les événements stratégiques de performance sont envoyés uniquement à partir de seuils définis par l'utilisateur.

## • **Erreur**

La source de l'événement est toujours en cours d'exécution. Toutefois, une action corrective est nécessaire pour éviter toute interruption de service.

## • **Avertissement**

La source d'événement a rencontré un événement que vous devez connaître ou qu'un compteur de performances pour un objet de cluster est hors de la plage normale et doit être surveillé pour vérifier qu'il n'atteint pas la gravité critique. Les événements de ce niveau de gravité n'entraînent pas d'interruption des services, mais une action corrective immédiate peut ne pas être nécessaire.

Les événements d'avertissement de performance sont envoyés à partir de seuils définis par l'utilisateur, définis par le système ou dynamiques.

## • **Information**

L'événement se produit lorsqu'un nouvel objet est découvert ou lorsqu'une action utilisateur est exécutée. Par exemple, lorsqu'un objet de stockage est supprimé ou en cas de modification de la configuration, l'événement contenant des informations de type de gravité est généré.

Les événements d'informations sont envoyés directement depuis ONTAP lorsqu'il détecte une modification de configuration.

## **Description des niveaux d'impact d'événement**

Chaque événement est associé à un niveau d'impact (incident, risque, événement ou mise à niveau) pour vous aider à hiérarchiser les événements nécessitant une action corrective immédiate.

## • **Incident**

Un incident est un ensemble d'événements pouvant entraîner l'arrêt du service des données au client et un manque d'espace pour le stockage des données. Les événements ayant un niveau d'impact de l'incident sont les plus graves. Une action corrective immédiate doit être prise pour éviter toute perturbation du service.

## • **Risque**

Un risque est un ensemble d'événements pouvant entraîner l'arrêt du service des données au client et le manque d'espace pour le stockage des données. Les événements ayant un impact sur le niveau de risque peuvent entraîner des perturbations du service. Une action corrective peut être nécessaire.

## • **Événement**

Un événement est un changement d'état ou d'état des objets de stockage et de leurs attributs. Les événements ayant un niveau d'impact de l'événement sont informatifs et ne nécessitent pas d'action corrective.

#### • **Mise à niveau**

Les événements de mise à niveau sont un type spécifique d'événement signalé par la plate-forme Active IQ. Ces événements identifient les problèmes liés à la résolution des problèmes lorsque vous devez mettre à niveau le logiciel ONTAP, le firmware des nœuds ou le logiciel du système d'exploitation (pour les conseils de sécurité). Vous pouvez effectuer une action corrective immédiatement pour certains de ces problèmes, alors que d'autres peuvent attendre la prochaine maintenance planifiée.

## **Description des zones d'impact de l'événement**

Les événements sont classés en six catégories d'impact (disponibilité, capacité, configuration, performances, protection, et sécurité) pour vous permettre de vous concentrer sur les types d'événements dont vous êtes responsable.

## • **Disponibilité**

Les événements de disponibilité vous avertissent lorsqu'un objet de stockage est hors ligne, si un service de protocole est défaillant, en cas de basculement du stockage ou si un problème survient au niveau du matériel.

## • **Capacité**

Les événements de capacité vous avertissent lorsque vos agrégats, volumes, LUN ou espaces de noms sont proches ou ont atteint un seuil de taille, ou si le taux de croissance est inhabituel pour votre environnement.

## • **Configuration**

Les événements de configuration vous informent de la détection, de la suppression, de l'ajout, de la suppression ou du changement de nom de vos objets de stockage. Les événements de configuration ont un niveau d'événement et un type d'information de gravité.

## • **Performance**

Les événements de performances vous avertissent des conditions de ressources, de configuration ou d'activité sur votre cluster qui peuvent nuire à la vitesse des entrées et des récupérations du stockage de données pour vos objets de stockage surveillés.

## • **Protection**

Les événements de protection vous signalent les incidents et les risques impliquant des relations SnapMirror, des problèmes de capacité de destination, des problèmes avec les relations SnapVault ou des problèmes de protection. Tout objet ONTAP (notamment les agrégats, les volumes et les SVM) hébergeant des volumes secondaires et des relations de protection est classé dans la zone d'impact sur la protection.

## • **Sécurité**

Les événements de sécurité vous signalent le niveau de sécurité de vos clusters ONTAP, de vos SVM et de vos volumes, en fonction des paramètres définis dans le système ["Guide NetApp sur le renforcement](http://www.netapp.com/us/media/tr-4569.pdf) [de la sécurité des environnements ONTAP 9".](http://www.netapp.com/us/media/tr-4569.pdf)

De plus, ce domaine inclut des événements de mise à niveau signalés sur la plateforme Active IQ.

## **Mode de calcul de l'état de l'objet**

L'état de l'objet est déterminé par l'événement le plus grave qui détient actuellement un état Nouveau ou reconnu. Par exemple, si l'état d'un objet est erreur, l'un des événements de l'objet a un type de gravité erreur. Une fois l'action corrective effectuée, l'état d'événement passe à résolu.

## **Détails du graphique d'événements de performances dynamiques**

Pour les événements de performance dynamiques, la section System Diagnosis (diagnostic du système) de la page Event Details (Détails des événements) répertorie les principaux workloads présentant la latence ou l'utilisation la plus élevée du composant de cluster en conflit. Les statistiques de performance sont basées sur l'heure à laquelle l'événement de performance a été détecté jusqu'à la dernière fois que l'événement a été analysé. Les graphiques affichent également les statistiques de performances historiques pour le composant de cluster en conflit.

Par exemple, vous pouvez identifier les charges de travail avec une utilisation élevée d'un composant afin de déterminer la charge de travail à déplacer vers un composant moins utilisé. Le déplacement de la charge de travail réduirait le travail sur le composant actuel, ce qui aurait probablement pour effet de démettre le composant en conflit. À la de cette section correspond à la plage d'heure et de date lorsqu'un événement a été détecté et analysé pour la dernière fois. Pour les événements actifs (nouveaux ou acquittés), la dernière analyse continue à être mise à jour.

Les graphiques latence et activité affichent les noms des principales charges de travail lorsque vous positionnez le curseur de votre souris sur le graphique. En cliquant sur le menu Type de charge de travail à droite du graphique, vous pouvez trier les charges de travail en fonction de leur rôle dans l'événement, notamment *requins*, *bullies* ou *victimes*. Il affiche également des détails sur leur latence et leur utilisation sur le composant de cluster en conflit. Vous pouvez comparer la valeur réelle à la valeur attendue pour savoir quand la charge de travail se trouvait en dehors de la plage prévue de latence ou d'utilisation. Voir les *charges de travail contrôlées par Unified Manager*.

# $\mathbf{d}$

Lorsque vous triez par écart de latence en fonction des pics, les workloads définis par système ne s'affichent pas dans le tableau, car la latence s'applique uniquement aux workloads définis par l'utilisateur. Les charges de travail avec des valeurs de latence très faibles ne sont pas affichées dans le tableau.

Pour plus d'informations sur les seuils de performances dynamiques, reportez-vous à la section *Quels sont les événements*. Pour plus d'informations sur le classement des charges de travail par Unified Manager et sur l'ordre de tri, reportez-vous à la section *manière dont Unified Manager détermine l'impact sur les performances d'un événement*.

Les données des graphiques montrent 24 heures de statistiques de performance avant la dernière analyse de l'événement. Les valeurs réelles et les valeurs attendues pour chaque charge de travail sont basées sur le temps pendant lequel la charge de travail a été impliquée dans l'événement. Par exemple, une charge de travail peut impliquer un événement après la détection de l'événement. Ses statistiques de performances peuvent donc ne pas correspondre aux valeurs lors de la détection d'événement. Par défaut, les workloads sont triés par écart de latence maximal (le plus élevé).

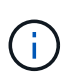

Dans la mesure où Unified Manager conserve un maximum de 30 jours de données historiques de performances et d'événements de 5 minutes, si l'événement est âgé de plus de 30 jours, aucune donnée de performance n'est affichée.

#### • **Colonne Tri de la charge de travail**

#### ◦ **Tableau de latence**

Affiche l'impact de l'événement sur la latence de la charge de travail au cours de la dernière analyse.

#### ◦ **Colonne utilisation des composants**

Affiche des détails sur l'utilisation de la charge de travail du composant de cluster dans les conflits. Dans les graphiques, l'utilisation réelle est une ligne bleue. Une barre rouge met en évidence la durée de l'événement, de l'heure de détection à la dernière heure analysée. Pour plus d'informations, reportez-vous à la section *mesures des performances de la charge de travail*.

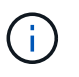

Pour le composant réseau, car les statistiques de performances du réseau proviennent de l'activité hors du cluster, cette colonne n'est pas affichée.

#### ◦ **Utilisation des composants**

Affiche l'historique d'utilisation, en pourcentage, des composants du traitement réseau, du traitement des données et de l'agrégat, ou l'historique d'activité, en pourcentage, du composant du groupe de règles de QoS. Le graphique ne s'affiche pas pour les composants réseau ou d'interconnexion. Vous pouvez pointer vers les statistiques pour afficher les statistiques d'utilisation à un point dans le temps spécifique.

#### ◦ **Total écrire Mo/s Historique**

Pour le composant Ressources MetroCluster uniquement, la indique le débit d'écriture total, en mégaoctets par seconde (Mbit/s), pour toutes les charges de travail de volume qui sont mises en miroir sur le cluster partenaire dans une configuration MetroCluster.

#### ◦ **Historique des événements**

Affiche des lignes grisées en rouge pour indiquer les événements historiques du composant en conflit. Pour les événements obsolètes, le graphique affiche les événements survenus avant la détection de l'événement sélectionné et après sa résolution.

## **Modifications de configuration détectées par Unified Manager**

Unified Manager surveille vos clusters pour modifier la configuration, ce qui vous permet de déterminer si une modification a pu être causée ou contribué à un événement de performances. Les pages de l'Explorateur de performances affichent une icône d'événement de changement ( ) pour indiquer la date et l'heure de détection de la modification.

Vous pouvez consulter les graphiques de performances dans les pages de l'explorateur de performances et dans la page analyse de la charge de travail pour voir si l'événement de modification a affecté les performances de l'objet de cluster sélectionné. Si la modification a été détectée en même temps qu'un événement de performance ou à peu près, la modification peut avoir contribué au problème, qui a déclenché l'alerte d'événement.

Unified Manager peut détecter les événements de modification suivants, classés dans la catégorie « événements d'information » :

• Un volume est déplacé entre agrégats.

Unified Manager peut détecter lorsque le déplacement est en cours, terminé ou échoué. Lorsqu'Unified Manager est inactif pendant le déplacement d'un volume, lors de sa sauvegarde, il détecte le déplacement de volume et affiche un événement de modification pour celui-ci.

• Le débit (Mbit/s ou IOPS) d'un groupe de règles de QoS contenant un ou plusieurs changements de charge de travail surveillés.

La modification de la limite d'un groupe de règles peut entraîner des pics intermittents de latence (temps de réponse), qui peuvent également déclencher des événements pour le groupe de règles. La latence revient progressivement à la normale et tous les événements provoqués par les pics deviennent obsolètes.

• Un nœud d'une paire haute disponibilité prend le relais ou renvoie le stockage de son nœud partenaire.

Unified Manager peut détecter la fin de l'opération de basculement, de basculement partiel ou de rétablissement. Si le basculement est causé par un nœud paniqué, Unified Manager ne détecte pas l'événement.

• Une opération de mise à niveau ou de restauration de ONTAP a été effectuée correctement.

La version précédente et la nouvelle version sont affichées.

## **Liste des événements et types de gravité**

Vous pouvez utiliser la liste des événements pour vous familiariser avec les catégories d'événements, les noms d'événements et le type de gravité de chaque événement que vous pouvez afficher dans Unified Manager. Les événements sont répertoriés par ordre alphabétique par catégorie d'objet.

## **Agréger les événements**

Les événements d'agrégat fournissent des informations sur l'état des agrégats, qui vous permettent de surveiller en cas de problèmes potentiels. Les événements sont regroupés par zone d'impact et incluent le nom de l'événement et de l'interruption, le niveau d'impact, le type de source et la gravité.

## **Domaine d'impact : disponibilité**

Un astérisque (\*) identifie les événements EMS qui ont été convertis en événements Unified Manager.

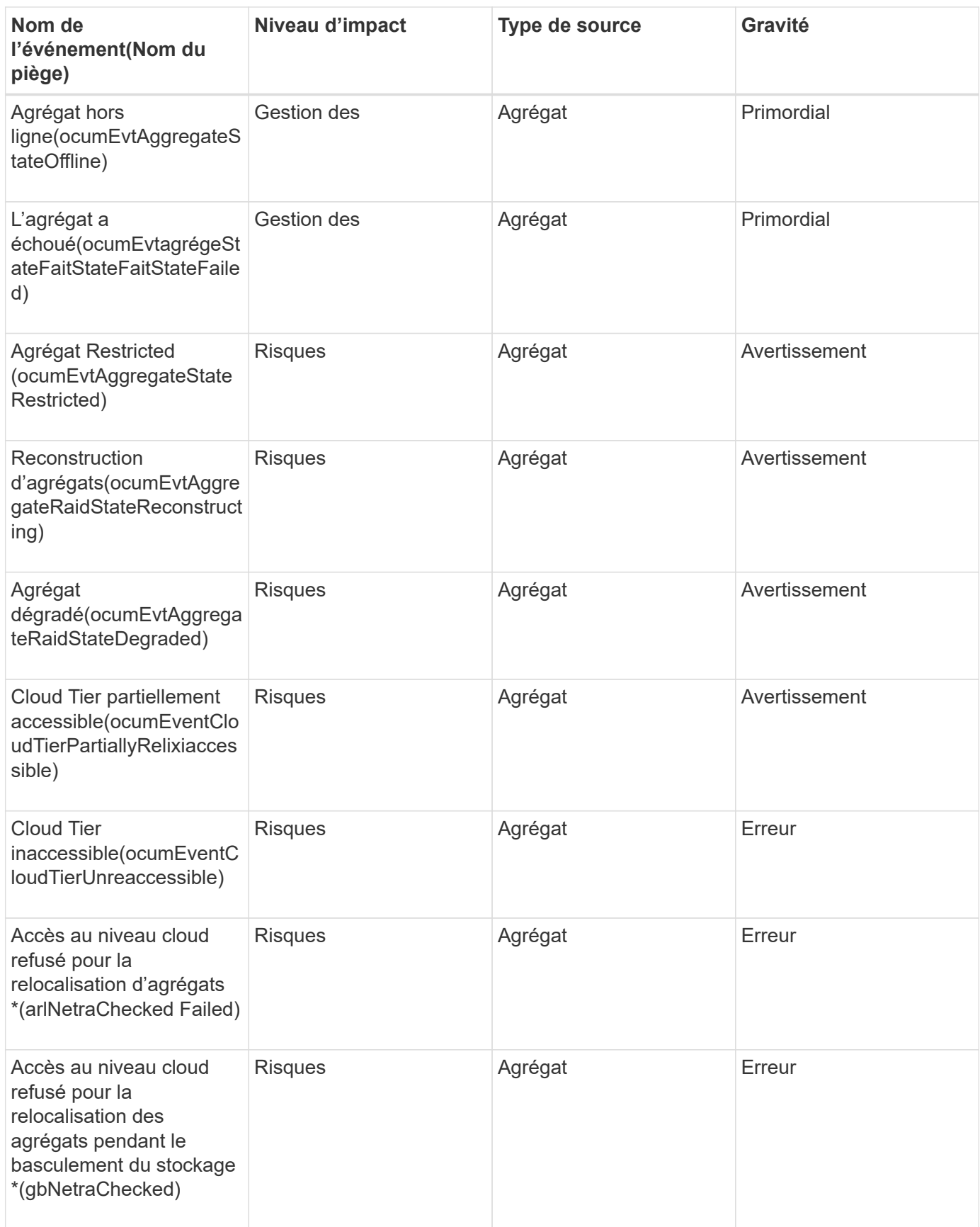

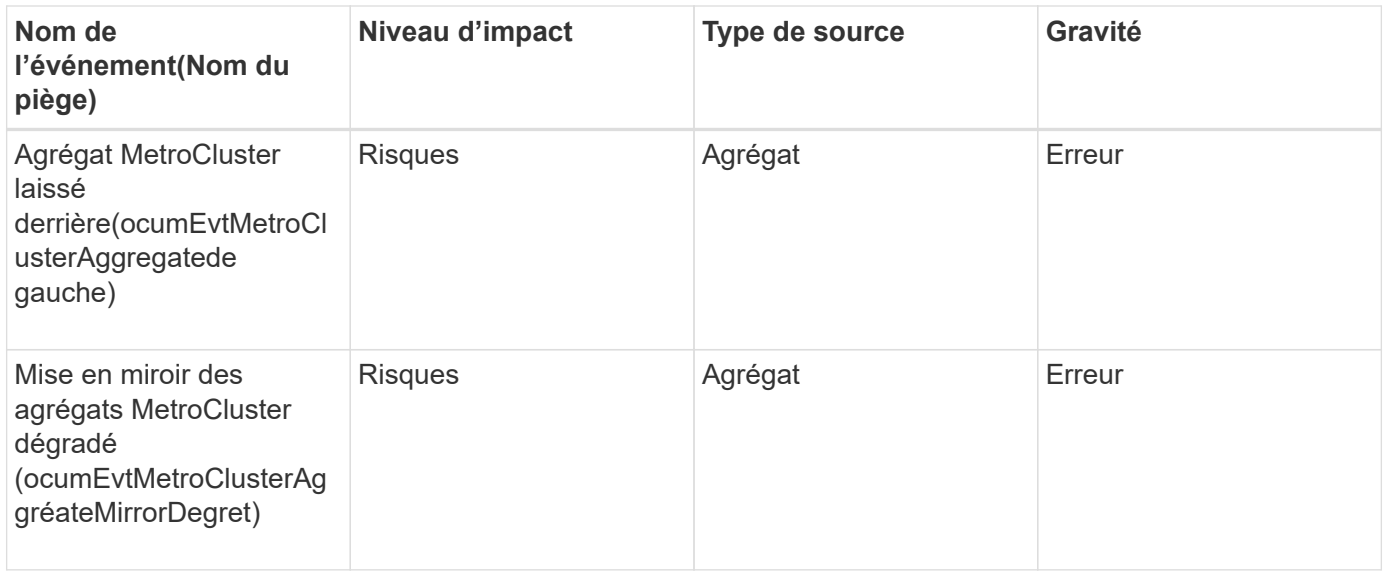

## **Zone d'impact : capacité**

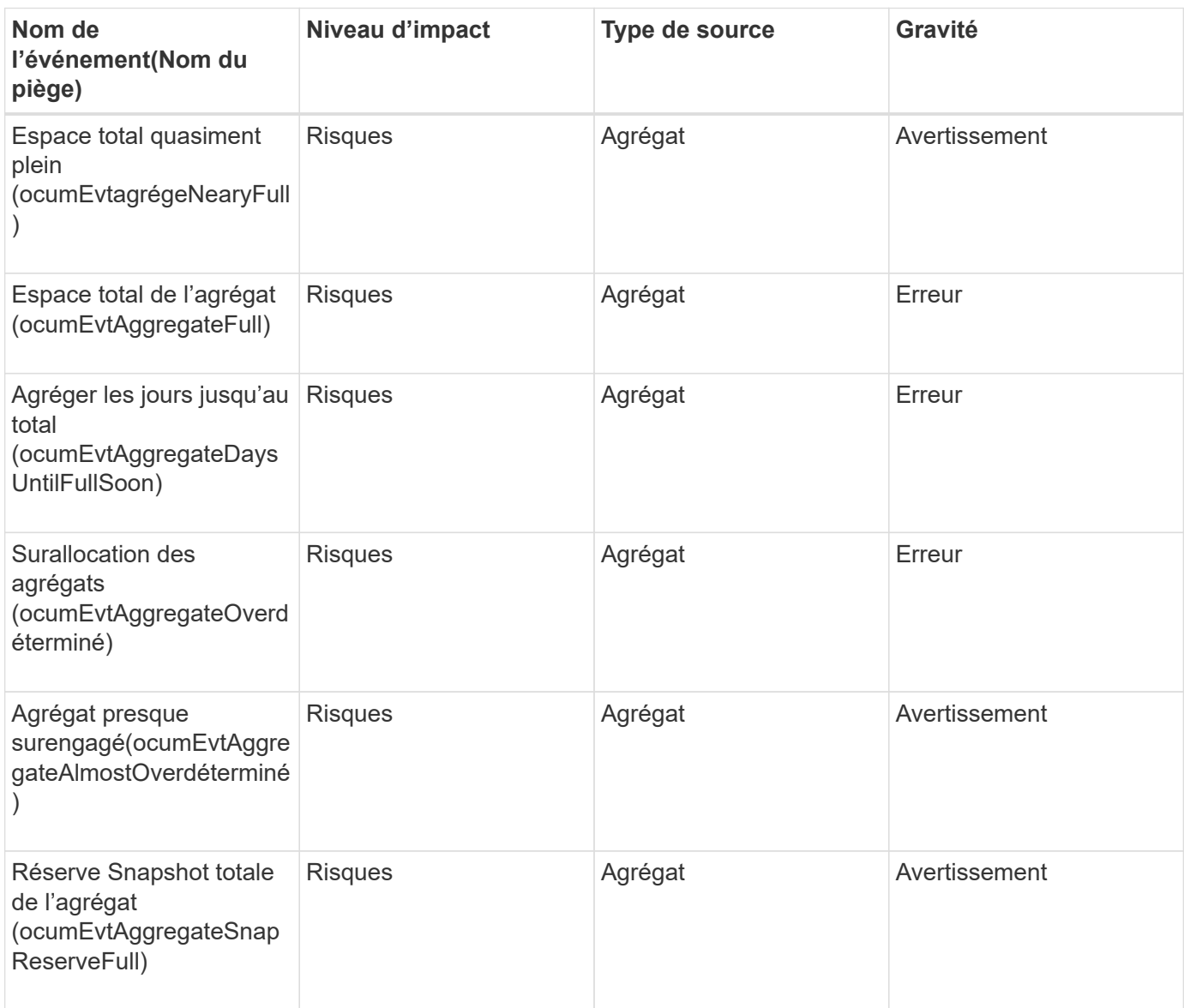

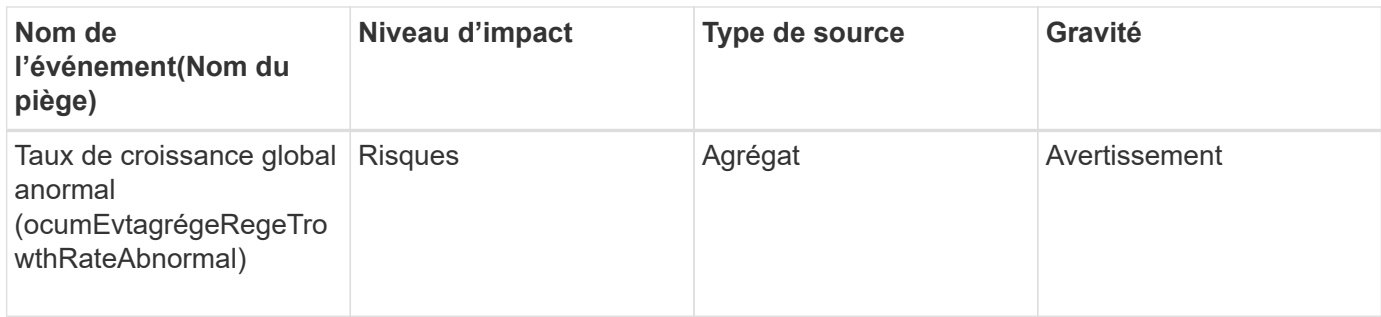

## **Zone d'impact : configuration**

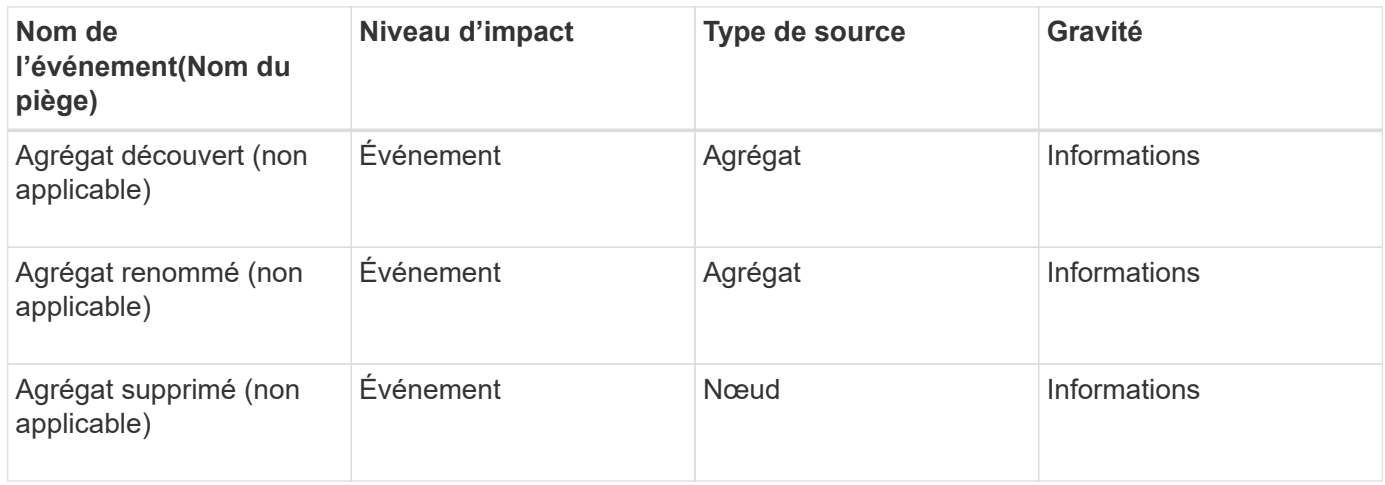

## **Zone d'impact : performances**

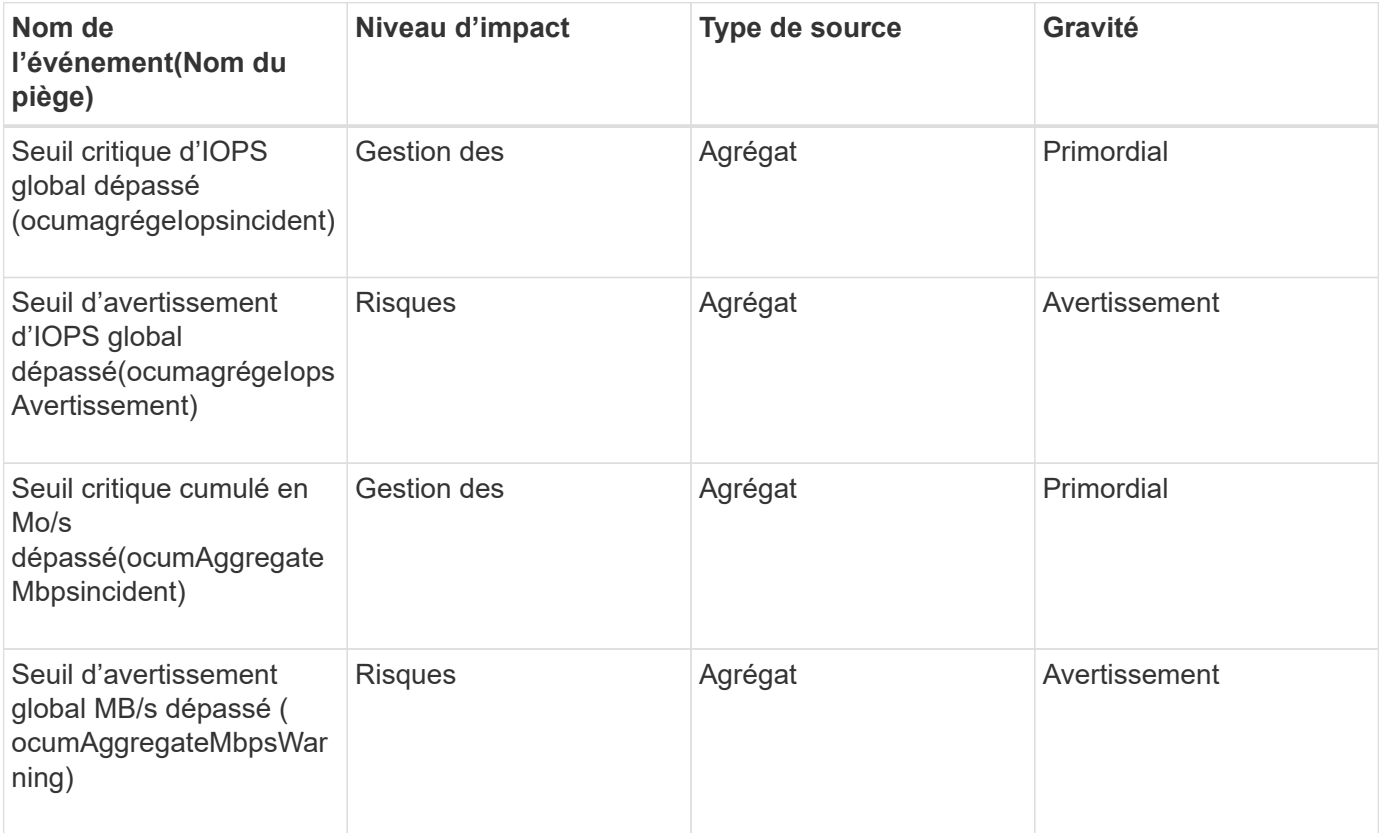

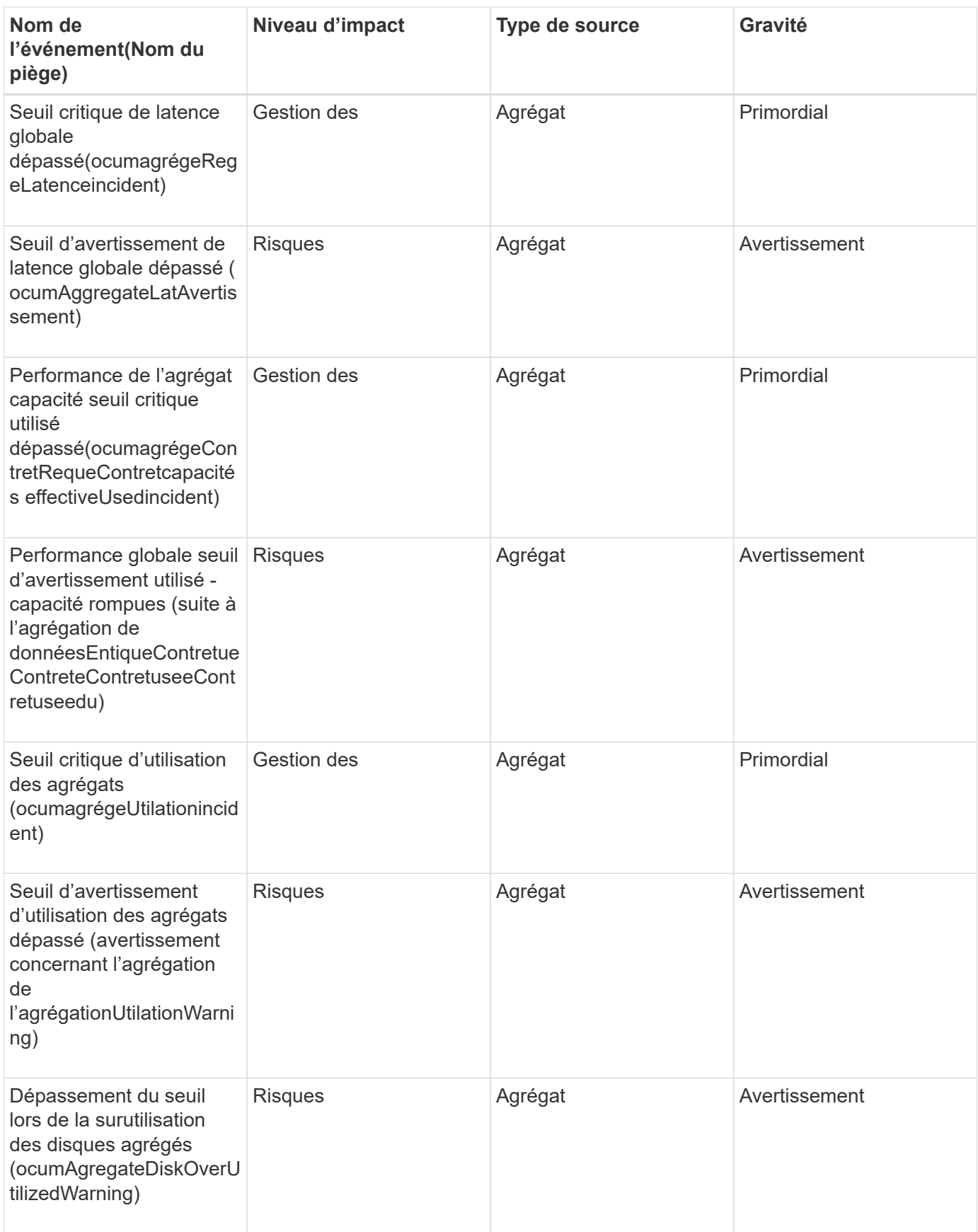

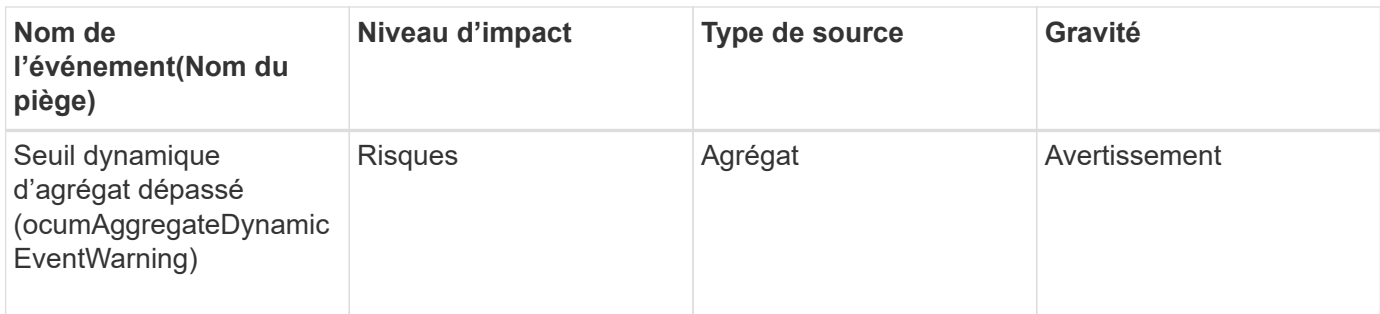

## **Événements de cluster**

Les événements de cluster fournissent des informations sur l'état des clusters, ce qui vous permet de contrôler les clusters pour identifier des problèmes potentiels. Les événements sont regroupés par zone d'impact et incluent le nom de l'événement, le nom de l'interruption, le niveau d'impact, le type de source et la gravité.

## **Domaine d'impact : disponibilité**

Un astérisque (\*) identifie les événements EMS qui ont été convertis en événements Unified Manager.

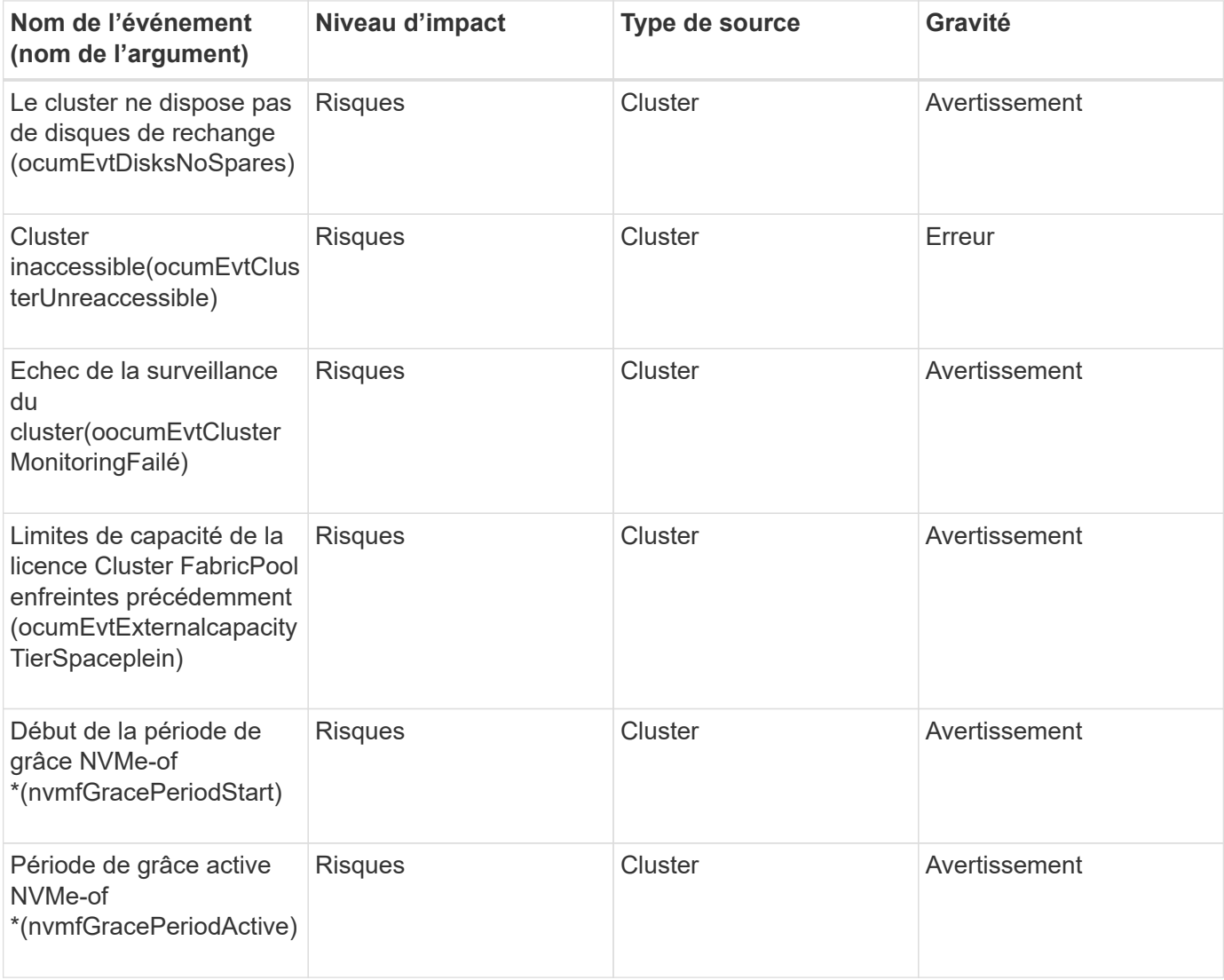

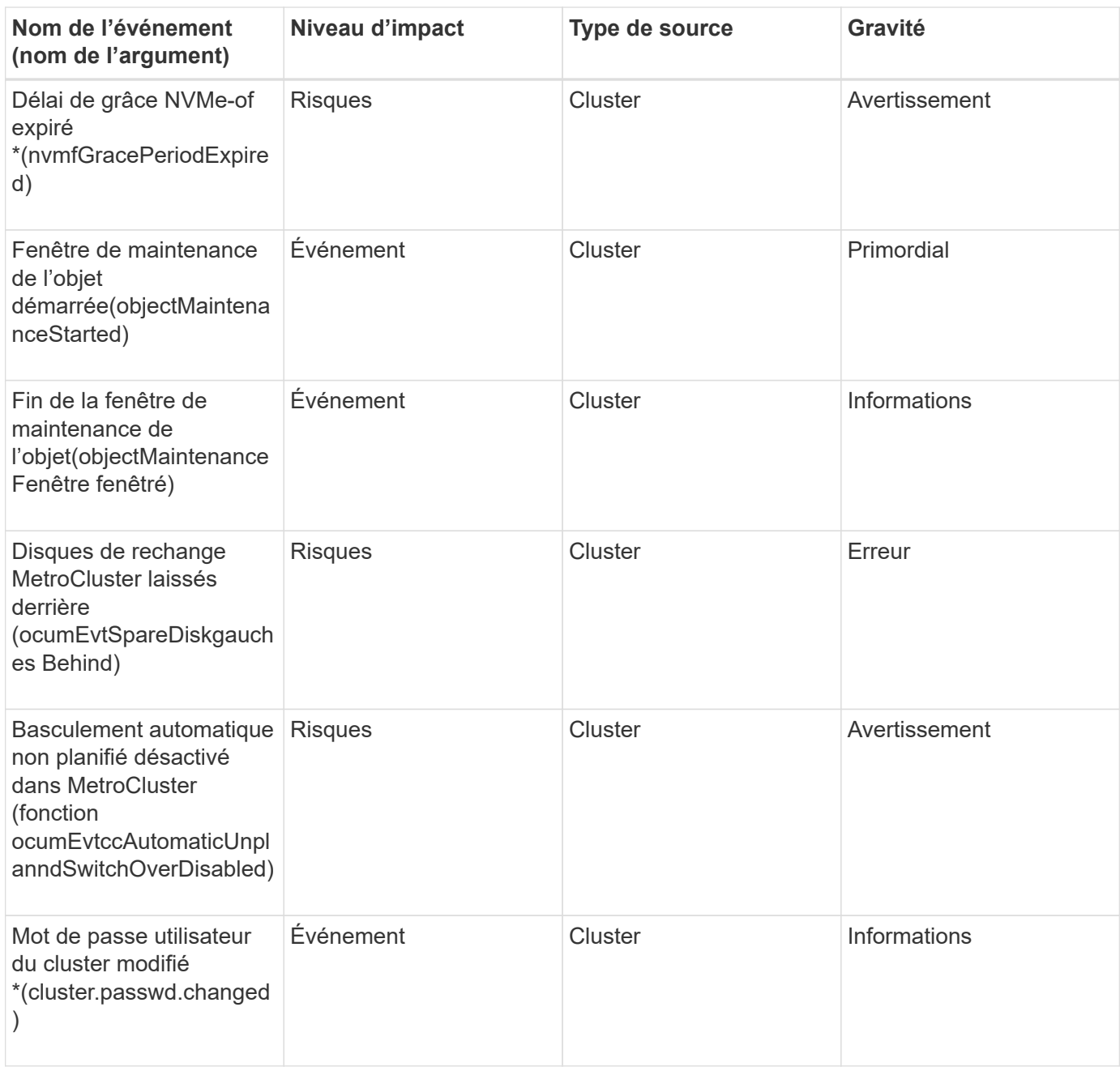

## **Zone d'impact : capacité**

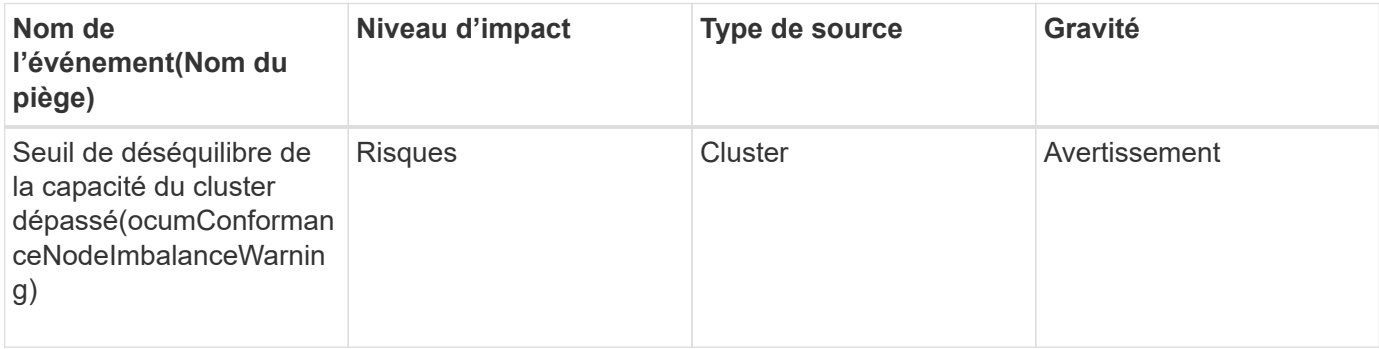

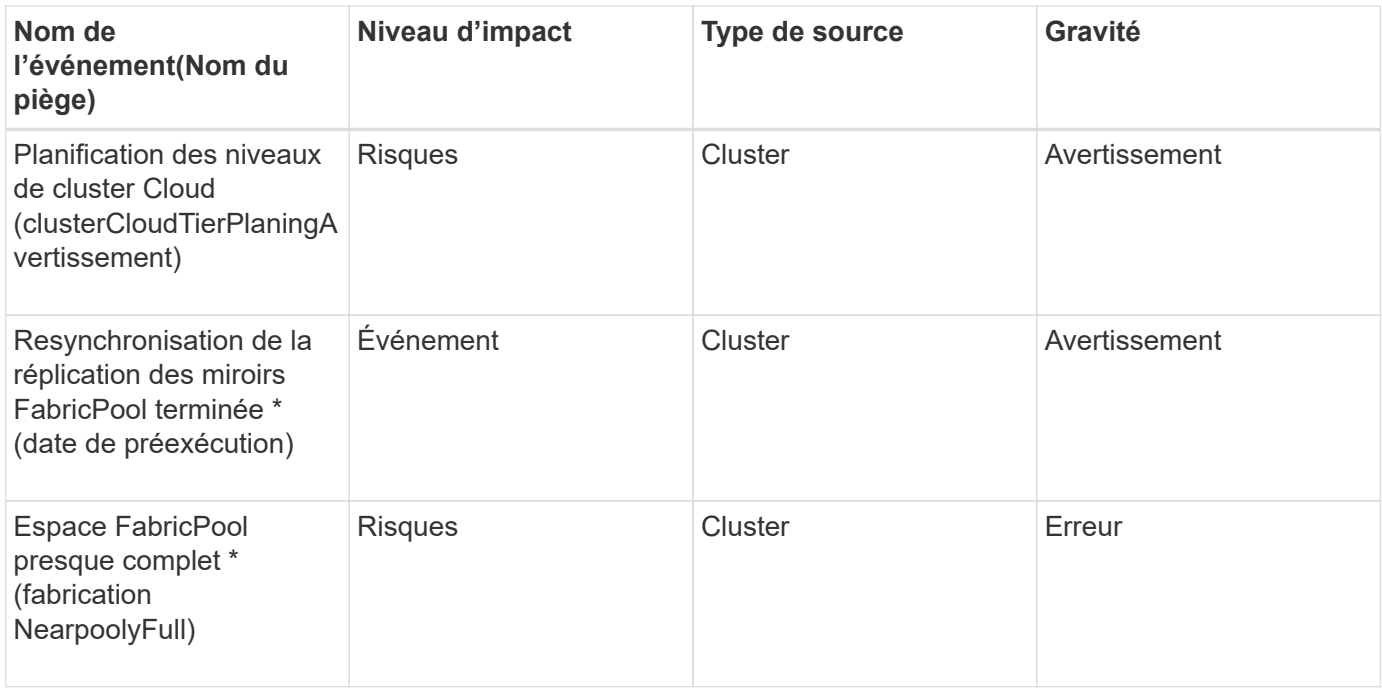

## **Zone d'impact : configuration**

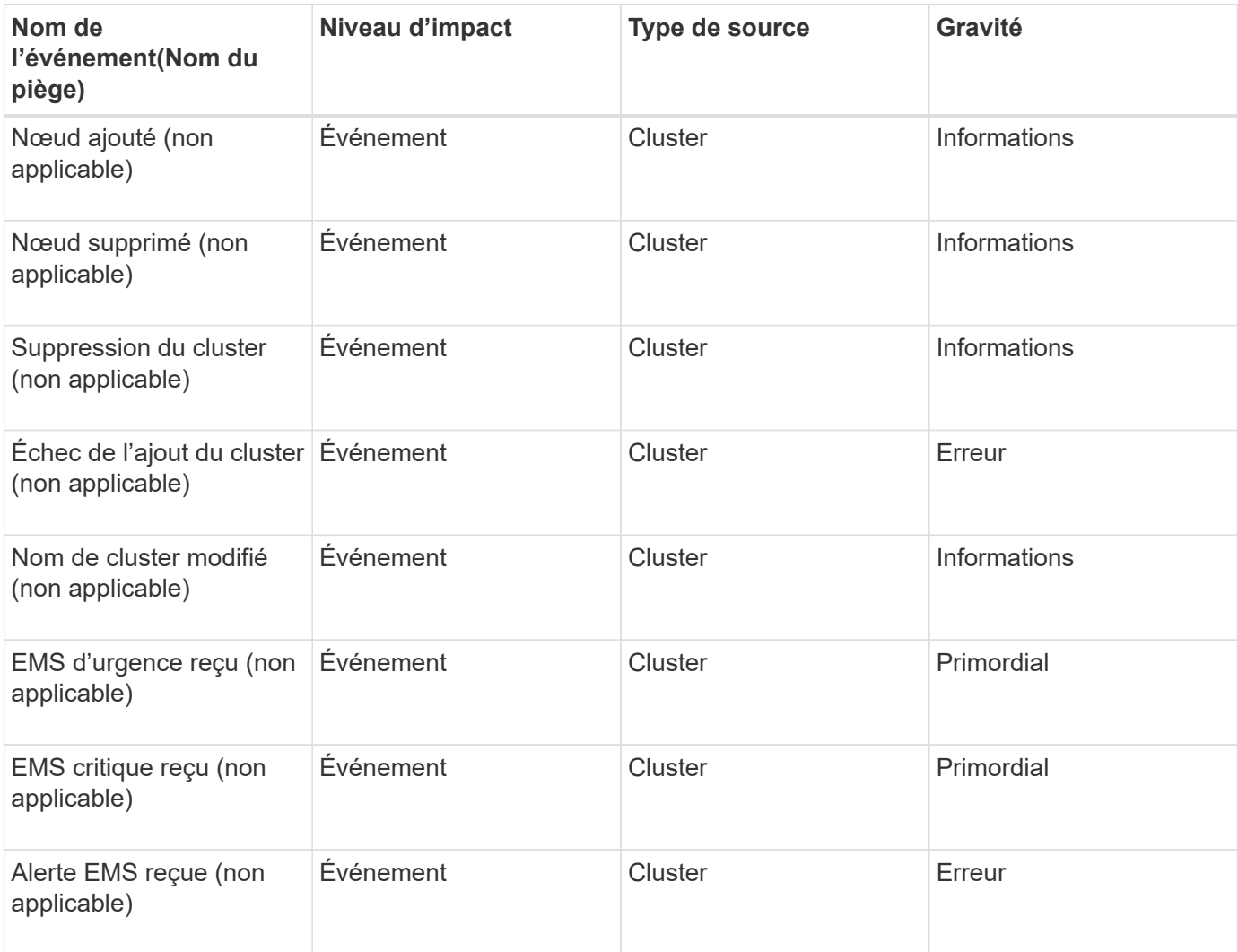

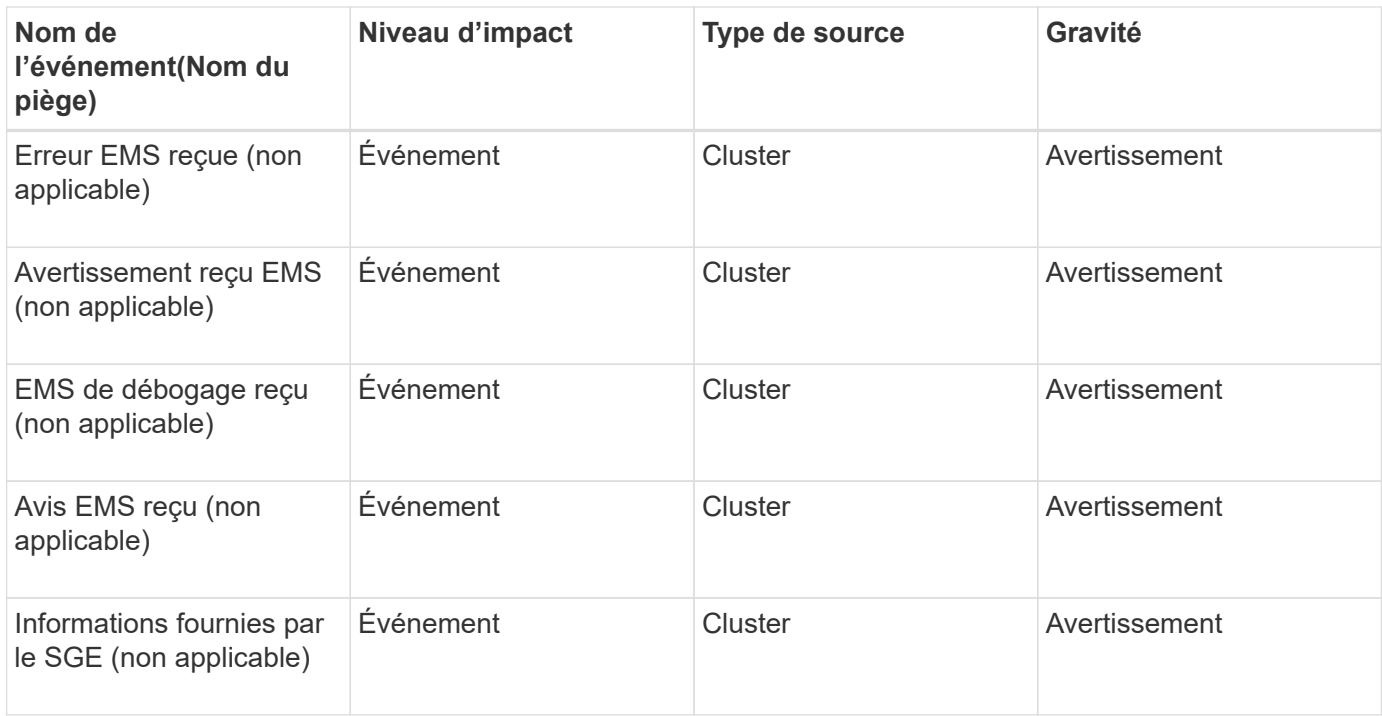

Les événements EMS ONTAP sont classés en trois niveaux de sévérité des événements dans Unified Manager.

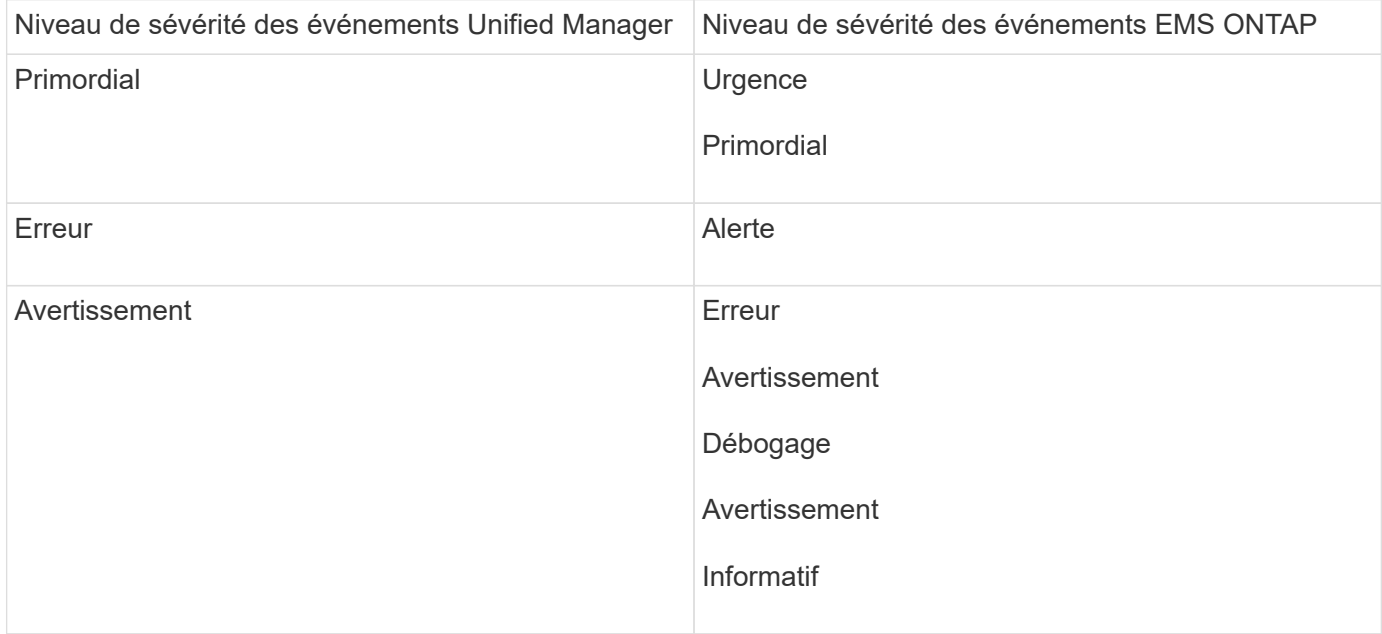

#### **Zone d'impact : performances**

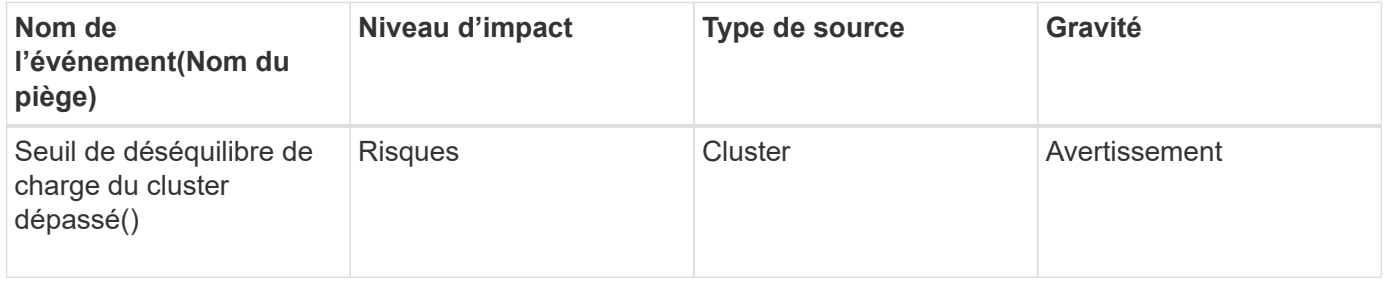

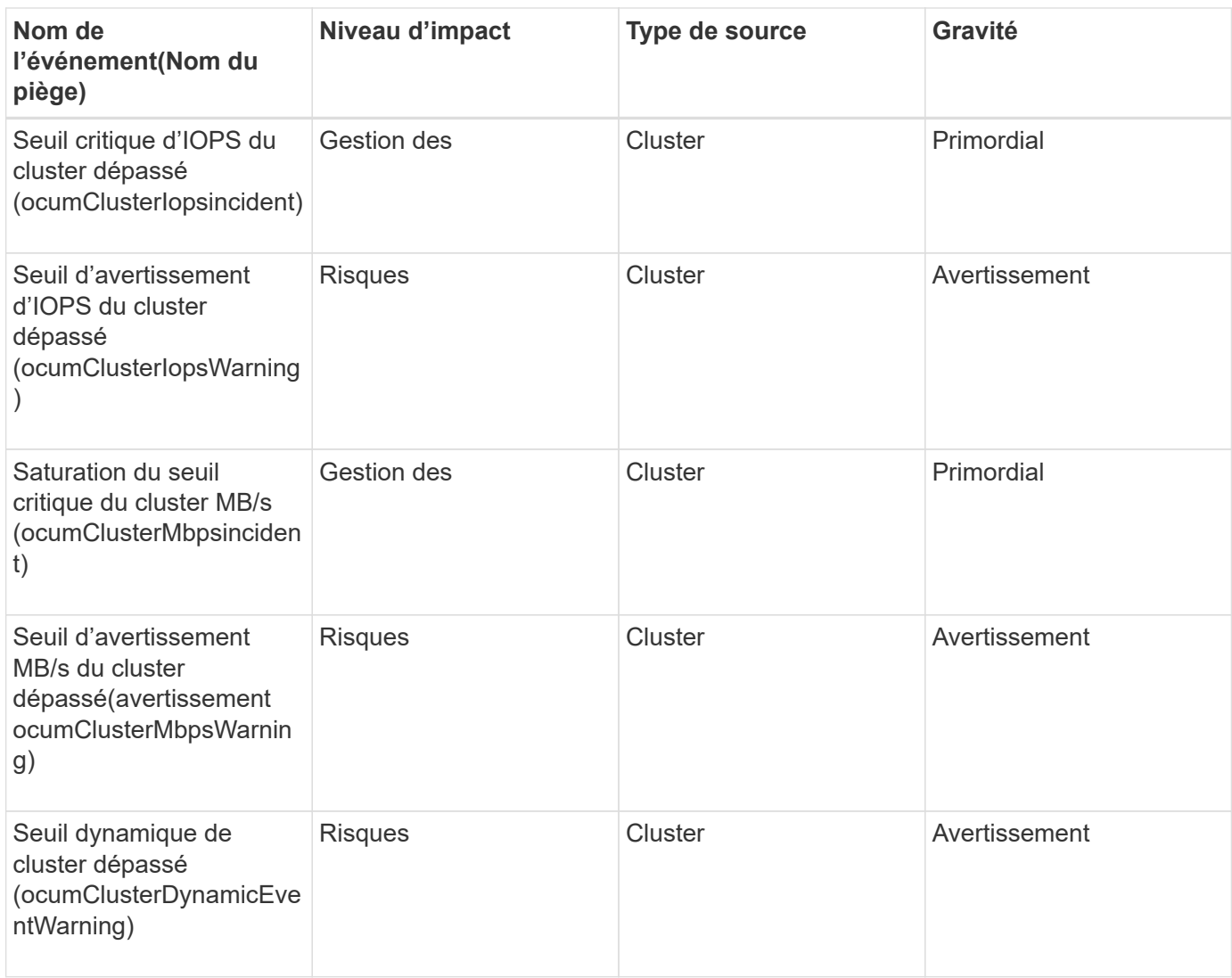

## **Zone d'impact : sécurité**

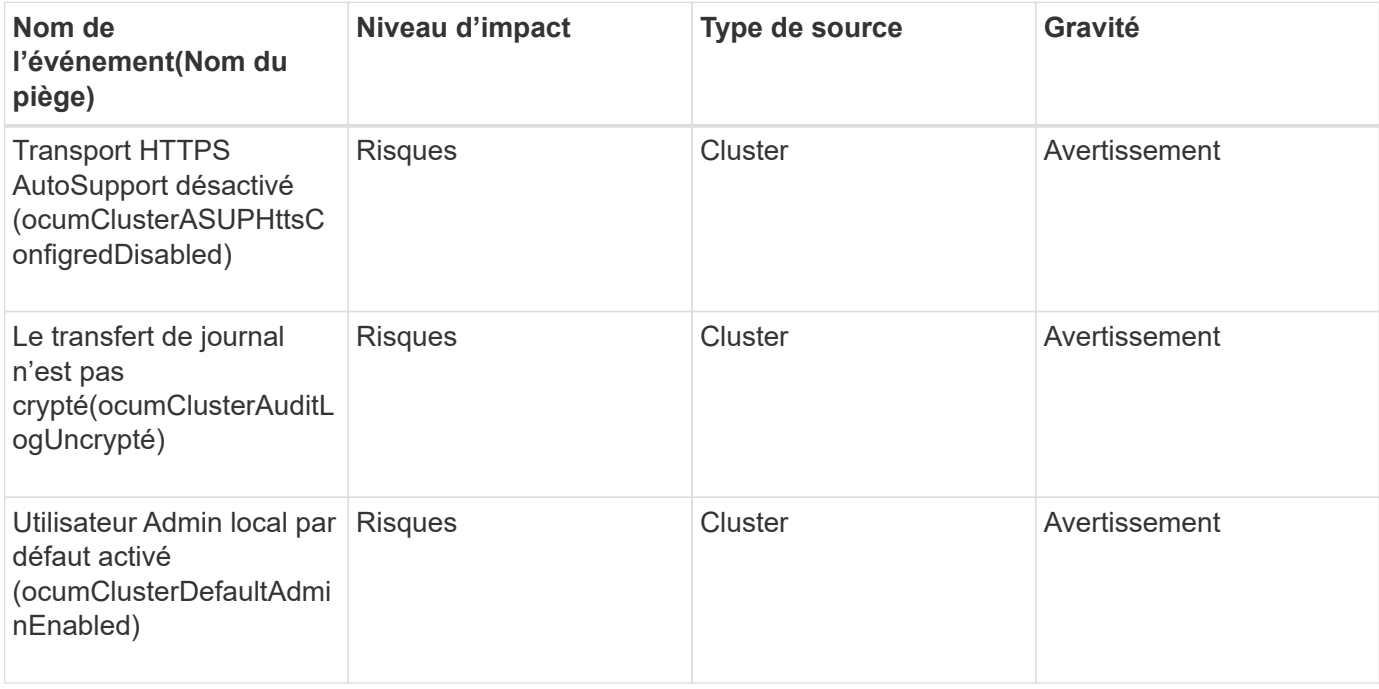
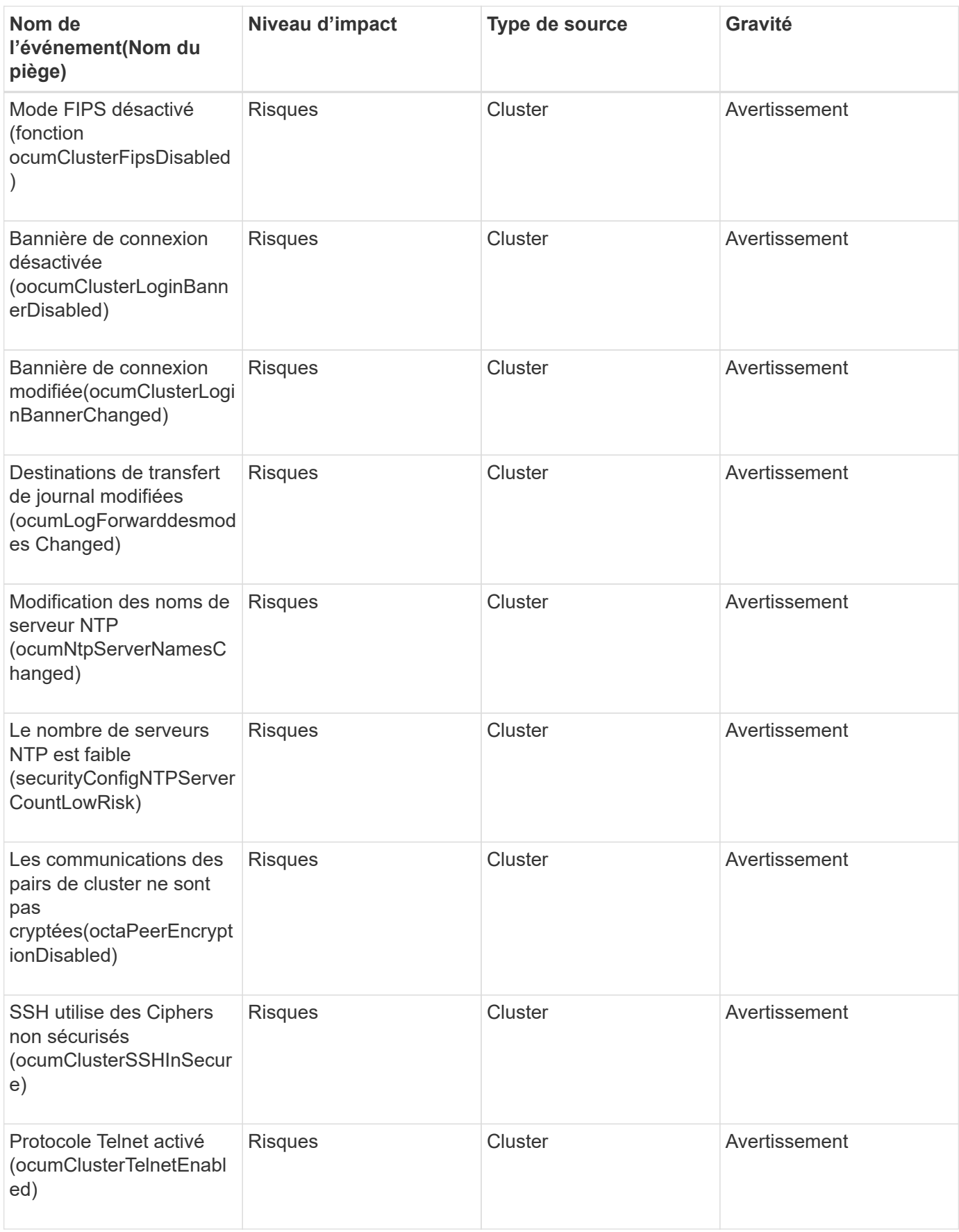

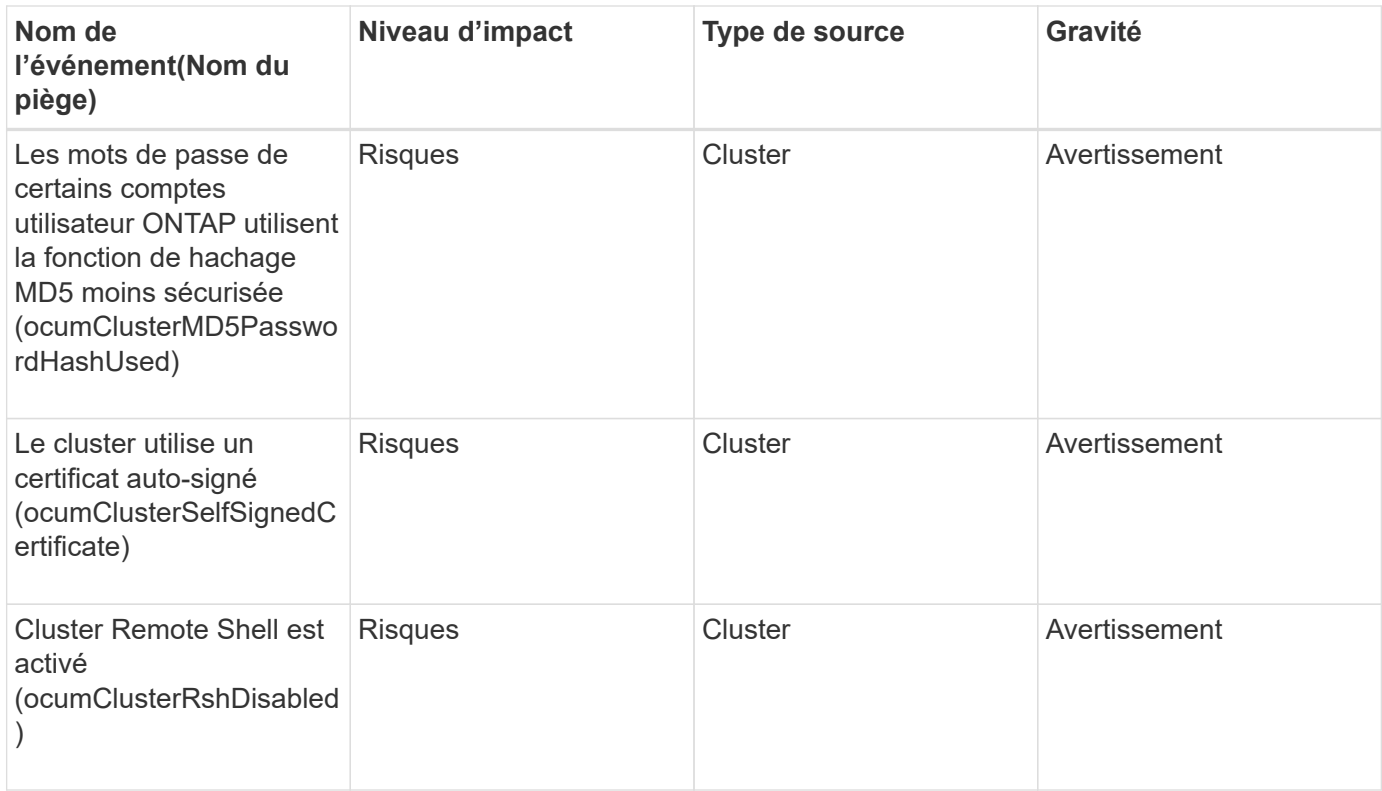

## **Événements des disques**

Les événements de disque fournissent des informations sur l'état des disques afin que vous puissiez surveiller les problèmes potentiels. Les événements sont regroupés par zone d'impact et incluent le nom de l'événement et de l'interruption, le niveau d'impact, le type de source et la gravité.

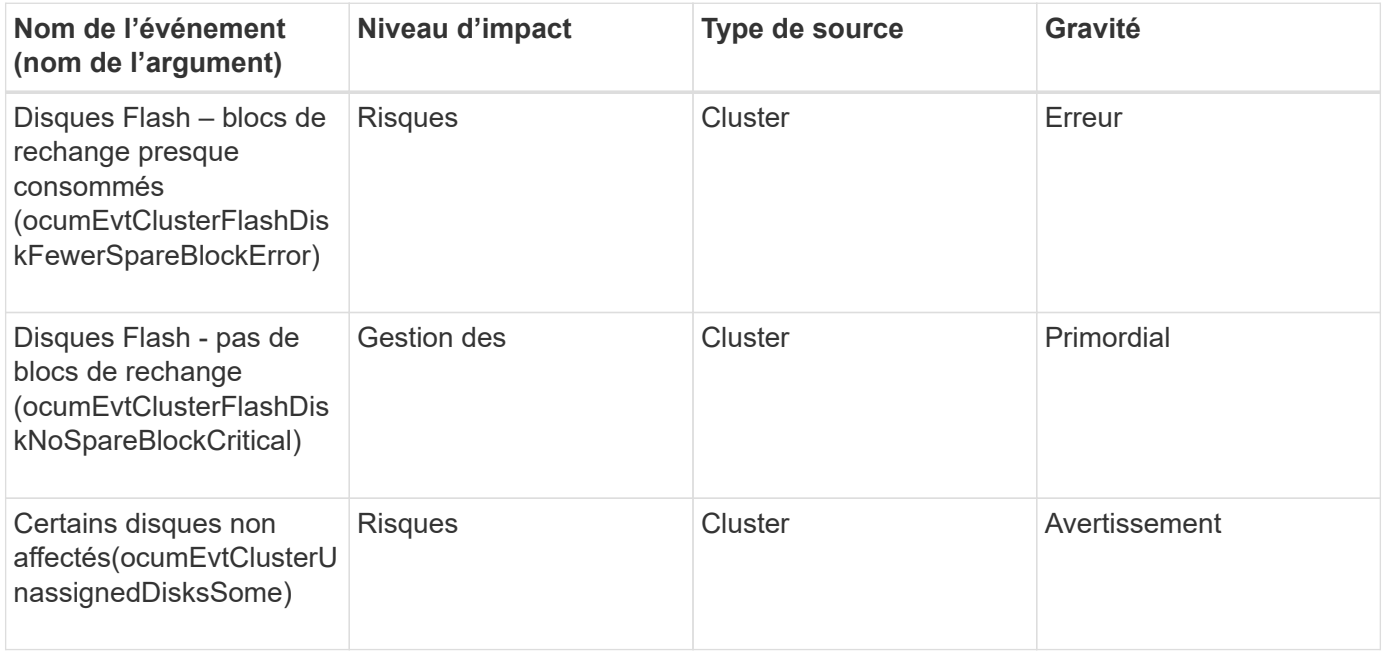

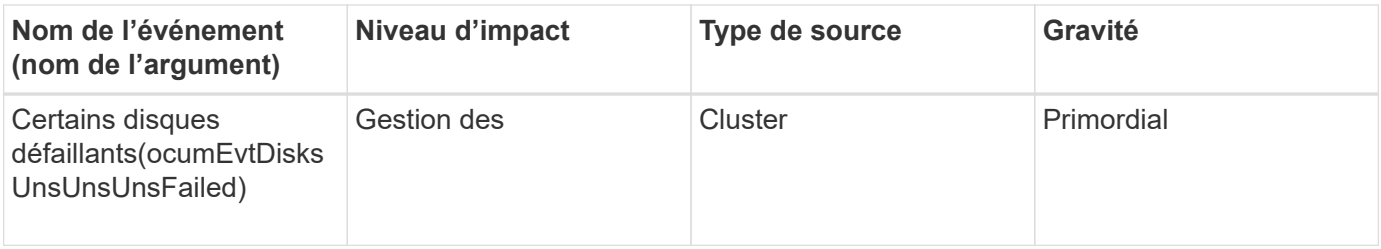

# **Événements des armoires**

Les armoires fournissent des informations sur l'état des armoires de tiroirs disques dans votre data Center, afin que vous puissiez contrôler l'éventualité d'un problème. Les événements sont regroupés par zone d'impact et incluent le nom de l'événement et de l'interruption, le niveau d'impact, le type de source et la gravité.

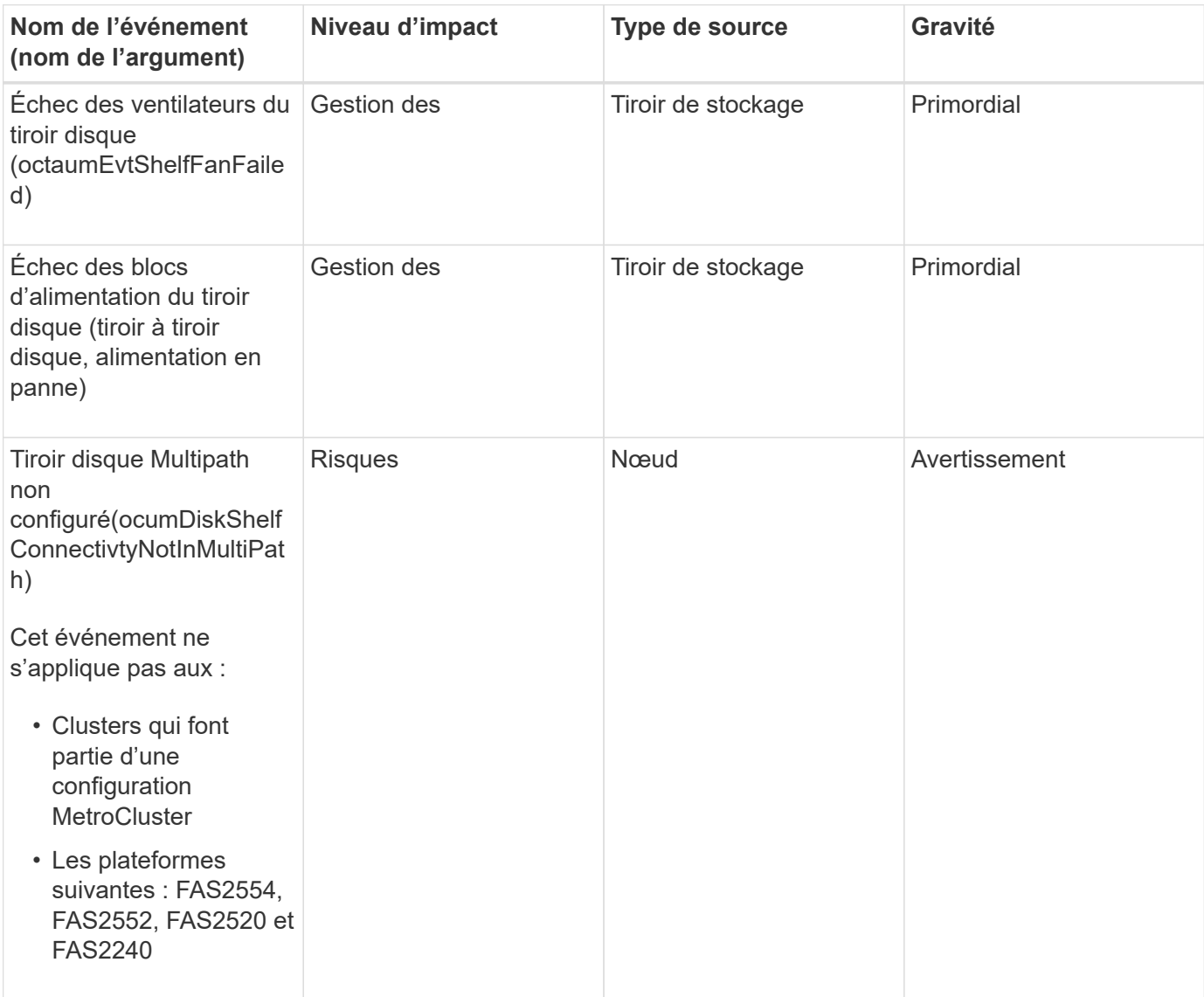

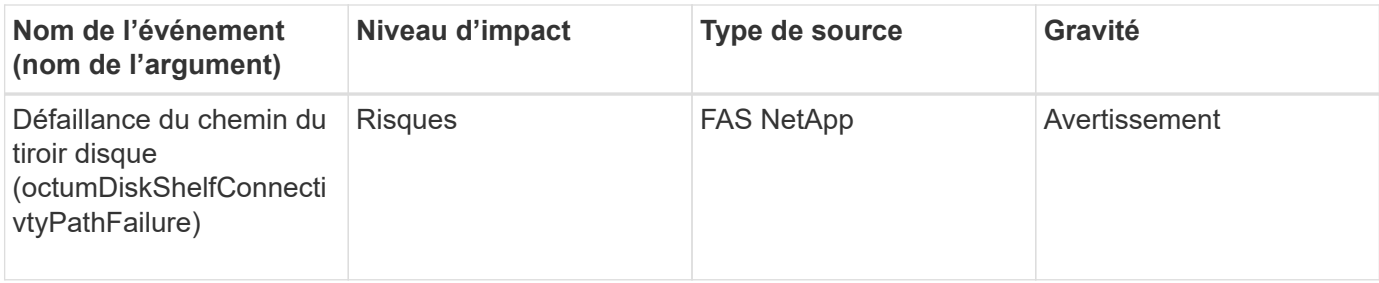

#### **Zone d'impact : configuration**

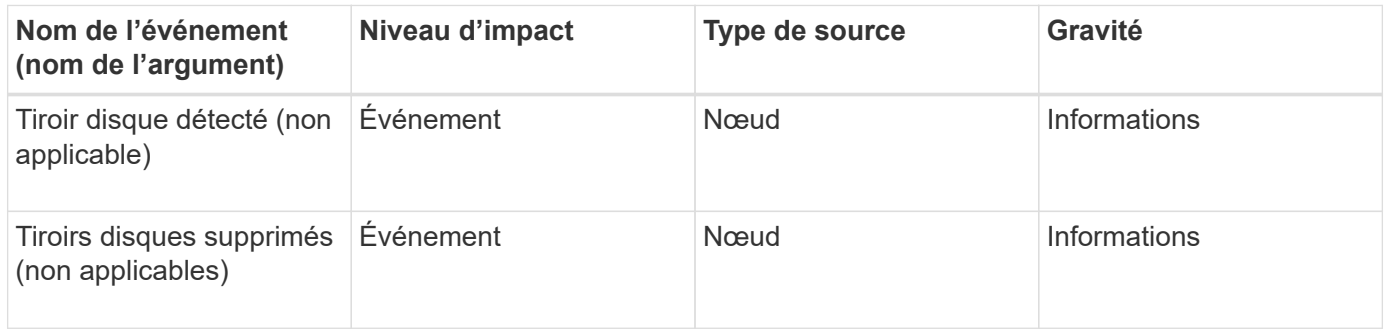

### **Événements fans**

Les événements ventilateurs fournissent des informations sur l'état des ventilateurs sur les nœuds de votre data Center, afin que vous puissiez surveiller les éventuels problèmes. Les événements sont regroupés par zone d'impact et incluent le nom de l'événement et de l'interruption, le niveau d'impact, le type de source et la gravité.

#### **Domaine d'impact : disponibilité**

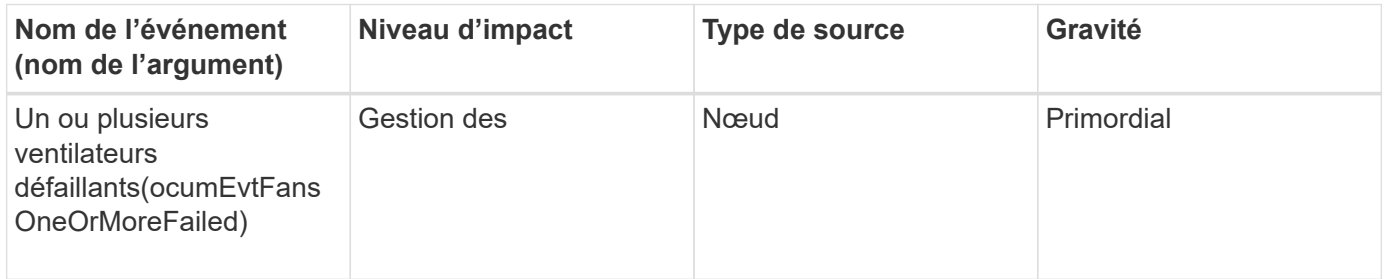

### **Événements de carte Flash**

Les événements de carte Flash fournissent des informations sur l'état des cartes Flash installées sur les nœuds de votre data Center, afin de pouvoir surveiller l'éventuelle présence de problèmes. Les événements sont regroupés par zone d'impact et incluent le nom de l'événement et de l'interruption, le niveau d'impact, le type de source et la gravité.

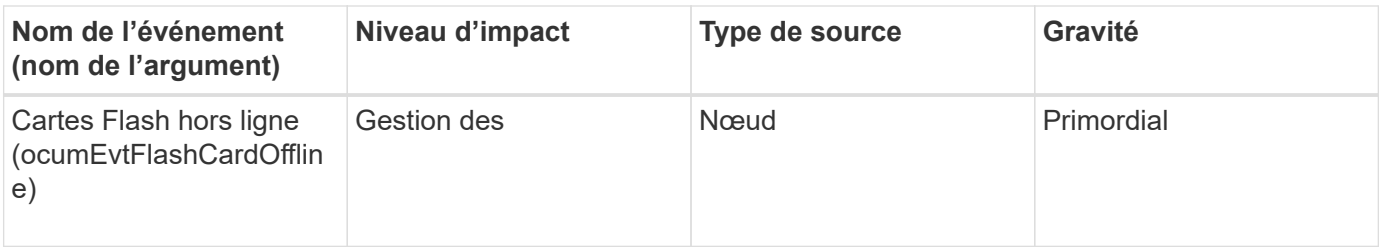

## **Inode événements**

Les événements d'inode fournissent des informations lorsque l'inode est plein ou presque plein afin que vous puissiez surveiller tout problème potentiel. Les événements sont regroupés par zone d'impact et incluent le nom de l'événement et de l'interruption, le niveau d'impact, le type de source et la gravité.

## **Zone d'impact : capacité**

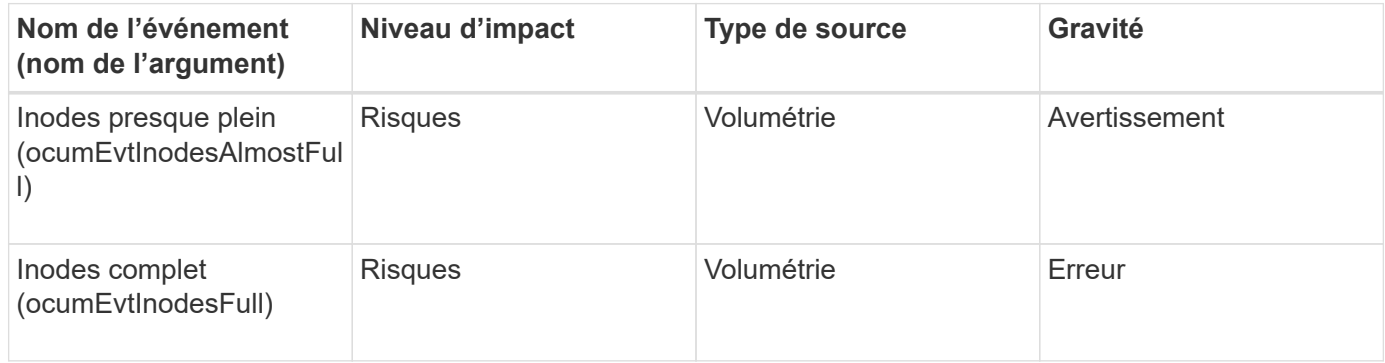

## **Événements liés à l'interface réseau (LIF)**

Les événements de l'interface réseau fournissent des informations sur l'état de votre interface réseau (LIFS), qui vous permettent de surveiller les problèmes potentiels. Les événements sont regroupés par zone d'impact et incluent le nom de l'événement et de l'interruption, le niveau d'impact, le type de source et la gravité.

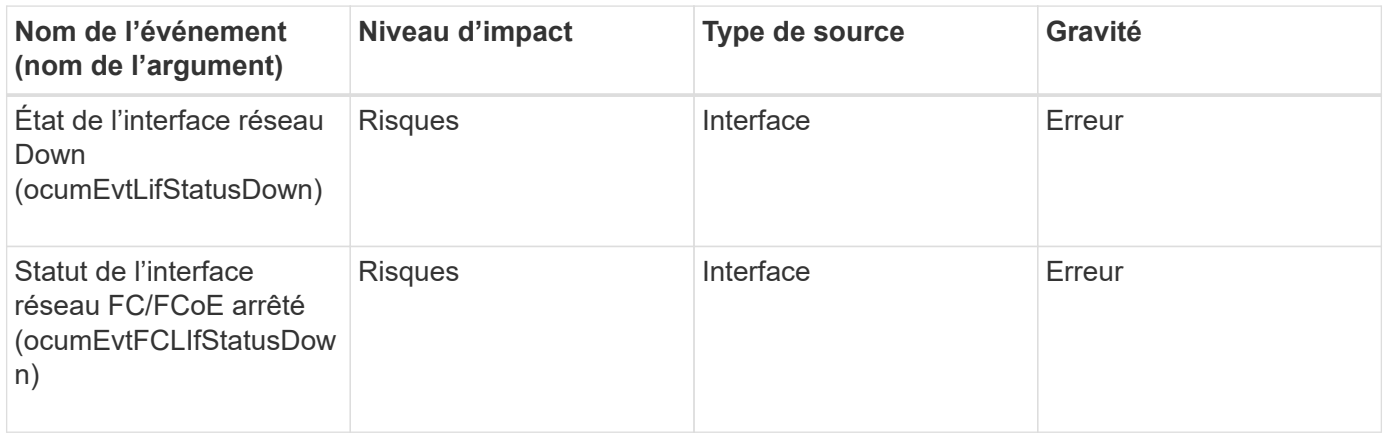

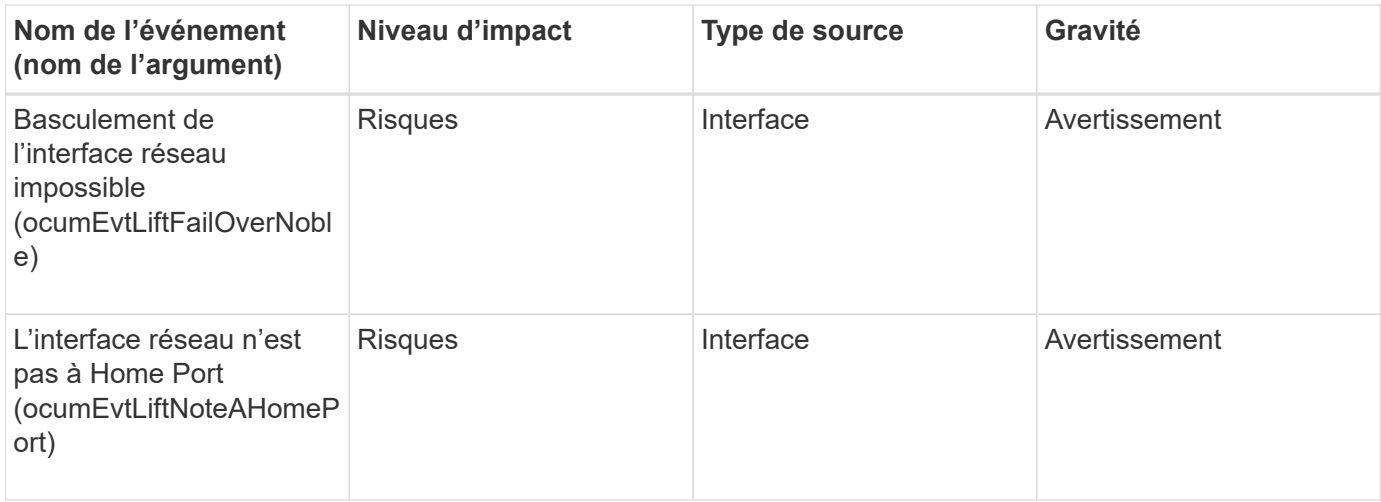

## **Zone d'impact : configuration**

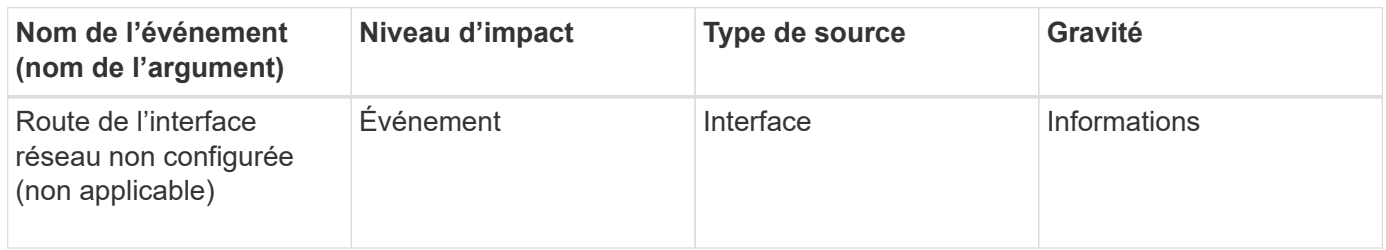

## **Zone d'impact : performances**

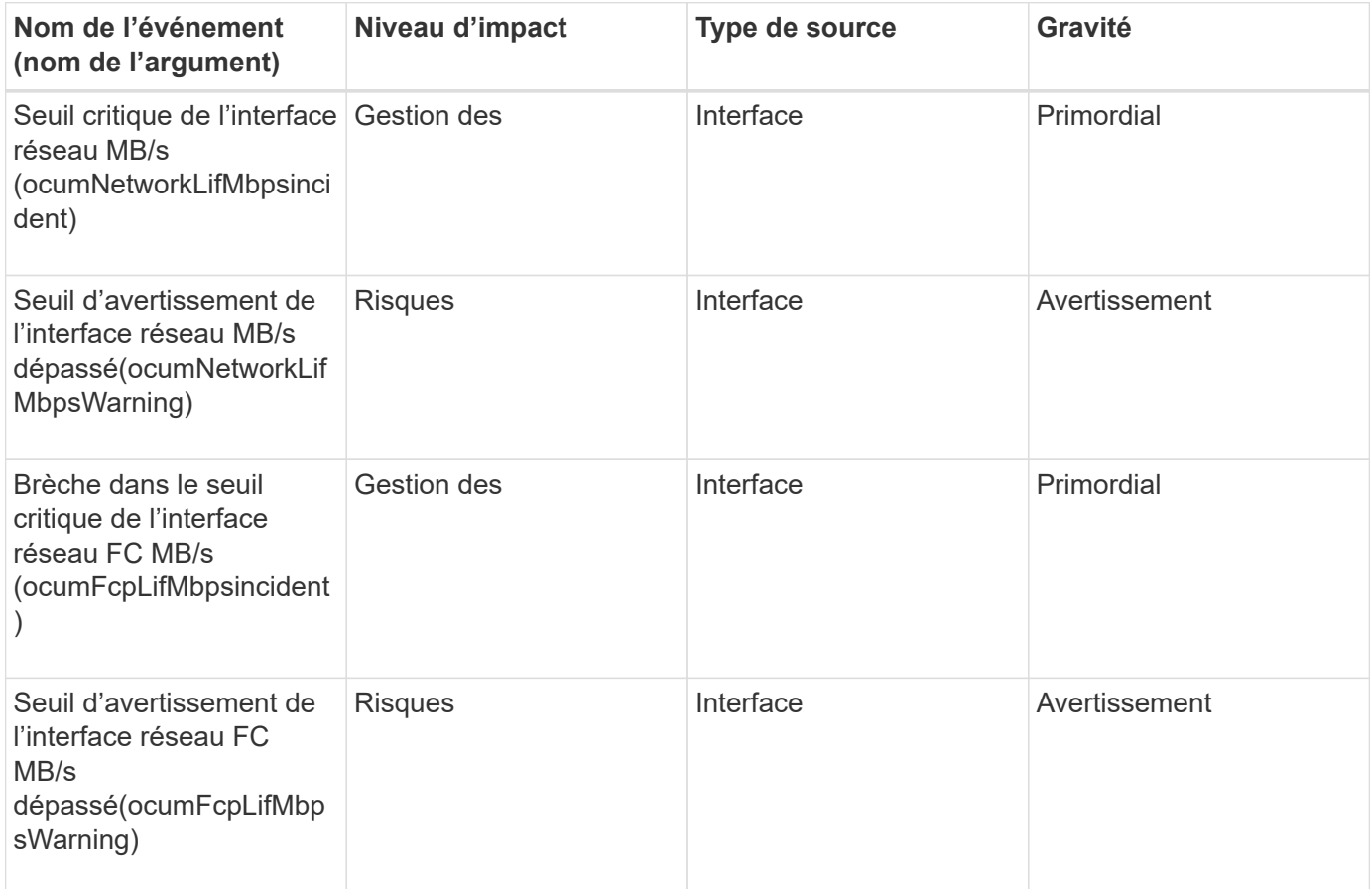

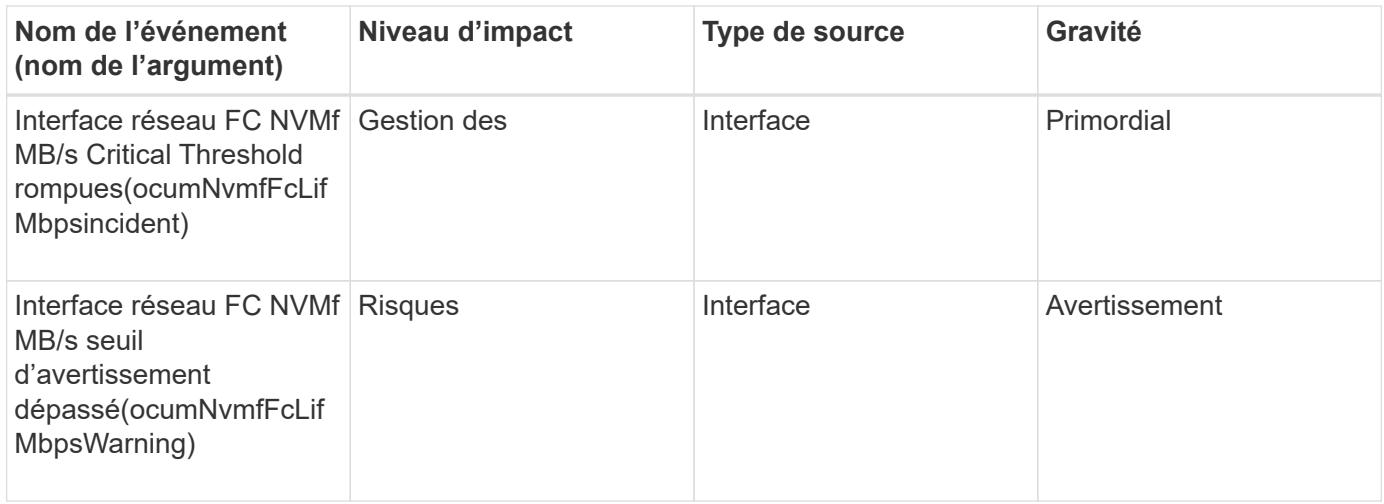

## **Événements de la LUN**

Les événements de LUN fournissent des informations sur l'état de vos LUN, ce qui vous permet de contrôler s'il y a des problèmes potentiels. Les événements sont regroupés par zone d'impact et incluent le nom de l'événement et de l'interruption, le niveau d'impact, le type de source et la gravité.

### **Domaine d'impact : disponibilité**

Un astérisque (\*) identifie les événements EMS qui ont été convertis en événements Unified Manager.

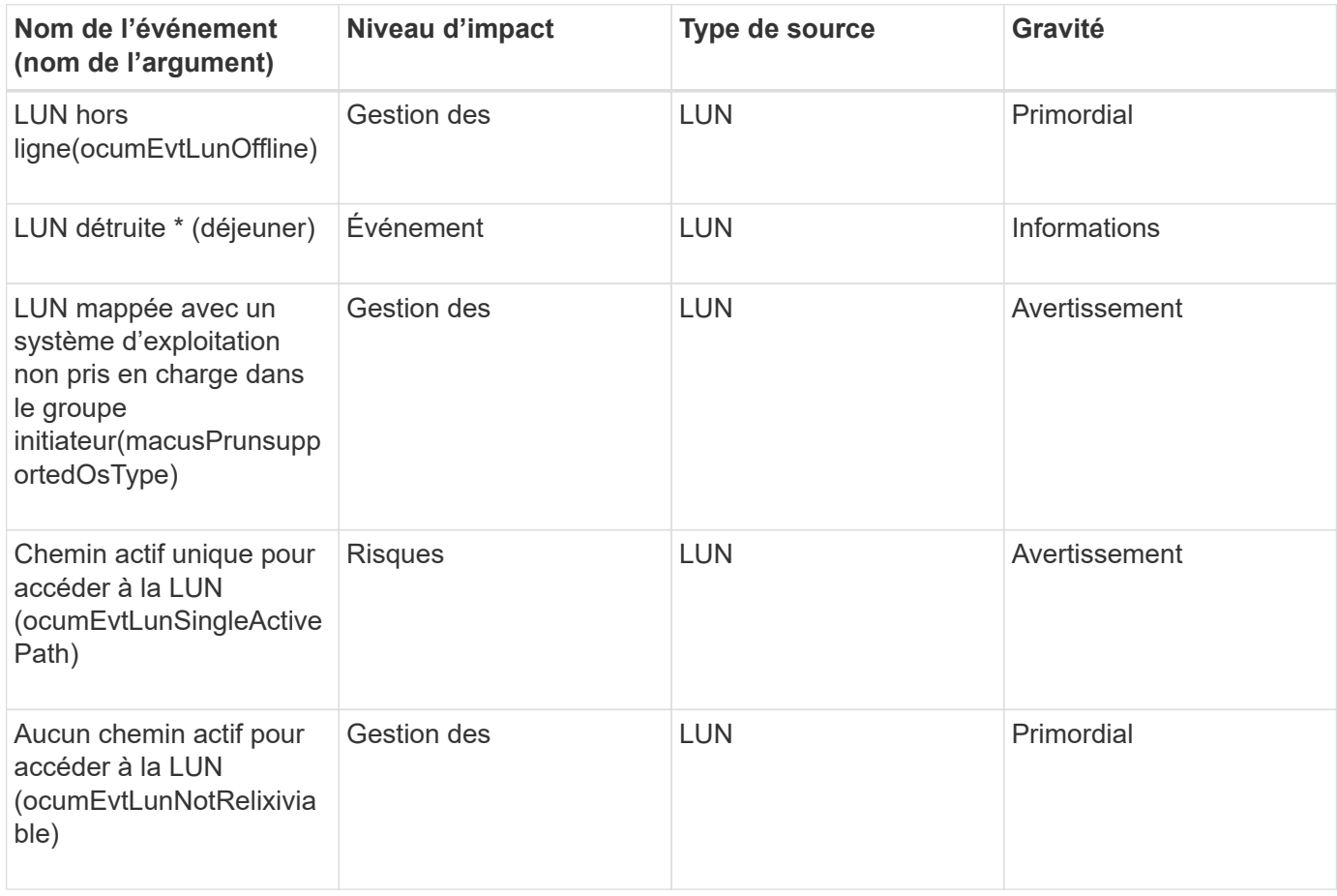

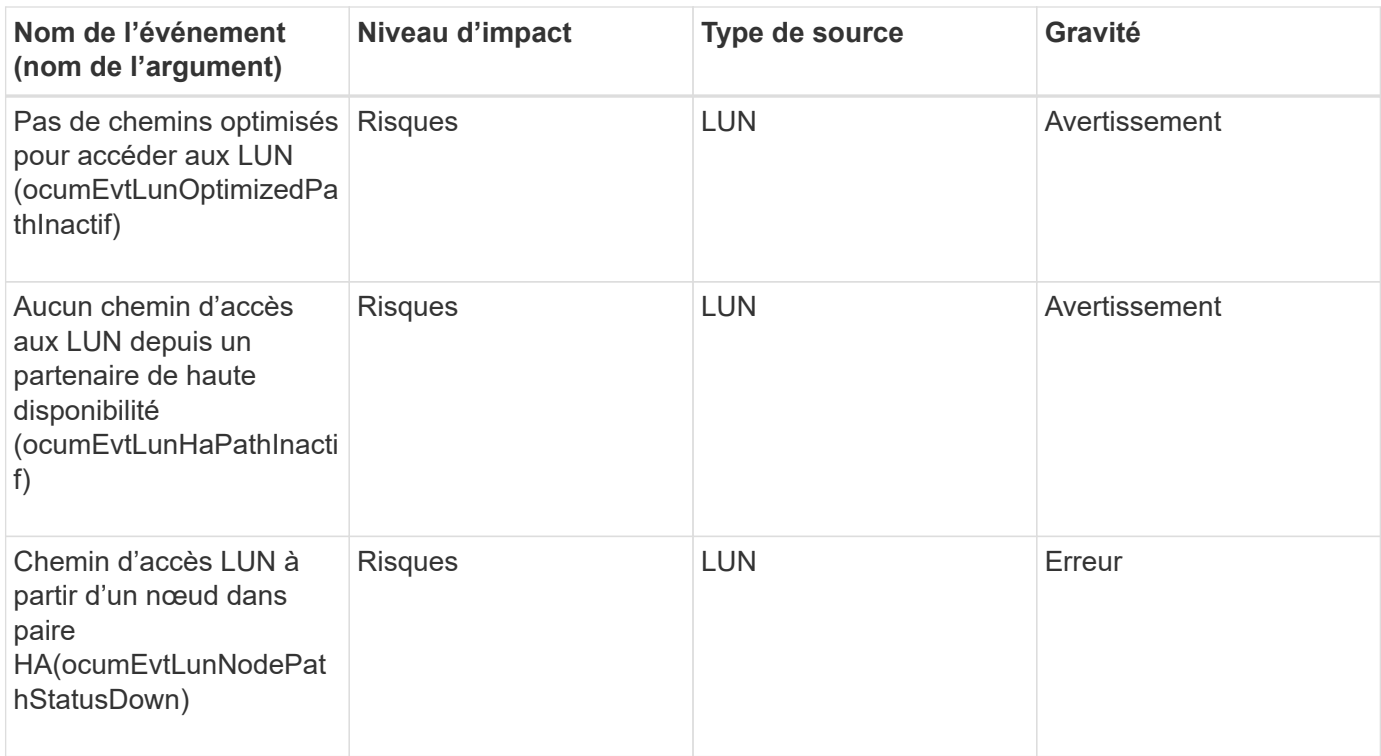

## **Zone d'impact : capacité**

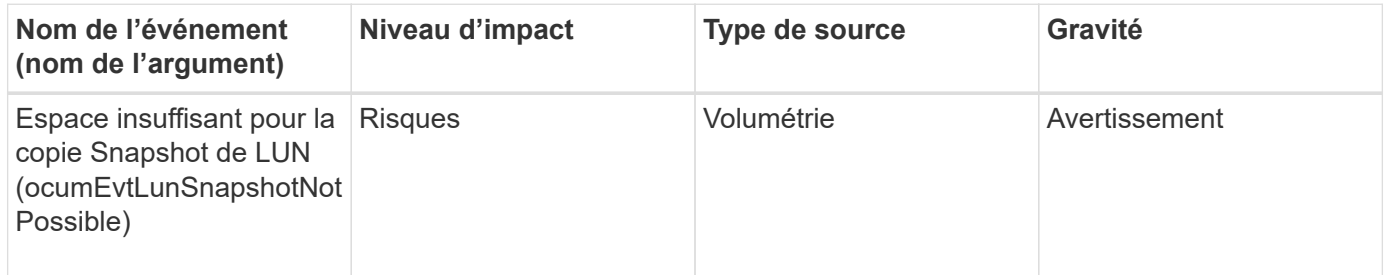

### **Zone d'impact : configuration**

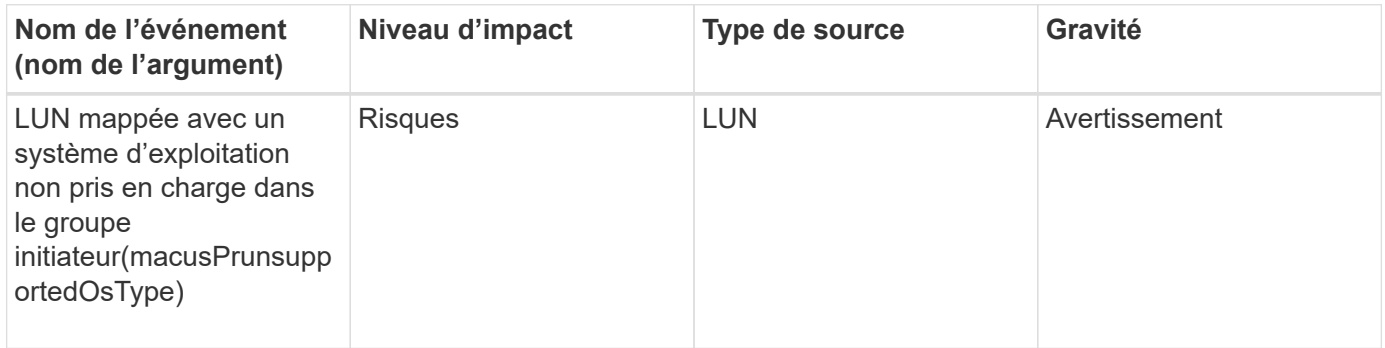

**Zone d'impact : performances**

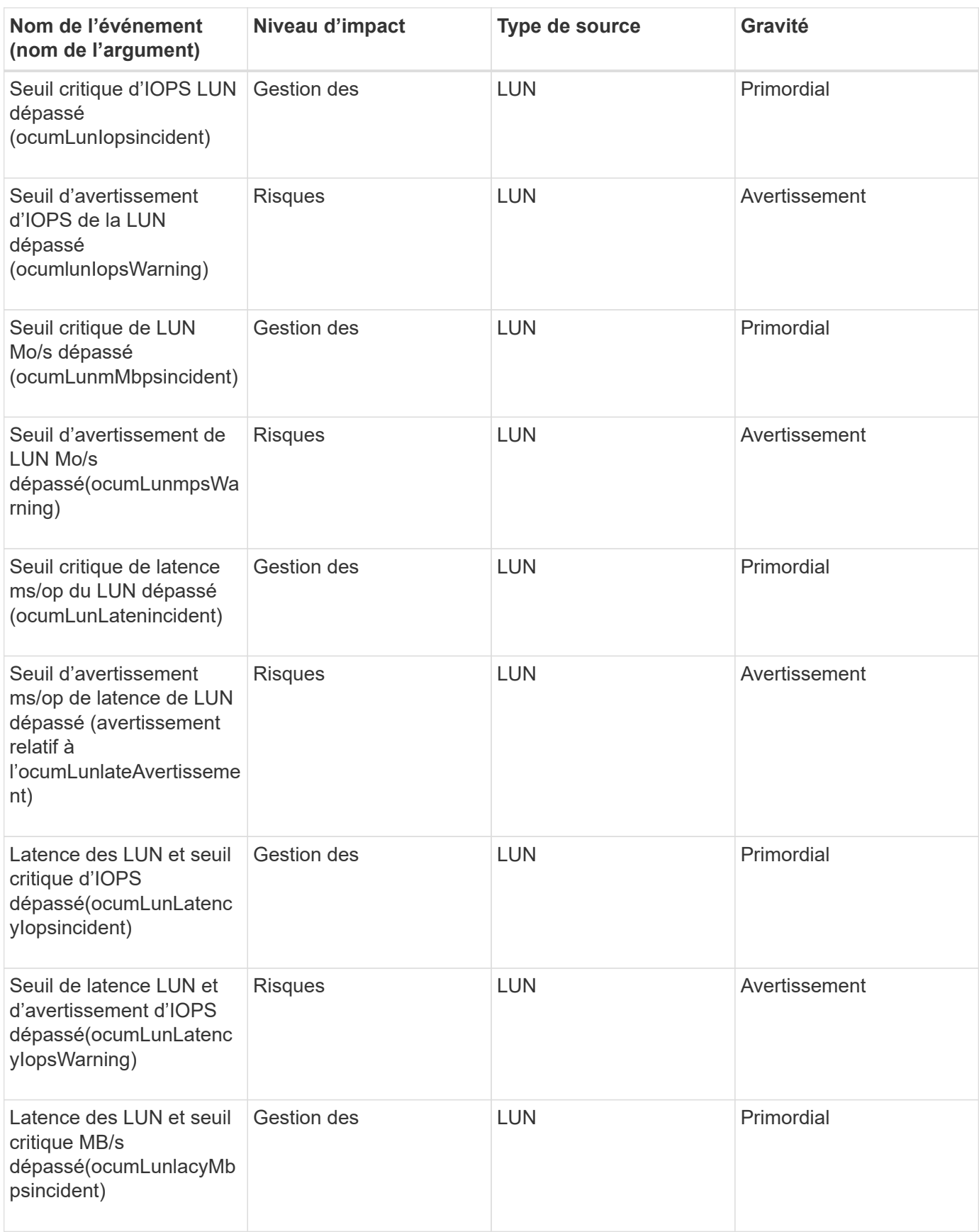

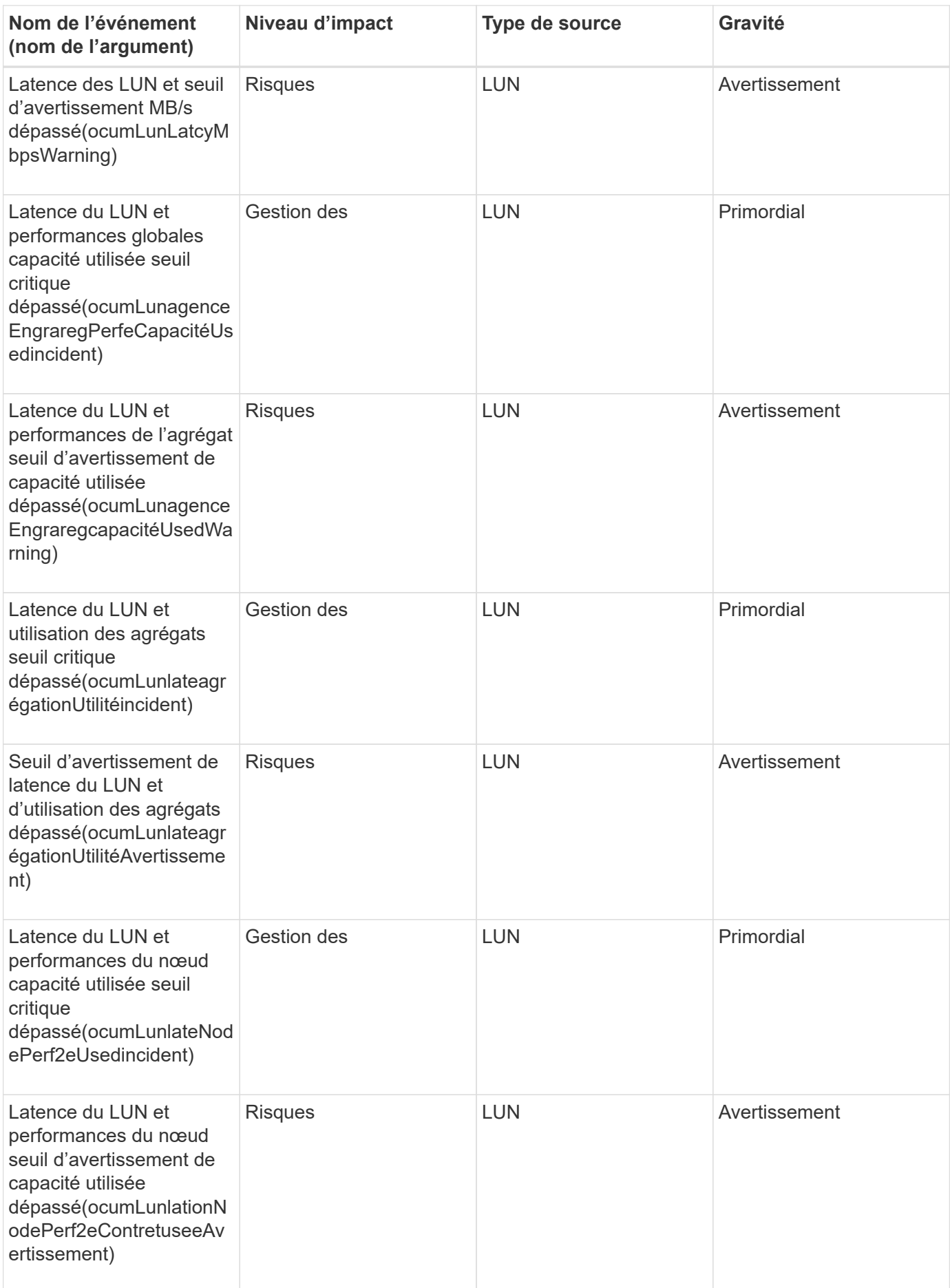

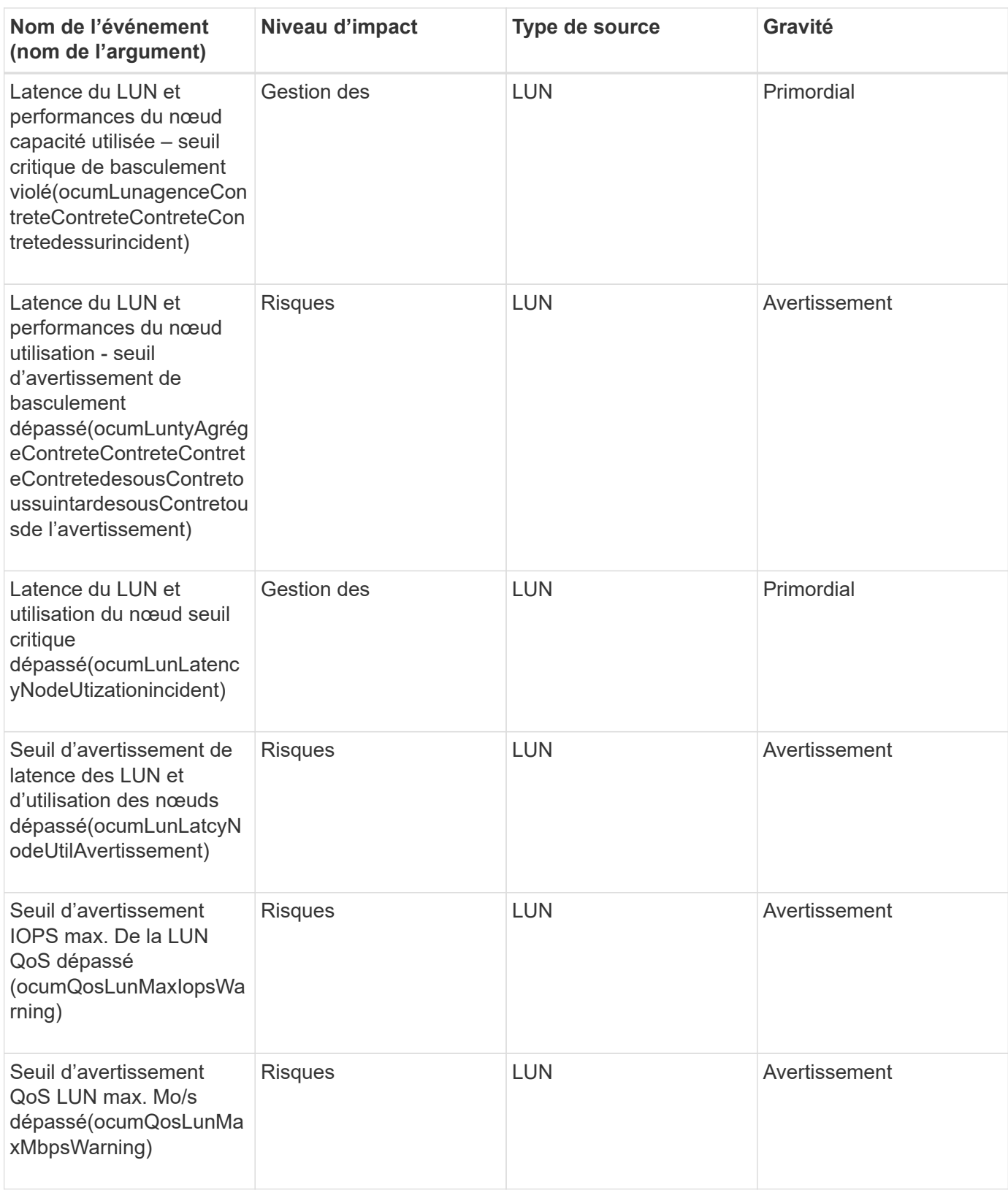

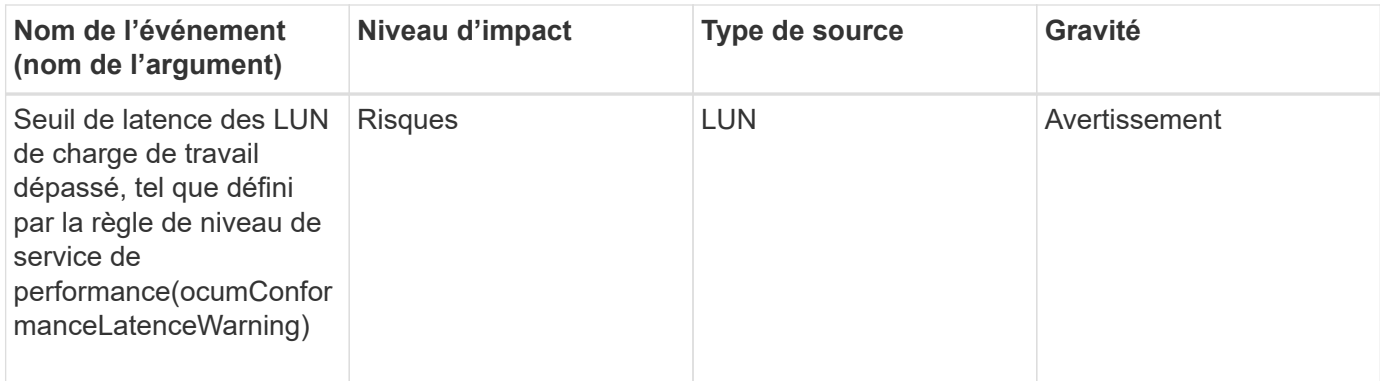

# **Événements de station de gestion**

Les événements de Management Station vous fournissent des informations sur l'état du serveur sur lequel Unified Manager est installé afin de pouvoir surveiller les problèmes potentiels. Les événements sont regroupés par zone d'impact et incluent le nom de l'événement et de l'interruption, le niveau d'impact, le type de source et la gravité.

### **Zone d'impact : configuration**

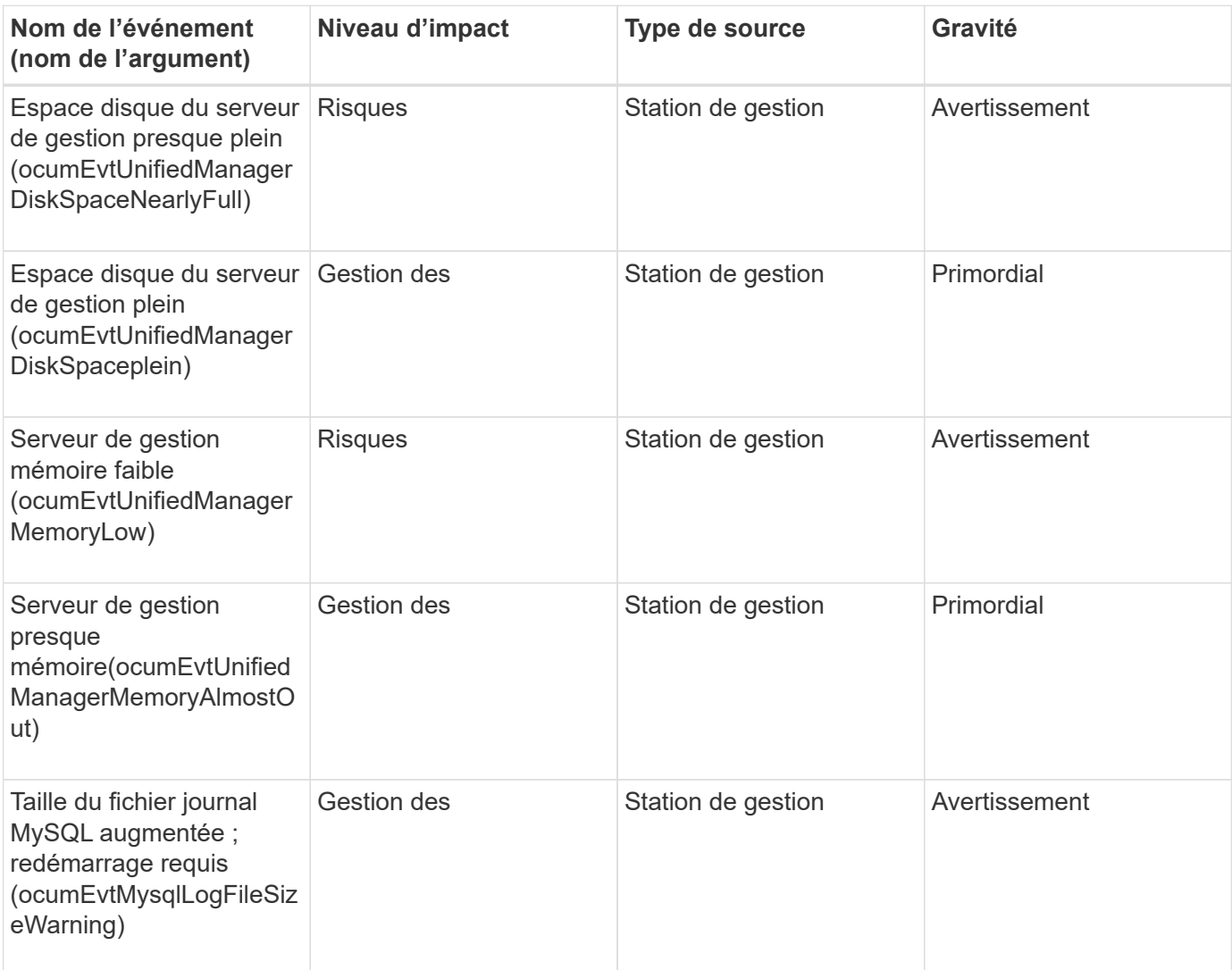

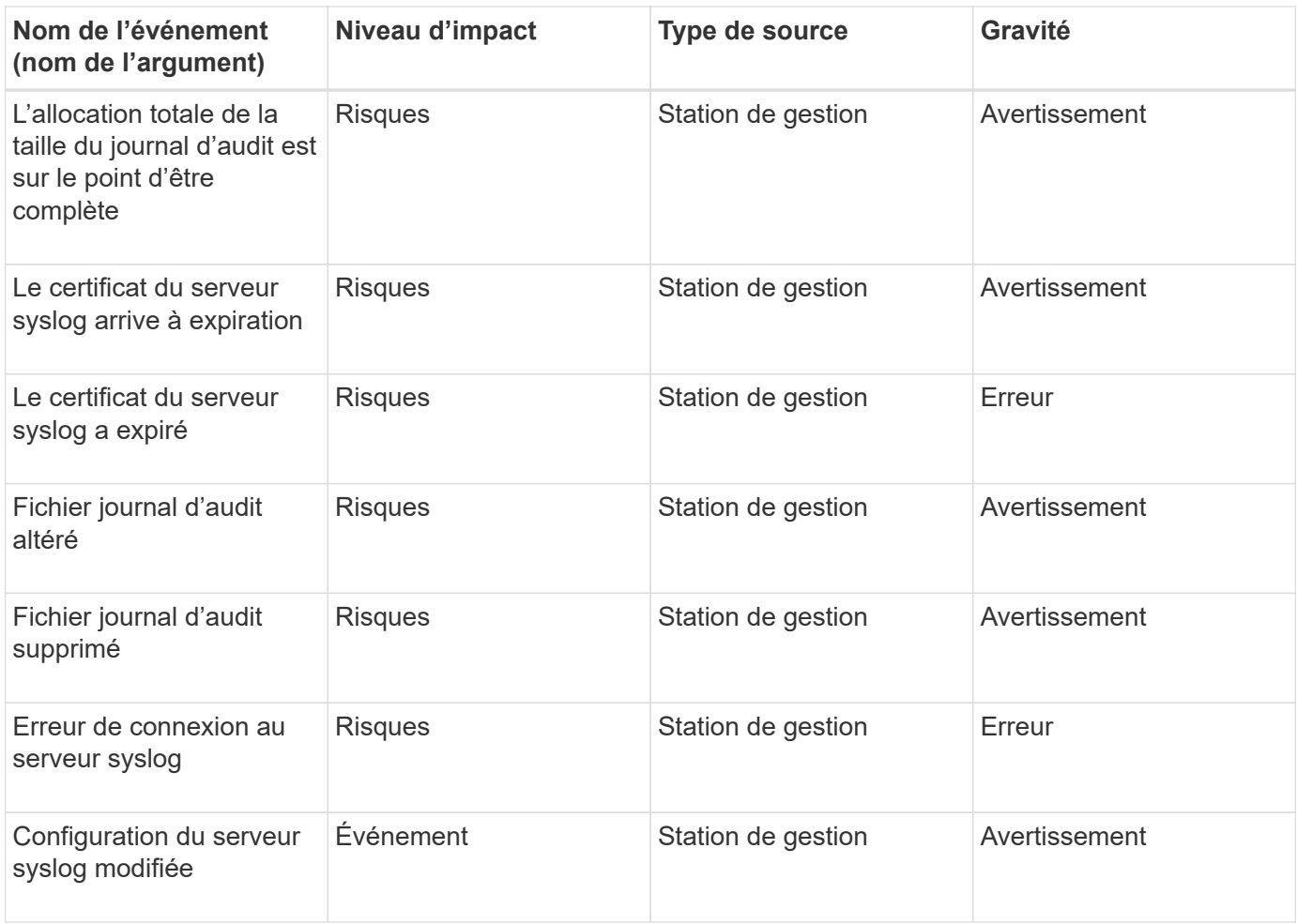

#### **Zone d'impact : performances**

 $\bigcirc$ 

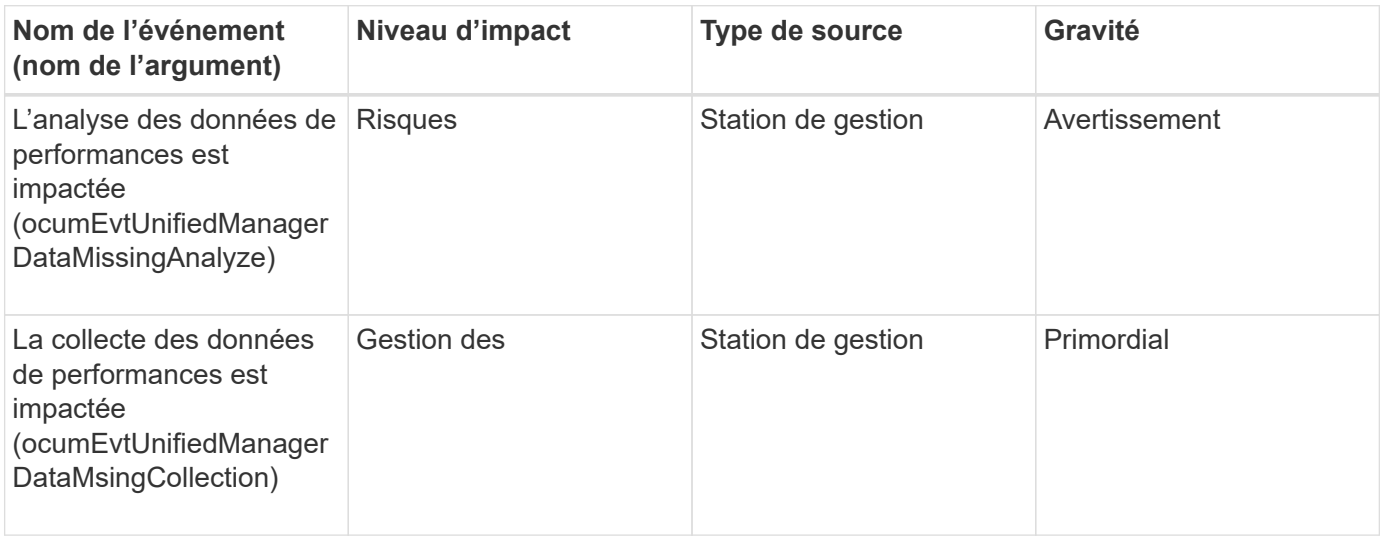

Ces deux derniers événements de performance n'étaient disponibles que pour Unified Manager 7.2. Si l'un de ces événements existe dans le nouvel état, et que vous effectuez une mise à niveau vers une version plus récente du logiciel Unified Manager, ces événements ne sont pas supprimés automatiquement. Vous devrez déplacer les événements à l'état résolu manuellement.

## **Événements du pont MetroCluster**

Les événements du pont MetroCluster fournissent des informations sur l'état des ponts afin que vous puissiez surveiller les problèmes potentiels. Les événements sont regroupés par zone d'impact et incluent le nom de l'événement et de l'interruption, le niveau d'impact, le type de source et la gravité.

### **Domaine d'impact : disponibilité**

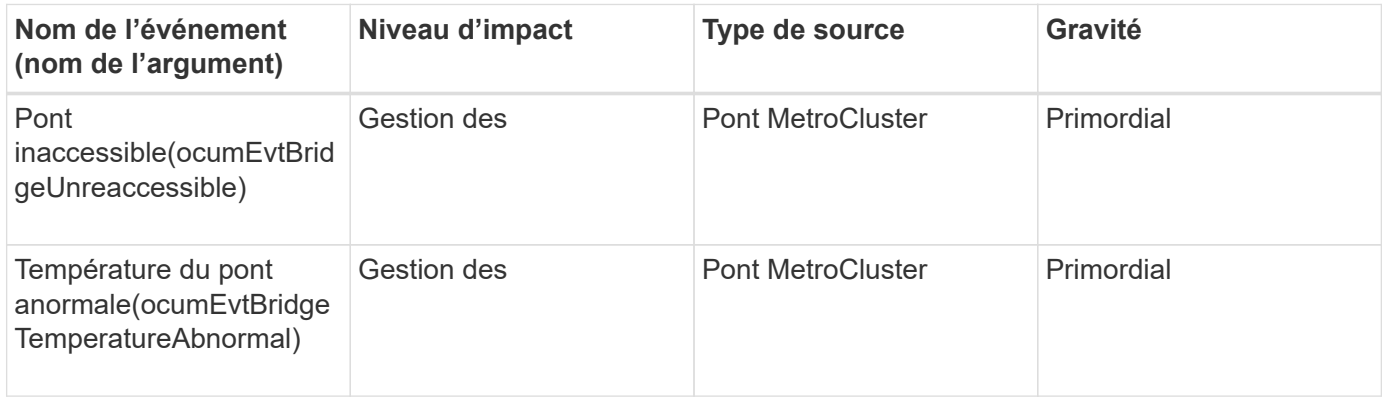

## **Événements de la connectivité MetroCluster**

Les événements de connectivité fournissent des informations sur la connectivité entre les composants d'un cluster et entre les clusters d'une configuration MetroCluster, ce qui vous permet de contrôler l'éventualité d'un problème. Les événements sont regroupés par zone d'impact et incluent le nom de l'événement et de l'interruption, le niveau d'impact, le type de source et la gravité.

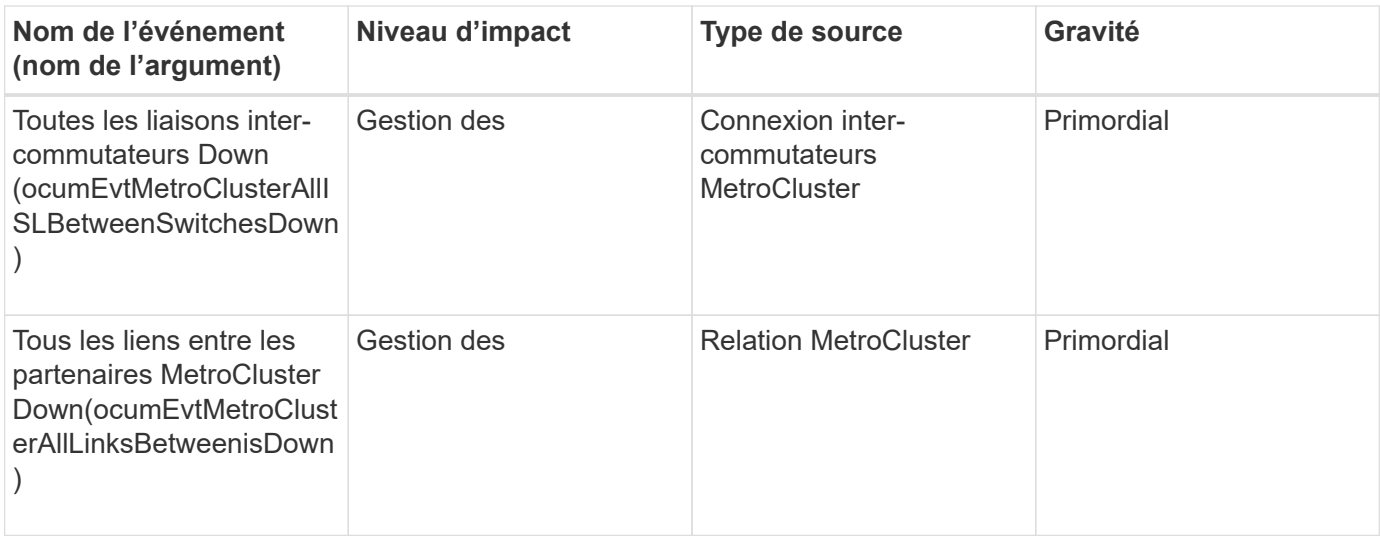

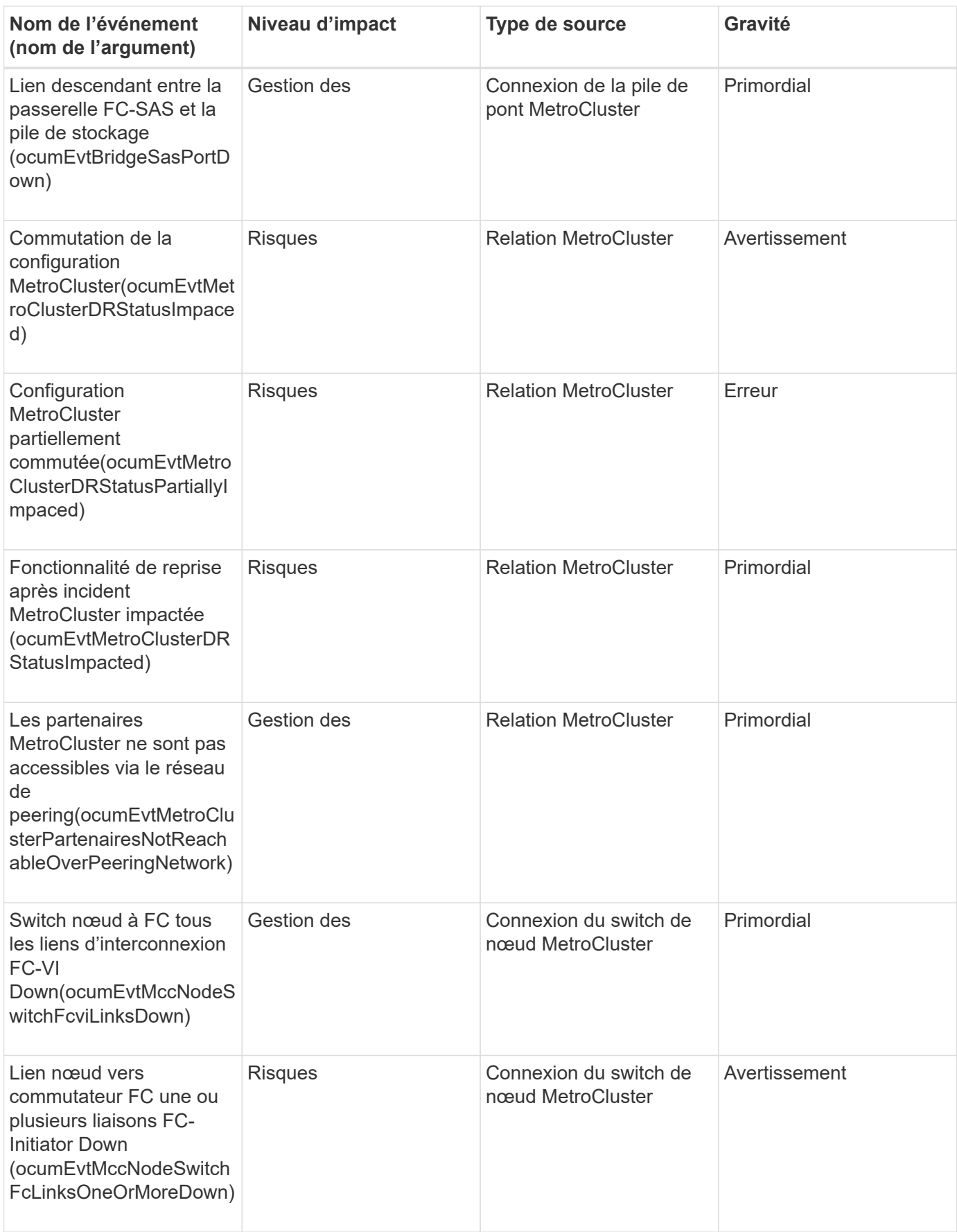

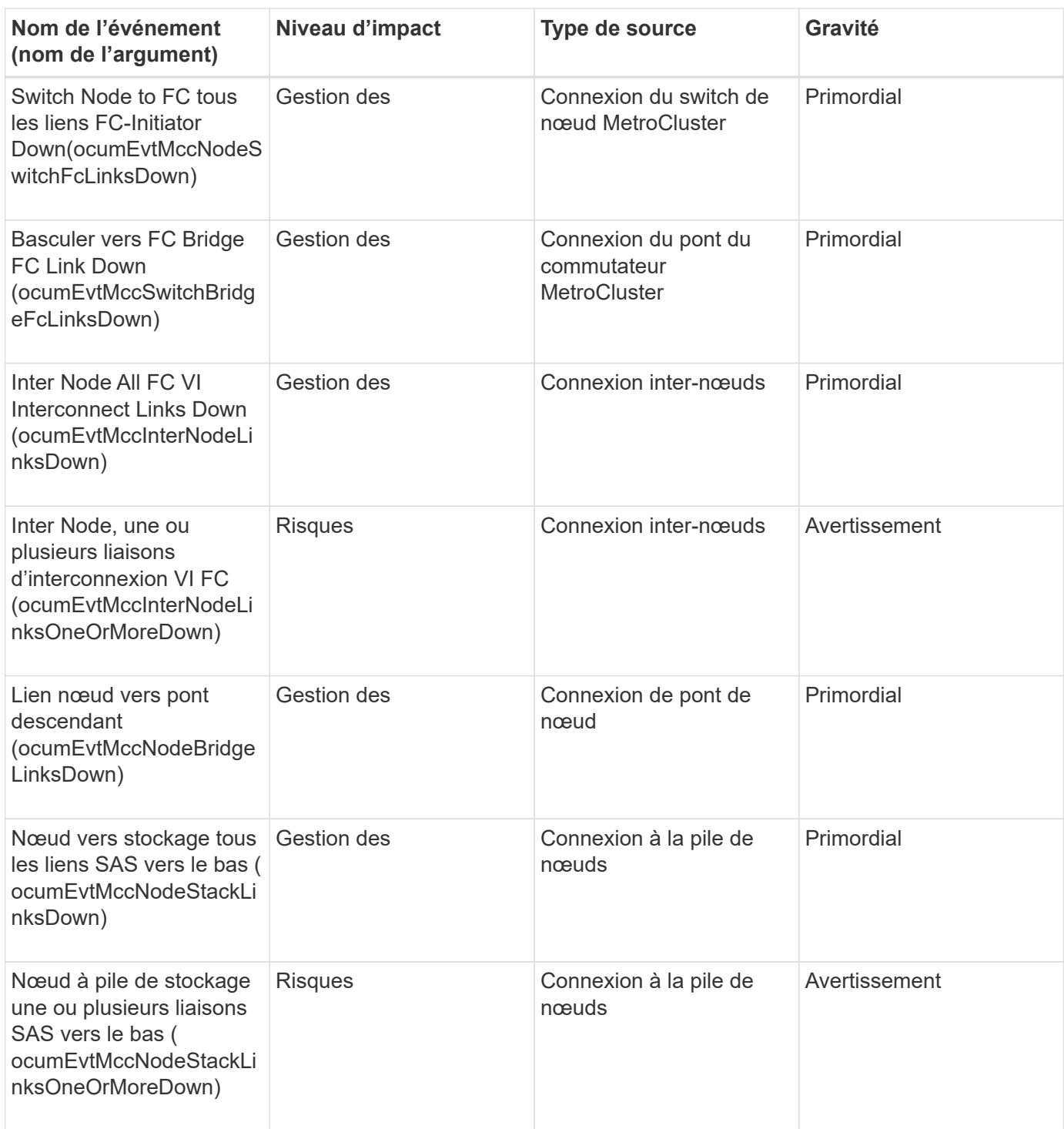

## **Événements des commutateurs MetroCluster**

Les événements du commutateur MetroCluster fournissent des informations sur l'état des commutateurs MetroCluster, ce qui vous permet de surveiller l'éventualité de problèmes. Les événements sont regroupés par zone d'impact et incluent le nom de l'événement et de l'interruption, le niveau d'impact, le type de source et la gravité.

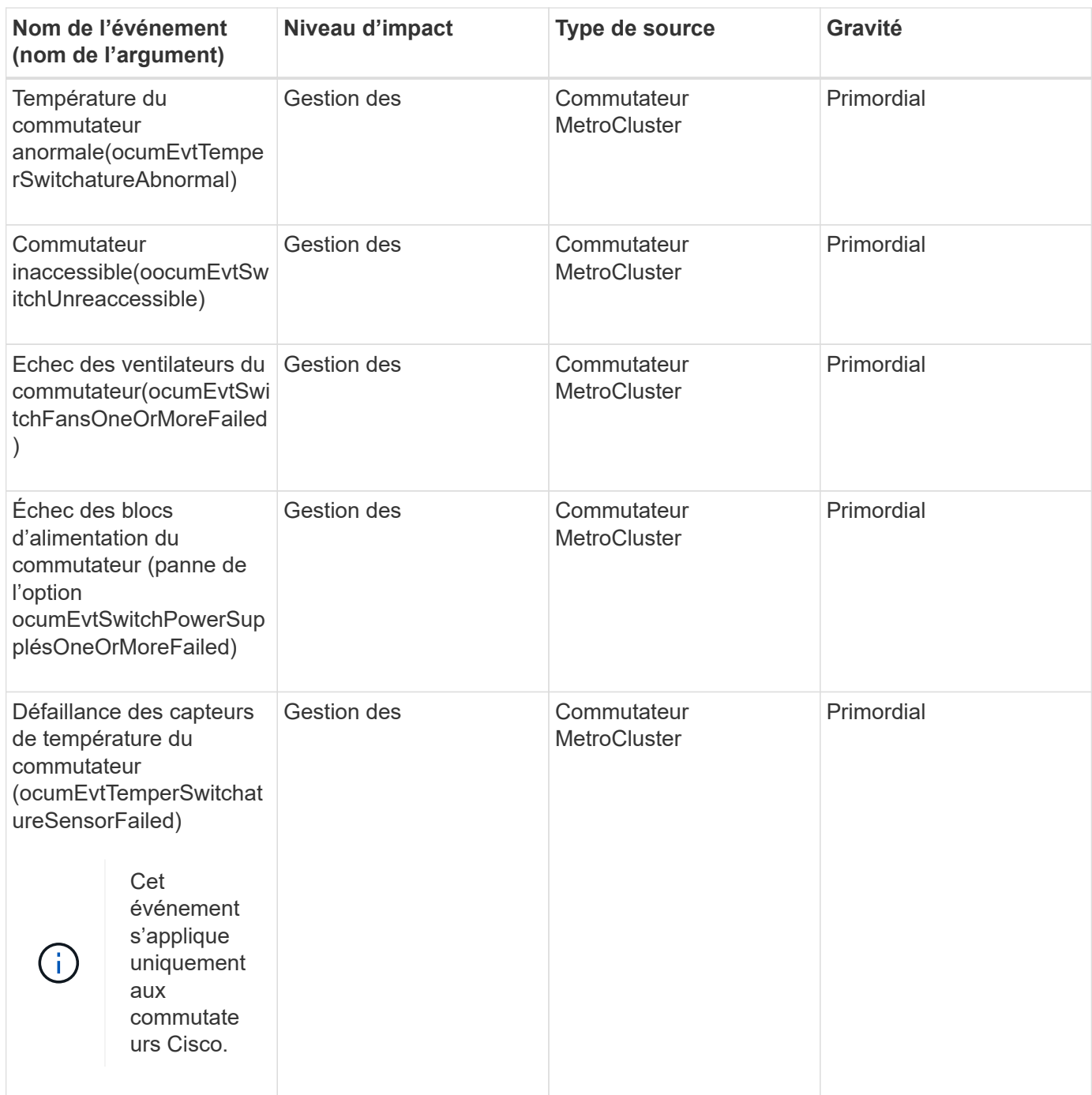

### **Événements de l'espace de noms NVMe**

Les événements d'espace de noms NVMe fournissent des informations sur l'état de vos espaces de noms, afin que vous puissiez surveiller certains problèmes potentiels. Les événements sont regroupés par zone d'impact et incluent le nom de l'événement et de l'interruption, le niveau d'impact, le type de source et la gravité.

Un astérisque (\*) identifie les événements EMS qui ont été convertis en événements Unified Manager.

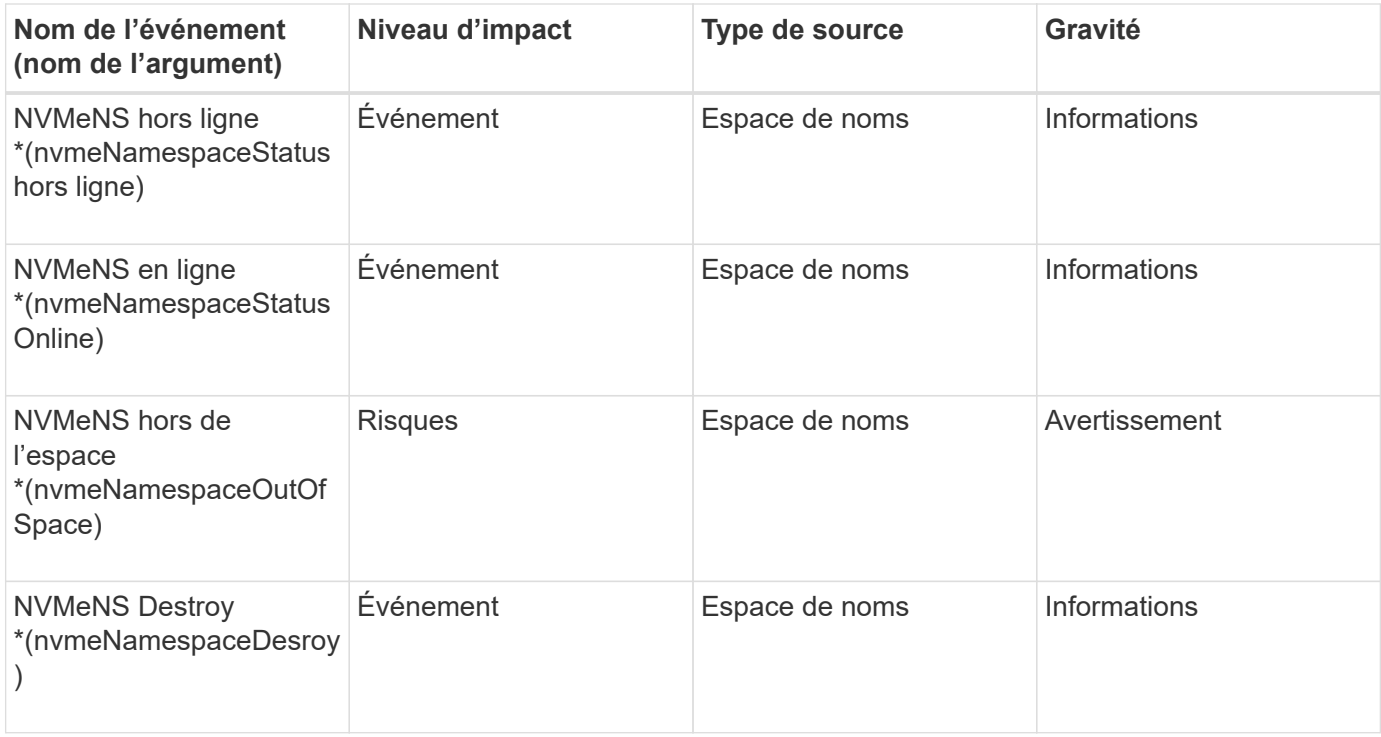

### **Zone d'impact : performances**

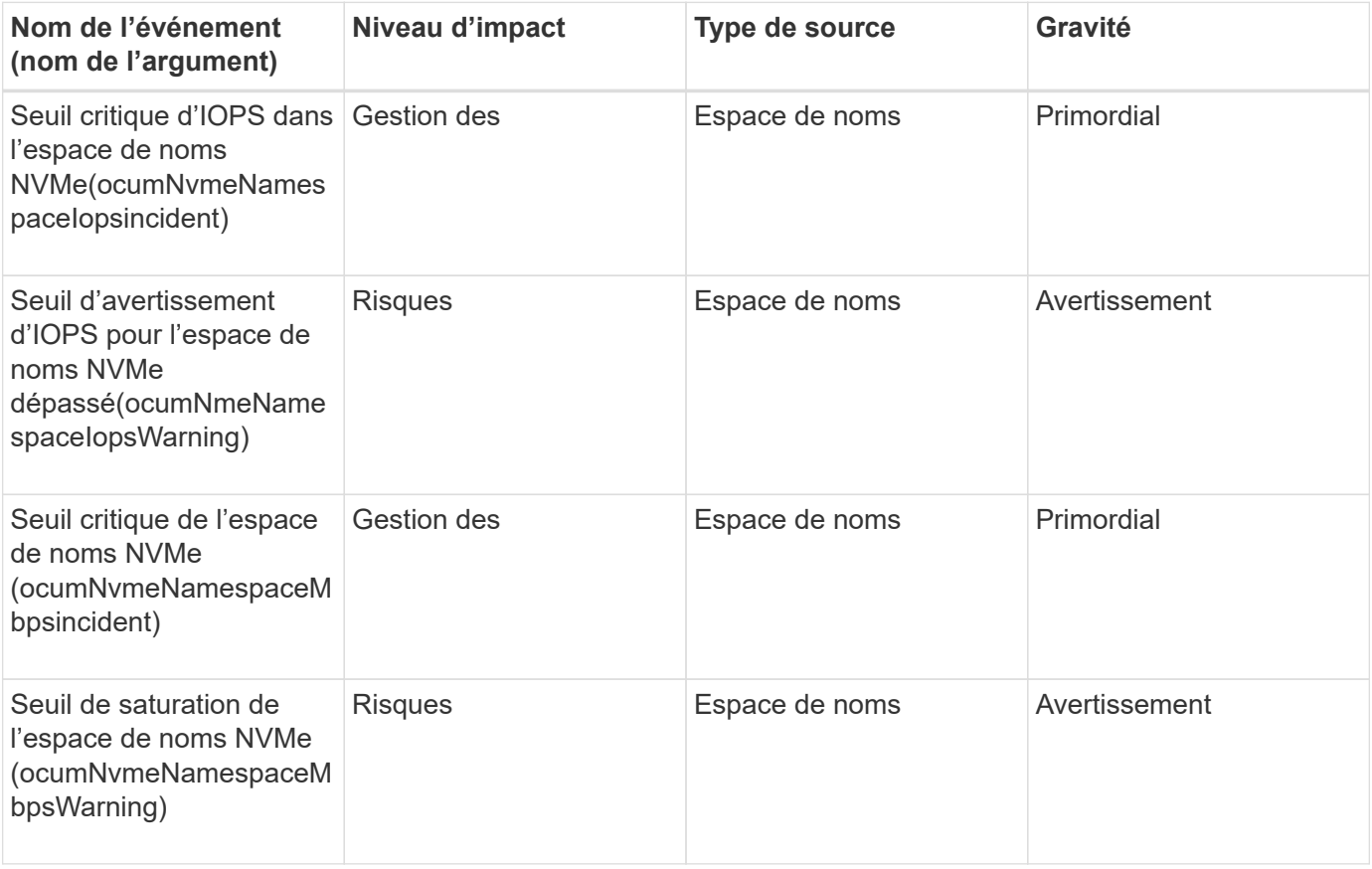

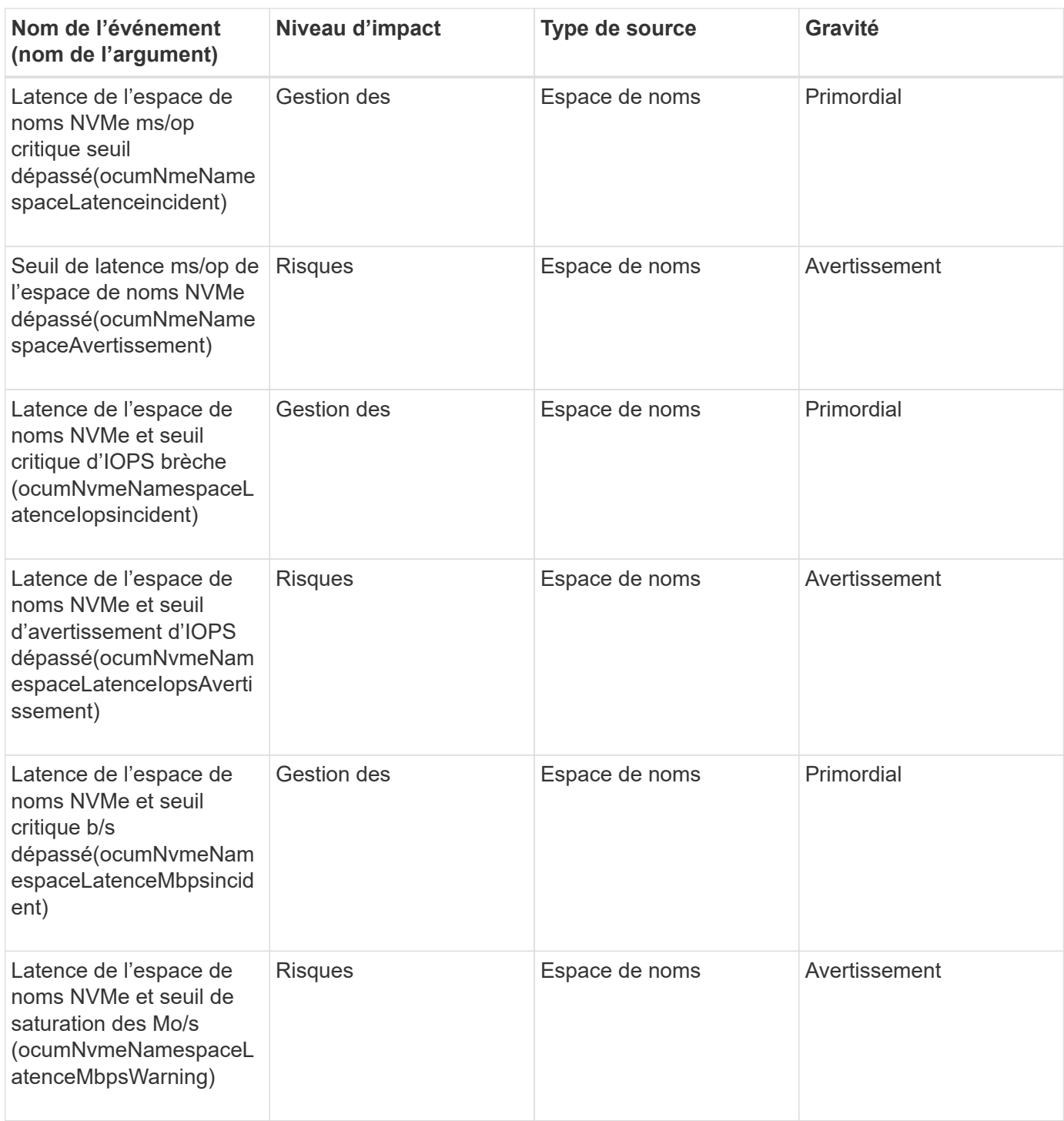

# **Événements du nœud**

Les événements du nœud vous fournissent des informations sur l'état du nœud, ce qui vous permet de contrôler l'éventualité d'un problème. Les événements sont regroupés par zone d'impact et incluent le nom de l'événement et de l'interruption, le niveau d'impact, le type de source et la gravité.

Un astérisque (\*) identifie les événements EMS qui ont été convertis en événements Unified Manager.

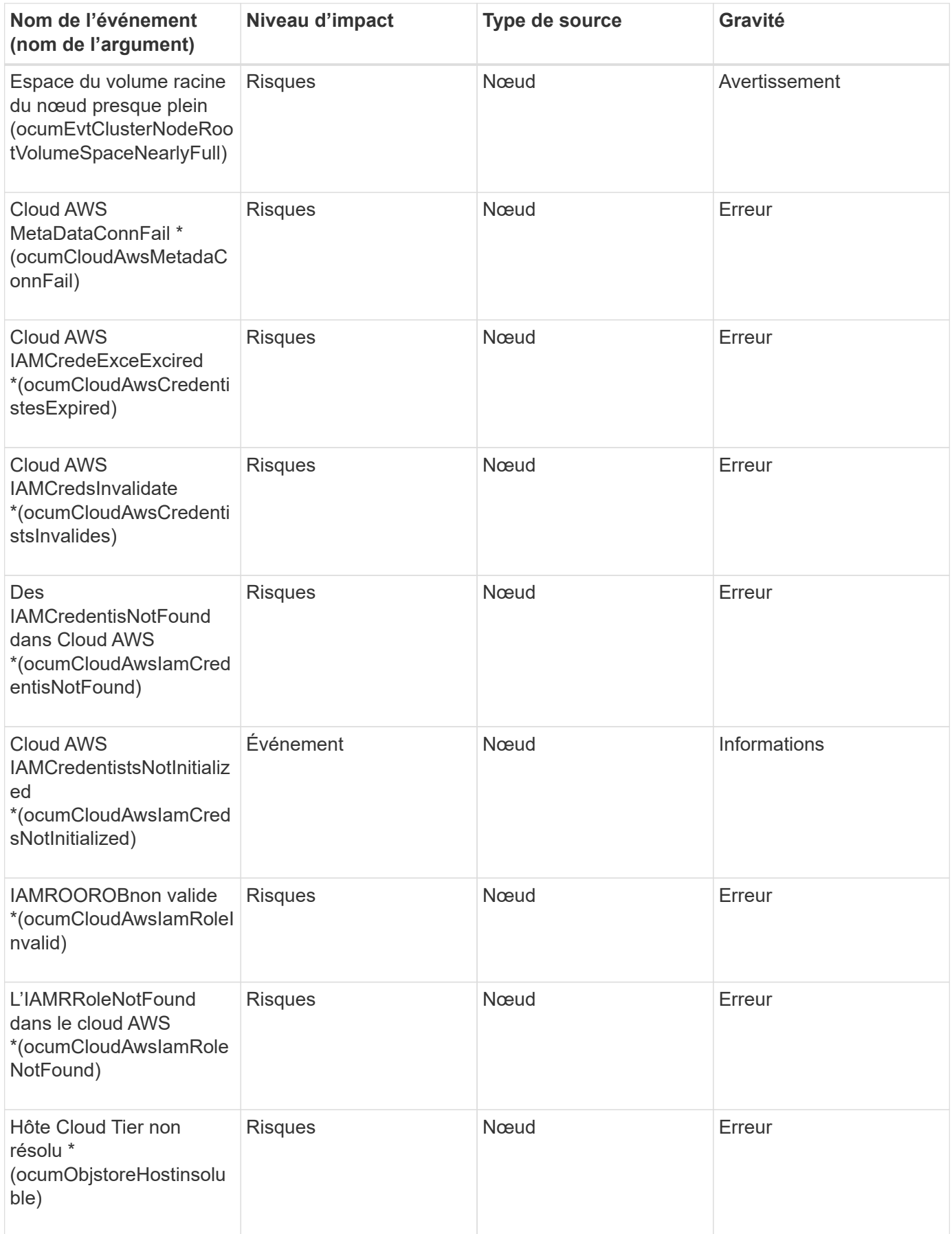

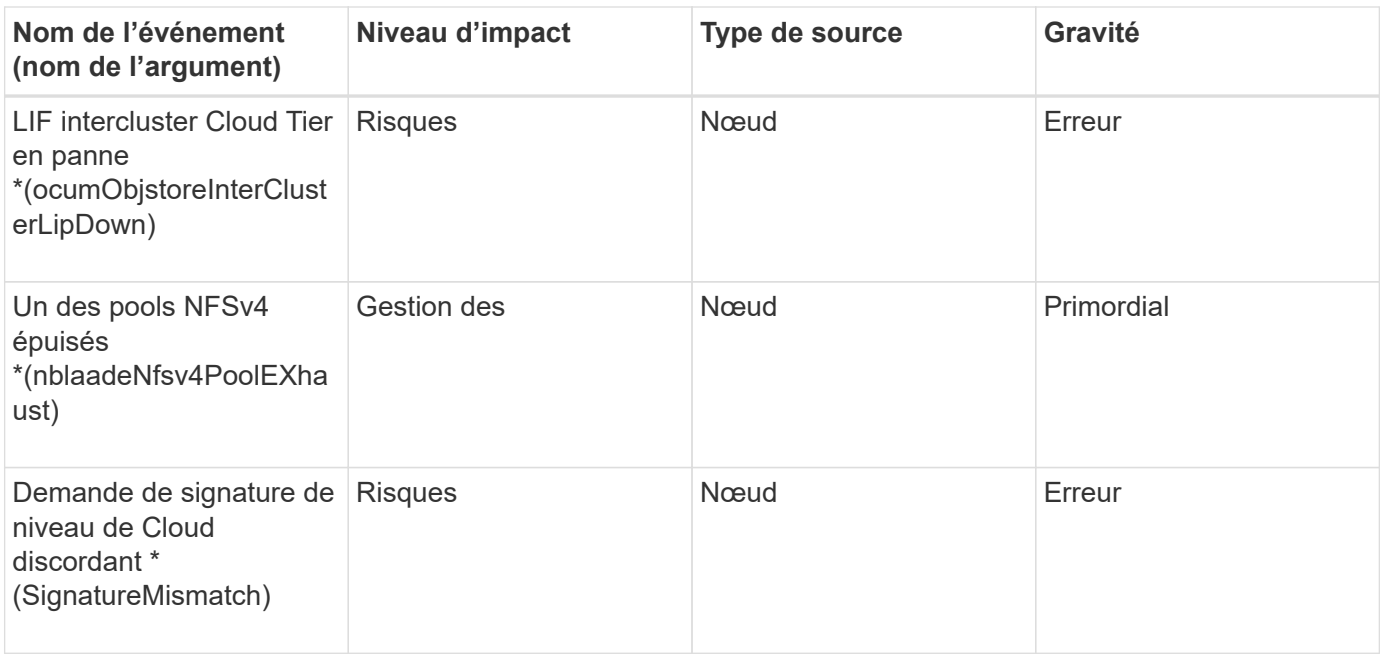

## **Zone d'impact : capacité**

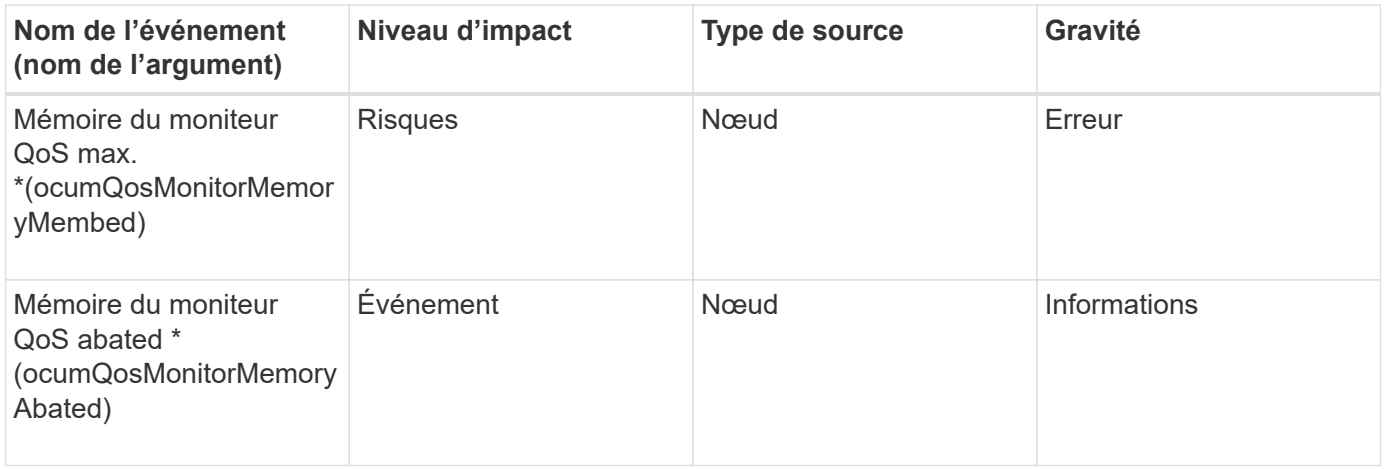

## **Zone d'impact : configuration**

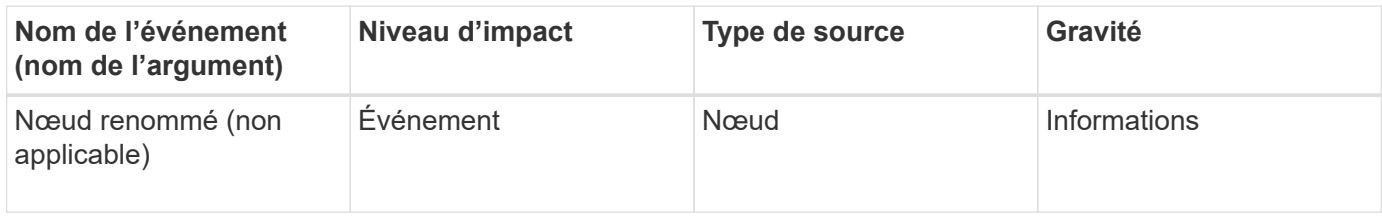

#### **Zone d'impact : performances**

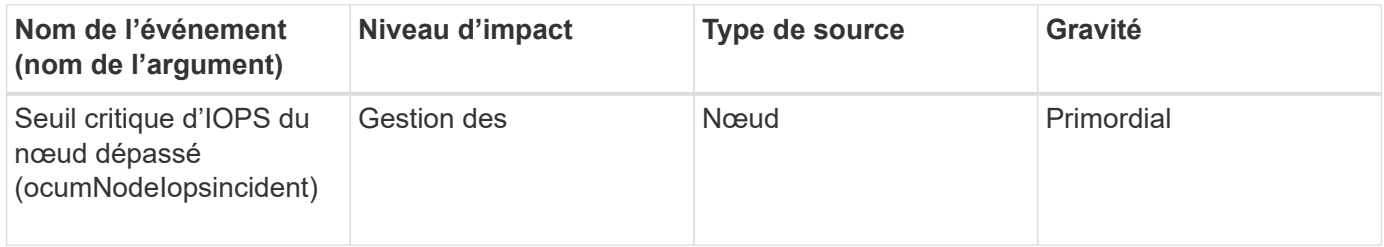

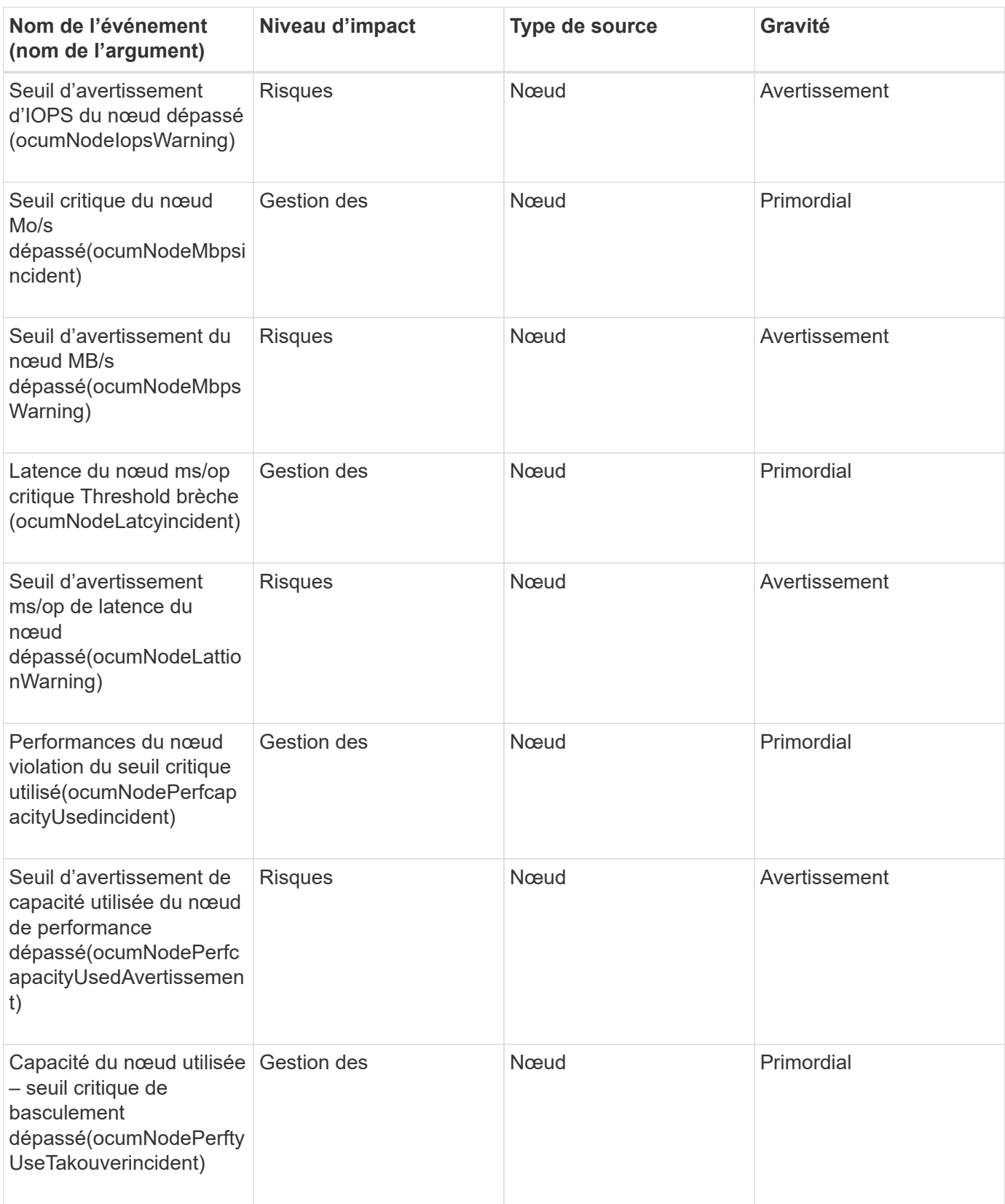

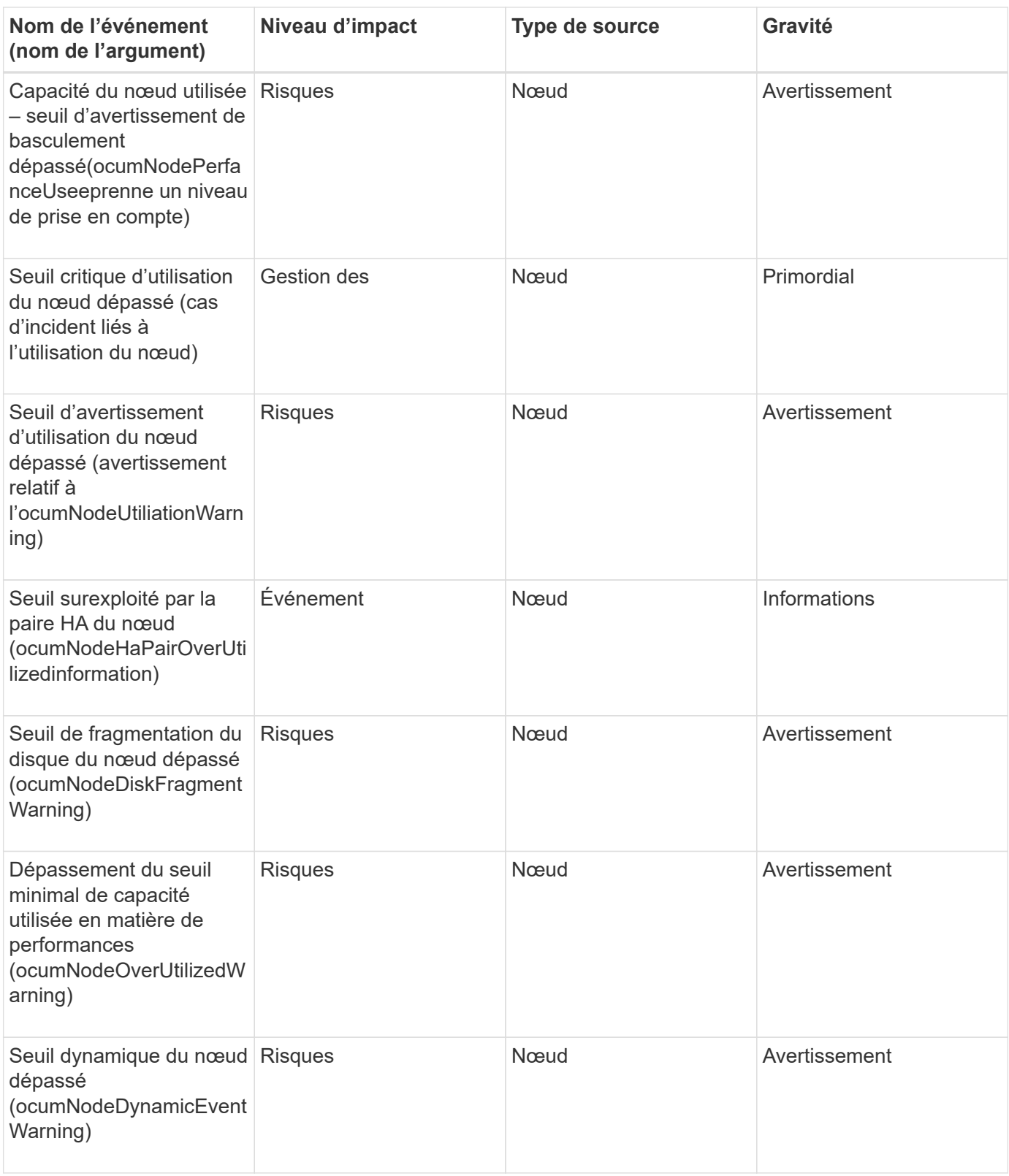

**Zone d'impact : sécurité**

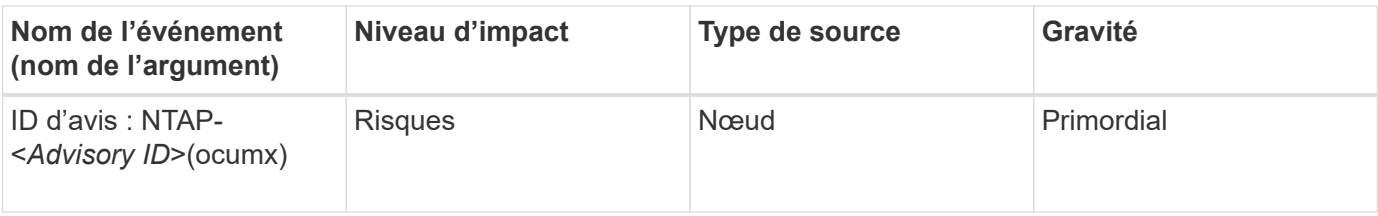

# **Événements de la batterie NVRAM**

Les événements relatifs à la batterie NVRAM fournissent des informations sur l'état des batteries afin que vous puissiez surveiller les problèmes potentiels. Les événements sont regroupés par zone d'impact et incluent le nom de l'événement et de l'interruption, le niveau d'impact, le type de source et la gravité.

### **Domaine d'impact : disponibilité**

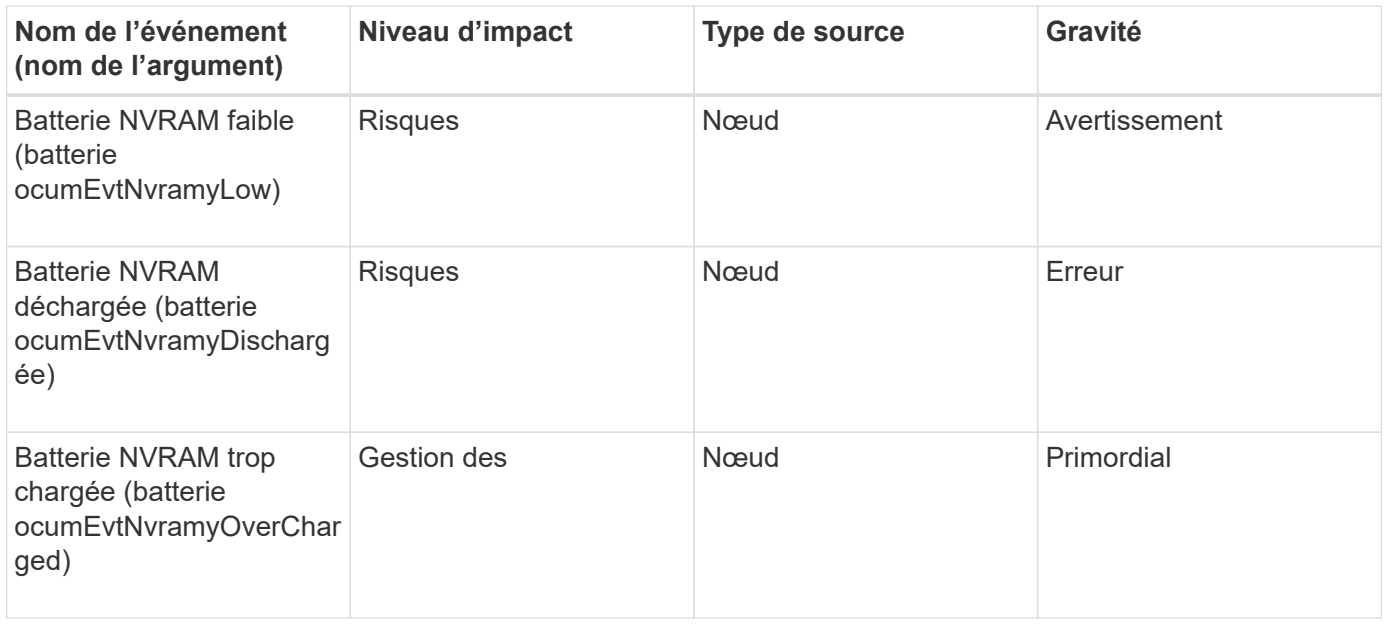

## **Événements de port**

Les événements de port fournissent le statut des ports du cluster, de sorte que vous puissiez surveiller les modifications ou les problèmes sur le port, comme si le port est en panne.

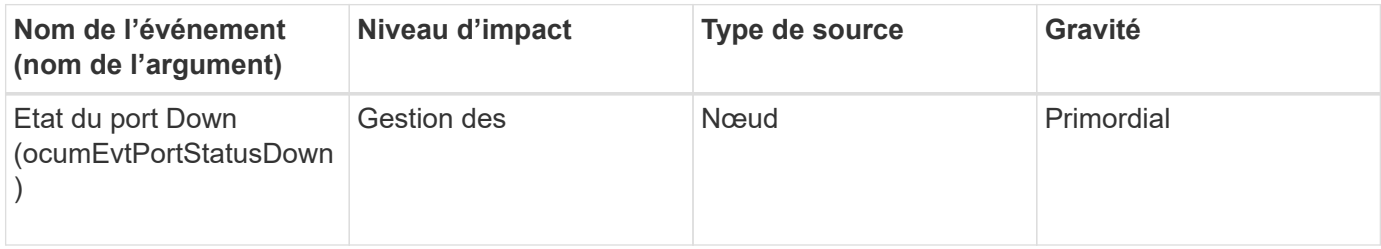

#### **Zone d'impact : performances**

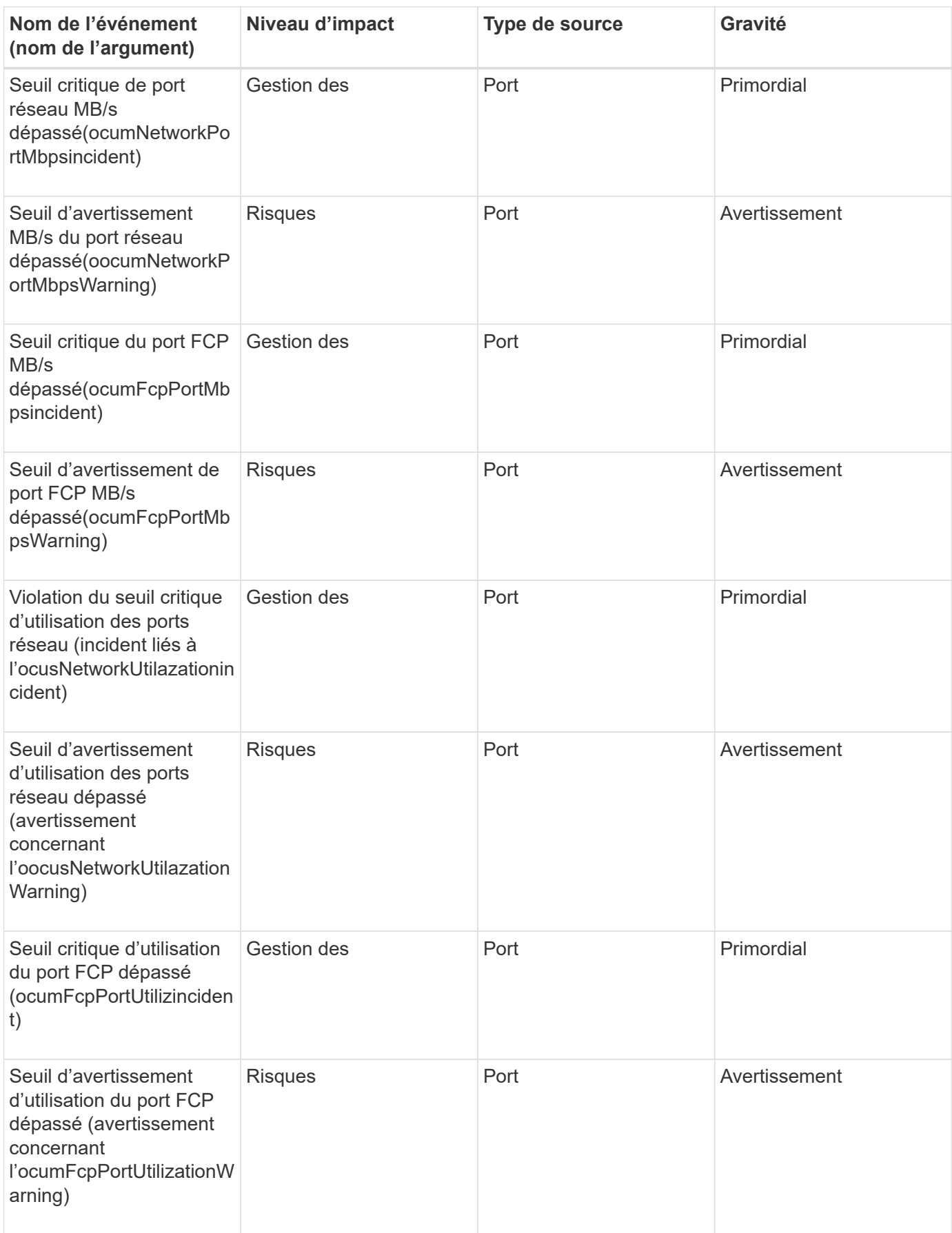

## **Événements d'alimentation**

Les événements des blocs d'alimentation fournissent des informations sur l'état de votre matériel afin que vous puissiez surveiller les problèmes potentiels. Les événements sont regroupés par zone d'impact et incluent le nom de l'événement et de l'interruption, le niveau d'impact, le type de source et la gravité.

#### **Domaine d'impact : disponibilité**

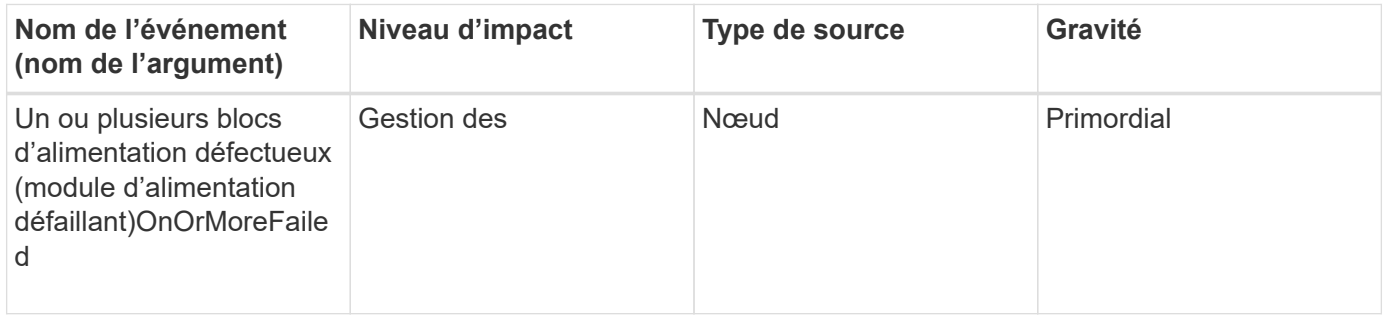

## **Événements de protection**

Les événements de protection vous indiquent si un travail a échoué ou a été abandonné pour que vous puissiez surveiller les problèmes. Les événements sont regroupés par zone d'impact et incluent le nom de l'événement et de l'interruption, le niveau d'impact, le type de source et la gravité.

#### **Zone d'impact : protection**

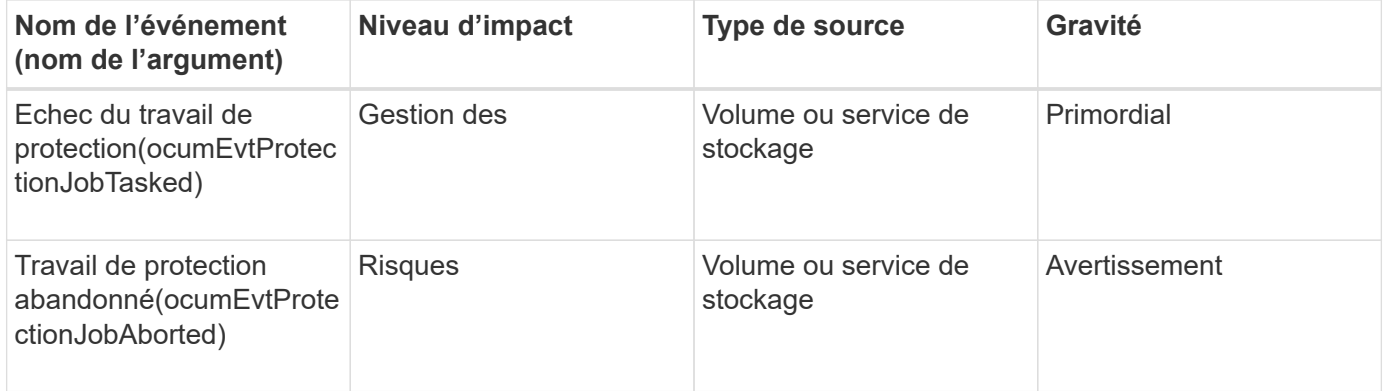

## **Événements qtree**

Les événements qtree fournissent des informations sur la capacité qtree, sur les limites de fichiers et de disques, afin de pouvoir surveiller les problèmes potentiels. Les événements sont regroupés par zone d'impact et incluent le nom de l'événement et de l'interruption, le niveau d'impact, le type de source et la gravité.

**Zone d'impact : capacité**

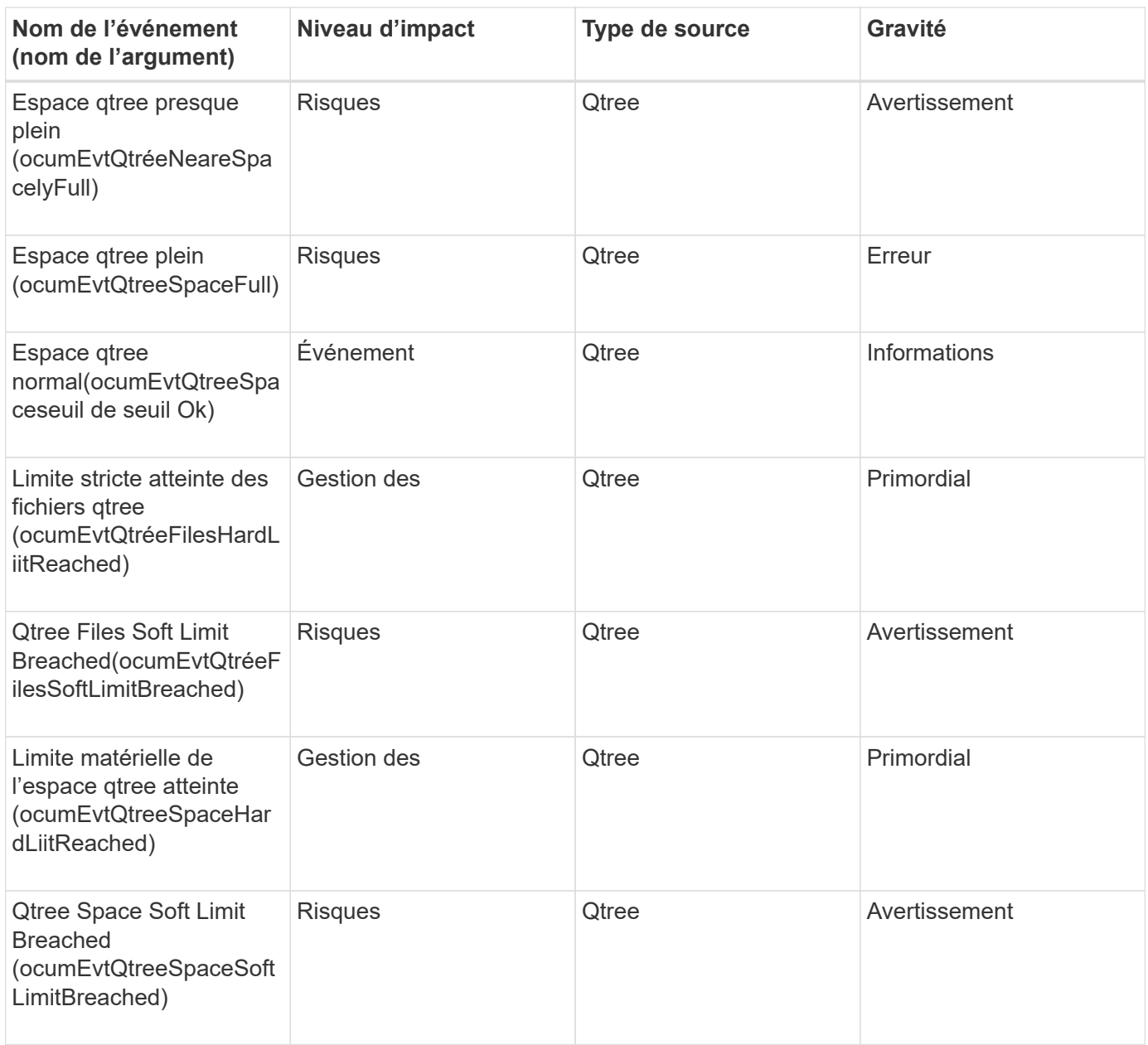

## **Événements du processeur de service**

Les événements du processeur de service fournissent des informations sur l'état de votre processeur de service, ce qui vous permet de contrôler l'éventualité d'un problème. Les événements sont regroupés par zone d'impact et incluent le nom de l'événement et de l'interruption, le niveau d'impact, le type de source et la gravité.

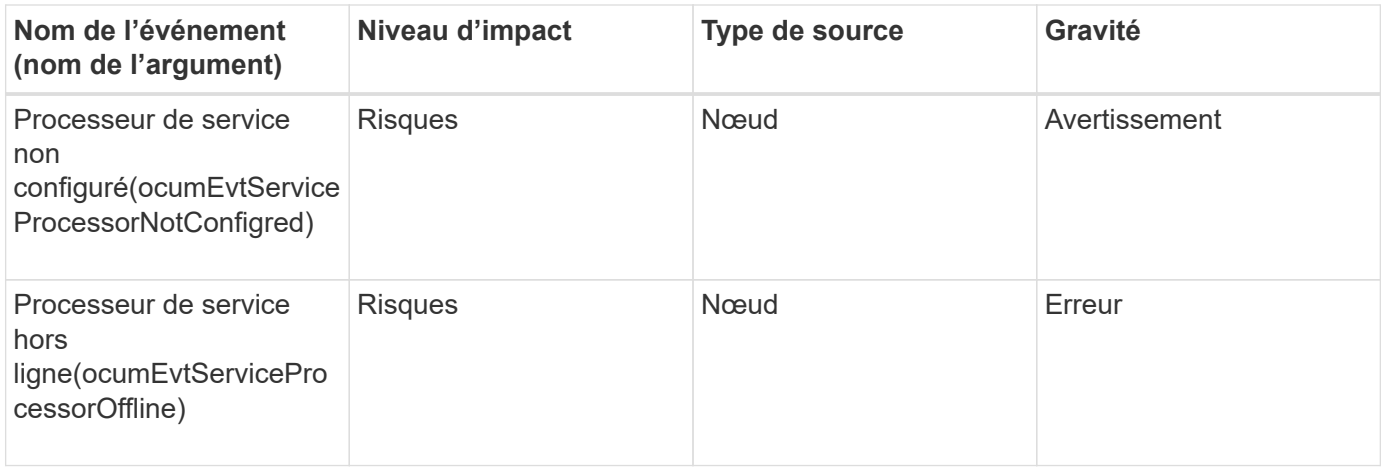

# **Événements liés à la relation SnapMirror**

Les événements de relation SnapMirror fournissent des informations sur l'état de vos relations SnapMirror asynchrones et synchrones qui vous permettent de surveiller l'incident. Des événements de relation SnapMirror asynchrone sont générés à la fois pour les machines virtuelles de stockage et les volumes, mais les événements de relation SnapMirror synchrone sont générés uniquement pour les relations de volume. Aucun événement n'est généré pour les volumes composants faisant partie des relations de reprise sur incident des machines virtuelles de stockage. Les événements sont regroupés par zone d'impact et incluent le nom de l'événement et de l'interruption, le niveau d'impact, le type de source et la gravité.

## **Zone d'impact : protection**

Un astérisque (\*) identifie les événements EMS qui ont été convertis en événements Unified Manager.

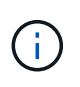

Les événements de relations SnapMirror sont générés pour les machines virtuelles de stockage, qui sont protégées par la reprise après incident des machines virtuelles de stockage, mais pas pour les relations d'objets constitutifs.

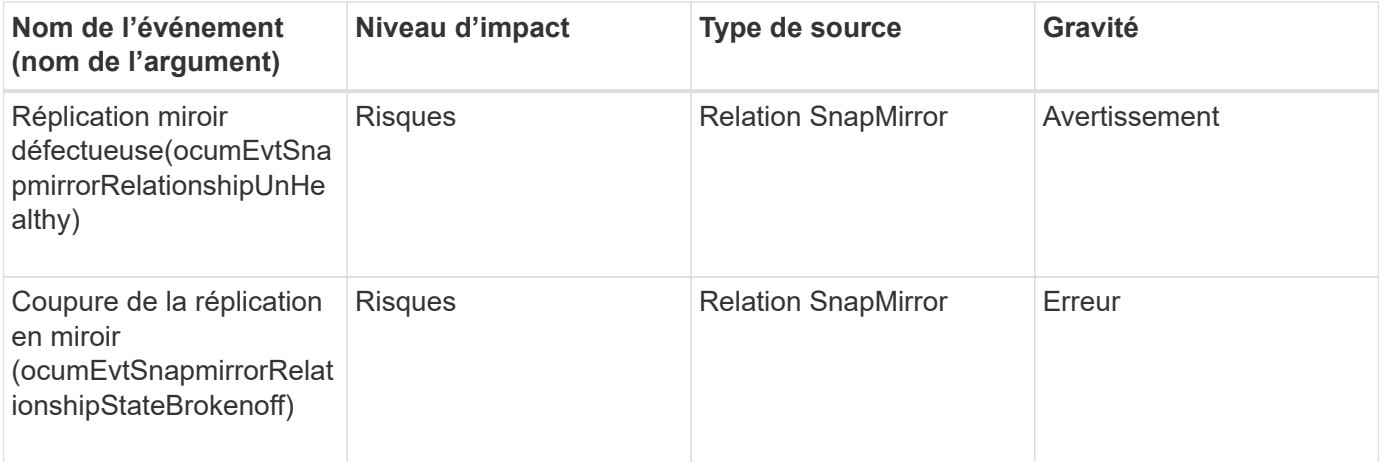

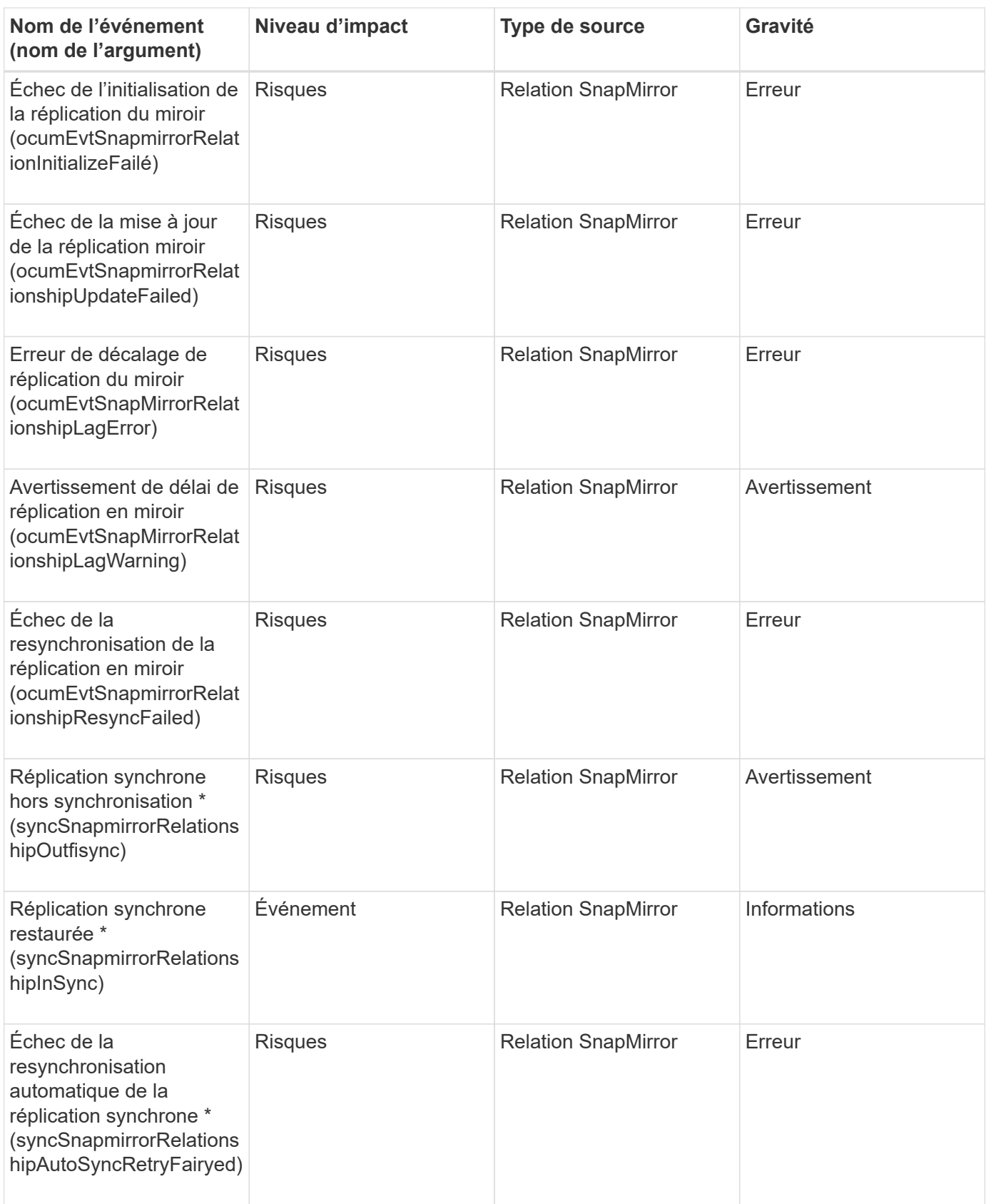

## **Événements de relation de mise en miroir asynchrone et de coffre-fort**

Les événements de relation SnapMirro et Vault vous fournissent des informations sur l'état de vos relations SnapMirror et Vault asynchrones, qui vous permettent de surveiller et contrôler les éventuels problèmes. Les événements de relation de mise en miroir asynchrone et de copie en miroir sont pris en charge pour les relations de protection des volumes et des machines virtuelles de stockage. Mais seules les relations de coffre-fort ne sont pas prises en charge pour la reprise sur incident de la machine virtuelle de stockage. Les événements sont regroupés par zone d'impact et incluent le nom de l'événement et de l'interruption, le niveau d'impact, le type de source et la gravité.

#### **Zone d'impact : protection**

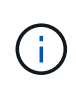

Les événements de relations SnapMirror et Vault sont également générés pour les machines virtuelles de stockage protégées par la reprise après incident des machines virtuelles de stockage, mais pas pour les relations d'objet constituantes.

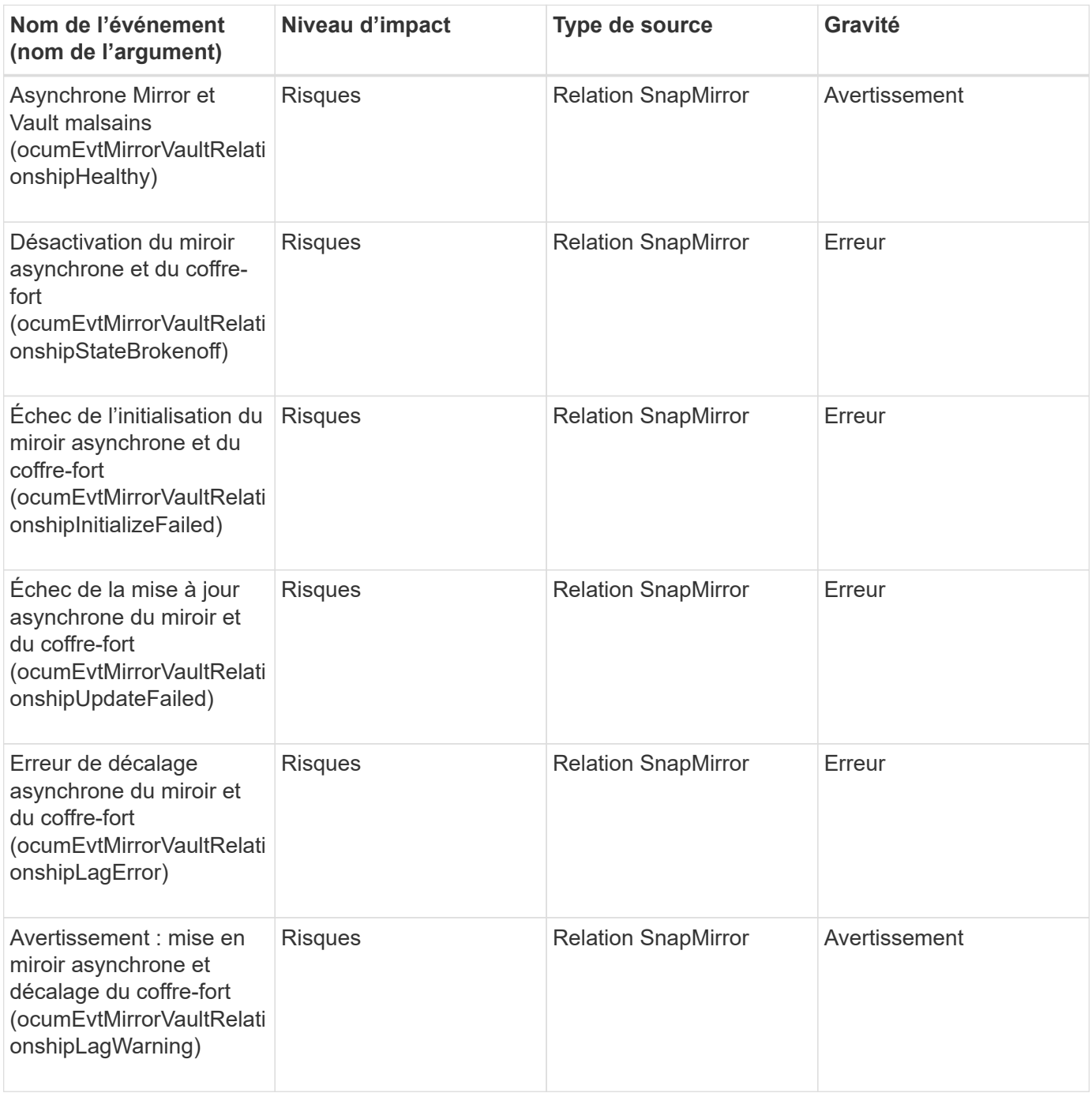

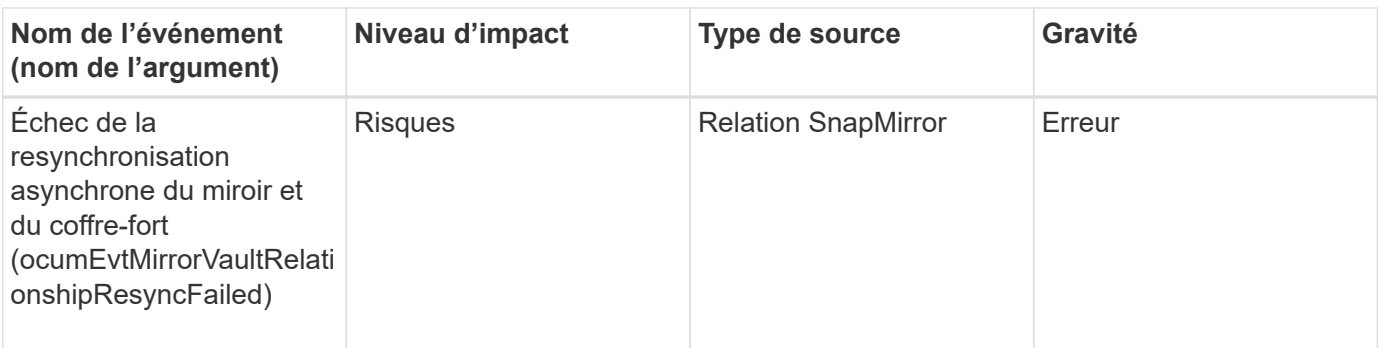

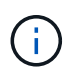

L'événement « échec de la mise à jour SnapMirror » est déclenché par le portail Active IQ (Config Advisor).

# **Événements Snapshot**

Les événements Snapshot fournissent des informations sur l'état des snapshots, qui vous permettent de surveiller ces snapshots en cas de problèmes potentiels. Les événements sont regroupés par zone d'impact et incluent le nom de l'événement, le nom de l'interruption, le niveau d'impact, le type de source et la gravité.

### **Domaine d'impact : disponibilité**

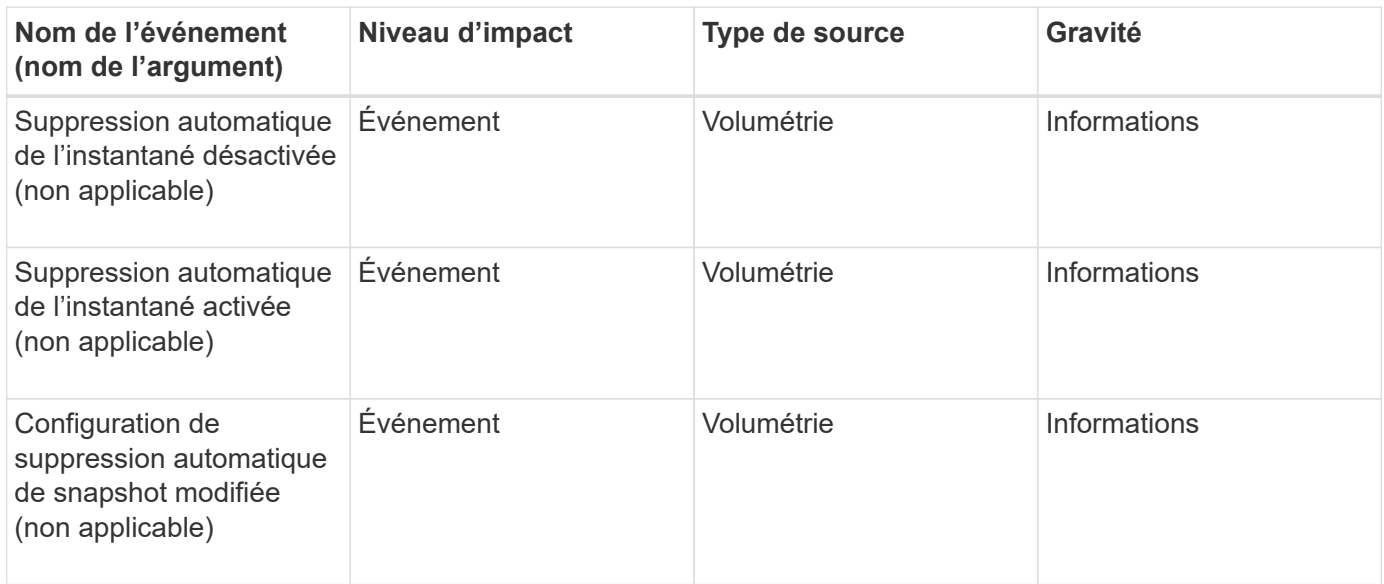

## **Événements liés aux relations SnapVault**

Les événements de relation SnapVault fournissent des informations sur l'état de vos relations SnapVault, ce qui vous permet de surveiller l'apparition de problèmes potentiels. Les événements sont regroupés par zone d'impact et incluent le nom de l'événement et de l'interruption, le niveau d'impact, le type de source et la gravité.

**Zone d'impact : protection**

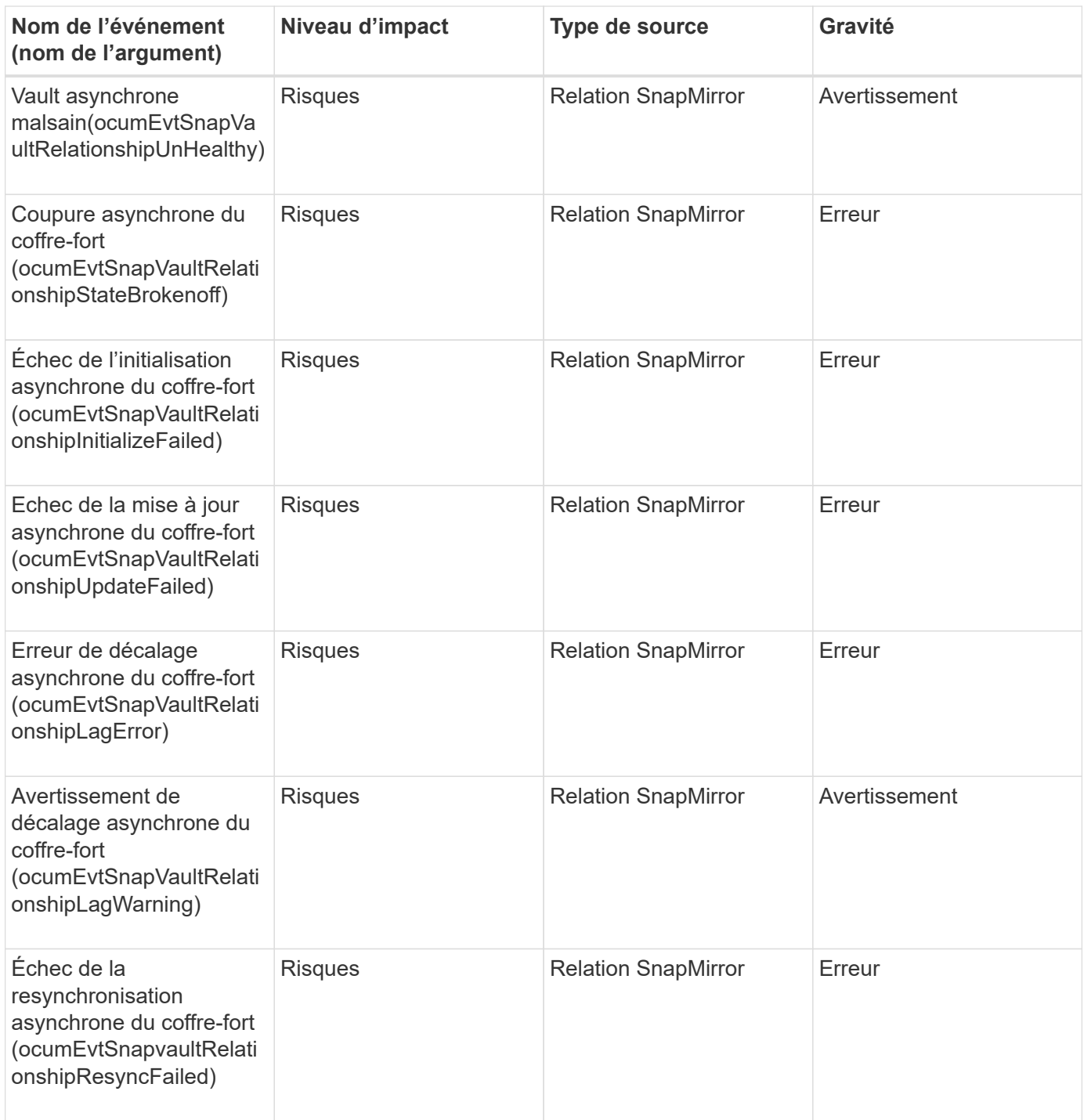

# **Événements relatifs aux paramètres de basculement du stockage**

Les événements de basculement du stockage (SFO) vous fournissent des informations sur la désactivation ou l'absence de configuration de votre basculement du stockage, afin de pouvoir surveiller l'éventuelle des problèmes. Les événements sont regroupés par zone d'impact et incluent le nom de l'événement et de l'interruption, le niveau d'impact, le type de source et la gravité.

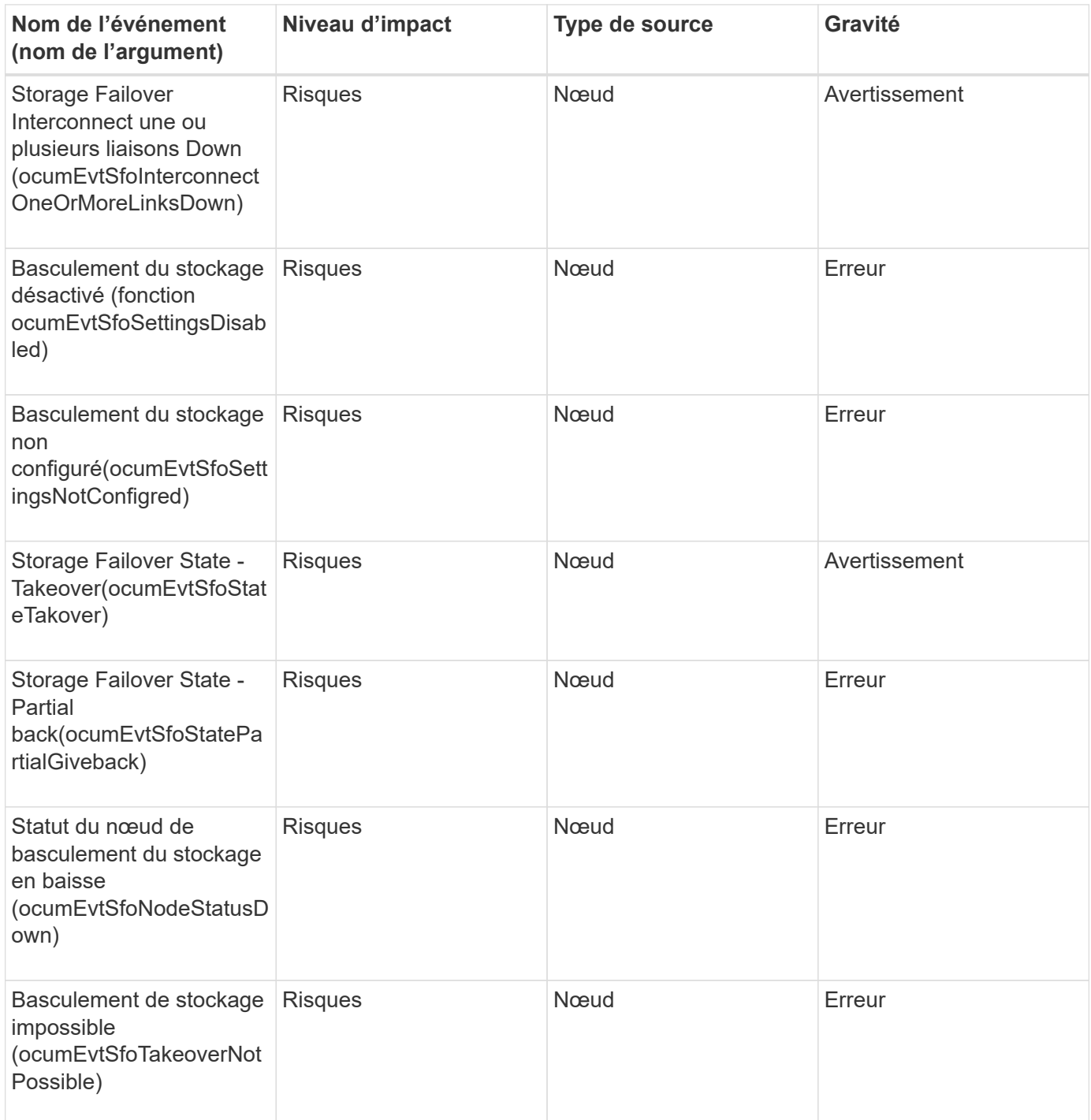

# **Événements des services de stockage**

Les événements des services de stockage vous fournissent des informations sur la création et l'abonnement des services de stockage, ce qui vous permet de surveiller les problèmes potentiels. Les événements sont regroupés par zone d'impact et incluent le nom de l'événement et de l'interruption, le niveau d'impact, le type de source et la gravité.

#### **Zone d'impact : configuration**

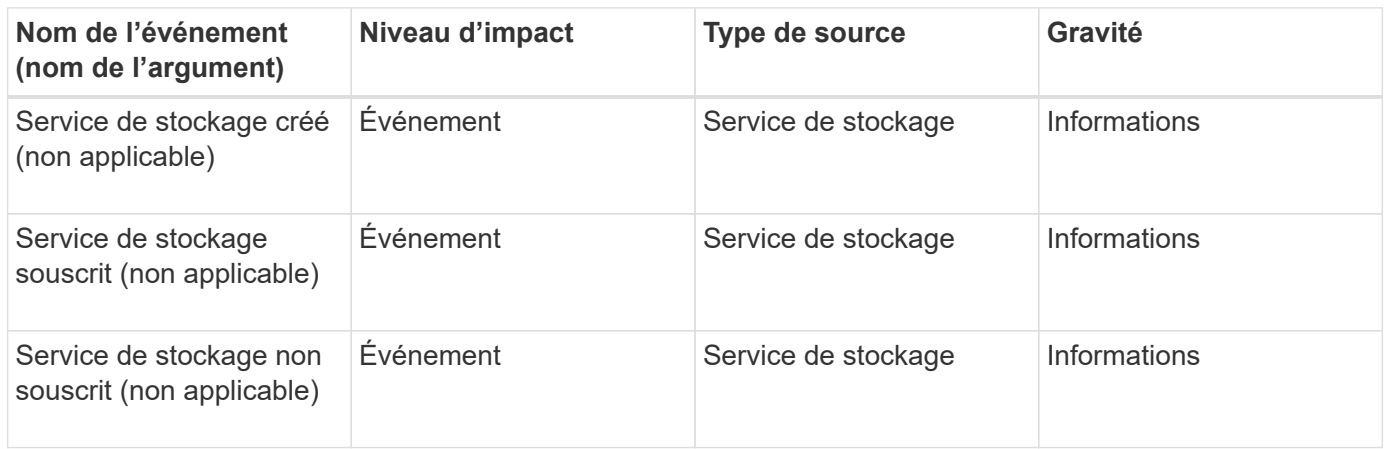

#### **Zone d'impact : protection**

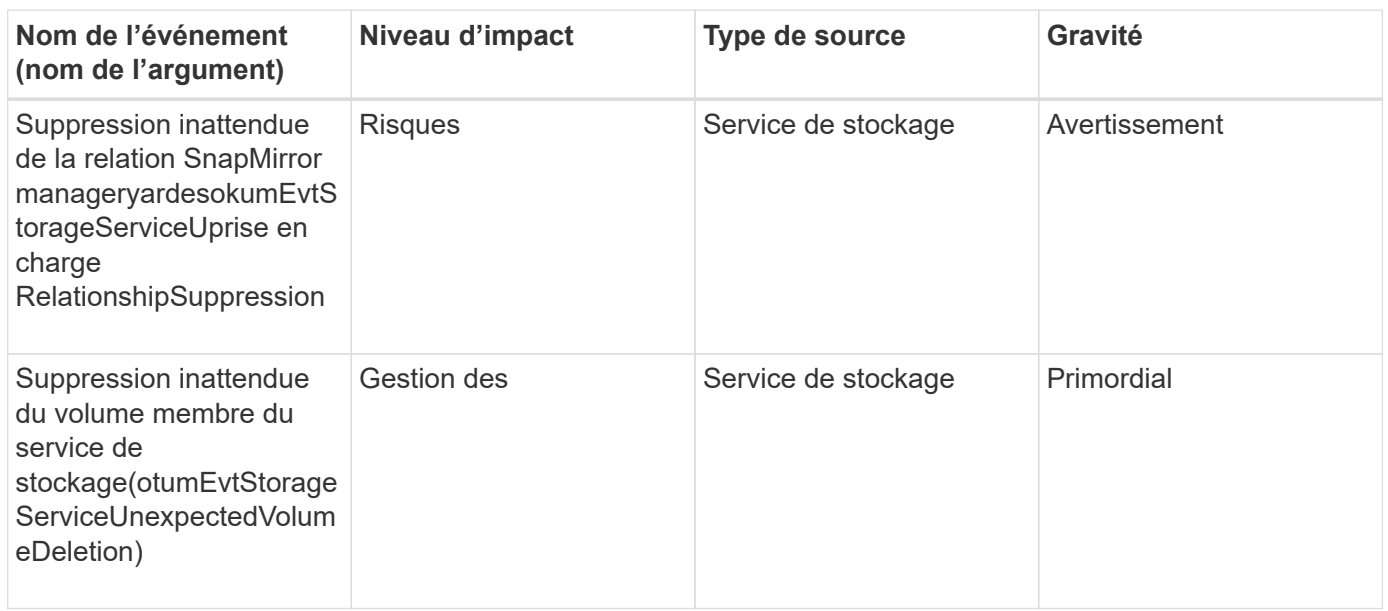

# **Événements du tiroir de stockage**

Les événements du tiroir de stockage vous indiquent si votre tiroir de stockage est anormal pour contrôler les problèmes potentiels. Les événements sont regroupés par zone d'impact et incluent le nom de l'événement et de l'interruption, le niveau d'impact, le type de source et la gravité.

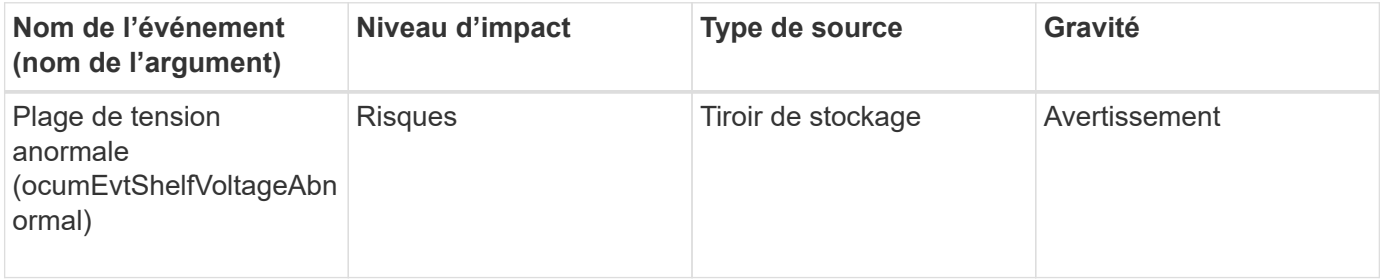

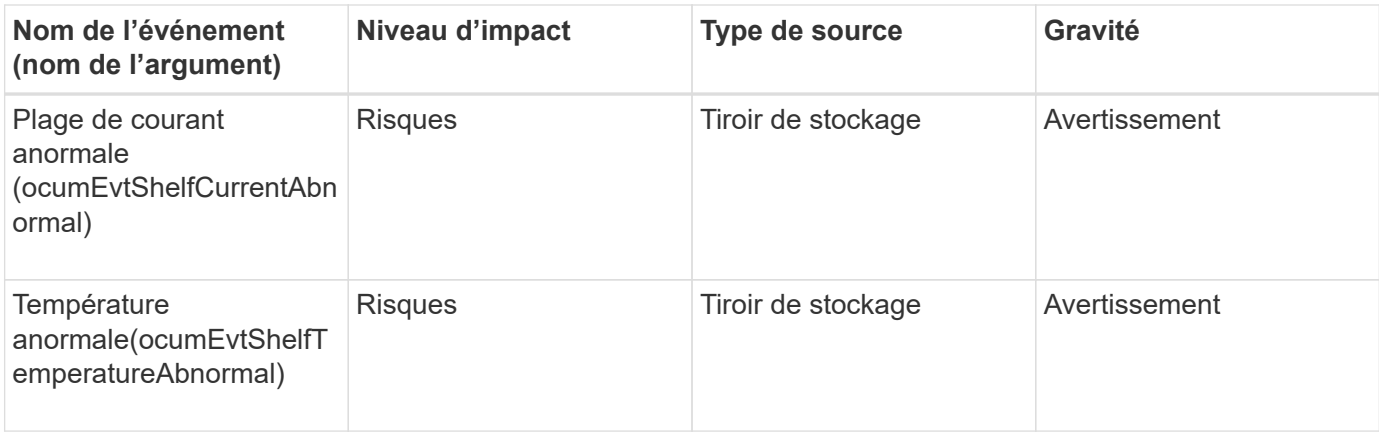

## **Événements des VM de stockage**

Les événements des machines virtuelles de stockage (SVM), également appelés SVM, vous fournissent des informations sur l'état de vos VM de stockage afin de pouvoir surveiller les problèmes potentiels. Les événements sont regroupés par zone d'impact et incluent le nom de l'événement et de l'interruption, le niveau d'impact, le type de source et la gravité.

Un astérisque (\*) identifie les événements EMS qui ont été convertis en événements Unified Manager.

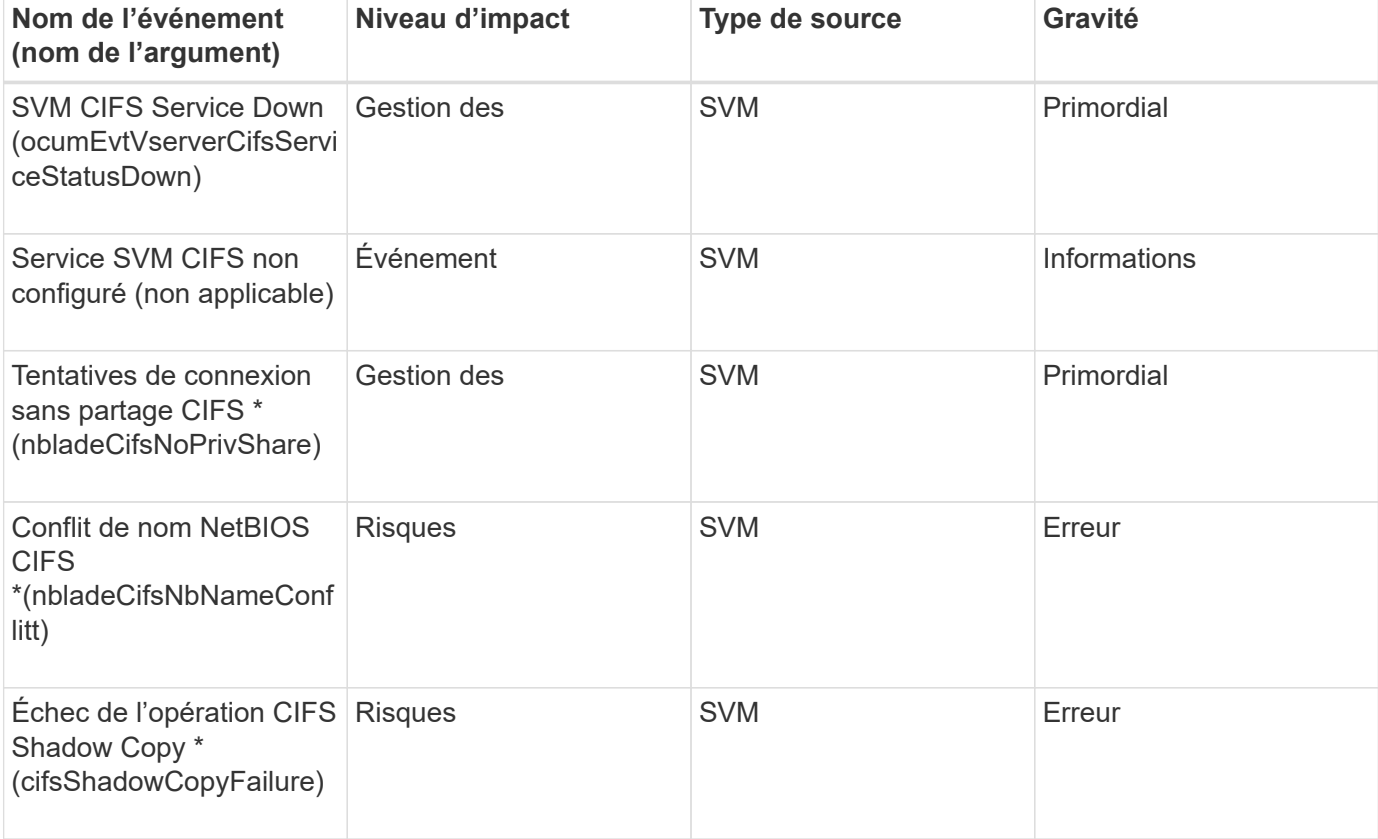

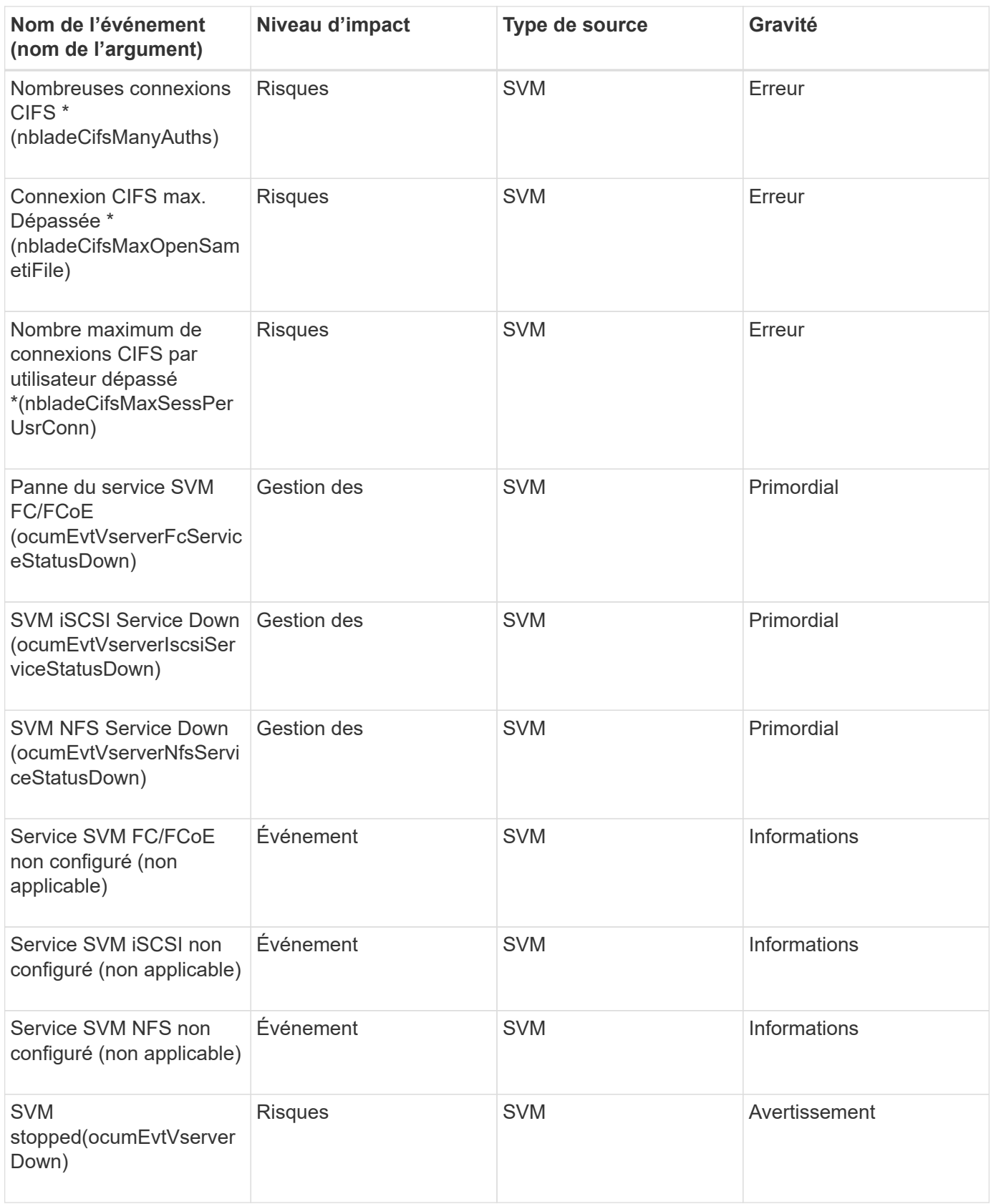
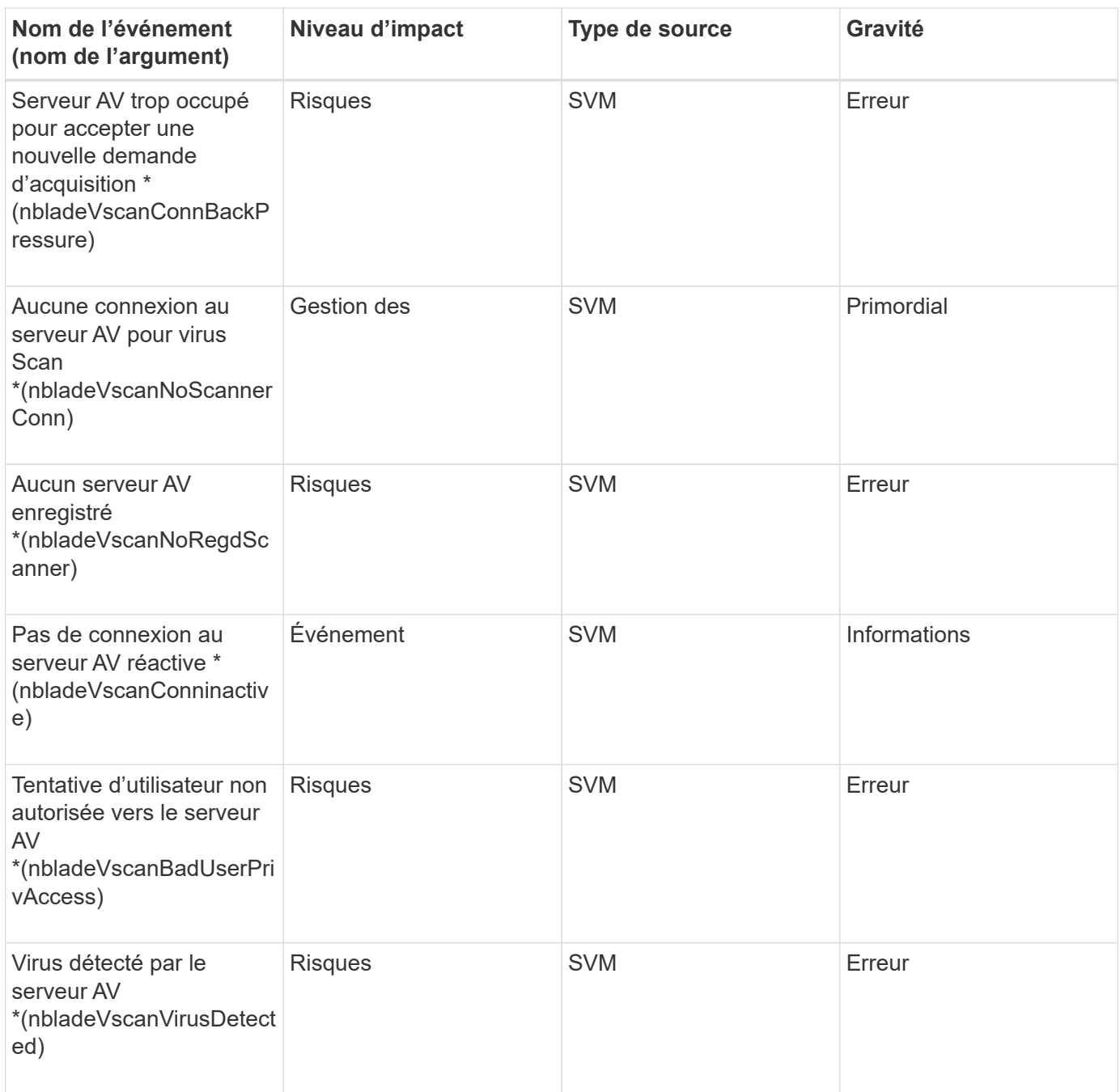

# **Zone d'impact : configuration**

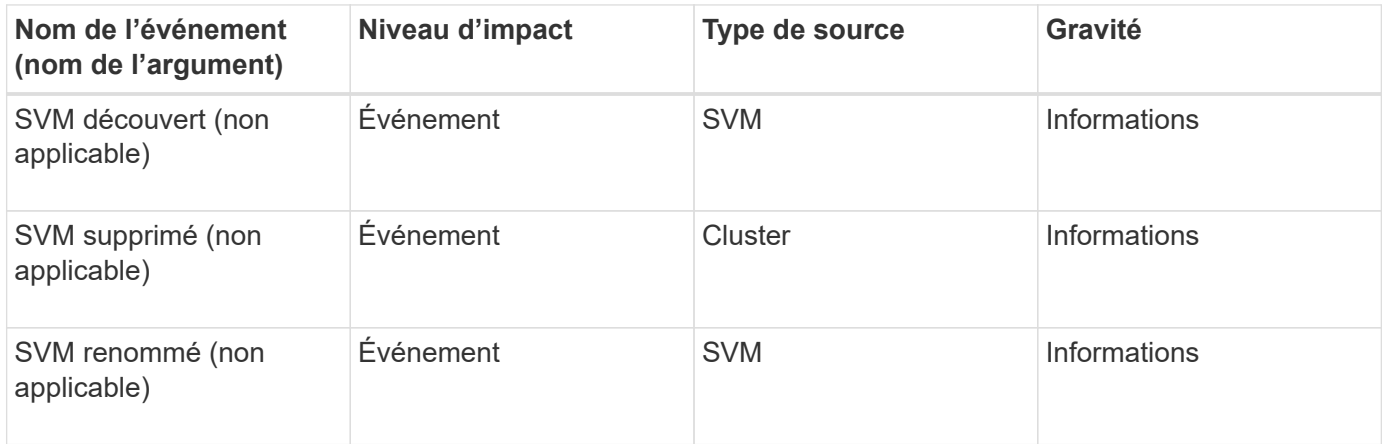

#### **Zone d'impact : performances**

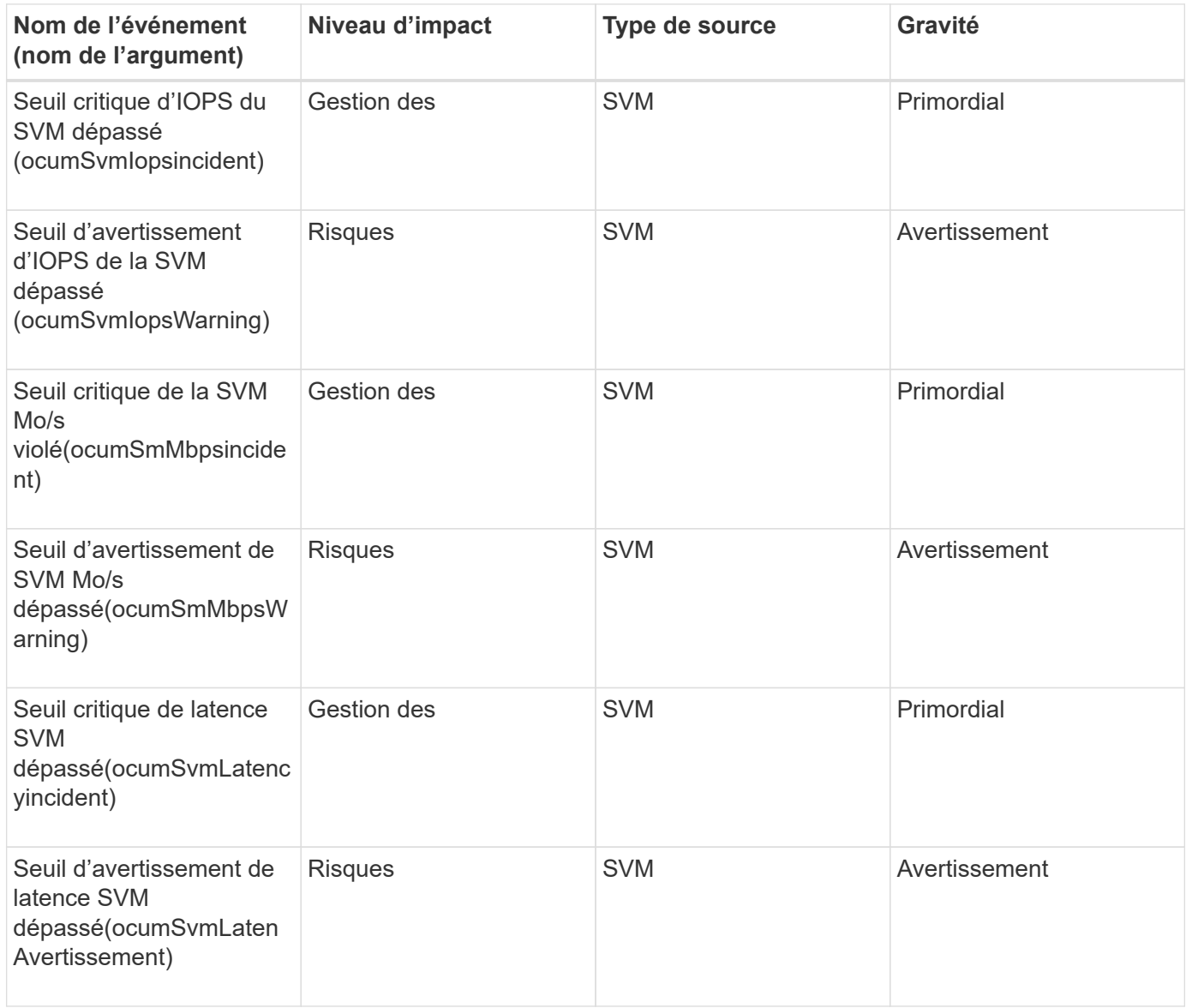

#### **Zone d'impact : sécurité**

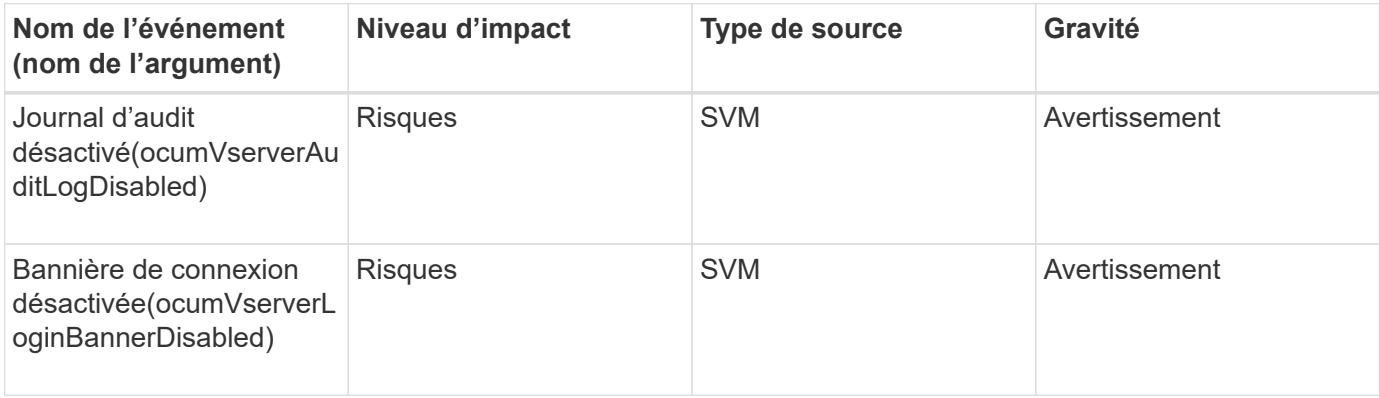

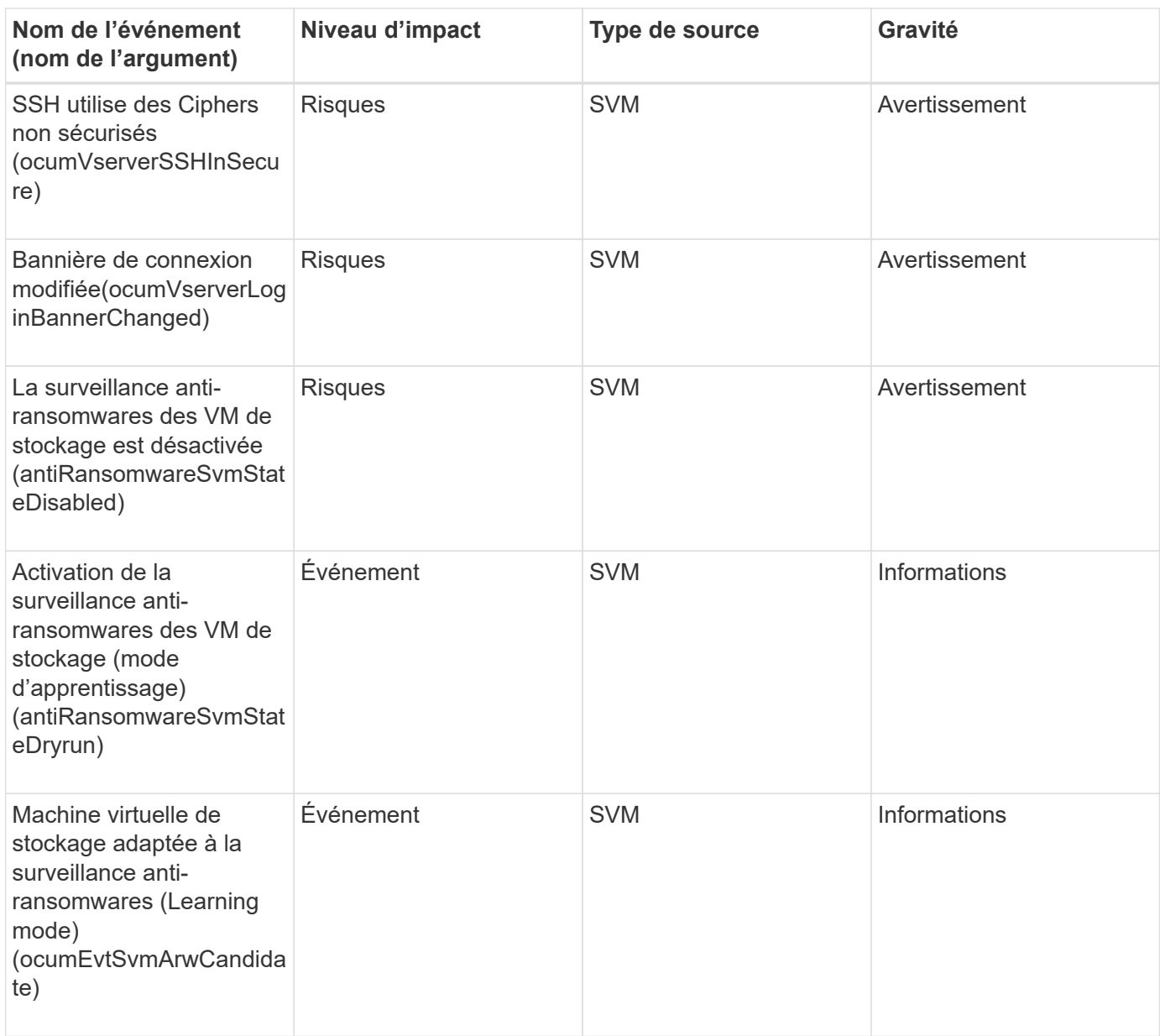

# **Événements de quota d'utilisateur et de groupe**

Les événements de quota d'utilisateur et de groupe vous fournissent des informations sur la capacité du quota d'utilisateur et de groupe d'utilisateurs ainsi que sur les limites de fichiers et de disques afin de pouvoir surveiller les problèmes potentiels. Les événements sont regroupés par zone d'impact et incluent le nom de l'événement et de l'interruption, le niveau d'impact, le type de source et la gravité.

**Zone d'impact : capacité**

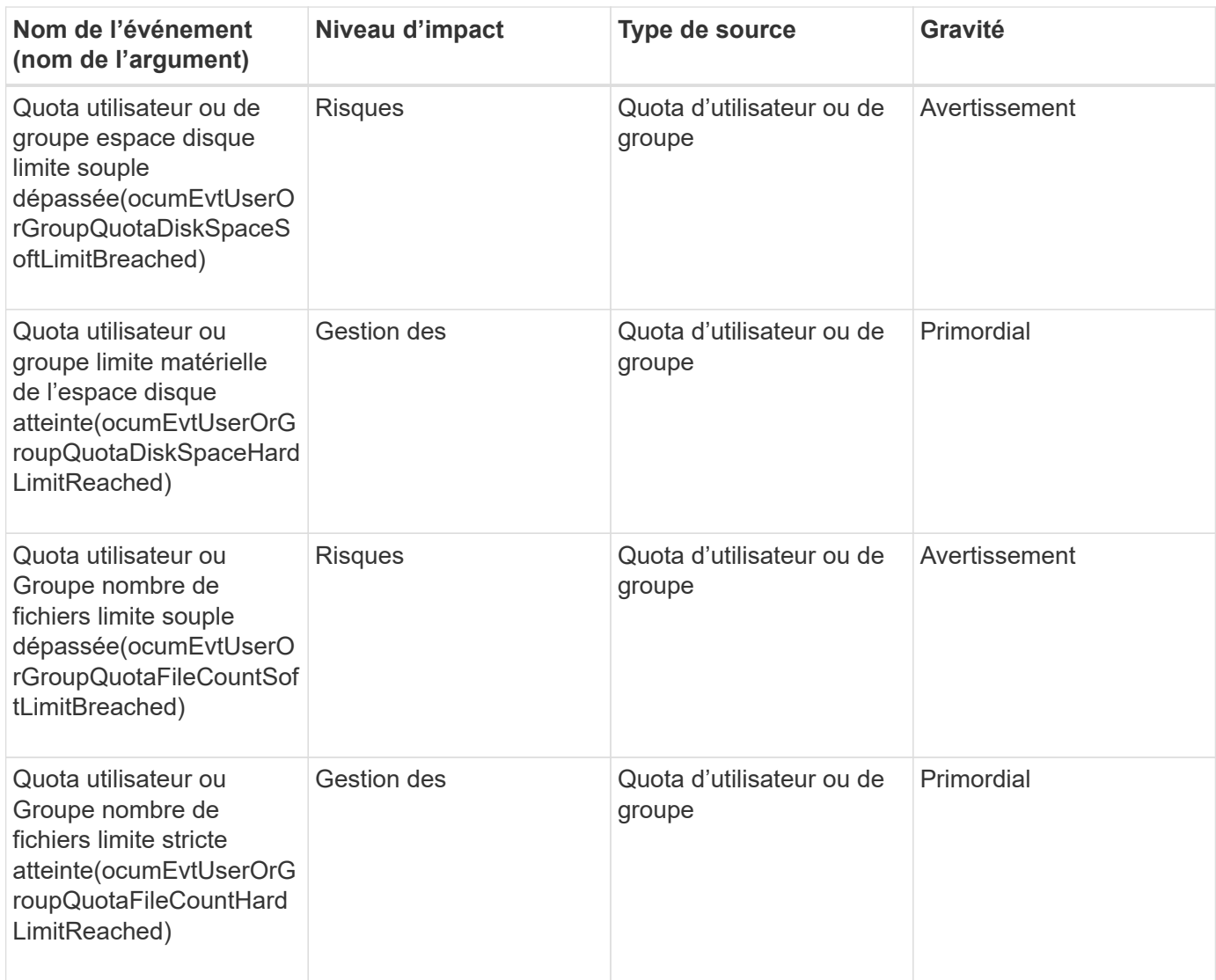

# **Événements de volume**

Les événements de volume fournissent des informations sur l'état des volumes qui vous permettent de surveiller les problèmes potentiels. Les événements sont regroupés par zone d'impact et incluent le nom de l'événement, le nom de l'interruption, le niveau d'impact, le type de source et la gravité.

Un astérisque (\*) identifie les événements EMS qui ont été convertis en événements Unified Manager.

# **Domaine d'impact : disponibilité**

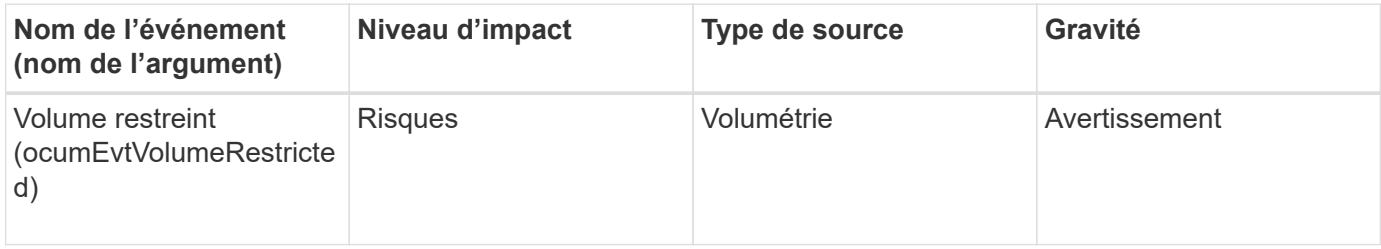

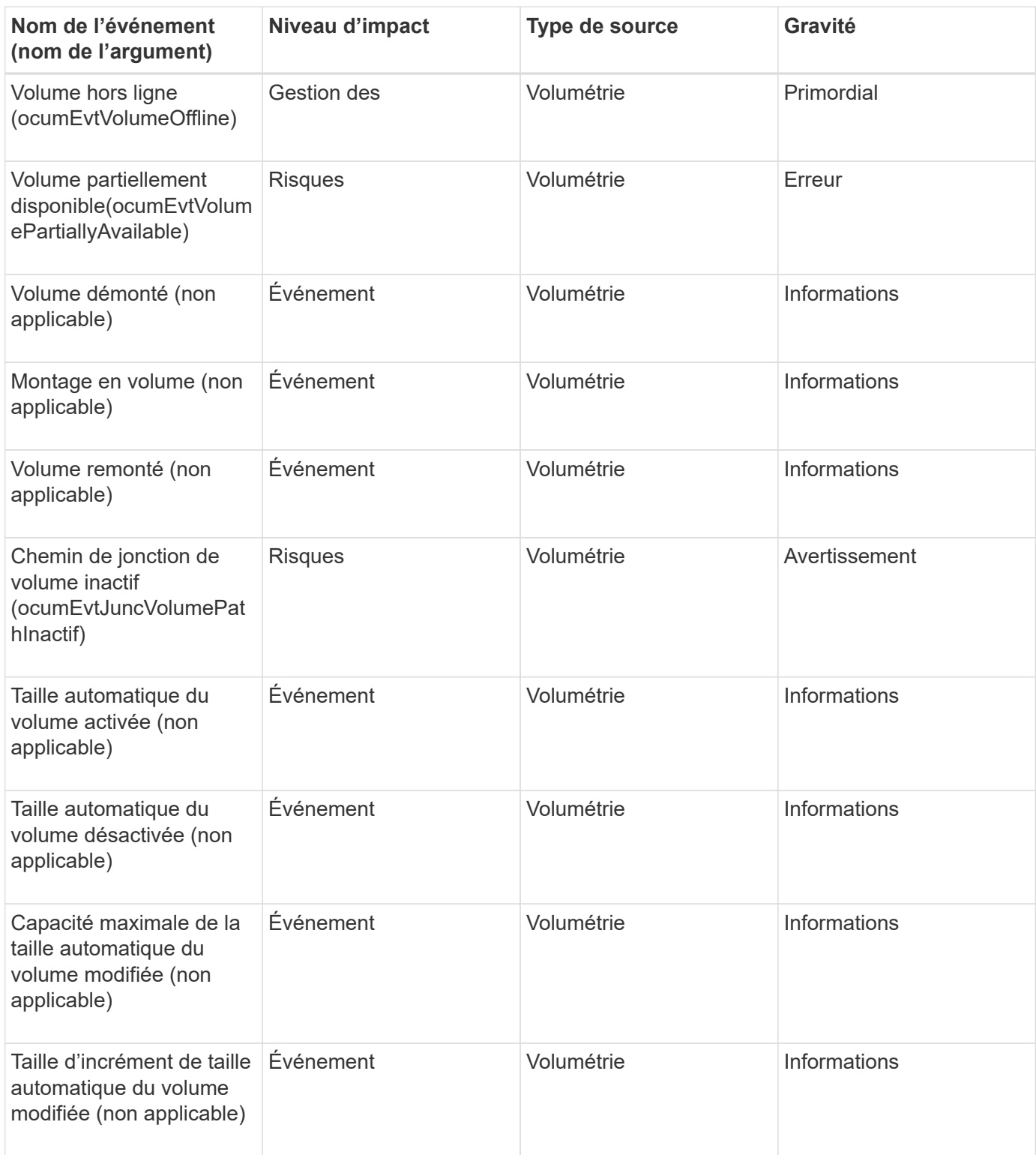

**Zone d'impact : capacité**

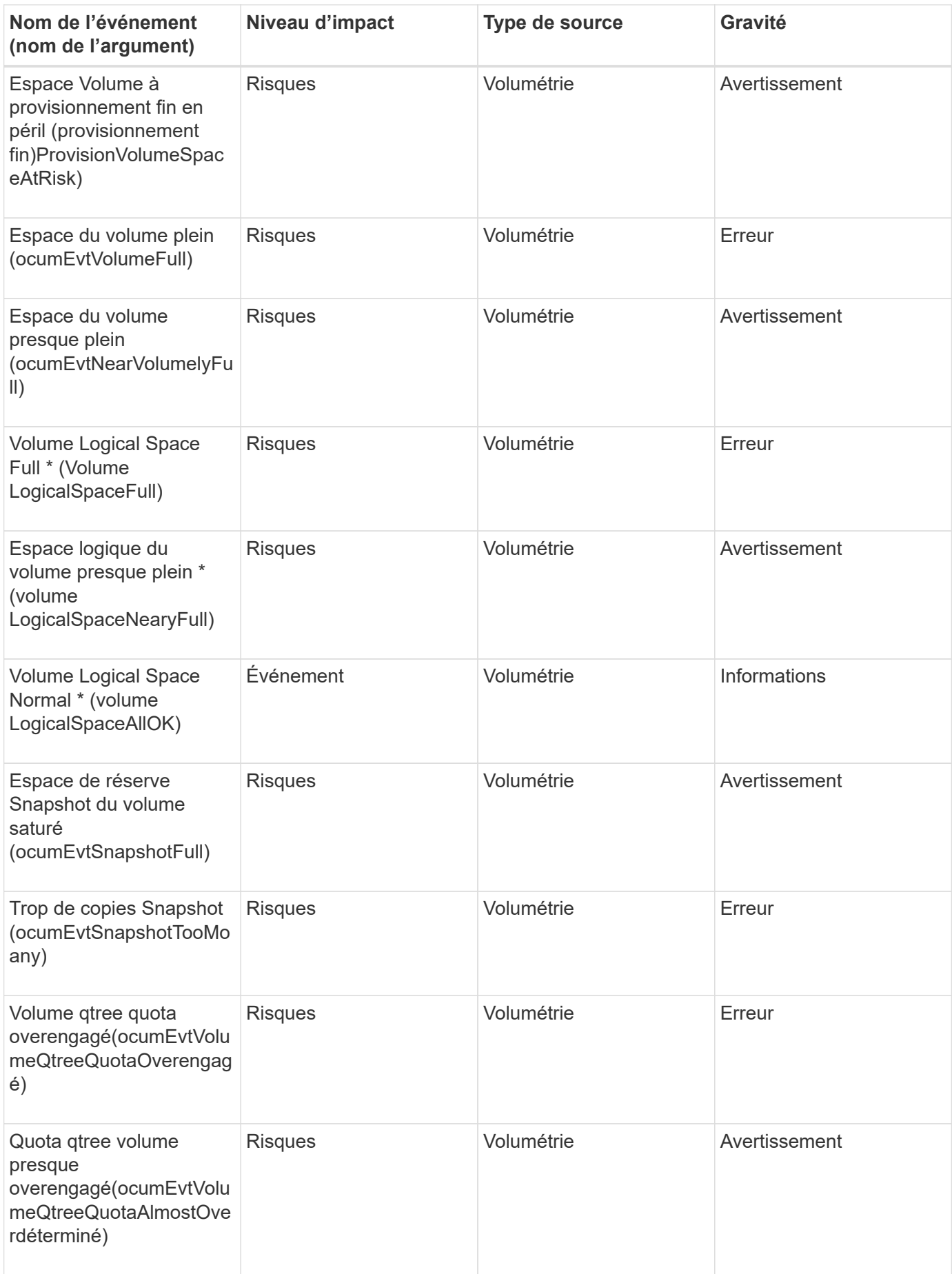

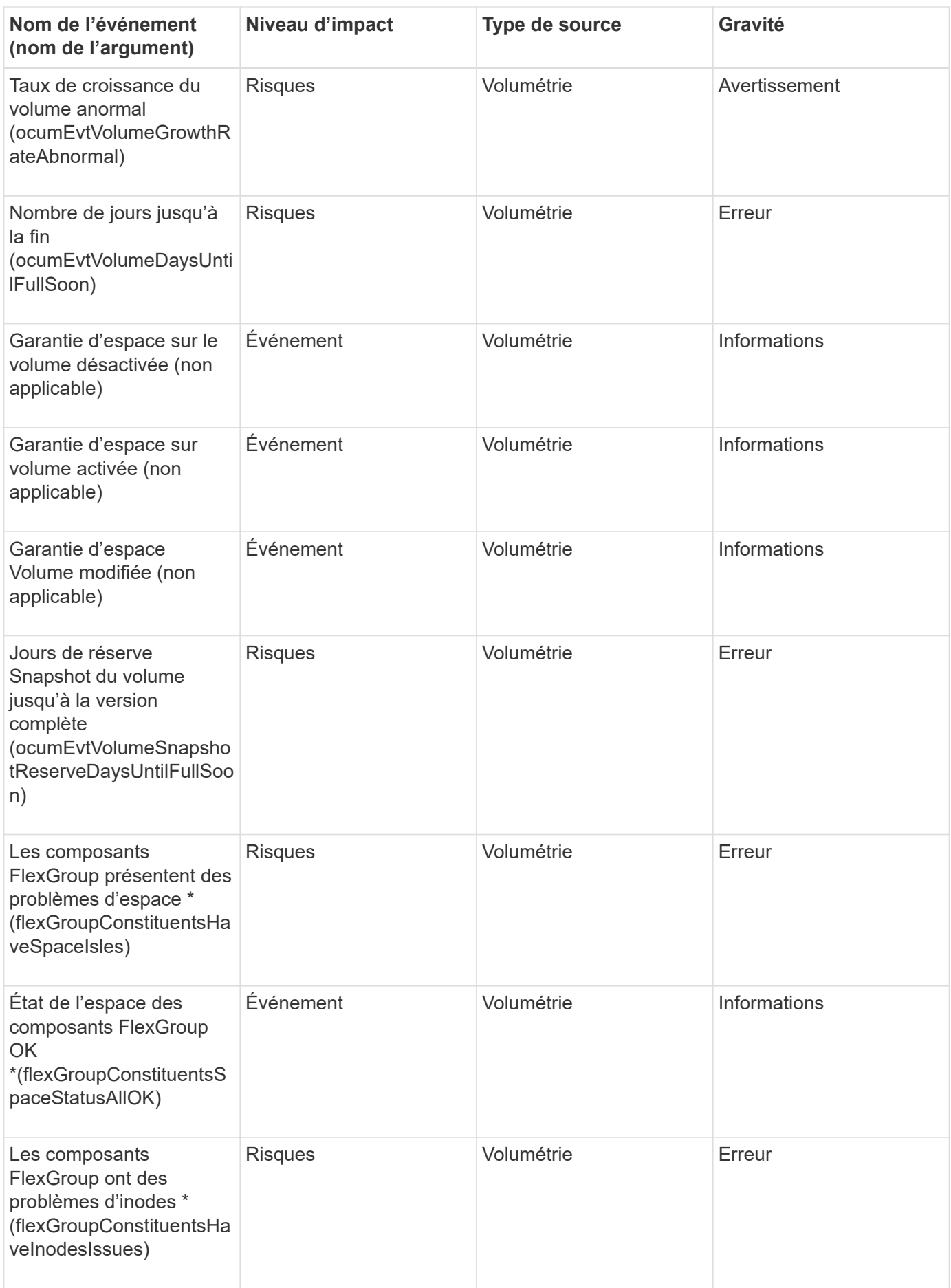

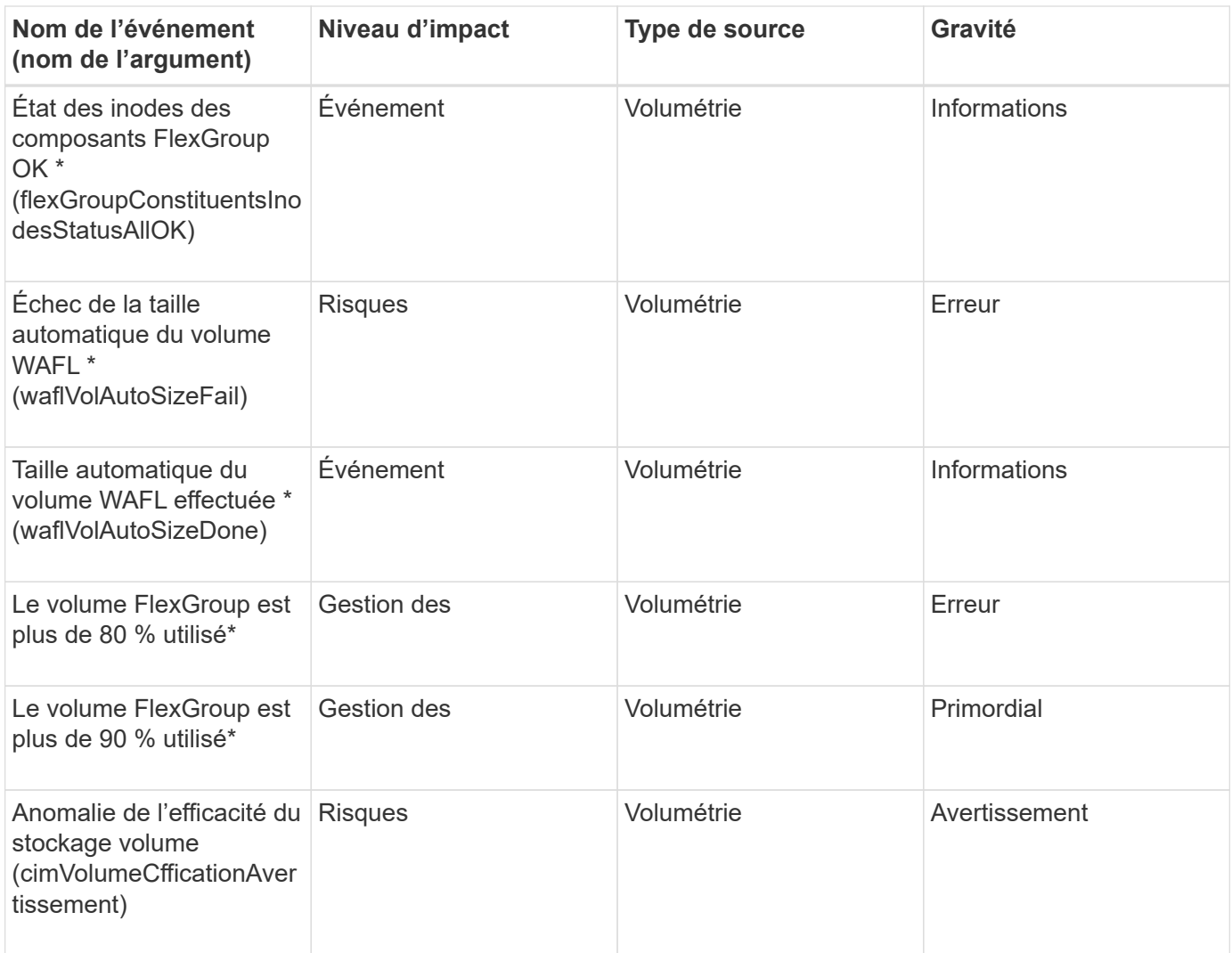

### **Zone d'impact : configuration**

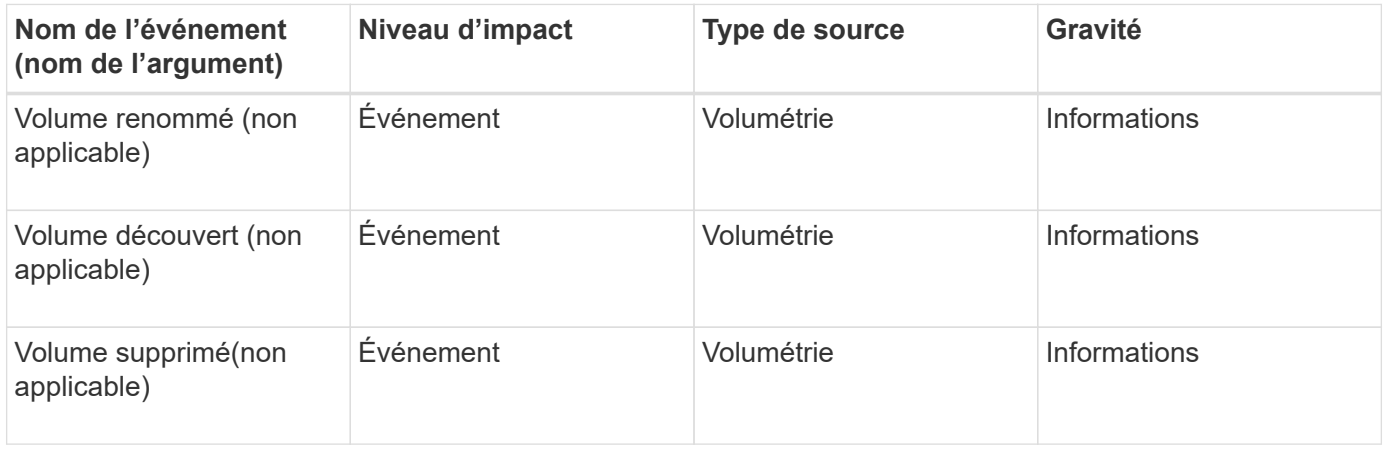

# **Zone d'impact : performances**

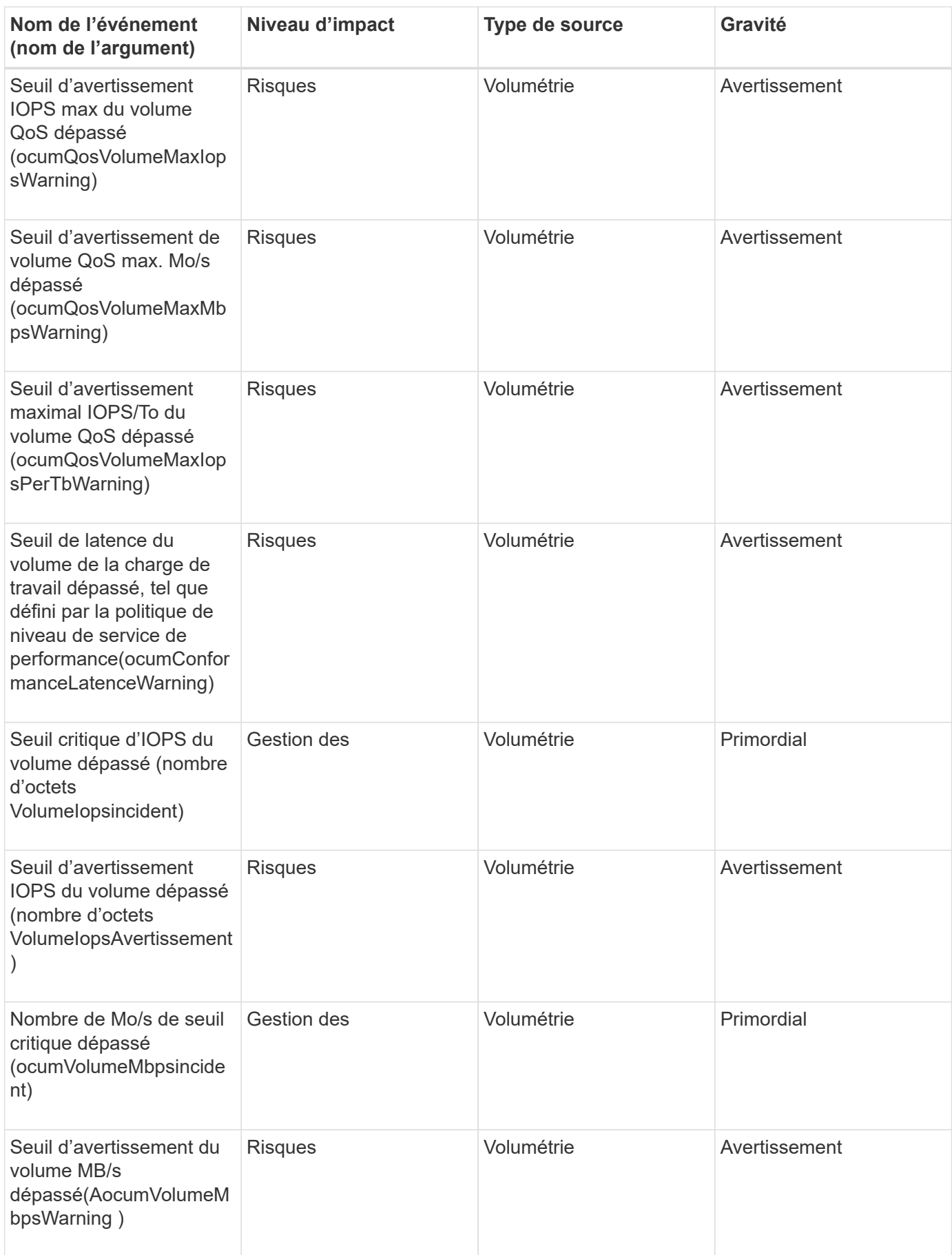

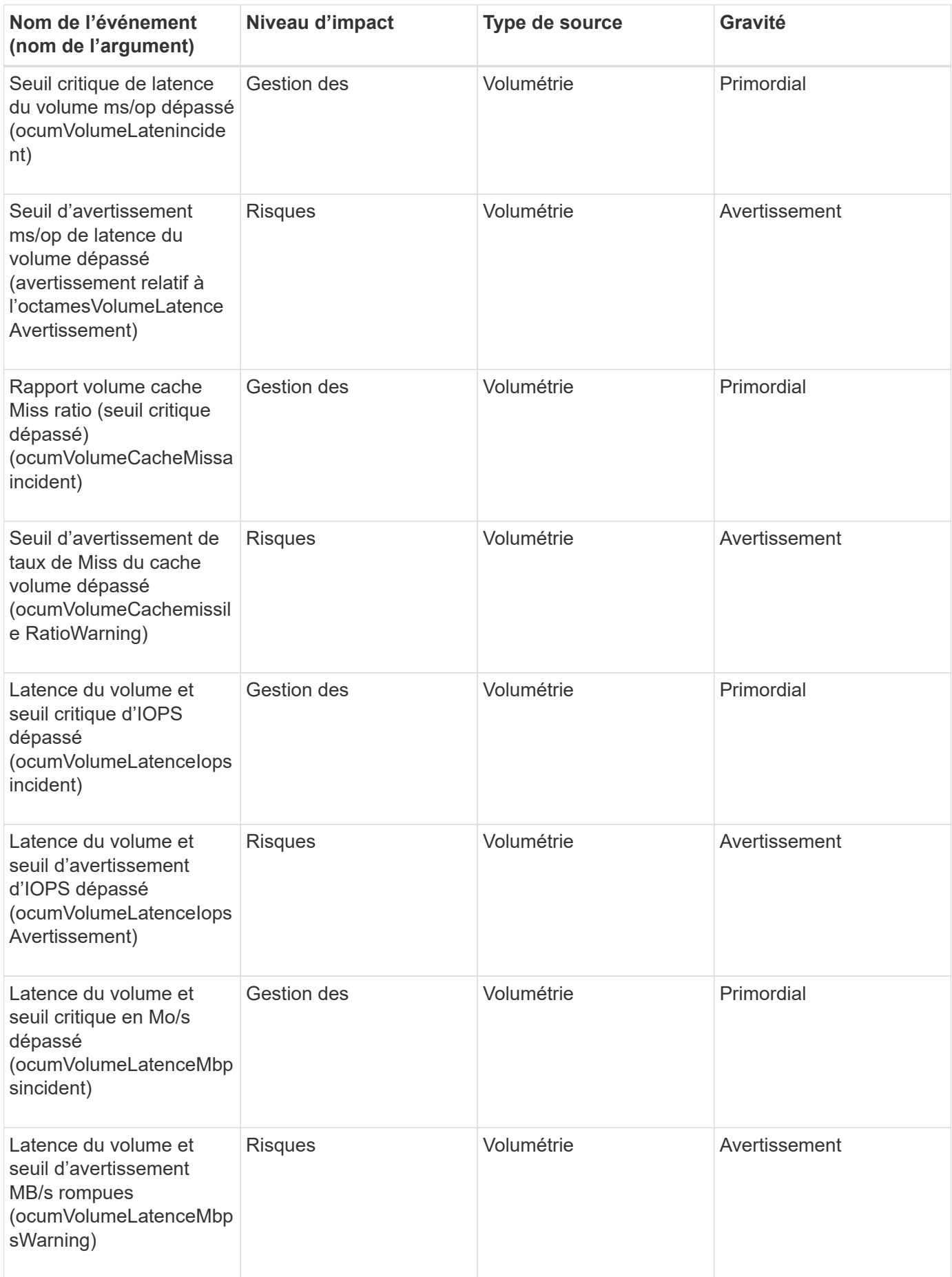

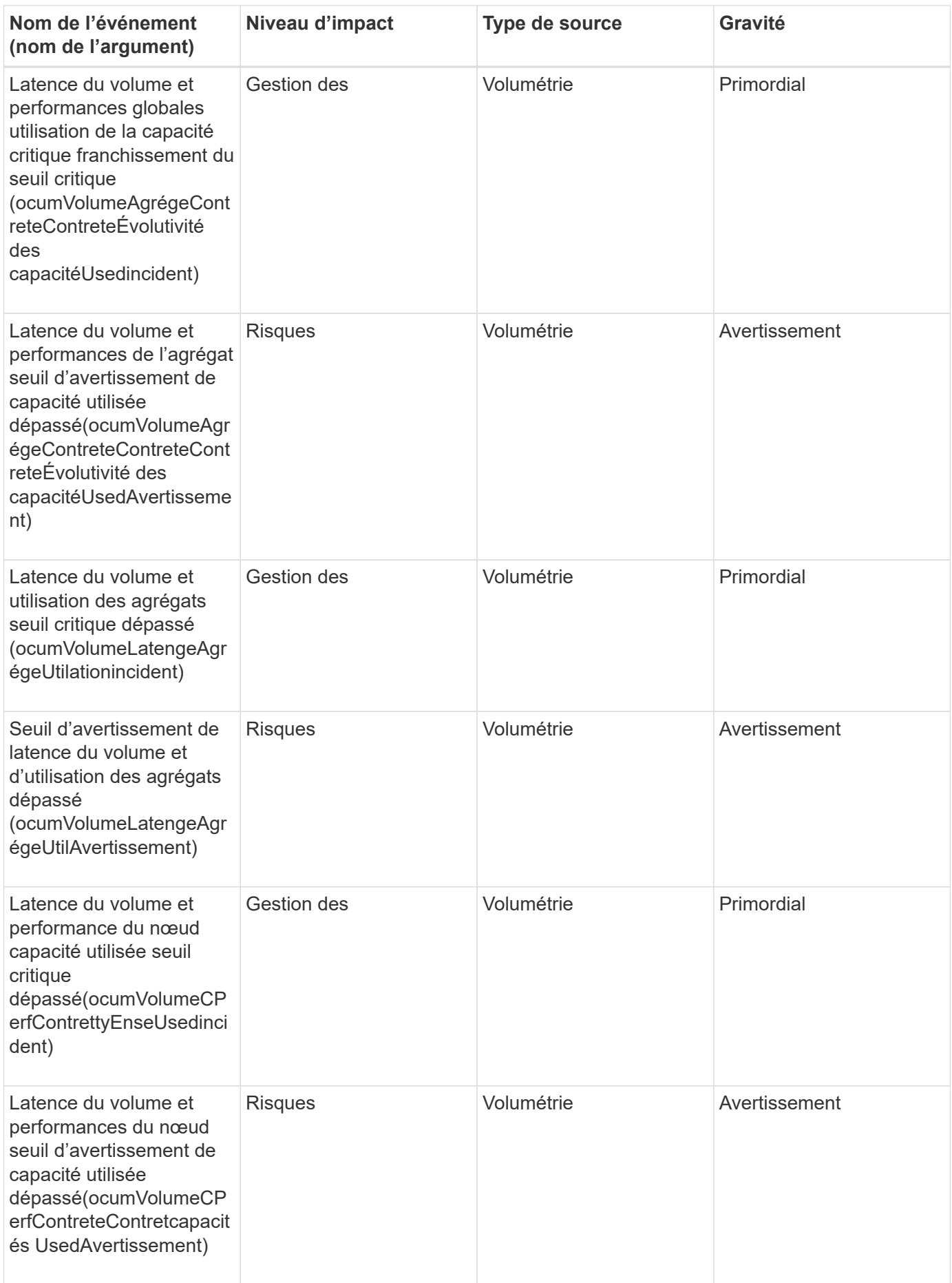

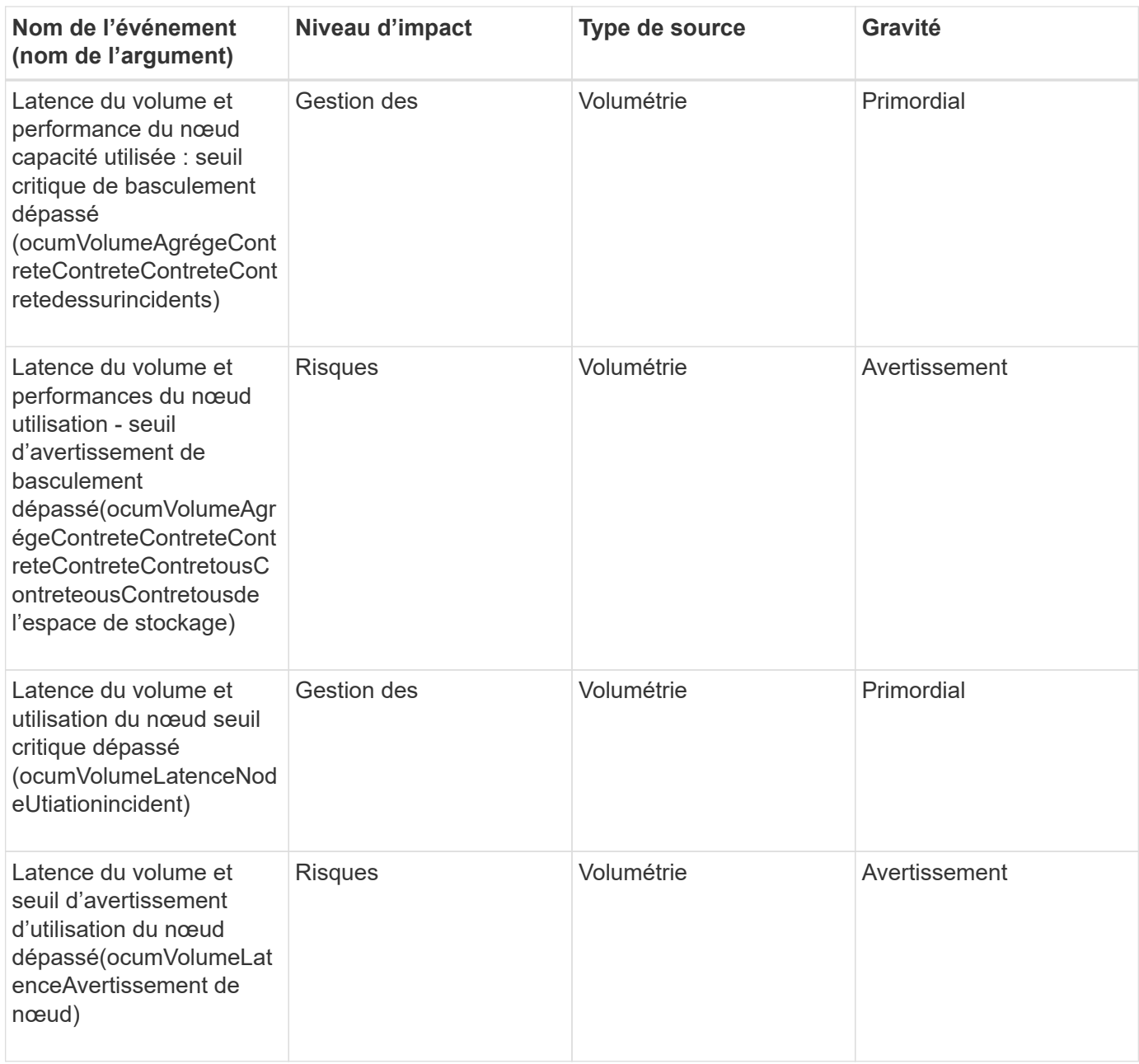

#### **Zone d'impact : sécurité**

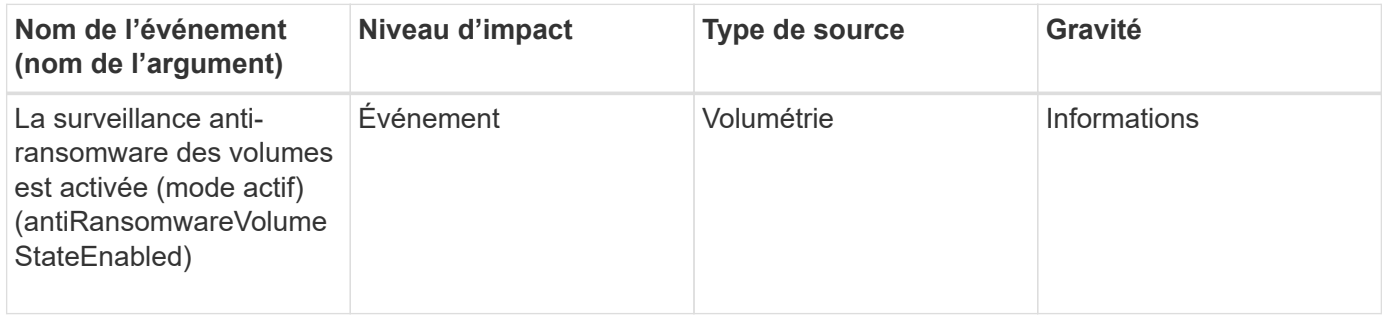

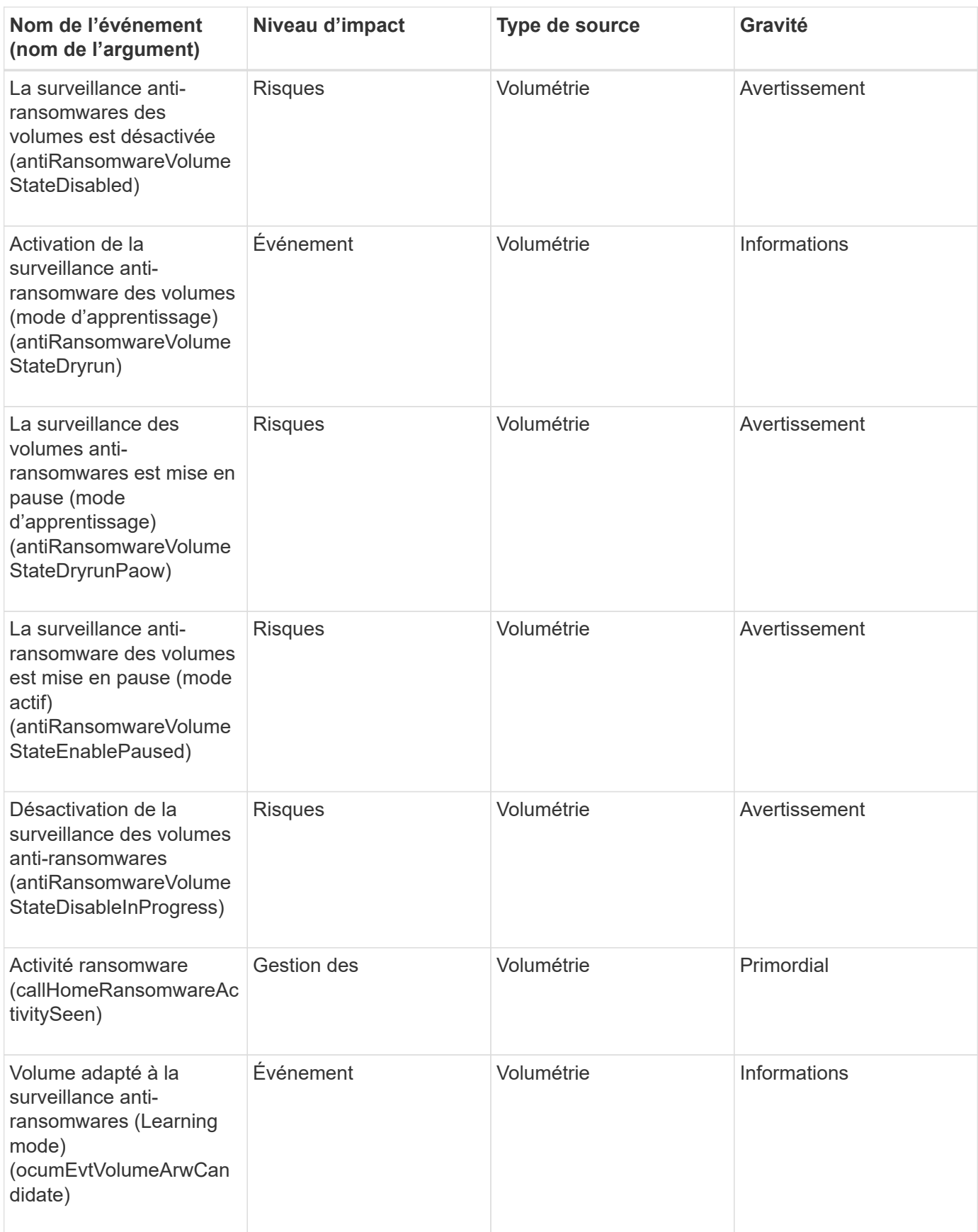

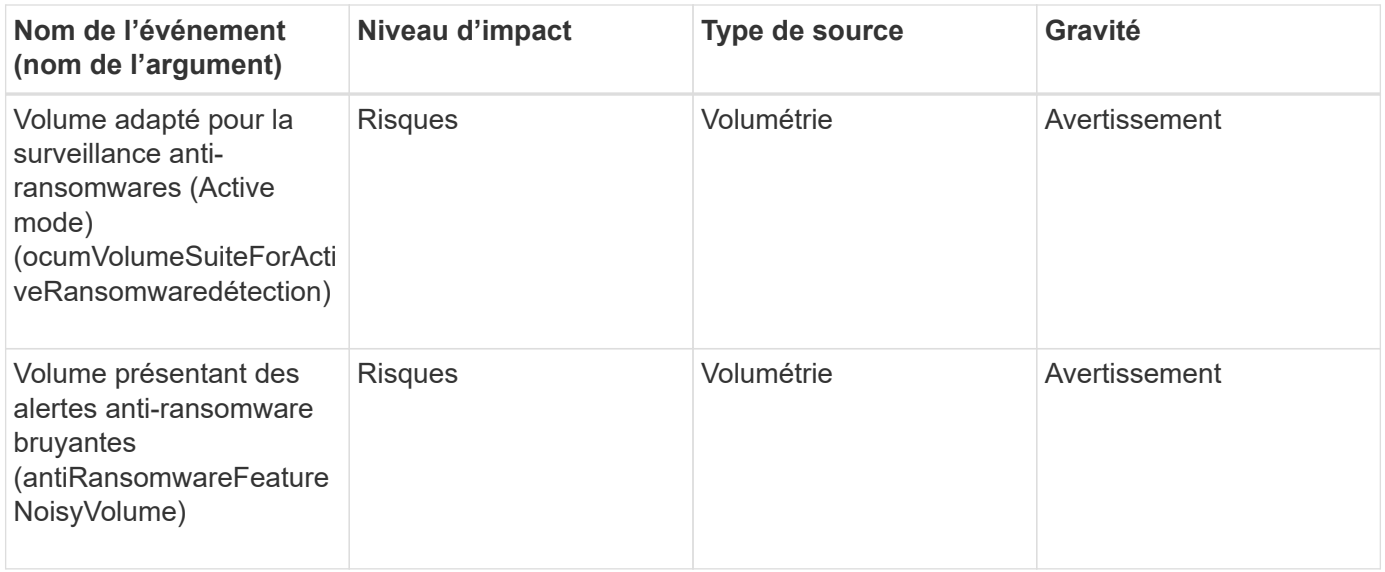

# **Événements d'état de déplacement de volumes**

Les événements d'état de déplacement de volume vous indiquent l'état de déplacement de volume afin de pouvoir surveiller les problèmes potentiels. Les événements sont regroupés par zone d'impact et incluent le nom de l'événement et de l'interruption, le niveau d'impact, le type de source et la gravité.

# **Zone d'impact : capacité**

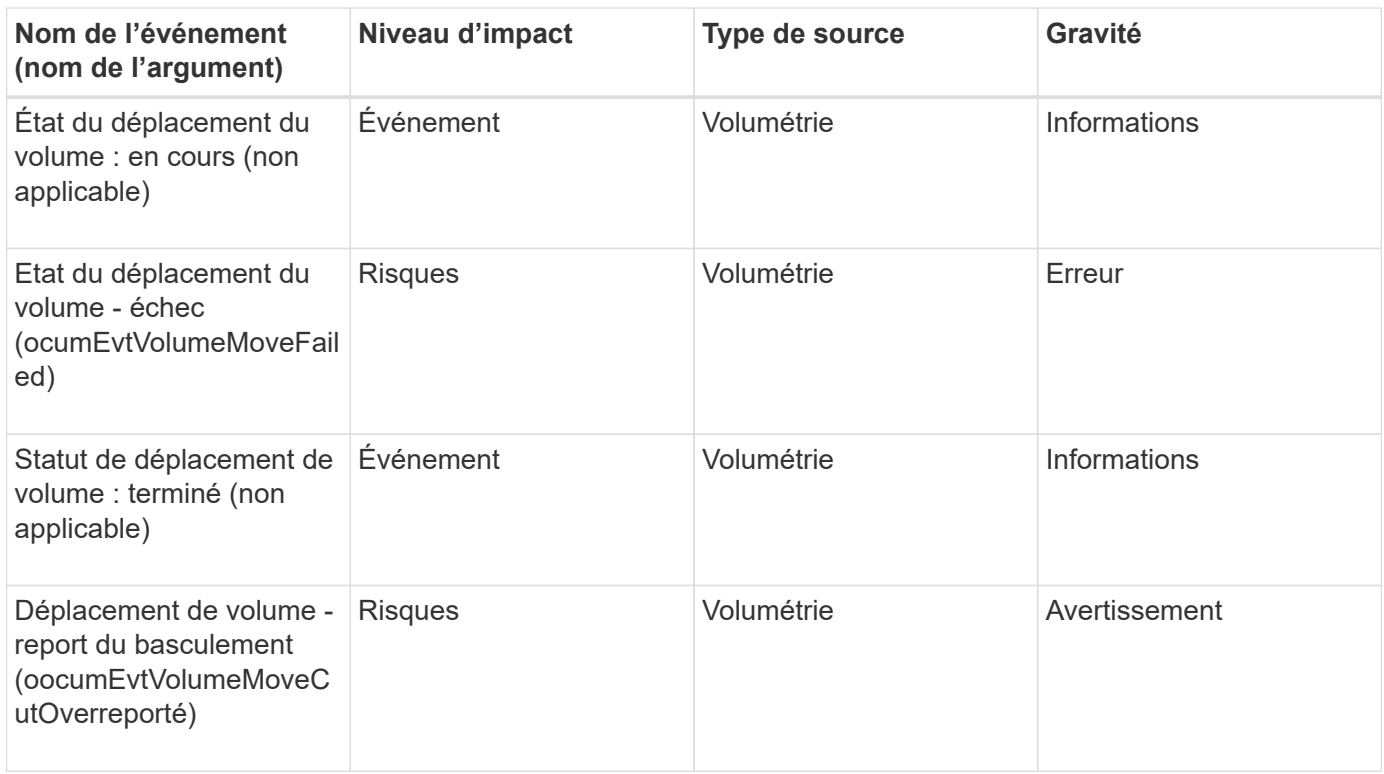

# **Description des fenêtres d'événement et des boîtes de dialogue**

Cet événement vous signale tout problème rencontré au sein de votre environnement.

Vous pouvez utiliser la page d'inventaire gestion des événements et la page Détails des événements pour surveiller tous les événements. Vous pouvez utiliser la boîte de dialogue Options de configuration des notifications pour configurer les notifications. Vous pouvez utiliser la page Configuration des événements pour désactiver ou activer les événements.

# **Page de notifications**

Vous pouvez configurer le serveur Unified Manager pour qu'il envoie des notifications lorsqu'un événement est généré ou lorsqu'il est affecté à un utilisateur. Vous pouvez également configurer les mécanismes de notification. Par exemple, des notifications peuvent être envoyées sous forme d'e-mails ou de traps SNMP.

Vous devez avoir le rôle Administrateur d'applications ou Administrateur de stockage.

# **E-mail**

Cette zone vous permet de configurer les paramètres d'e-mail suivants pour la notification d'alerte :

# • **De l'adresse**

Spécifie l'adresse e-mail à partir de laquelle la notification d'alerte est envoyée. Cette valeur est également utilisée comme adresse de pour un rapport lorsqu'il est partagé. Si l'adresse de expéditeur est pré-remplie avec l'adresse "[ActiveIQUnifiedManager@localhost.com"](mailto:ActiveIQUnifiedManager@localhost.com), vous devez la remplacer par une adresse e-mail réelle et opérationnelle pour vous assurer que toutes les notifications par e-mail ont bien été envoyées.

# **Serveur SMTP**

Cette zone permet de configurer les paramètres suivants du serveur SMTP :

# • **Nom d'hôte ou adresse IP**

Spécifie le nom d'hôte de votre serveur hôte SMTP, qui est utilisé pour envoyer la notification d'alerte aux destinataires spécifiés.

# • **Nom d'utilisateur**

Spécifie le nom d'utilisateur SMTP. Le nom d'utilisateur SMTP est requis uniquement lorsque le SMTPUTH est activé sur le serveur SMTP.

# • **Mot de passe**

Spécifie le mot de passe SMTP. Le nom d'utilisateur SMTP est requis uniquement lorsque le SMTPUTH est activé sur le serveur SMTP.

# • **Port**

Spécifie le port utilisé par le serveur hôte SMTP pour envoyer une notification d'alerte.

La valeur par défaut est 25.

# • **Utilisez START/TLS**

Cette case permet une communication sécurisée entre le serveur SMTP et le serveur de gestion à l'aide des protocoles TLS/SSL (également appelés start tls et StartTLS).

### • **Utiliser SSL**

Cette case permet une communication sécurisée entre le serveur SMTP et le serveur de gestion à l'aide du protocole SSL.

#### **SNMP**

Cette zone vous permet de configurer les paramètres d'interruption SNMP suivants :

### • **Version**

Spécifie la version SNMP que vous souhaitez utiliser en fonction du type de sécurité dont vous avez besoin. Les options disponibles sont la version 1, la version 3, la version 3 avec authentification et la version 3 avec authentification et chiffrement. La valeur par défaut est version 1.

### • **Hôte destination Trap**

Spécifie le nom d'hôte ou l'adresse IP (IPv4 ou IPv6) qui reçoit les interruptions SNMP envoyées par le serveur de gestion. Pour spécifier plusieurs destinations d'interruption, séparez chaque hôte par une virgule.

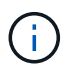

Tous les autres paramètres SNMP, tels que « version » et « Port sortant », doivent être identiques pour tous les hôtes de la liste.

#### • **Port de déroutement sortant**

Spécifie le port par lequel le serveur SNMP reçoit les interruptions envoyées par le serveur de gestion.

La valeur par défaut est 162.

#### • **Communauté**

Chaîne de communauté pour accéder à l'hôte.

#### • **ID moteur**

Spécifie l'identifiant unique de l'agent SNMP et est automatiquement généré par le serveur de gestion. L'ID de moteur est disponible avec SNMP version 3, SNMP version 3 avec authentification et SNMP version 3 avec authentification et chiffrement.

#### • **Nom d'utilisateur**

Spécifie le nom d'utilisateur SNMP. Le nom d'utilisateur est disponible avec SNMP version 3, SNMP version 3 avec authentification et SNMP version 3 avec authentification et chiffrement.

#### • **Protocole d'authentification**

Spécifie le protocole utilisé pour authentifier un utilisateur. Les options de protocole incluent MD5 et SHA. MD5 est la valeur par défaut. Le protocole d'authentification est disponible avec SNMP version 3 avec authentification et SNMP version 3 avec authentification et chiffrement.

#### • **Mot de passe d'authentification**

Spécifie le mot de passe utilisé lors de l'authentification d'un utilisateur. Le mot de passe d'authentification est disponible avec SNMP version 3 avec authentification et SNMP version 3 avec authentification et chiffrement.

# • **Protocole de confidentialité**

Spécifie le protocole de confidentialité utilisé pour crypter les messages SNMP. Les options de protocole incluent AES 128 et DES. La valeur par défaut est AES 128. Le protocole de confidentialité est disponible avec SNMP version 3 avec authentification et cryptage.

### • **Mot de passe de confidentialité**

Spécifie le mot de passe lors de l'utilisation du protocole de confidentialité. Le mot de passe de confidentialité est disponible avec SNMP version 3 avec authentification et cryptage.

# **Page d'inventaire gestion des événements**

La page d'inventaire gestion des événements vous permet d'afficher une liste des événements en cours et leurs propriétés. Vous pouvez effectuer des tâches telles que la validation, la résolution et l'attribution d'événements. Vous pouvez également ajouter une alerte pour des événements spécifiques.

Les informations de cette page sont automatiquement actualisées toutes les 5 minutes pour s'assurer que les nouveaux événements les plus récents sont affichés.

#### **Composants du filtre**

Permet de personnaliser les informations affichées dans la liste des événements. Vous pouvez affiner la liste des événements affichés à l'aide des composants suivants :

• Menu Affichage pour faire votre choix dans une liste prédéfinie de sélections de filtres.

Cela inclut des éléments tels que tous les événements actifs (nouveaux et acquittés), les événements de performances actifs, les événements qui m'ont été attribués (l'utilisateur connecté) et tous les événements générés pendant toutes les fenêtres de maintenance.

- Volet de recherche pour affiner la liste des événements en saisissant des termes complets ou partiels.
- Le bouton filtre qui lance le volet filtres vous permet de sélectionner tous les champs et attributs de champ disponibles pour affiner la liste des événements.

#### **Boutons de commande**

Les boutons de commande permettent d'effectuer les tâches suivantes :

#### • **Affecter à**

Vous permet de sélectionner l'utilisateur auquel l'événement est affecté. Lorsque vous affectez un événement à un utilisateur, le nom d'utilisateur et l'heure à laquelle vous avez affecté l'événement sont ajoutés dans la liste des événements pour les événements sélectionnés.

◦ Moi

Attribue l'événement à l'utilisateur actuellement connecté.

◦ Un autre utilisateur

Affiche la boîte de dialogue attribuer un propriétaire qui vous permet d'affecter ou de réaffecter l'événement à d'autres utilisateurs. Vous pouvez également annuler l'affectation d'événements en laissant le champ de propriété vide.

### • **Acknowledge**

Acquitte les événements sélectionnés.

Lorsque vous reconnaissez un événement, votre nom d'utilisateur et l'heure à laquelle vous avez reconnu l'événement sont ajoutés dans la liste des événements pour les événements sélectionnés. Lorsque vous reconnaissez un événement, vous êtes responsable de la gestion de cet événement.

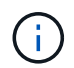

Vous ne pouvez pas accuser réception d'événements d'information.

#### • **Marquer comme résolu**

Vous permet de changer l'état de l'événement en résolu.

Lorsque vous résolvez un événement, votre nom d'utilisateur et l'heure à laquelle vous avez résolu l'événement sont ajoutés dans la liste des événements pour les événements sélectionnés. Après avoir pris les mesures correctives nécessaires à l'événement, vous devez marquer l'événement comme résolu.

#### • **Ajouter alerte**

Affiche la boîte de dialogue Ajouter une alerte qui vous permet d'ajouter des alertes pour les événements sélectionnés.

#### • **Rapports**

Permet d'exporter les détails de la vue d'événement en cours vers un fichier de valeurs séparées par des virgules (.csv) ou un document PDF.

#### • **Afficher/Masquer le sélecteur de colonne**

Vous permet de choisir les colonnes qui s'affichent sur la page et de sélectionner l'ordre dans lequel elles sont affichées.

#### **Liste des événements**

Affiche les détails de tous les événements commandés par heure déclenchée.

Par défaut, la vue tous les événements actifs s'affiche pour afficher les événements nouveaux et acquittés des sept jours précédents ayant un niveau d'impact d'incident ou de risque.

#### • **Temps déclenché**

Heure à laquelle l'événement a été généré.

• **Gravité**

La gravité de l'événement : critique  $(\times)$ , erreur  $( \cdot )$ , Avertissement  $( \cdot )$ , et informations  $( \cdot )$ .

• **État**

État de l'événement : nouveau, validé, résolu ou Obsolète.

### • **Niveau d'impact**

Niveau d'impact des événements : incident, risque, événement ou mise à niveau.

#### • **Zone d'impact**

Domaine de l'impact de l'événement : disponibilité, capacité, performances, protection, configuration, Ou la sécurité.

### • **Nom**

Nom de l'événement. Vous pouvez sélectionner le nom pour afficher la page Détails de l'événement pour cet événement.

### • **Source**

Nom de l'objet sur lequel l'événement s'est produit. Vous pouvez sélectionner le nom pour afficher la page d'informations de santé ou de performances de cet objet.

Lorsqu'une violation de la politique de QoS partagée se produit, seul l'objet de charge de travail qui consomme le plus d'IOPS ou de Mo/s est affiché dans ce champ. Les charges de travail supplémentaires qui utilisent cette règle s'affichent dans la page Détails de l'événement.

# • **Type de source**

Type d'objet (par exemple, Storage VM, Volume ou qtree) auquel l'événement est associé.

# • **Affecté à**

Nom de l'utilisateur auquel l'événement est affecté.

# • **Origine de l'événement**

Qu'il s'agisse du « portail Active IQ » ou directement de « Active IQ Unified Manager »,

# • **Nom d'annotation**

Nom de l'annotation qui est attribuée à l'objet de stockage.

#### • **Notes**

Nombre de notes ajoutées pour un événement.

#### • **Jours en suspens**

Nombre de jours depuis la génération initiale de l'événement.

#### • **Temps attribué**

Temps écoulé depuis l'affectation de l'événement à un utilisateur. Si le temps écoulé dépasse une semaine, l'heure à laquelle l'événement a été attribué à un utilisateur s'affiche.

# • **Reconnu par**

Nom de l'utilisateur qui a reconnu l'événement. Le champ est vide si l'événement n'est pas validé.

#### • **Heure reconnue**

Temps écoulé depuis l'accusé de réception de l'événement. Si le temps écoulé dépasse une semaine, l'heure à laquelle l'événement a été reconnu s'affiche.

### • **Résolu par**

Nom de l'utilisateur qui a résolu l'événement. Le champ est vide si l'événement n'est pas résolu.

#### • **Temps résolu**

Temps écoulé depuis la résolution de l'événement. Si le temps écoulé dépasse une semaine, l'heure à laquelle l'événement a été résolu s'affiche.

#### • **Obsolète**

Heure à laquelle l'état de l'événement est devenu Obsolète.

#### **Page de détails de l'événement**

Dans la page Détails des événements, vous pouvez afficher les détails d'un événement sélectionné, tels que la gravité d'événement, le niveau d'impact, la zone d'impact et la source d'événement. Vous pouvez également afficher des informations supplémentaires sur les résolutions possibles pour résoudre le problème.

#### • **Nom de l'événement**

Nom de l'événement et heure de la dernière vue de l'événement.

Pour les événements sans performances, alors que l'événement est à l'état Nouveau ou validé, les dernières informations affichées ne sont pas connues et sont donc masquées.

#### • **Description de l'événement**

Brève description de l'événement.

Dans certains cas, une raison pour l'événement déclenché est fournie dans la description de l'événement.

#### • **Composant en conflit**

Pour les événements de performances dynamiques, cette section affiche les icônes qui représentent les composants logiques et physiques du cluster. Si un composant est en conflit, son icône est entourée et mise en surbrillance rouge.

Voir *Cluster components et pourquoi ils peuvent être dans contention* pour une description des composants qui sont affichés ici.

Les sections informations sur les événements, diagnostic du système et actions suggérées sont décrites dans d'autres rubriques.

#### **Boutons de commande**

Les boutons de commande permettent d'effectuer les tâches suivantes :

#### • **Icône Notes**

Permet d'ajouter ou de mettre à jour une note concernant l'événement et de consulter toutes les notes laissées par les autres utilisateurs.

#### **Menu actions**

#### • **Attribuer à moi**

Vous affecte l'événement.

#### • **Affecter à d'autres**

Ouvre la boîte de dialogue attribuer un propriétaire qui permet d'affecter ou de réaffecter l'événement à d'autres utilisateurs.

Lorsque vous attribuez un événement à un utilisateur, le nom de l'utilisateur et l'heure à laquelle l'événement a été affecté sont ajoutés dans la liste des événements pour les événements sélectionnés.

Vous pouvez également annuler l'affectation d'événements en laissant le champ de propriété vide.

#### • **Acknowledge**

Acquitte les événements sélectionnés pour ne pas continuer à recevoir de notifications d'alerte répétées.

Lorsque vous reconnaissez un événement, votre nom d'utilisateur et l'heure à laquelle vous avez reconnu l'événement sont ajoutés dans la liste des événements (acquittés par) pour les événements sélectionnés. Lorsque vous reconnaissez un événement, vous êtes responsable de la gestion de cet événement.

#### • **Marquer comme résolu**

Vous permet de changer l'état de l'événement en résolu.

Lorsque vous résolvez un événement, votre nom d'utilisateur et l'heure à laquelle vous avez résolu l'événement sont ajoutés dans la liste des événements (résolus par) pour les événements sélectionnés. Après avoir pris les mesures correctives nécessaires à l'événement, vous devez marquer l'événement comme résolu.

#### • **Ajouter alerte**

Affiche la boîte de dialogue Ajouter une alerte qui vous permet d'ajouter une alerte pour l'événement sélectionné.

#### **La section informations sur les événements s'affiche**

La section informations sur les événements de la page Détails de l'événement vous permet d'afficher les détails d'un événement sélectionné, tels que la gravité de l'événement, le niveau d'impact, la zone d'impact et la source de l'événement.

Les champs qui ne sont pas applicables au type d'événement sont masqués. Vous pouvez afficher les détails de l'événement suivant :

#### • **Heure de déclenchement d'événement**

Heure à laquelle l'événement a été généré.

# • **État**

État de l'événement : nouveau, validé, résolu ou Obsolète.

#### • **Cause obsolète**

Les actions qui ont causé l'obsolescence de l'événement, par exemple, le problème a été corrigé.

### • **Durée de l'événement**

Pour les événements actifs (nouveaux et acquittés), il s'agit du temps entre la détection et l'heure où l'événement a été analysé pour la dernière fois. Pour les événements obsolètes, il s'agit du temps entre la détection et la résolution de l'événement.

Ce champ est affiché pour tous les événements de performance et pour les autres types d'événements uniquement après leur résolution ou leur obsolescence.

### • **Dernière vue**

Date et heure auxquelles l'événement a été vu pour la dernière fois comme actif.

Pour les événements de performances, cette valeur peut être plus récente que l'heure de déclenchement de l'événement, car ce champ est mis à jour après chaque nouvelle collecte de données de performances tant que l'événement est actif. Pour d'autres types d'événements, lorsque l'état Nouveau ou validé est défini sur non, ce contenu n'est pas mis à jour et le champ est donc masqué.

#### • **Gravité**

La gravité de l'événement : critique  $(X)$ , erreur  $(1)$ , Avertissement  $(1)$ , et informations  $(1)$ .

#### • **Niveau d'impact**

Niveau d'impact des événements : incident, risque, événement ou mise à niveau.

#### • **Zone d'impact**

Domaine de l'impact de l'événement : disponibilité, capacité, performances, protection, configuration, Ou la sécurité.

#### • **Source**

Nom de l'objet sur lequel l'événement s'est produit.

Lorsque vous affichez les détails d'un événement de stratégie QoS partagé, ce champ contient jusqu'à trois des objets de charge de travail qui consomment le plus d'IOPS ou de Mo/sec.

Vous pouvez cliquer sur le lien du nom de la source pour afficher la page d'informations de santé ou de performances de cet objet.

#### • **Annotations source**

Affiche le nom et la valeur de l'annotation pour l'objet auquel l'événement est associé.

Ce champ s'affiche uniquement pour les événements d'état sur les clusters, les SVM et les volumes.

#### • **Groupes de sources**

Affiche les noms de tous les groupes dont l'objet impacté est membre.

Ce champ s'affiche uniquement pour les événements d'état sur les clusters, les SVM et les volumes.

### • **Type de source**

Type d'objet (par exemple SVM, Volume ou qtree) auquel l'événement est associé.

### • **Sur Cluster**

Nom du cluster sur lequel l'événement s'est produit.

Vous pouvez cliquer sur le lien du nom du cluster pour afficher la page d'informations de santé ou de performances de ce cluster.

### • **Nombre d'objets affectés**

Nombre d'objets affectés par l'événement.

Vous pouvez cliquer sur le lien objet pour afficher la page d'inventaire remplie avec les objets actuellement affectés par cet événement.

Ce champ s'affiche uniquement pour les événements de performance.

#### • **Volumes affectés**

Nombre de volumes affectés par cet événement.

Ce champ s'affiche uniquement pour les événements de performance sur des nœuds ou des agrégats.

#### • **Politique déclenchée**

Nom de la police de seuil qui a émis l'événement.

Vous pouvez placer le curseur sur le nom de la stratégie pour afficher les détails de la stratégie de seuil. Pour les règles de QoS adaptative, la règle définie, la taille de bloc et le type d'allocation (espace alloué ou espace utilisé) sont également affichés.

Ce champ s'affiche uniquement pour les événements de performance.

#### • **ID règle**

Pour les événements de la plate-forme Active IQ, il s'agit du numéro de la règle qui a été déclenchée pour générer l'événement.

#### • **Reconnu par**

Le nom de la personne qui a reconnu l'événement et l'heure à laquelle l'événement a été reconnu.

#### • **Résolu par**

Le nom de la personne qui a résolu l'événement et l'heure à laquelle l'événement a été résolu.

### • **Affecté à**

Nom de la personne affectée au travail sur l'événement.

#### • **Paramètres d'alerte**

Les informations suivantes concernant les alertes s'affichent :

◦ Si aucune alerte n'est associée à l'événement sélectionné, un lien **Ajouter alerte** s'affiche.

Vous pouvez ouvrir la boîte de dialogue Ajouter une alerte en cliquant sur le lien.

◦ Si une alerte est associée à l'événement sélectionné, le nom de l'alerte s'affiche.

Vous pouvez ouvrir la boîte de dialogue Modifier l'alerte en cliquant sur le lien.

◦ Si plusieurs alertes sont associées à l'événement sélectionné, le nombre d'alertes s'affiche.

Vous pouvez ouvrir la page Configuration des alertes en cliquant sur le lien pour afficher plus de détails sur ces alertes.

Les alertes désactivées ne sont pas affichées.

### • **Dernière notification envoyée**

Date et heure auxquelles la dernière notification d'alerte a été envoyée.

• **Envoyer par**

Mécanisme utilisé pour envoyer la notification d'alerte : e-mail ou interruption SNMP.

# • **Exécution de script précédente**

Nom du script exécuté lors de la génération de l'alerte.

#### **Ce que la section actions suggérées affiche**

La section actions suggérées de la page Détails de l'événement fournit les raisons possibles de l'événement et propose quelques actions afin que vous puissiez tenter de résoudre l'événement par vous-même. Les actions suggérées sont personnalisées en fonction du type d'événement ou du type de seuil non atteint.

Cette zone s'affiche uniquement pour certains types d'événements.

Dans certains cas, il existe des liens **aide** sur la page qui font référence à des informations supplémentaires pour de nombreuses actions suggérées, y compris des instructions pour effectuer une action spécifique. Certaines actions peuvent impliquer l'utilisation d'Unified Manager, de ONTAP System Manager, d'OnCommand Workflow Automation, des commandes de l'interface de ligne de commande d'ONTAP ou une combinaison de ces outils.

Vous devez considérer les actions proposées ici comme une référence pour résoudre cet événement. L'action que vous prenez pour résoudre cet événement doit être basée sur le contexte de votre environnement.

Pour analyser l'objet et l'événement en détail, cliquez sur le bouton **analyser la charge de travail** pour afficher

la page analyse de la charge de travail.

Unified Manager effectue un diagnostic approfondi et fournit une résolution unique. Lorsqu'elles sont disponibles, ces résolutions sont affichées avec un bouton **Fix it**. Cliquez sur ce bouton pour que Unified Manager corrige le problème à l'origine de l'événement.

Pour les événements relatifs à la plateforme Active IQ, cette section peut contenir un lien vers un article de la base de connaissances NetApp qui décrit le problème et les solutions possibles. Sur les sites sans accès réseau externe, un PDF de l'article de la base de connaissances est ouvert localement. Le PDF fait partie du fichier de règles que vous téléchargez manuellement sur l'instance Unified Manager.

### **Ce que la section diagnostic du système affiche**

La section diagnostic du système de la page Détails de l'événement fournit des informations qui peuvent vous aider à diagnostiquer les problèmes qui pourraient être responsables de l'événement.

Cette zone s'affiche uniquement pour certains événements.

Certains événements de performances fournissent des graphiques pertinents à l'événement généré. Cela inclut généralement le tableau IOPS ou Mbit/s et un graphique sur la latence pour les dix jours précédents. Lorsqu'elle est organisée, vous pouvez voir les composants de stockage qui affectent le plus la latence ou qui sont affectés par la latence lorsque l'événement est actif.

Pour les événements de performance dynamique, les graphiques suivants sont affichés :

- Latence de la charge de travail : affiche l'historique de latence des charges de travail les plus victimes, dominantes ou requins au niveau du composant lors des conflits.
- Charge de travail : affiche des détails sur l'utilisation des charges de travail du composant de cluster dans les conflits.
- Activité de ressource affiche les statistiques de performances historiques du composant de cluster en conflit.

D'autres graphiques s'affichent lorsque certains composants du cluster présentent des conflits.

D'autres événements fournissent une brève description du type d'analyse exécuté sur l'objet de stockage par le système. Dans certains cas, il y aura une ou plusieurs lignes, un pour chaque composant analysé, pour des règles de performance définies par le système qui analysent plusieurs compteurs de performances. Dans ce scénario, une icône verte ou rouge s'affiche à côté du diagnostic pour indiquer si un problème a été détecté ou non dans le cadre de ce diagnostic particulier.

# **Page de configuration de l'événement**

La page Configuration des événements affiche la liste des événements désactivés et fournit des informations telles que le type d'objet associé et la gravité de l'événement. Vous pouvez également effectuer des tâches telles que la désactivation ou l'activation globale des événements.

Vous ne pouvez accéder à cette page que si vous avez le rôle Administrateur d'applications ou Administrateur de stockage.

#### **Boutons de commande**

Les boutons de commande permettent d'effectuer les tâches suivantes pour les événements sélectionnés :

• **Désactiver**

Lance la boîte de dialogue Désactiver les événements, que vous pouvez utiliser pour désactiver les événements.

• **Activer**

Active les événements sélectionnés que vous avez choisi de désactiver précédemment.

### • **Règles de chargement**

Lance la boîte de dialogue règles de chargement qui permet aux sites sans accès réseau externe de télécharger manuellement le fichier de règles Active IQ vers Unified Manager. Les règles sont exécutées autour de messages AutoSupport du cluster afin de générer des événements destinés à la configuration du système, au câblage, aux meilleures pratiques et à la disponibilité, tels que définis par la plateforme Active IQ.

### • **Abonnez-vous à EMS Events**

Lance la boîte de dialogue s'abonner aux événements EMS, qui vous permet de vous abonner à la réception d'événements EMS spécifiques des clusters que vous surveillez. Le EMS collecte des informations sur les événements se produisant sur le cluster. Lorsqu'une notification est reçue pour un événement EMS auquel vous êtes abonné, un événement Unified Manager est généré avec le niveau de gravité approprié.

#### **Vue liste**

La vue liste affiche (sous forme de tableau) des informations sur les événements désactivés. Vous pouvez utiliser les filtres de colonne pour personnaliser les données affichées.

# • **Événement**

Affiche le nom de l'événement désactivé.

• **Gravité**

Affiche la gravité de l'événement. La gravité peut être critique, erreur, Avertissement ou information.

• **Type de source**

Affiche le type de source pour lequel l'événement est généré.

# **Désactiver la boîte de dialogue événements**

La boîte de dialogue Désactiver les événements affiche la liste des types d'événements pour lesquels vous pouvez désactiver les événements. Vous pouvez désactiver les événements pour un type d'événement en fonction d'une gravité spécifique ou pour un ensemble d'événements.

Vous devez avoir le rôle Administrateur d'applications ou Administrateur de stockage.

#### **Zone Propriétés de l'événement**

La zone Propriétés de l'événement spécifie les propriétés d'événement suivantes :

#### • **Gravité de l'événement**

Vous permet de sélectionner des événements en fonction du type de gravité, qui peut être critique, erreur, Avertissement ou information.

### • **Le nom de l'événement contient**

Permet de filtrer les événements dont le nom contient les caractères spécifiés.

### • **Événements correspondants**

Affiche la liste des événements correspondant au type de gravité de l'événement et à la chaîne de texte que vous spécifiez.

#### • **Désactiver les événements**

Affiche la liste des événements que vous avez sélectionnés pour la désactivation.

La gravité de l'événement s'affiche également avec le nom de l'événement.

#### **Boutons de commande**

Les boutons de commande permettent d'effectuer les tâches suivantes pour les événements sélectionnés :

• **Enregistrer et fermer**

Désactive le type d'événement et ferme la boîte de dialogue.

• **Annuler**

Supprime les modifications et ferme la boîte de dialogue.

# **Gestion des alertes**

Vous pouvez configurer des alertes pour qu'elles envoient automatiquement des notifications lorsque des événements ou événements spécifiques de certains types de sévérité se produisent. Vous pouvez également associer une alerte à un script exécuté lorsqu'une alerte est déclenchée.

# **Quelles sont les alertes**

Les événements se produisent en permanence, mais Unified Manager génère une alerte uniquement lorsqu'un événement répond aux critères de filtre spécifiés. Vous pouvez choisir les événements pour lesquels des alertes doivent être générées. Par exemple, lorsqu'un seuil d'espace est dépassé ou qu'un objet passe hors ligne. Vous pouvez également associer une alerte à un script exécuté lorsqu'une alerte est déclenchée.

Les critères de filtre incluent la classe d'objet, le nom ou la gravité de l'événement.

# **Les informations contenues dans un e-mail d'alerte**

Dans les e-mails d'alerte Unified Manager, vous indiquez le type d'événement, la gravité de l'événement, le nom de la règle ou le seuil non respecté pour provoquer l'événement et la description de l'événement. L'e-mail fournit également un lien hypertexte pour chaque événement qui vous permet d'afficher la page de détails de l'événement dans l'interface utilisateur.

Les e-mails d'alerte sont envoyés à tous les utilisateurs qui se sont abonnés pour recevoir des alertes.

Si un compteur de performances ou une valeur de capacité a un changement important pendant une période de collecte, cela peut provoquer le déclenchement d'un événement critique et d'un événement d'avertissement en même temps pour la même stratégie de seuil. Dans ce cas, vous pouvez recevoir un e-mail pour l'événement d'avertissement et un autre pour l'événement critique. En effet, Unified Manager vous permet de vous abonner séparément pour recevoir des alertes en cas d'avertissement ou de franchissement de seuils critiques.

Voici un exemple d'e-mail d'alerte :

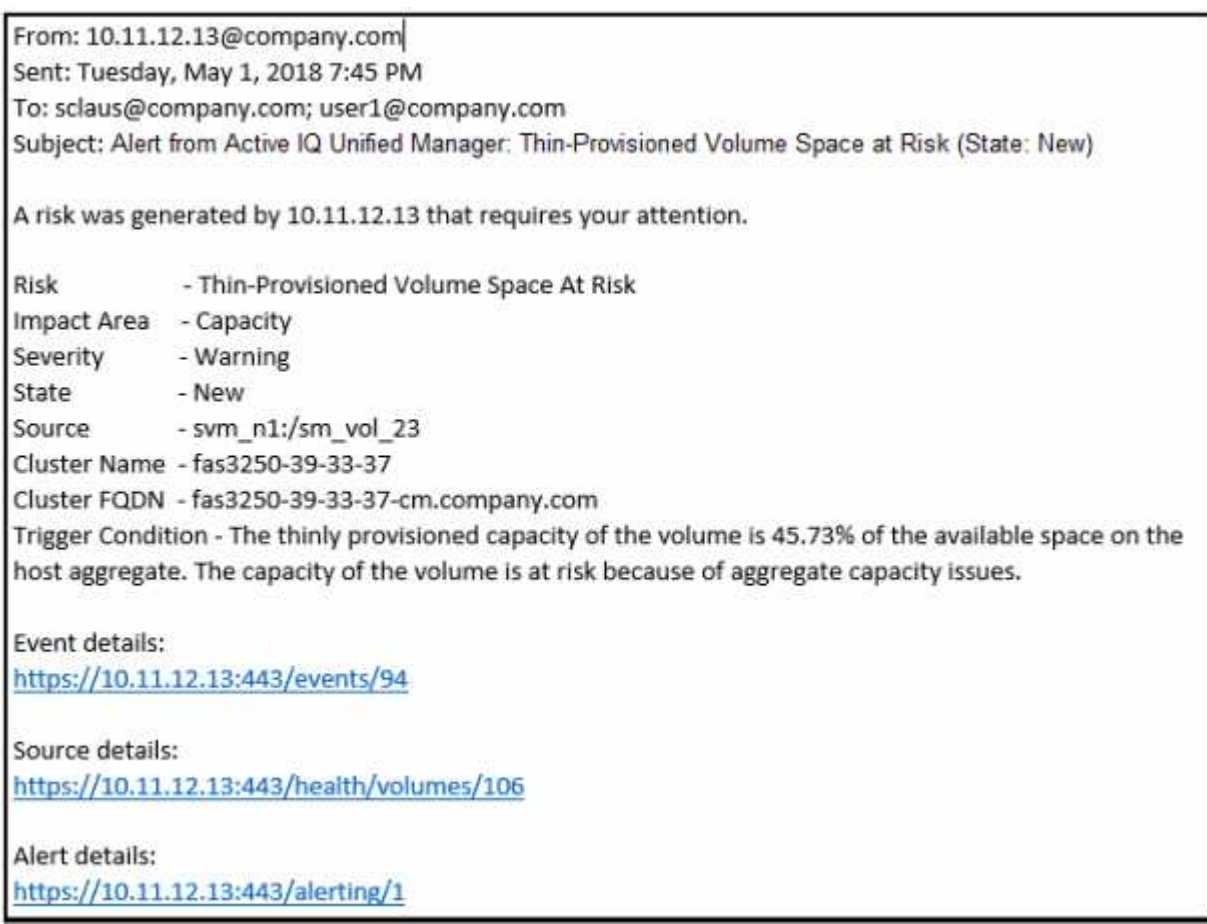

# **Ajout d'alertes**

Vous pouvez configurer des alertes pour vous avertir lorsqu'un événement particulier est généré. Vous pouvez configurer les alertes pour une seule ressource, pour un groupe de ressources ou pour les événements d'un type de sévérité particulier. Vous pouvez spécifier la fréquence à laquelle vous souhaitez être averti et associer un script à l'alerte.

# **Ce dont vous aurez besoin**

- Vous devez avoir configuré des paramètres de notification tels que l'adresse e-mail de l'utilisateur, le serveur SMTP et l'hôte d'interruption SNMP pour permettre au serveur Active IQ Unified Manager d'utiliser ces paramètres pour envoyer des notifications aux utilisateurs lorsqu'un événement est généré.
- Vous devez connaître les ressources et les événements pour lesquels vous souhaitez déclencher l'alerte, ainsi que les noms d'utilisateur ou adresses e-mail des utilisateurs que vous souhaitez notifier.
- Si vous souhaitez que le script soit exécuté en fonction de l'événement, vous devez l'avoir ajouté à Unified Manager à l'aide de la page scripts.
- Vous devez avoir le rôle Administrateur d'applications ou Administrateur de stockage.

Vous pouvez créer une alerte directement à partir de la page Détails de l'événement après avoir reçu un événement en plus de créer une alerte à partir de la page Configuration de l'alerte, comme décrit ici.

### **Étapes**

- 1. Dans le volet de navigation de gauche, cliquez sur **Storage Management** > **Alert Setup**.
- 2. Dans la page **Configuration des alertes**, cliquez sur **Ajouter**.
- 3. Dans la boîte de dialogue **Ajouter une alerte**, cliquez sur **Nom**, puis entrez un nom et une description pour l'alerte.
- 4. Cliquez sur **Ressources**, puis sélectionnez les ressources à inclure ou à exclure de l'alerte.

Vous pouvez définir un filtre en spécifiant une chaîne de texte dans le champ **Nom contient** pour sélectionner un groupe de ressources. En fonction de la chaîne de texte que vous spécifiez, la liste des ressources disponibles n'affiche que les ressources qui correspondent à la règle de filtre. La chaîne de texte que vous spécifiez est sensible à la casse.

Si une ressource est conforme à la fois aux règles inclure et exclure que vous avez spécifiées, la règle d'exclusion est prioritaire sur la règle inclure et l'alerte n'est pas générée pour les événements liés à la ressource exclue.

5. Cliquez sur **Evénements**, puis sélectionnez les événements en fonction du nom de l'événement ou du type de gravité de l'événement pour lequel vous souhaitez déclencher une alerte.

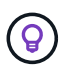

Pour sélectionner plusieurs événements, appuyez sur la touche Ctrl pendant que vous effectuez vos sélections.

6. Cliquez sur **actions** et sélectionnez les utilisateurs que vous souhaitez notifier, choisissez la fréquence de notification, choisissez si une interruption SNMP sera envoyée au récepteur d'interruption et affectez un script à exécuter lorsqu'une alerte est générée.

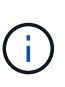

Si vous modifiez l'adresse e-mail spécifiée pour l'utilisateur et rouvrez l'alerte pour modification, le champ Nom apparaît vide car l'adresse e-mail modifiée n'est plus mappée à l'utilisateur qui a été précédemment sélectionné. En outre, si vous avez modifié l'adresse email de l'utilisateur sélectionné à partir de la page utilisateurs, l'adresse e-mail modifiée n'est pas mise à jour pour l'utilisateur sélectionné.

Vous pouvez également choisir de notifier les utilisateurs via les interruptions SNMP.

7. Cliquez sur **Enregistrer**.

### **Exemple d'ajout d'une alerte**

Dans cet exemple, vous apprendrez à créer une alerte conforme aux exigences suivantes :

- Nom de l'alerte : HealthTest
- Ressources : inclut tous les volumes dont le nom contient « abc » et exclut tous les volumes dont le nom contient « xyz »
- Événements : inclut tous les événements de santé critiques
- Actions : inclut « [sample@domain.com](mailto:sample@domain.com) », un script « Test » et l'utilisateur doit être averti toutes les 15 minutes

Effectuez les opérations suivantes dans la boîte de dialogue Ajouter une alerte :

- 1. Cliquez sur **Nom** et saisissez **HealthTest** Dans le champ **Nom d'alerte**.
- 2. Cliquez sur **Ressources** et, dans l'onglet inclure, sélectionnez **volumes** dans la liste déroulante.
	- a. Entrez **abc** Dans le champ **Name contient** pour afficher les volumes dont le nom contient "abc".
	- b. Sélectionnez **<<All Volumes whose name contains 'abc'>>** dans la zone Ressources disponibles, et déplacez-la dans la zone Ressources sélectionnées.
	- c. Cliquez sur **exclure**, puis saisissez **xyz** Dans le champ **Nom contient**, puis cliquez sur **Ajouter**.
- 3. Cliquez sur **Evénements**, puis sélectionnez **critique** dans le champ gravité de l'événement.
- 4. Sélectionnez **tous les événements critiques** dans la zone événements de correspondance et déplacez-le dans la zone événements sélectionnés.
- 5. Cliquez sur **actions**, puis saisissez **sample@domain.com** Dans le champ Alert ces utilisateurs.
- 6. Sélectionnez **rappeler toutes les 15 minutes** pour avertir l'utilisateur toutes les 15 minutes.

Vous pouvez configurer une alerte pour qu'elle envoie régulièrement des notifications aux destinataires pendant une heure donnée. Vous devez déterminer l'heure à laquelle la notification d'événement est active pour l'alerte.

- 7. Dans le menu Select script to Execute, sélectionnez **Test** script.
- 8. Cliquez sur **Enregistrer**.

# **Instructions d'ajout d'alertes**

Vous pouvez ajouter des alertes en fonction d'une ressource, par exemple un cluster, un nœud, un agrégat ou un volume, ainsi que les événements d'un type de sévérité spécifique. Pour bénéficier de cette meilleure pratique, vous pouvez ajouter une alerte à l'un de vos objets stratégiques après avoir ajouté le cluster auquel cet objet appartient.

Vous pouvez utiliser les instructions et considérations suivantes pour créer des alertes afin de gérer efficacement vos systèmes :

• Description de l'alerte

Vous devez fournir une description pour l'alerte afin qu'elle vous aide à suivre efficacement vos alertes.

• Ressources

Vous devez décider quelle ressource physique ou logique requiert une alerte. Vous pouvez inclure et exclure des ressources, selon les besoins. Par exemple, si vous souhaitez surveiller de près vos agrégats en configurant une alerte, vous devez sélectionner les agrégats requis dans la liste des ressources.

Si vous sélectionnez une catégorie de ressources, par exemple **<<All User or Group Quotas>>**, vous recevrez alors des alertes pour tous les objets de cette catégorie.

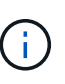

La sélection d'un cluster comme ressource ne sélectionne pas automatiquement les objets de stockage dans ce cluster. Par exemple, si vous créez une alerte pour tous les événements critiques pour tous les clusters, vous recevrez des alertes uniquement pour les événements critiques du cluster. Vous ne recevez pas d'alertes concernant les événements critiques sur les nœuds, les agrégats, etc.

• Gravité de l'événement

Vous devez décider si un événement d'un type de gravité spécifié (critique, erreur, avertissement) doit déclencher l'alerte et, le cas échéant, quel type de gravité.

• Événements sélectionnés

Si vous ajoutez une alerte en fonction du type d'événement généré, vous devez décider des événements qui nécessitent une alerte.

Si vous sélectionnez une gravité d'événement, mais que vous ne sélectionnez aucun événement individuel (si vous laissez la colonne « Evénements sélectionnés » vide), vous recevrez alors des alertes pour tous les événements de la catégorie.

• Actions

Vous devez fournir les noms d'utilisateur et les adresses e-mail des utilisateurs qui reçoivent la notification. Vous pouvez également spécifier un trap SNMP comme mode de notification. Vous pouvez associer vos scripts à une alerte afin qu'ils soient exécutés lorsqu'une alerte est générée.

• Fréquence des notifications

Vous pouvez configurer une alerte pour qu'elle envoie une notification répétée aux destinataires pendant une heure donnée. Vous devez déterminer l'heure à laquelle la notification d'événement est active pour l'alerte. Si vous souhaitez que la notification d'événement soit répétée jusqu'à l'accusé de réception de l'événement, vous devez déterminer la fréquence à laquelle vous souhaitez que la notification soit répétée.

• Exécuter le script

Vous pouvez associer votre script à une alerte. Votre script est exécuté lorsque l'alerte est générée.

# **Ajout d'alertes en cas d'événements de performances**

Vous pouvez configurer les alertes en cas d'événements de performance individuels comme n'importe quel autre événement reçu par Unified Manager. Par ailleurs, si vous souhaitez traiter tous les événements de performance comme si un e-mail est envoyé à la même personne, vous pouvez créer une seule alerte pour vous informer en cas de déclenchement d'événements de performance critiques ou d'avertissement.

# **Ce dont vous aurez besoin**

Vous devez avoir le rôle Administrateur d'applications ou Administrateur de stockage.

L'exemple ci-dessous montre comment créer un événement pour toutes les latence critique, les IOPS et les Mo/sec. Vous pouvez utiliser cette même méthodologie pour sélectionner des événements à partir de tous les compteurs de performances et pour tous les événements d'avertissement.

### **Étapes**

- 1. Dans le volet de navigation de gauche, cliquez sur **Storage Management** > **Alert Setup**.
- 2. Dans la page **Configuration des alertes**, cliquez sur **Ajouter**.
- 3. Dans la boîte de dialogue **Ajouter une alerte**, cliquez sur **Nom**, puis entrez un nom et une description pour l'alerte.
- 4. Ne sélectionnez aucune ressource sur la page **Ressources**.

Aucune ressource n'est sélectionnée, l'alerte est appliquée à tous les clusters, agrégats, volumes, etc. Pour lesquels ces événements sont reçus.

- 5. Cliquez sur **Evénements** et effectuez les opérations suivantes :
	- a. Dans la liste gravité de l'événement, sélectionnez **critique**.
	- b. Dans le champ Nom de l'événement contient, entrez **latency** puis cliquez sur la flèche pour sélectionner tous les événements correspondants.
	- c. Dans le champ Nom de l'événement contient, entrez **iops** puis cliquez sur la flèche pour sélectionner tous les événements correspondants.
	- d. Dans le champ Nom de l'événement contient, entrez **mbps** puis cliquez sur la flèche pour sélectionner tous les événements correspondants.
- 6. Cliquez sur **actions**, puis sélectionnez le nom de l'utilisateur qui recevra l'e-mail d'alerte dans le champ **Alert thavent Users**.
- 7. Configurez toutes les autres options de cette page pour l'émission des interruptions SNMP et l'exécution d'un script.
- 8. Cliquez sur **Enregistrer**.

# **Test des alertes**

Vous pouvez tester une alerte pour vérifier que vous l'avez correctement configurée. Lorsqu'un événement est déclenché, une alerte est générée et un e-mail d'alerte est envoyé aux destinataires configurés. Vous pouvez vérifier si la notification est envoyée et si votre script est exécuté à l'aide de l'alerte test.

# **Ce dont vous aurez besoin**

• Vous devez avoir configuré des paramètres de notification tels que l'adresse électronique des destinataires, le serveur SMTP et le trap SNMP.

Le serveur Unified Manager peut utiliser ces paramètres pour envoyer des notifications aux utilisateurs lorsqu'un événement est généré.

- Vous devez avoir affecté un script et configuré le script pour qu'il s'exécute lorsque l'alerte est générée.
- Vous devez avoir le rôle Administrateur d'applications.

# **Étapes**

- 1. Dans le volet de navigation de gauche, cliquez sur **Storage Management** > **Alert Setup**.
- 2. Dans la page **Configuration des alertes**, sélectionnez l'alerte que vous souhaitez tester, puis cliquez sur **Test**.

Un e-mail d'alerte de test est envoyé aux adresses e-mail que vous avez spécifiées lors de la création de l'alerte.

# **Activation et désactivation des alertes pour les événements résolus et Obsolète**

Pour tous les événements que vous avez configurés pour envoyer des alertes, un message d'alerte est envoyé lorsque ces événements passent par tous les États disponibles : nouveau, validé, résolu et Obsolète. Si vous ne souhaitez pas recevoir d'alertes pour les événements lorsqu'ils passent aux États résolu et Obsolète, vous pouvez configurer un paramètre global pour supprimer ces alertes.

# **Ce dont vous aurez besoin**

Vous devez avoir le rôle Administrateur d'applications ou Administrateur de stockage.

Par défaut, les alertes ne sont pas envoyées pour les événements lorsqu'elles passent à l'état résolu et Obsolète.

# **Étapes**

- 1. Dans le volet de navigation de gauche, cliquez sur **Storage Management** > **Alert Setup**.
- 2. Dans la page **Configuration des alertes**, effectuez l'une des actions suivantes en utilisant le curseur à côté de l'élément **alertes pour les événements résolus et Obsolète** :

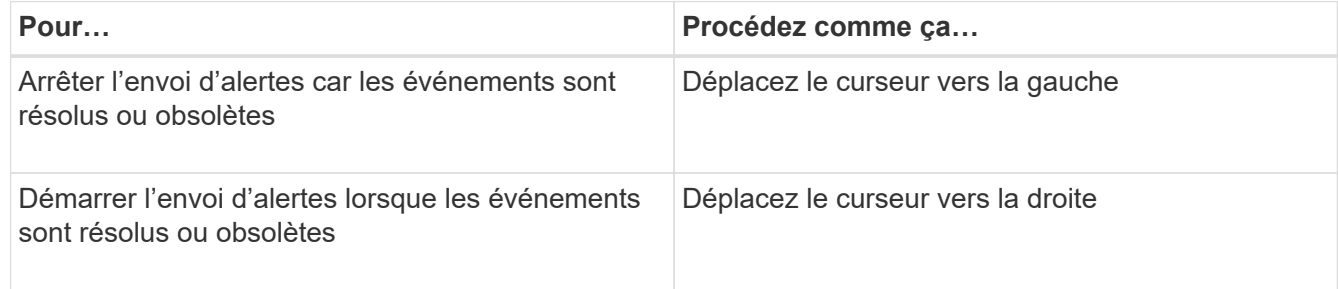

# **Exclusion de volumes de destination de reprise après incident de la génération des alertes**

Lors de la configuration des alertes de volume, vous pouvez spécifier une chaîne dans la boîte de dialogue alerte qui identifie un volume ou un groupe de volumes. Si vous avez configuré la reprise sur incident pour les SVM, toutefois, les volumes source et de destination ont le même nom, vous recevez des alertes pour les deux volumes.

# **Ce dont vous aurez besoin**

Vous devez avoir le rôle Administrateur d'applications ou Administrateur de stockage.

Vous pouvez désactiver les alertes relatives aux volumes de destination de reprise sur incident en excluant les

volumes qui ont le nom du SVM de destination. Ceci est possible car l'identifiant des événements de volume contient le nom du SVM et le nom du volume au format « < svm\_name >:/ < volume\_name > ».

L'exemple ci-dessous montre comment créer des alertes pour le volume « vol1 » sur le SVM principal « vs1 », mais exclut la génération de l'alerte sur un volume portant le même nom sur le SVM « vs1-dr ».

Effectuez les opérations suivantes dans la boîte de dialogue Ajouter une alerte :

# **Étapes**

- 1. Cliquez sur **Nom** et entrez un nom et une description pour l'alerte.
- 2. Cliquez sur **Ressources**, puis sélectionnez l'onglet **inclure**.
	- a. Sélectionnez **Volume** dans la liste déroulante, puis entrez **vol1** Dans le champ **Name contient** pour afficher les volumes dont le nom contient "vol1".
	- b. Sélectionnez **<<All Volumes whose name contains 'vol1'>>** dans la zone **Ressources disponibles** et déplacez-la dans la zone **Ressources sélectionnées**.
- 3. Sélectionnez l'onglet **exclure**, sélectionnez **Volume**, entrez **vs1-dr** Dans le champ **Nom contient**, puis cliquez sur **Ajouter**.

Cela exclut la génération de l'alerte du volume « vol1 » sur la SVM « vs1-dr ».

- 4. Cliquez sur **Evénements** et sélectionnez l'événement ou les événements que vous souhaitez appliquer au ou aux volumes.
- 5. Cliquez sur **actions**, puis sélectionnez le nom de l'utilisateur qui recevra l'e-mail d'alerte dans le champ **Alert thavent Users**.
- 6. Configurez toutes les autres options de cette page pour émettre des interruptions SNMP et exécuter un script, puis cliquez sur **Enregistrer**.

# **Affichage des alertes**

Vous pouvez afficher la liste des alertes créées pour divers événements à partir de la page Configuration des alertes. Vous pouvez également afficher les propriétés des alertes telles que la description de l'alerte, la méthode de notification et la fréquence, les événements qui déclenchent l'alerte, les destinataires des alertes et les ressources affectées, telles que les clusters, les agrégats et les volumes.

# **Ce dont vous aurez besoin**

Vous devez avoir le rôle opérateur, administrateur d'applications ou administrateur de stockage.

# **Étape**

1. Dans le volet de navigation de gauche, cliquez sur **Storage Management** > **Alert Setup**.

La liste des alertes s'affiche dans la page Configuration des alertes.

# **Modification des alertes**

Vous pouvez modifier les propriétés d'alerte, telles que la ressource à laquelle l'alerte est associée, les événements, les destinataires, les options de notification, la fréquence de notification, et les scripts associés.

### **Ce dont vous aurez besoin**

Vous devez avoir le rôle Administrateur d'applications.

### **Étapes**

- 1. Dans le volet de navigation de gauche, cliquez sur **Storage Management** > **Alert Setup**.
- 2. Dans la page **Configuration des alertes**, sélectionnez l'alerte que vous souhaitez modifier, puis cliquez sur **Modifier**.
- 3. Dans la boîte de dialogue **Modifier alerte**, modifiez le nom, les ressources, les événements et les actions, selon les besoins.

Vous pouvez modifier ou supprimer le script associé à l'alerte.

4. Cliquez sur **Enregistrer**.

# **Suppression des alertes**

Vous pouvez supprimer une alerte lorsqu'elle n'est plus requise. Par exemple, vous pouvez supprimer une alerte créée pour une ressource spécifique lorsque cette ressource n'est plus surveillée par Unified Manager.

# **Ce dont vous aurez besoin**

Vous devez avoir le rôle Administrateur d'applications.

### **Étapes**

- 1. Dans le volet de navigation de gauche, cliquez sur **Storage Management** > **Alert Setup**.
- 2. Sur la page **Configuration des alertes**, sélectionnez les alertes que vous souhaitez supprimer, puis cliquez sur **Supprimer**.
- 3. Cliquez sur **Oui** pour confirmer la demande de suppression.

# **Description des fenêtres d'alerte et des boîtes de dialogue**

Vous devez configurer les alertes pour recevoir des notifications sur les événements à l'aide de la boîte de dialogue Ajouter une alerte. Vous pouvez également afficher la liste des alertes à partir de la page Configuration des alertes.

# **Page de configuration des alertes**

La page Configuration des alertes affiche une liste d'alertes et fournit des informations sur le nom, l'état, la méthode de notification et la fréquence des notifications de l'alerte. Vous pouvez également ajouter, modifier, supprimer, activer ou désactiver des alertes à partir de cette page.

Vous devez avoir le rôle Administrateur d'applications ou Administrateur de stockage.

#### **Boutons de commande**

• **Ajouter**

Affiche la boîte de dialogue Ajouter une alerte qui vous permet d'ajouter de nouvelles alertes.

#### • **Modifier**

Affiche la boîte de dialogue Modifier l'alerte, qui permet de modifier les alertes sélectionnées.

• **Supprimer**

Supprime les alertes sélectionnées.

### • **Activer**

Permet aux alertes sélectionnées d'envoyer des notifications.

• **Désactiver**

Désactive les alertes sélectionnées lorsque vous souhaitez arrêter temporairement l'envoi de notifications.

• **Test**

Teste les alertes sélectionnées pour vérifier leur configuration après ajout ou modification.

### • **Alertes pour les événements résolus et Obsolète**

Permet d'activer ou de désactiver l'envoi d'alertes lorsque des événements sont déplacés vers les États résolu ou Obsolète. Cela peut aider les utilisateurs à recevoir des notifications inutiles.

#### **Vue liste**

La vue liste affiche, au format tabulaire, des informations sur les alertes créées. Vous pouvez utiliser les filtres de colonne pour personnaliser les données affichées. Vous pouvez également sélectionner une alerte pour afficher plus d'informations à ce sujet dans la zone de détails.

#### • **Statut**

Indique si une alerte est activée  $(\bullet)$  ou désactivé  $(\bullet)$ .

#### • **Alerte**

Affiche le nom de l'alerte.

• **Description**

Affiche une description de l'alerte.

#### • **Méthode de notification**

Affiche la méthode de notification sélectionnée pour l'alerte. Vous pouvez avertir les utilisateurs par e-mail ou des interruptions SNMP.

#### • **Fréquence de notification**

Spécifie la fréquence (en minutes) à laquelle le serveur de gestion continue d'envoyer des notifications jusqu'à ce que l'événement soit validé, résolu ou déplacé à l'état Obsolète.
#### **Zone de détails**

La zone de détails fournit des informations supplémentaires sur l'alerte sélectionnée.

#### • **Nom de l'alerte**

Affiche le nom de l'alerte.

### • **Description de l'alerte**

Affiche une description de l'alerte.

### • **Événements**

Affiche les événements pour lesquels vous souhaitez déclencher l'alerte.

#### • **Ressources**

Affiche les ressources pour lesquelles vous souhaitez déclencher l'alerte.

#### • **Inclut**

Affiche le groupe de ressources pour lequel vous souhaitez déclencher l'alerte.

• **Exclusion**

Affiche le groupe de ressources pour lequel vous ne souhaitez pas déclencher l'alerte.

#### • **Méthode de notification**

Affiche la méthode de notification de l'alerte.

## • **Fréquence de notification**

Affiche la fréquence à laquelle le serveur de gestion continue d'envoyer des notifications d'alerte jusqu'à ce que l'événement soit validé, résolu ou déplacé à l'état Obsolète.

• **Nom du script**

Affiche le nom du script associé à l'alerte sélectionnée. Ce script est exécuté lorsqu'une alerte est générée.

## • **Destinataires d'e-mails**

Affiche les adresses e-mail des utilisateurs qui reçoivent la notification d'alerte.

## **Boîte de dialogue Ajouter une alerte**

Vous pouvez créer des alertes pour vous informer lorsqu'un événement particulier est généré. Vous pouvez ainsi résoudre le problème rapidement et réduire ainsi l'impact sur votre environnement. Vous pouvez créer des alertes pour une seule ressource ou un ensemble de ressources, et pour les événements d'un type de gravité particulier. Vous pouvez également spécifier la méthode de notification et la fréquence des alertes.

Vous devez avoir le rôle Administrateur d'applications ou Administrateur de stockage.

#### **Nom**

Cette zone vous permet de spécifier un nom et une description pour l'alerte :

#### • **Nom de l'alerte**

Vous permet de spécifier un nom d'alerte.

### • **Description de l'alerte**

Vous permet de spécifier une description de l'alerte.

#### **Ressources**

Cette zone vous permet de sélectionner une ressource individuelle ou de regrouper les ressources en fonction d'une règle dynamique pour laquelle vous souhaitez déclencher l'alerte. Une règle *dynamique* est l'ensemble des ressources filtrées en fonction de la chaîne de texte que vous spécifiez. Vous pouvez rechercher des ressources en sélectionnant un type de ressource dans la liste déroulante ou vous pouvez spécifier le nom exact de la ressource pour afficher une ressource spécifique.

Si vous créez une alerte à partir de l'une des pages de détails de l'objet de stockage, l'objet de stockage est automatiquement inclus dans l'alerte.

#### • **Inclure**

Vous pouvez inclure les ressources pour lesquelles vous souhaitez déclencher des alertes. Vous pouvez spécifier une chaîne de texte pour regrouper les ressources correspondant à la chaîne et sélectionner ce groupe à inclure dans l'alerte. Par exemple, vous pouvez regrouper tous les volumes dont le nom contient la chaîne « abc ».

#### • **Exclure**

Vous permet d'exclure des ressources pour lesquelles vous ne souhaitez pas déclencher d'alertes. Par exemple, vous pouvez exclure tous les volumes dont le nom contient la chaîne « xyz ».

L'onglet exclure s'affiche uniquement lorsque vous sélectionnez toutes les ressources d'un type de ressource particulier : par exemple, <<All Volumes>> ou <<All Volumes whose name contains 'xyz'>>.

Si une ressource est conforme à la fois aux règles inclure et exclure que vous avez spécifiées, la règle d'exclusion est prioritaire sur la règle inclure et l'alerte n'est pas générée pour l'événement.

#### **Événements**

Cette zone vous permet de sélectionner les événements pour lesquels vous souhaitez créer les alertes. Vous pouvez créer des alertes pour les événements selon une gravité spécifique ou pour un ensemble d'événements.

Pour sélectionner plusieurs événements, maintenez la touche Ctrl enfoncée pendant que vous effectuez vos sélections.

#### • **Gravité de l'événement**

Vous permet de sélectionner des événements en fonction du type de gravité, qui peut être critique, erreur ou Avertissement.

#### • **Le nom de l'événement contient**

Permet de sélectionner des événements dont le nom contient des caractères spécifiés.

#### **Actions**

Cette zone vous permet de spécifier les utilisateurs que vous souhaitez notifier lorsqu'une alerte est déclenchée. Vous pouvez également spécifier la méthode de notification et la fréquence de notification.

#### • **Avertir ces utilisateurs**

Vous permet de spécifier l'adresse e-mail ou le nom d'utilisateur de l'utilisateur pour recevoir des notifications.

Si vous modifiez l'adresse e-mail spécifiée pour l'utilisateur et rouvrez l'alerte pour modification, le champ Nom apparaît vide car l'adresse e-mail modifiée n'est plus mappée à l'utilisateur qui a été précédemment sélectionné. En outre, si vous avez modifié l'adresse e-mail de l'utilisateur sélectionné à partir de la page utilisateurs, l'adresse e-mail modifiée n'est pas mise à jour pour l'utilisateur sélectionné.

#### • **Fréquence de notification**

Vous permet de spécifier la fréquence à laquelle le serveur de gestion envoie des notifications jusqu'à ce que l'événement soit validé, résolu ou déplacé à l'état obsolète.

Vous pouvez choisir les méthodes de notification suivantes :

- Notifier une seule fois
- Notifier à une fréquence spécifiée
- Notifier à une fréquence spécifiée dans la plage de temps spécifiée
- **Lancer le trap SNMP**

La sélection de cette case vous permet de spécifier si les interruptions SNMP doivent être envoyées à l'hôte SNMP configuré globalement.

#### • **Exécuter le script**

Vous permet d'ajouter votre script personnalisé à l'alerte. Ce script est exécuté lorsqu'une alerte est générée.

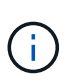

Si vous ne voyez pas cette fonctionnalité disponible dans l'interface utilisateur, c'est parce que la fonctionnalité a été désactivée par votre administrateur. Si nécessaire, vous pouvez activer cette fonctionnalité à partir de **Storage Management** > **Feature Settings**.

#### **Boutons de commande**

• **Enregistrer**

Crée une alerte et ferme la boîte de dialogue.

• **Annuler**

Supprime les modifications et ferme la boîte de dialogue.

## **Boîte de dialogue Modifier l'alerte**

Vous pouvez modifier les propriétés des alertes, telles que la ressource avec laquelle l'alerte est associée, les événements, le script et les options de notification.

#### **Nom**

Cette zone vous permet de modifier le nom et la description de l'alerte.

## • **Nom de l'alerte**

Permet de modifier le nom de l'alerte.

## • **Description de l'alerte**

Vous permet de spécifier une description de l'alerte.

## • **État d'alerte**

Vous permet d'activer ou de désactiver l'alerte.

#### **Ressources**

Cette zone vous permet de sélectionner une ressource individuelle ou de regrouper les ressources en fonction d'une règle dynamique pour laquelle vous souhaitez déclencher l'alerte. Vous pouvez rechercher des ressources en sélectionnant un type de ressource dans la liste déroulante ou vous pouvez spécifier le nom exact de la ressource pour afficher une ressource spécifique.

## • **Inclure**

Vous pouvez inclure les ressources pour lesquelles vous souhaitez déclencher des alertes. Vous pouvez spécifier une chaîne de texte pour regrouper les ressources correspondant à la chaîne et sélectionner ce groupe à inclure dans l'alerte. Par exemple, vous pouvez regrouper tous les volumes dont le nom contient la chaîne « vol0 ».

## • **Exclure**

Vous permet d'exclure des ressources pour lesquelles vous ne souhaitez pas déclencher d'alertes. Par exemple, vous pouvez exclure tous les volumes dont le nom contient la chaîne « xyz ».

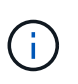

L'onglet exclure s'affiche uniquement lorsque vous sélectionnez toutes les ressources d'un type de ressource particulier, par exemple, << All Volumes>> ou << All Volumes whose name contains 'xyz'>>.

## **Événements**

Cette zone vous permet de sélectionner les événements pour lesquels vous souhaitez déclencher les alertes. Vous pouvez déclencher une alerte pour des événements basés sur une gravité spécifique ou pour un ensemble d'événements.

## • **Gravité de l'événement**

Vous permet de sélectionner des événements en fonction du type de gravité, qui peut être critique, erreur ou Avertissement.

#### • **Le nom de l'événement contient**

Permet de sélectionner des événements dont le nom contient les caractères spécifiés.

#### **Actions**

Cette zone vous permet de spécifier la méthode de notification et la fréquence de notification.

#### • **Avertir ces utilisateurs**

Vous permet de modifier l'adresse e-mail ou le nom d'utilisateur, ou de spécifier une nouvelle adresse email ou un nouveau nom d'utilisateur pour recevoir des notifications.

#### • **Fréquence de notification**

Permet de modifier la fréquence à laquelle le serveur de gestion envoie des notifications jusqu'à ce que l'événement soit validé, résolu ou déplacé à l'état obsolète.

Vous pouvez choisir les méthodes de notification suivantes :

- Notifier une seule fois
- Notifier à une fréquence spécifiée
- Notifier à une fréquence spécifiée dans la plage de temps spécifiée
- **Lancer le trap SNMP**

Vous permet de spécifier si les interruptions SNMP doivent être envoyées à l'hôte SNMP configuré globalement.

• **Exécuter le script**

Vous permet d'associer un script à l'alerte. Ce script est exécuté lorsqu'une alerte est générée.

#### **Boutons de commande**

• **Enregistrer**

Enregistre les modifications et ferme la boîte de dialogue.

• **Annuler**

Supprime les modifications et ferme la boîte de dialogue.

# **Gestion des scripts**

Vous pouvez utiliser des scripts pour modifier ou mettre à jour automatiquement plusieurs objets de stockage dans Unified Manager. Le script est associé à une alerte. Lorsqu'un événement déclenche une alerte, le script est exécuté. Vous pouvez télécharger des scripts personnalisés et tester leur exécution lorsqu'une alerte est générée.

La possibilité de télécharger les scripts vers Unified Manager et de les exécuter est activée par défaut. Si votre entreprise ne souhaite pas autoriser cette fonctionnalité pour des raisons de sécurité, vous pouvez désactiver

cette fonctionnalité à partir de **Storage Management** > **Feature Settings**.

#### **Informations connexes**

["Activation et désactivation de la capacité à télécharger des scripts"](https://docs.netapp.com/fr-fr/active-iq-unified-manager-910/config/task_enable_and_disable_ability_to_upload_scripts.html)

## **Fonctionnement des scripts avec les alertes**

Vous pouvez associer une alerte à votre script afin que le script soit exécuté lorsqu'une alerte est générée pour un événement dans Unified Manager. Vous pouvez utiliser ces scripts pour résoudre les problèmes liés aux objets de stockage ou identifier les objets de stockage qui génèrent les événements.

Lorsqu'une alerte est générée pour un événement dans Unified Manager, un e-mail d'alerte est envoyé aux destinataires spécifiés. Si vous avez associé une alerte à un script, le script est exécuté. Vous pouvez obtenir les détails des arguments transmis au script à partir de l'e-mail d'alerte.

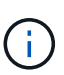

Si vous avez créé un script personnalisé et l'avez associé à une alerte pour un type d'événement spécifique, des actions sont prises en fonction de votre script personnalisé pour ce type d'événement, et les actions **Fix it** ne sont pas disponibles par défaut sur la page actions de gestion ou le tableau de bord Unified Manager.

Le script utilise les arguments suivants pour l'exécution :

- -eventID
- -eventName
- -eventSeverity
- -eventSourceID
- -eventSourceName
- -eventSourceType
- -eventState
- -eventArgs

Vous pouvez utiliser les arguments de vos scripts et recueillir des informations d'événement associées ou modifier des objets de stockage.

#### **Exemple pour obtenir des arguments à partir de scripts**

```
`print "$ARGV[0] : $ARGV[1]\n"`
`print "$ARGV[7] : $ARGV[8]\n"`
```
Lorsqu'une alerte est générée, ce script est exécuté et les valeurs de sortie suivantes s'affichent :

```
-`eventID : 290`
-`eventSourceID : 4138`
```
## **Ajout de scripts**

Vous pouvez ajouter des scripts dans Unified Manager et les associer aux alertes. Ces scripts sont exécutés automatiquement lorsqu'une alerte est générée. Ils vous permettent d'obtenir des informations sur les objets de stockage pour lesquels l'événement est généré.

## **Ce dont vous aurez besoin**

- Vous devez avoir créé et enregistré les scripts que vous souhaitez ajouter au serveur Unified Manager.
- Les formats de fichiers pris en charge pour les scripts sont Perl, Shell, PowerShell, Python et .bat fichiers.

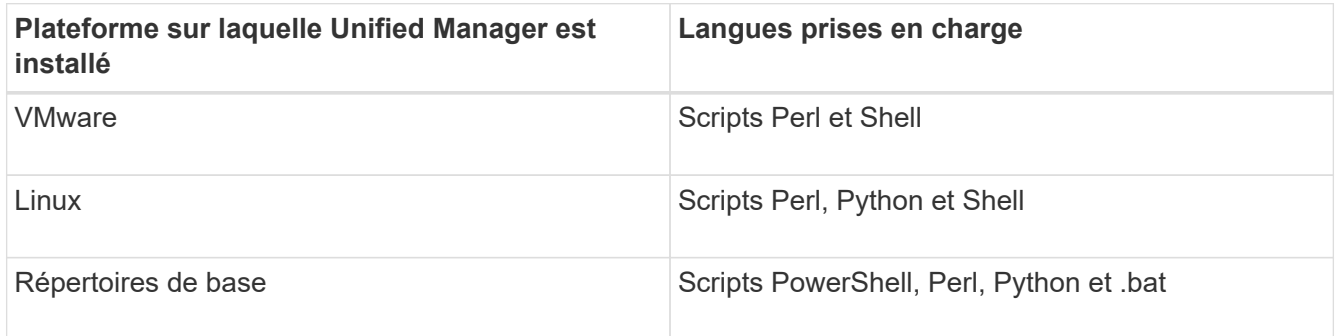

- Pour les scripts Perl, Perl doit être installé sur le serveur Unified Manager. Pour les installations VMware, Perl 5 est installé par défaut et les scripts ne prennent en charge que ce que Perl 5 prend en charge. Si Perl a été installé après Unified Manager, vous devez redémarrer le serveur Unified Manager.
- Pour les scripts PowerShell, la stratégie d'exécution PowerShell appropriée doit être définie sur le serveur Windows afin que les scripts puissent être exécutés.

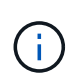

Si votre script crée des fichiers journaux pour suivre la progression du script d'alerte, vous devez vous assurer que les fichiers journaux ne sont pas créés à un endroit quelconque du dossier d'installation d'Unified Manager.

• Vous devez avoir le rôle Administrateur d'applications ou Administrateur de stockage.

Vous pouvez télécharger des scripts personnalisés et collecter des informations détaillées sur l'alerte.

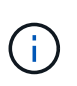

Si vous ne voyez pas cette fonctionnalité disponible dans l'interface utilisateur, c'est parce que la fonctionnalité a été désactivée par votre administrateur. Si nécessaire, vous pouvez activer cette fonctionnalité à partir de **Storage Management** > **Feature Settings**.

## **Étapes**

- 1. Dans le volet de navigation de gauche, cliquez sur **Storage Management** > **scripts**.
- 2. Dans la page **scripts**, cliquez sur **Ajouter**.
- 3. Dans la boîte de dialogue **Ajouter un script**, cliquez sur **Parcourir** pour sélectionner votre fichier de script.
- 4. Saisissez une description pour le script que vous sélectionnez.
- 5. Cliquez sur **Ajouter**.

## **Informations connexes**

## **Suppression de scripts**

Vous pouvez supprimer un script d'Unified Manager lorsque le script n'est plus nécessaire ou valide.

### **Ce dont vous aurez besoin**

- Vous devez avoir le rôle Administrateur d'applications ou Administrateur de stockage.
- Le script ne doit pas être associé à une alerte.

#### **Étapes**

- 1. Dans le volet de navigation de gauche, cliquez sur **Storage Management** > **scripts**.
- 2. Dans la page **scripts**, sélectionnez le script que vous souhaitez supprimer, puis cliquez sur **Supprimer**.
- 3. Dans la boîte de dialogue **Avertissement**, confirmez la suppression en cliquant sur **Oui**.

## **Exécution du script de test**

Vous pouvez vérifier que le script s'exécute correctement lorsqu'une alerte est générée pour un objet de stockage.

#### **Ce dont vous aurez besoin**

- Vous devez avoir le rôle Administrateur d'applications ou Administrateur de stockage.
- Vous devez avoir téléchargé un script au format de fichier pris en charge vers Unified Manager.

#### **Étapes**

- 1. Dans le volet de navigation de gauche, cliquez sur **Storage Management** > **scripts**.
- 2. Dans la page **scripts**, ajoutez votre script de test.
- 3. Dans le volet de navigation de gauche, cliquez sur **Storage Management** > **Alert Setup**.
- 4. Dans la page **Configuration des alertes**, effectuez l'une des opérations suivantes :

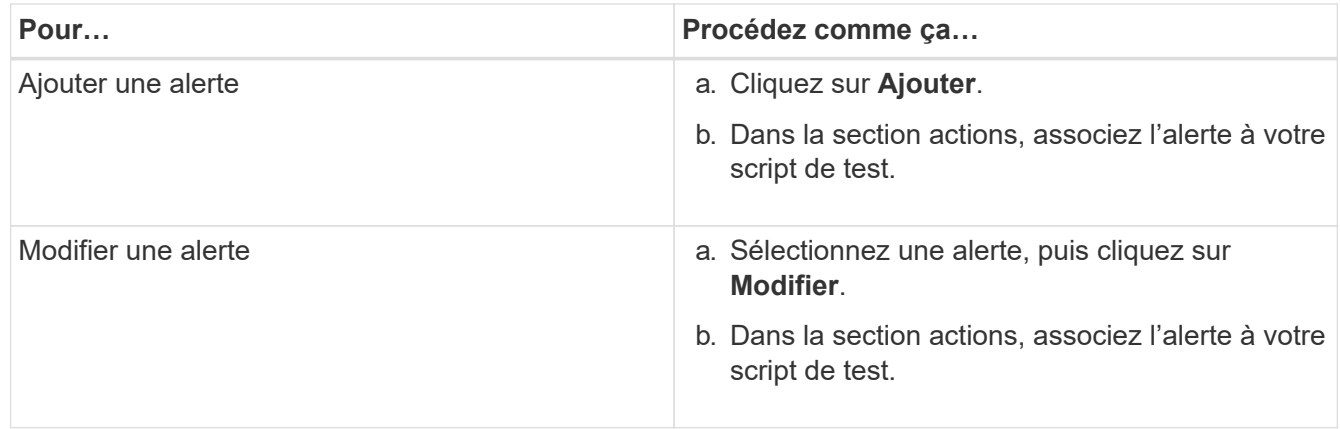

- 5. Cliquez sur **Enregistrer**.
- 6. Dans la page **Configuration des alertes**, sélectionnez l'alerte que vous avez ajoutée ou modifiée, puis cliquez sur **Test**.

Le script est exécuté avec l'argument «-test » et une alerte de notification est envoyée aux adresses e-mail spécifiées lors de la création de l'alerte.

## **Commandes CLI Unified Manager prises en charge**

En tant qu'administrateur du stockage, vous pouvez utiliser les commandes de l'interface de ligne de commande pour effectuer des requêtes sur les objets de stockage (par exemple, sur les clusters, les agrégats, les volumes). Qtrees et LUN. Vous pouvez utiliser les commandes CLI pour interroger la base de données interne Unified Manager et la base de données ONTAP. Vous pouvez également utiliser les commandes de l'interface de ligne de commandes dans des scripts exécutés au début ou à la fin d'une opération ou lorsqu'une alerte est déclenchée.

Toutes les commandes doivent être précédées de la commande um cli login ainsi qu'un nom d'utilisateur et un mot de passe valides pour l'authentification.

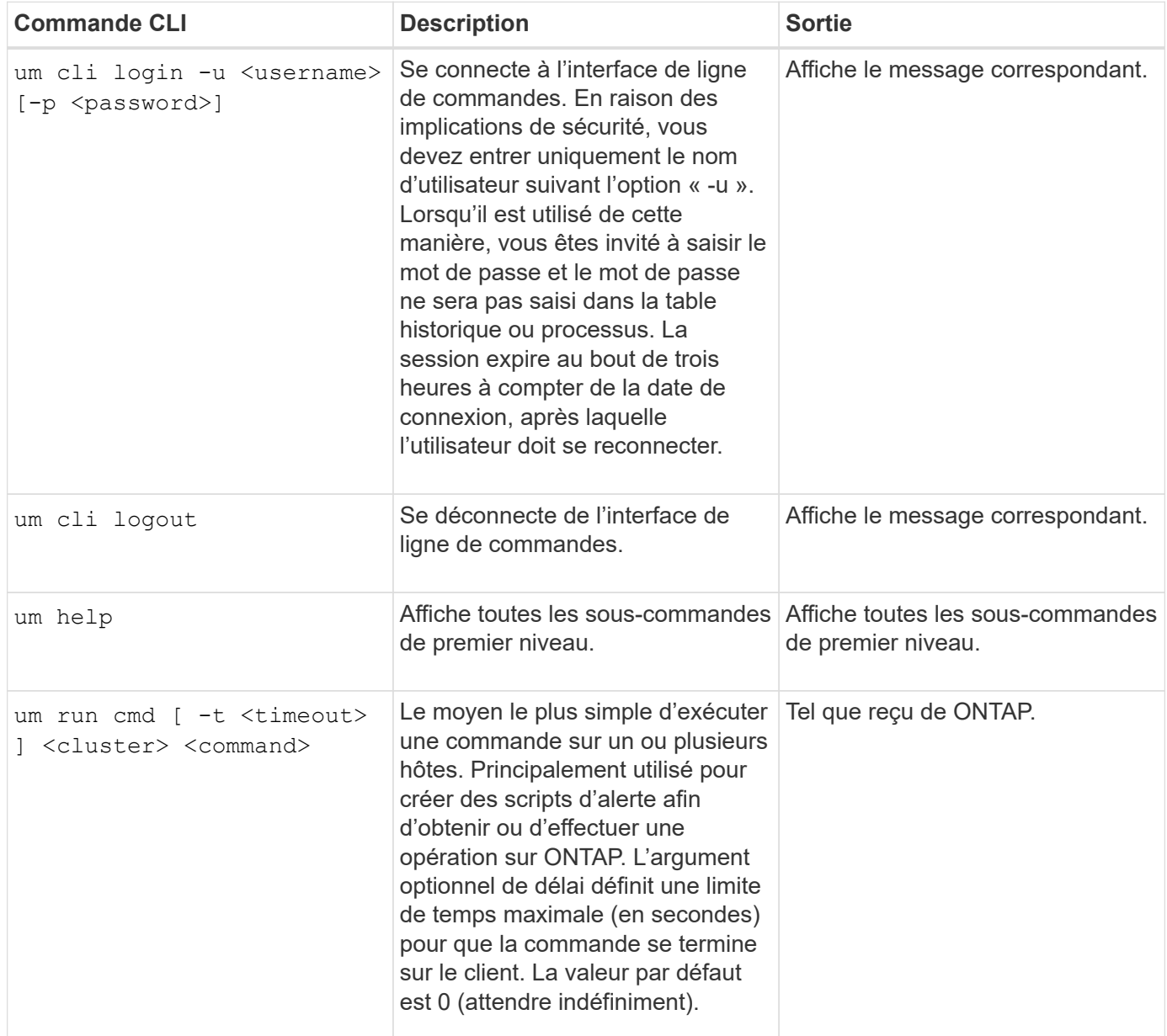

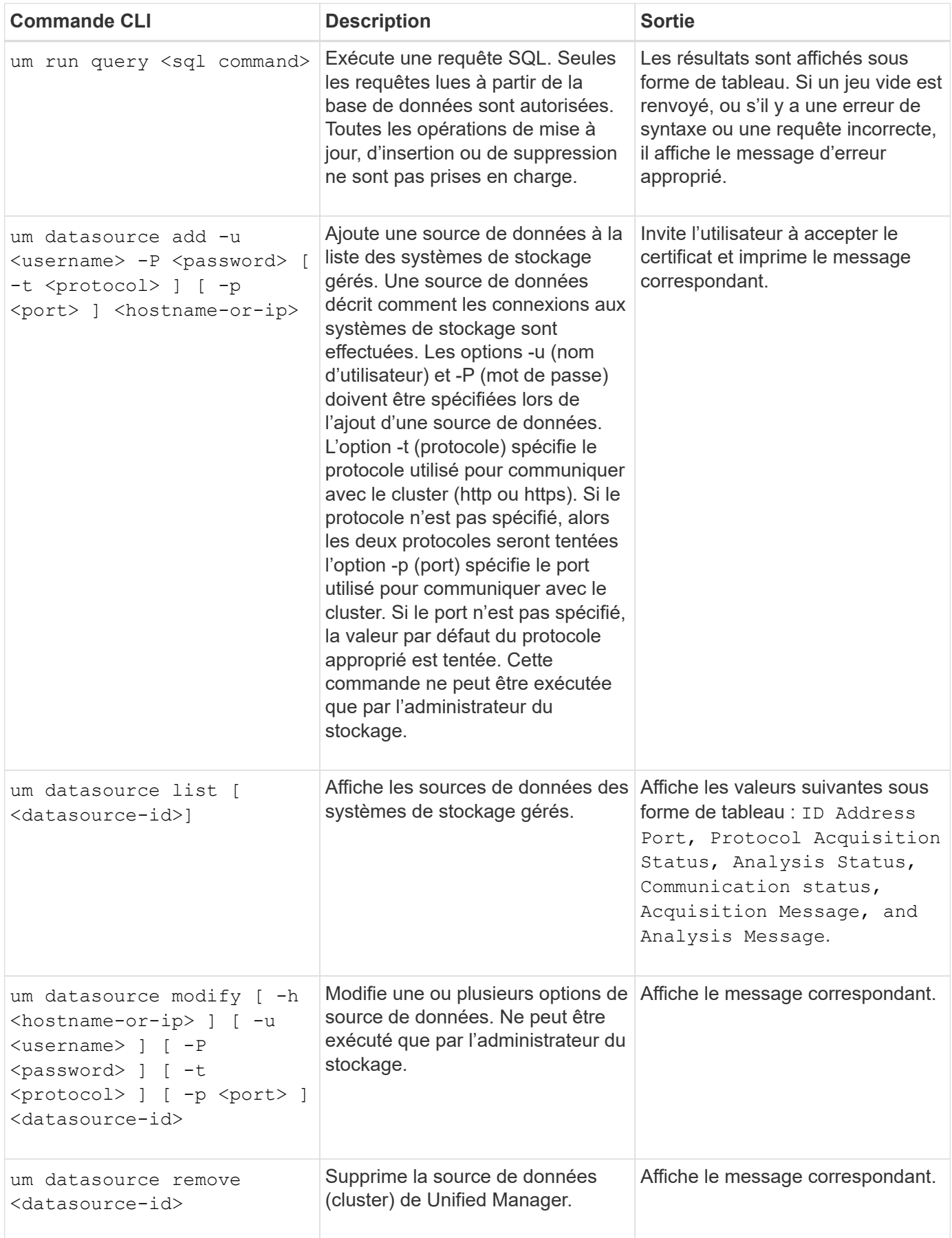

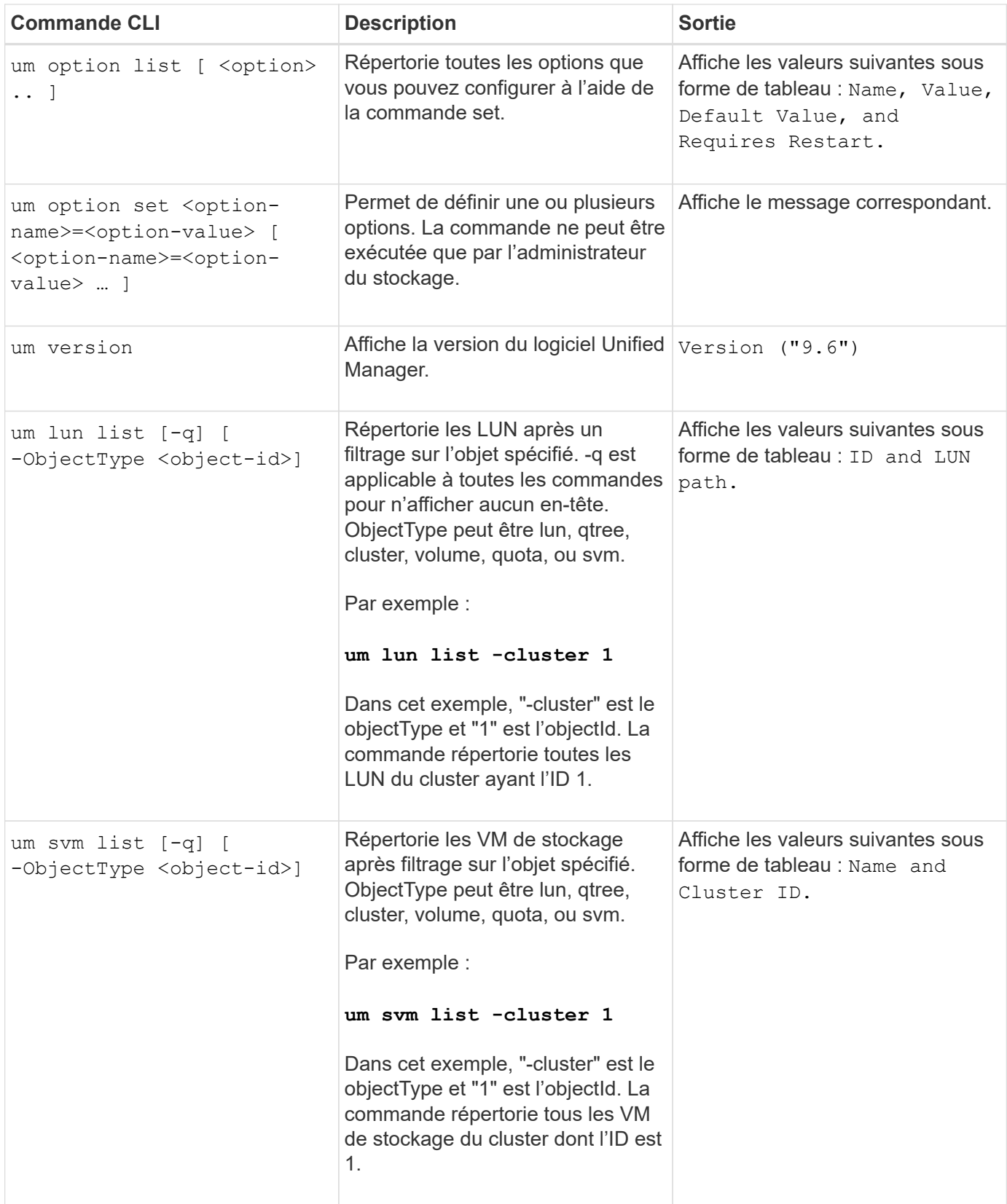

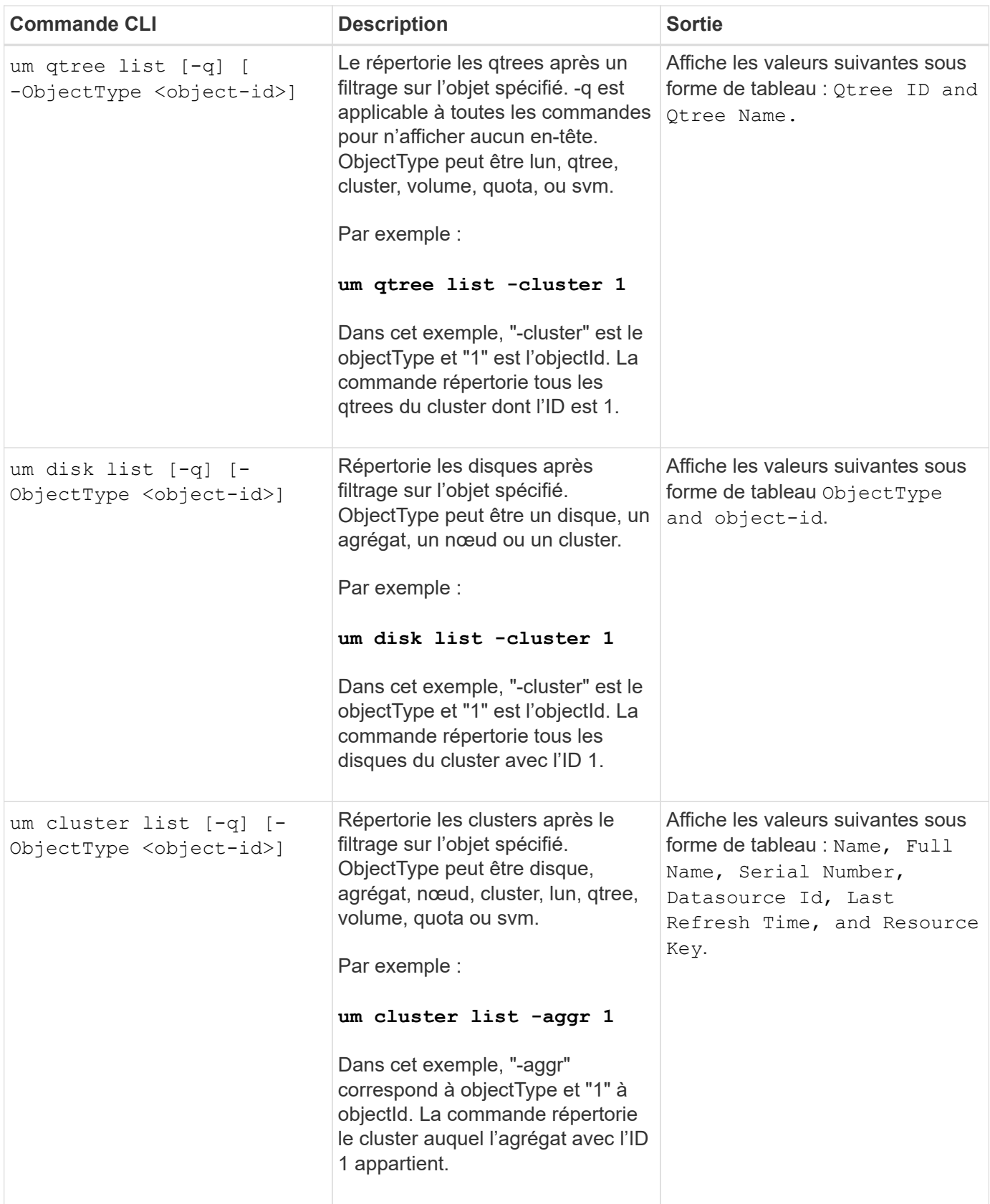

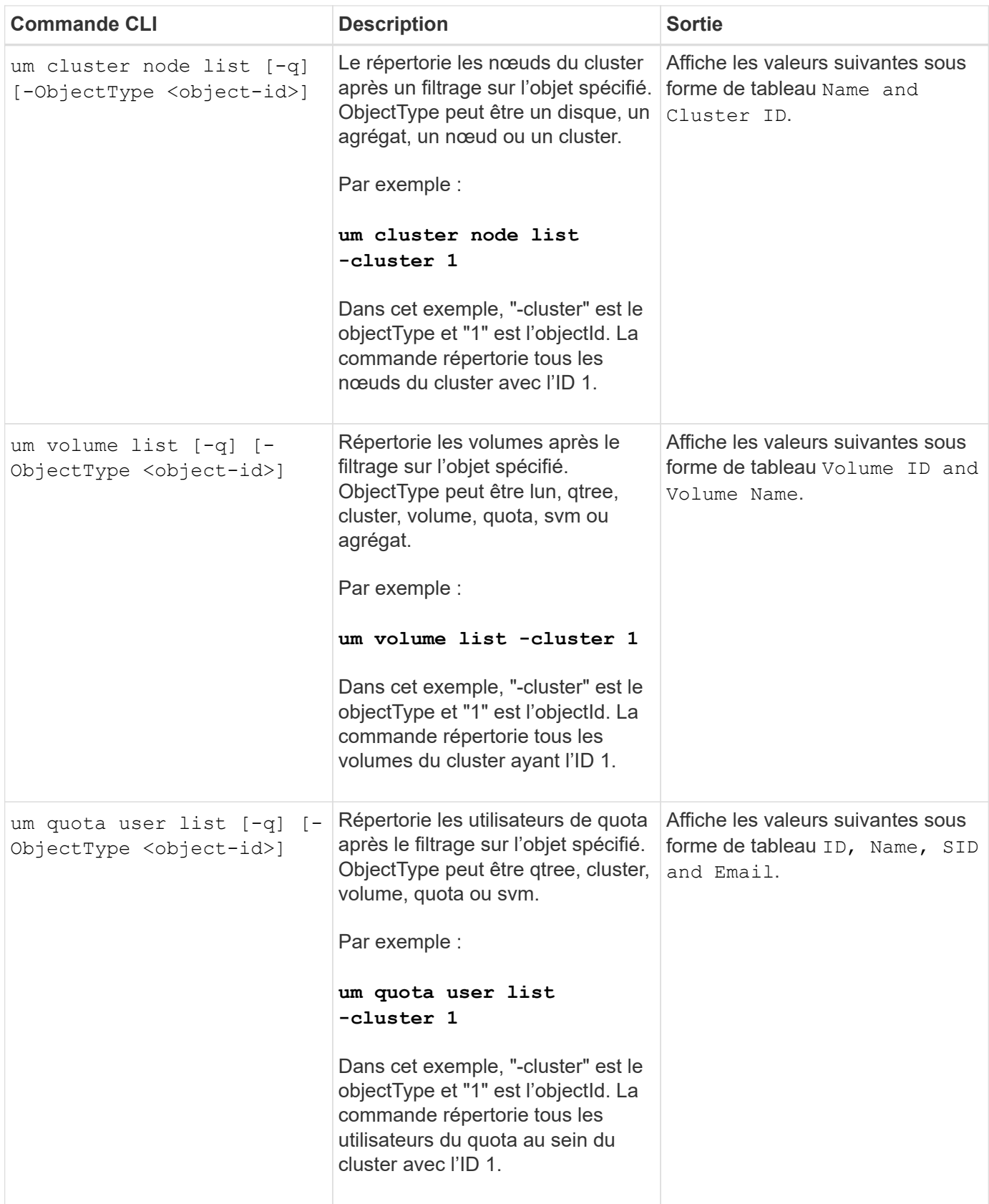

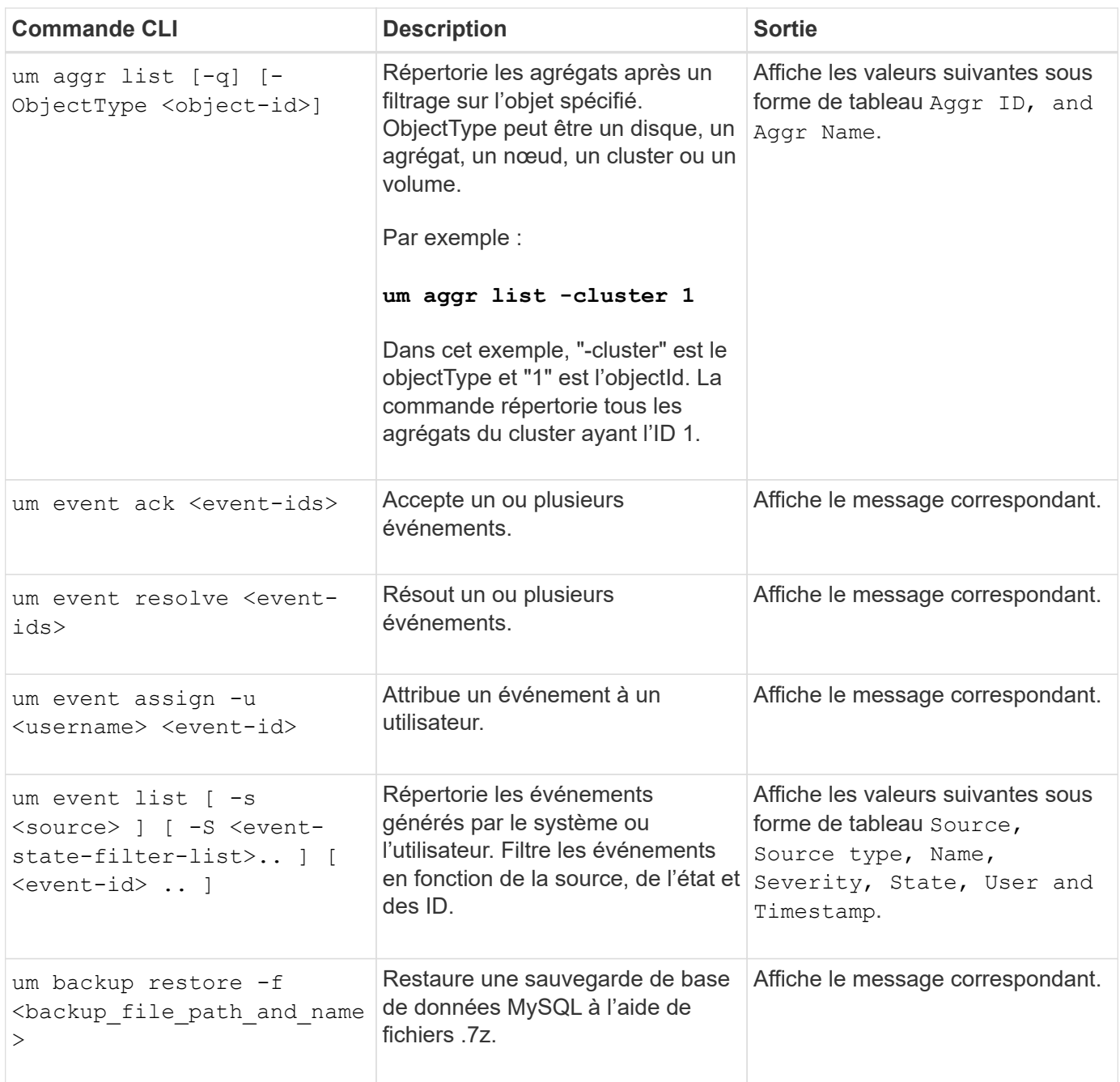

## **Description des fenêtres de script et des boîtes de dialogue**

La page scripts vous permet d'ajouter des scripts à Unified Manager.

## **La page scripts**

La page scripts vous permet d'ajouter vos scripts personnalisés à Unified Manager. Vous pouvez associer ces scripts à des alertes pour activer la reconfiguration automatique des objets de stockage.

La page scripts vous permet d'ajouter ou de supprimer des scripts d'Unified Manager.

#### **Boutons de commande**

#### • **Ajouter**

Affiche la boîte de dialogue Ajouter un script qui vous permet d'ajouter des scripts.

• **Supprimer**

Supprime le script sélectionné.

#### **Vue liste**

La vue liste affiche, au format tabulaire, les scripts que vous avez ajoutés à Unified Manager.

• **Nom**

Affiche le nom du script.

• **Description**

Affiche la description du script.

## **Boîte de dialogue Ajouter un script**

La boîte de dialogue Ajouter un script vous permet d'ajouter des scripts à Unified Manager. Vous pouvez configurer des alertes avec vos scripts pour résoudre automatiquement les événements générés pour les objets de stockage.

Vous devez avoir le rôle Administrateur d'applications ou Administrateur de stockage.

## • **Sélectionnez fichier script**

Vous permet de sélectionner un script pour l'alerte.

• **Description**

Vous permet de spécifier une description pour le script.

#### **Informations sur le copyright**

Copyright © 2023 NetApp, Inc. Tous droits réservés. Imprimé aux États-Unis. Aucune partie de ce document protégé par copyright ne peut être reproduite sous quelque forme que ce soit ou selon quelque méthode que ce soit (graphique, électronique ou mécanique, notamment par photocopie, enregistrement ou stockage dans un système de récupération électronique) sans l'autorisation écrite préalable du détenteur du droit de copyright.

Les logiciels dérivés des éléments NetApp protégés par copyright sont soumis à la licence et à l'avis de nonresponsabilité suivants :

CE LOGICIEL EST FOURNI PAR NETAPP « EN L'ÉTAT » ET SANS GARANTIES EXPRESSES OU TACITES, Y COMPRIS LES GARANTIES TACITES DE QUALITÉ MARCHANDE ET D'ADÉQUATION À UN USAGE PARTICULIER, QUI SONT EXCLUES PAR LES PRÉSENTES. EN AUCUN CAS NETAPP NE SERA TENU POUR RESPONSABLE DE DOMMAGES DIRECTS, INDIRECTS, ACCESSOIRES, PARTICULIERS OU EXEMPLAIRES (Y COMPRIS L'ACHAT DE BIENS ET DE SERVICES DE SUBSTITUTION, LA PERTE DE JOUISSANCE, DE DONNÉES OU DE PROFITS, OU L'INTERRUPTION D'ACTIVITÉ), QUELLES QU'EN SOIENT LA CAUSE ET LA DOCTRINE DE RESPONSABILITÉ, QU'IL S'AGISSE DE RESPONSABILITÉ CONTRACTUELLE, STRICTE OU DÉLICTUELLE (Y COMPRIS LA NÉGLIGENCE OU AUTRE) DÉCOULANT DE L'UTILISATION DE CE LOGICIEL, MÊME SI LA SOCIÉTÉ A ÉTÉ INFORMÉE DE LA POSSIBILITÉ DE TELS DOMMAGES.

NetApp se réserve le droit de modifier les produits décrits dans le présent document à tout moment et sans préavis. NetApp décline toute responsabilité découlant de l'utilisation des produits décrits dans le présent document, sauf accord explicite écrit de NetApp. L'utilisation ou l'achat de ce produit ne concède pas de licence dans le cadre de droits de brevet, de droits de marque commerciale ou de tout autre droit de propriété intellectuelle de NetApp.

Le produit décrit dans ce manuel peut être protégé par un ou plusieurs brevets américains, étrangers ou par une demande en attente.

LÉGENDE DE RESTRICTION DES DROITS : L'utilisation, la duplication ou la divulgation par le gouvernement sont sujettes aux restrictions énoncées dans le sous-paragraphe (b)(3) de la clause Rights in Technical Data-Noncommercial Items du DFARS 252.227-7013 (février 2014) et du FAR 52.227-19 (décembre 2007).

Les données contenues dans les présentes se rapportent à un produit et/ou service commercial (tel que défini par la clause FAR 2.101). Il s'agit de données propriétaires de NetApp, Inc. Toutes les données techniques et tous les logiciels fournis par NetApp en vertu du présent Accord sont à caractère commercial et ont été exclusivement développés à l'aide de fonds privés. Le gouvernement des États-Unis dispose d'une licence limitée irrévocable, non exclusive, non cessible, non transférable et mondiale. Cette licence lui permet d'utiliser uniquement les données relatives au contrat du gouvernement des États-Unis d'après lequel les données lui ont été fournies ou celles qui sont nécessaires à son exécution. Sauf dispositions contraires énoncées dans les présentes, l'utilisation, la divulgation, la reproduction, la modification, l'exécution, l'affichage des données sont interdits sans avoir obtenu le consentement écrit préalable de NetApp, Inc. Les droits de licences du Département de la Défense du gouvernement des États-Unis se limitent aux droits identifiés par la clause 252.227-7015(b) du DFARS (février 2014).

#### **Informations sur les marques commerciales**

NETAPP, le logo NETAPP et les marques citées sur le site<http://www.netapp.com/TM>sont des marques déposées ou des marques commerciales de NetApp, Inc. Les autres noms de marques et de produits sont des marques commerciales de leurs propriétaires respectifs.